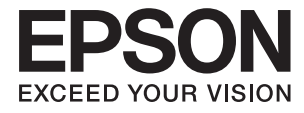

# XP-6000 Series **Пайдаланушы нұсқаулығы**

# <span id="page-1-0"></span>**Авторлық құқық**

Seiko Epson Corporation алдын ала жазбаша келісімінсіз осы өнімнің ешқандай бөлігін электрондық, механикалық, фотокөшіру, жазу жолдарымен қайта шығаруға, қалпына келтіру жүйесіне сақтауға немесе басқа пішінде не басқа жолмен өткізуге болмайды. Осы құжаттағы ақпаратты пайдалануға қатысты патенттік заңнаманы бұзу болып табылмайды. Осы құжаттағы ақпаратты пайдалану салдарынан болған зақымдарға жауапты болмайды. Мұнда қамтылған ақпарат осы Epson өнімімен пайдалануға ғана арналған. Epson компаниясы осы ақпараттың басқа өнімдерге қолданылуына жауапты емес.

Seiko Epson Corporation компаниясы және бөлімшелері апаттық жағдайда, осы өнімді дұрыс пайдаланбау немесе қиянат ету, рұқсатсыз өзгерту, жөндеу немесе өнімге өзгерістер енгізу салдарынан болатын зақымдарға, залалдарға, қаражат жұмсауға не шығындарға немесе (АҚШ-ты қоспағанда) Seiko Epson Corporation компаниясының пайдалану және қызмет көрсету нұсқаулықтарының қатаң сақталмауына осы өнімді сатып алушы немесе үшінші тарап алдында жауапты болмайды.

Seiko Epson Corporation компаниясы және оның бөлімшелері Epson компаниясының түпнұсқа өнімдері немесе Seiko Epson Corporation компаниясы мақұлдаған Epson өнімдері болып табылмайтын кез келген функцияларды немесе шығыс материалдарын пайдалану салдарынан болатын кез келген зақымдарға немесе ақауларға жауап болмайды.

Seiko Epson Corporation Epson бекітілген өнімдері деп танығаннан басқа интерфейс кабельдерін пайдаланудан болатын электромагниттік кедергіден туындаған қандай да бір зақымдарға Seiko Epson Corporation компаниясы жауапкершілік алмайды.

© 2017 Seiko Epson Corporation

Осы нұсқаулықтың мазмұны және өнімнің сипаттамалары алдын ала ескертусіз өзгертілуі мүмкін.

# <span id="page-2-0"></span>**Сауда белгілері**

- ❏ EPSON® тіркелген сауда белгісі, ал EPSON EXCEED YOUR VISION немесе EXCEED YOUR VISION — Seiko Epson корпорациясының сауда белгісі.
- ❏ PRINT Image Matching™ және PRINT Image Matching логотиптері Seiko Epson корпорациясының сауда белгілері.Copyright © 2001 Seiko Epson Corporation. All rights reserved.
- ❏ Epson Scan 2 software is based in part on the work of the Independent JPEG Group.
- ❏ libtiff

Copyright © 1988-1997 Sam Leffler

Copyright © 1991-1997 Silicon Graphics, Inc.

Permission to use, copy, modify, distribute, and sell this software and its documentation for any purpose is hereby granted without fee, provided that (i) the above copyright notices and this permission notice appear in all copies of the software and related documentation, and (ii) the names of Sam Leffler and Silicon Graphics may not be used in any advertising or publicity relating to the software without the specific, prior written permission of Sam Leffler and Silicon Graphics.

THE SOFTWARE IS PROVIDED "AS-IS" AND WITHOUT WARRANTY OF ANY KIND, EXPRESS, IMPLIED OR OTHERWISE, INCLUDING WITHOUT LIMITATION, ANY WARRANTY OF MERCHANTABILITY OR FITNESS FOR A PARTICULAR PURPOSE.

IN NO EVENT SHALL SAM LEFFLER OR SILICON GRAPHICS BE LIABLE FOR ANY SPECIAL, INCIDENTAL, INDIRECT OR CONSEQUENTIAL DAMAGES OF ANY KIND, OR ANY DAMAGES WHATSOEVER RESULTING FROM LOSS OF USE, DATA OR PROFITS, WHETHER OR NOT ADVISED OF THE POSSIBILITY OF DAMAGE, AND ON ANY THEORY OF LIABILITY, ARISING OUT OF OR IN CONNECTION WITH THE USE OR PERFORMANCE OF THIS SOFTWARE.

❏ SDXC Logo is a trademark of SD-3C, LLC.

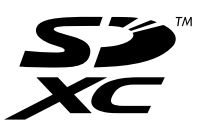

❏ PictBridge is a trademark.

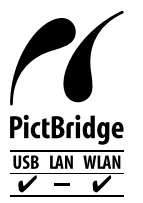

- ❏ QR Code is a registered trademark of DENSO WAVE INCORPORATED in Japan and other countries.
- $\Box$  Intel<sup>®</sup> is a registered trademark of Intel Corporation.
- **□ Microsoft<sup>®</sup>, Windows<sup>®</sup>, and Windows Vista<sup>®</sup> are registered trademarks of Microsoft Corporation.**
- ❏ Apple, Macintosh, macOS, OS X, Bonjour, ColorSync, Safari, AirPrint, the AirPrint Logo, iPad, iPhone, iPod touch, and iTunes are trademarks of Apple Inc., registered in the U.S. and other countries.
- ❏ Google Cloud Print, Chrome, Chrome OS, Google Play and Android are trademarks of Google Inc.
- ❏ Adobe and Adobe Reader are either registered trademarks or trademarks of Adobe Systems Incorporated in the United States and/or other countries.

❏ Жалпы ескертпе: Осында пайдаланылған басқа өнім атаулары анықтама мақсатында берілген және өз иелерінің сауда белгілері болуы мүмкін.Epson осы таңбалардың барлық құқықтарынан бас тартады.

# **Мазмұны**

### **[Авторлық](#page-1-0) құқық**

## **Сауда [белгілері](#page-2-0)**

### **Осы [нұсқаулық](#page-10-0) туралы**

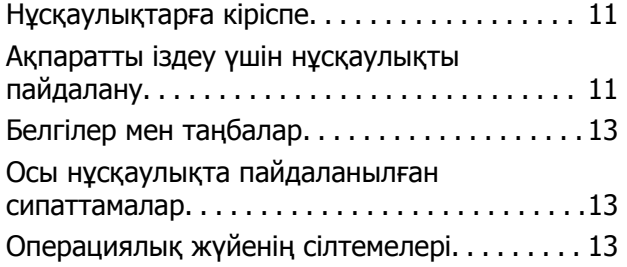

## **[Маңызды](#page-14-0) нұсқаулар**

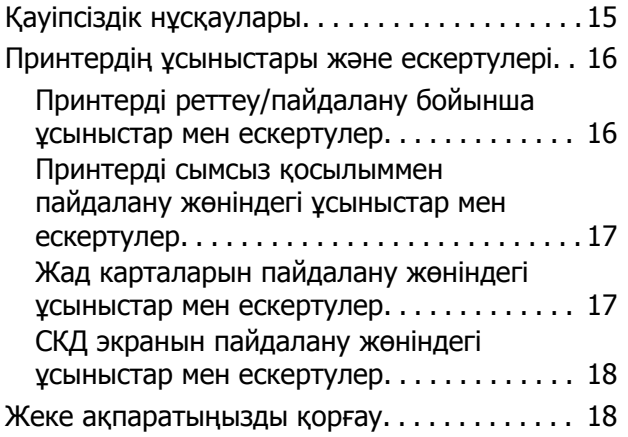

# **[Принтердің](#page-18-0) негіздері**

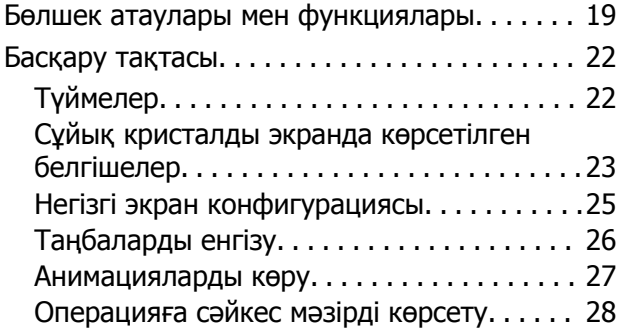

## **Желі [параметрлері](#page-29-0)**

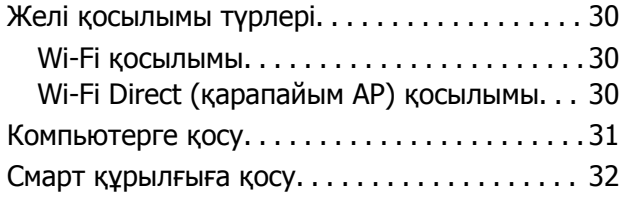

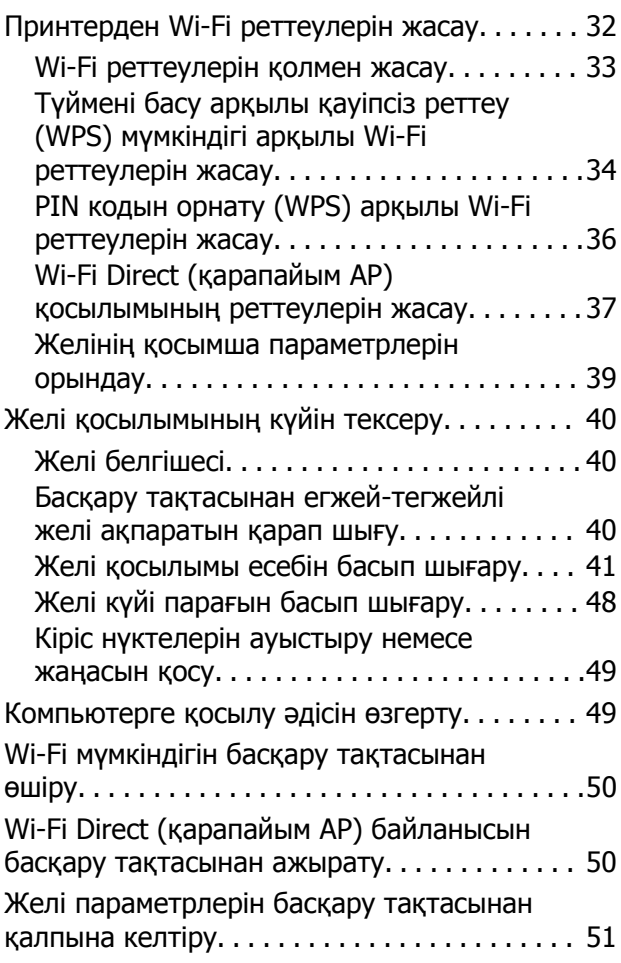

# **[Қағазды](#page-52-0) салу**

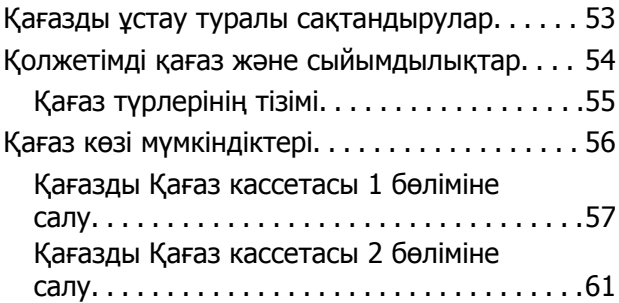

## **[Түпнұсқаларды](#page-66-0) орналастыру**

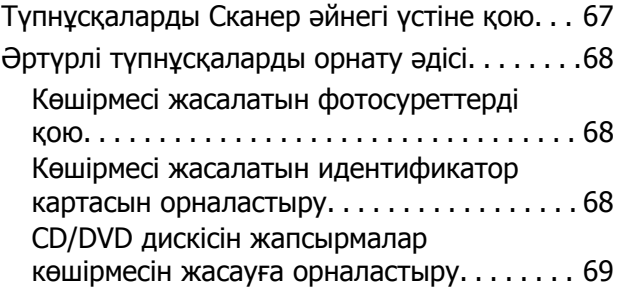

### **Мазмұны**

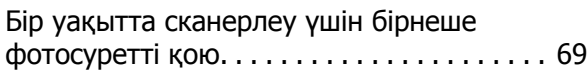

### **Жад [картасын](#page-69-0) салу**

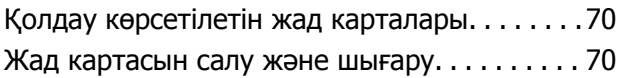

### **Басып шығару үшін [CD/DVD](#page-71-0)  [жүктеу](#page-71-0)**

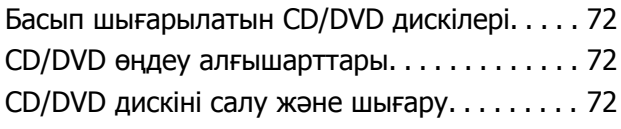

### **Басып [шығару](#page-73-0)**

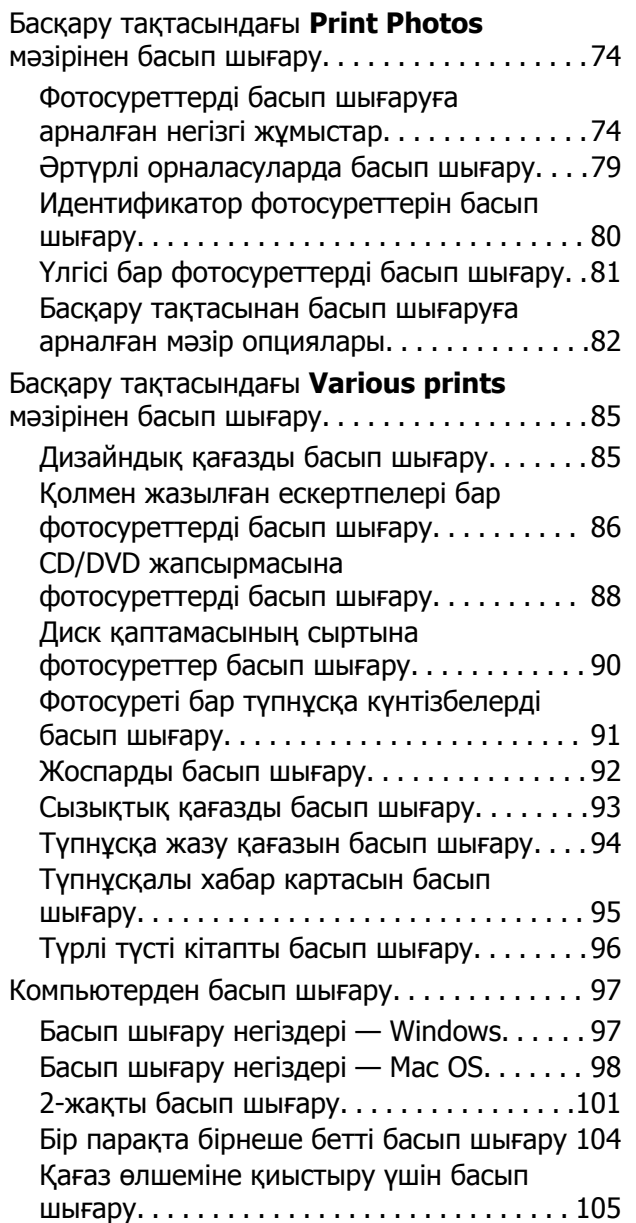

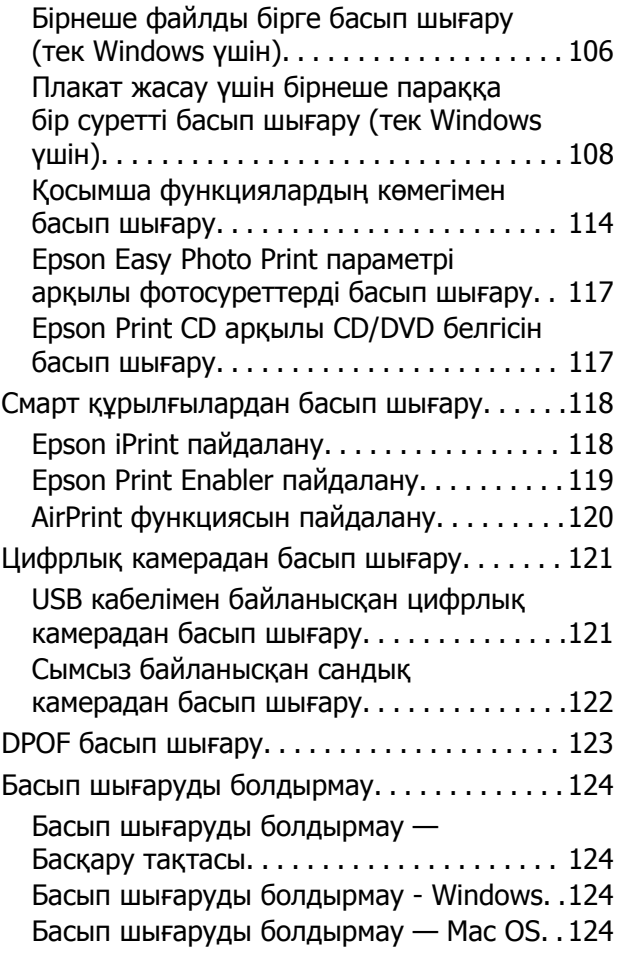

## **[Көшіру](#page-124-0)**

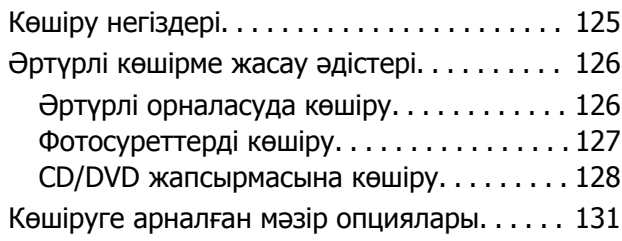

## **[Сканерлеу](#page-133-0)**

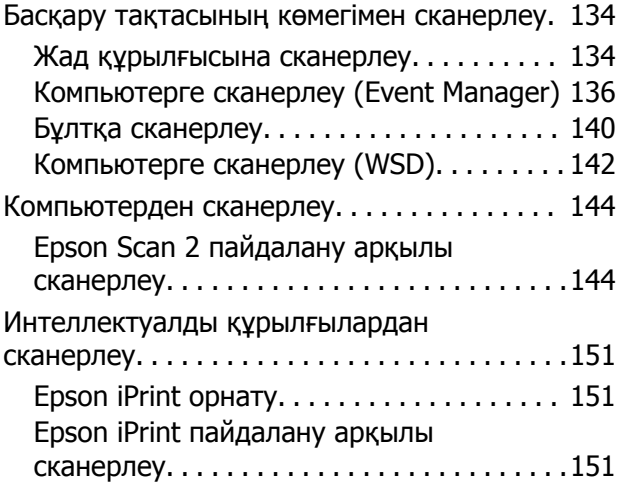

## **Сия [картридждерін](#page-152-0) және басқа [тұтынылатын](#page-152-0) заттарды [ауыстыру](#page-152-0)**

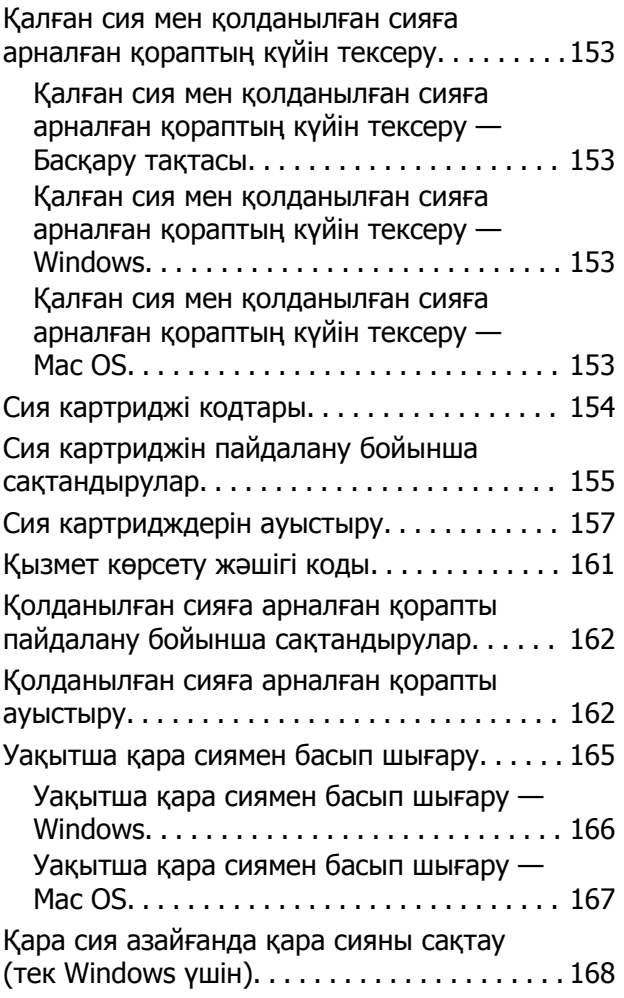

### **[Принтерге](#page-168-0) техникалық қызмет [көрсету](#page-168-0)**

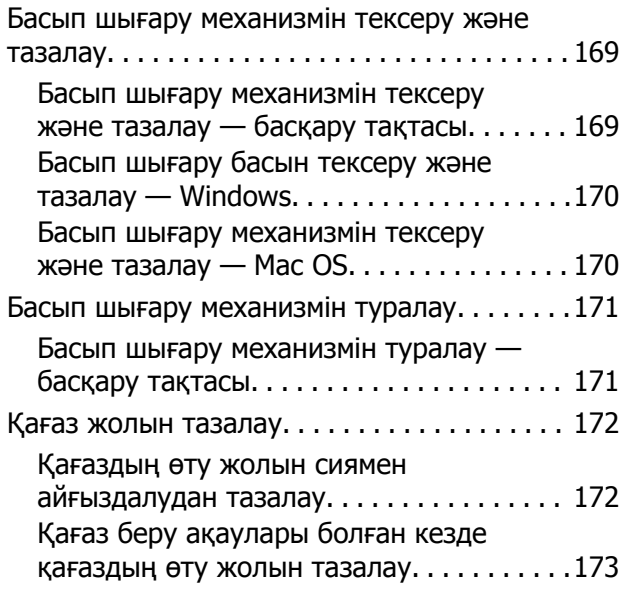

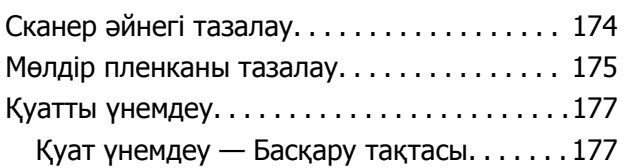

## **Settings [параметріне](#page-177-0) арналған мәзір [опциялары](#page-177-0)**

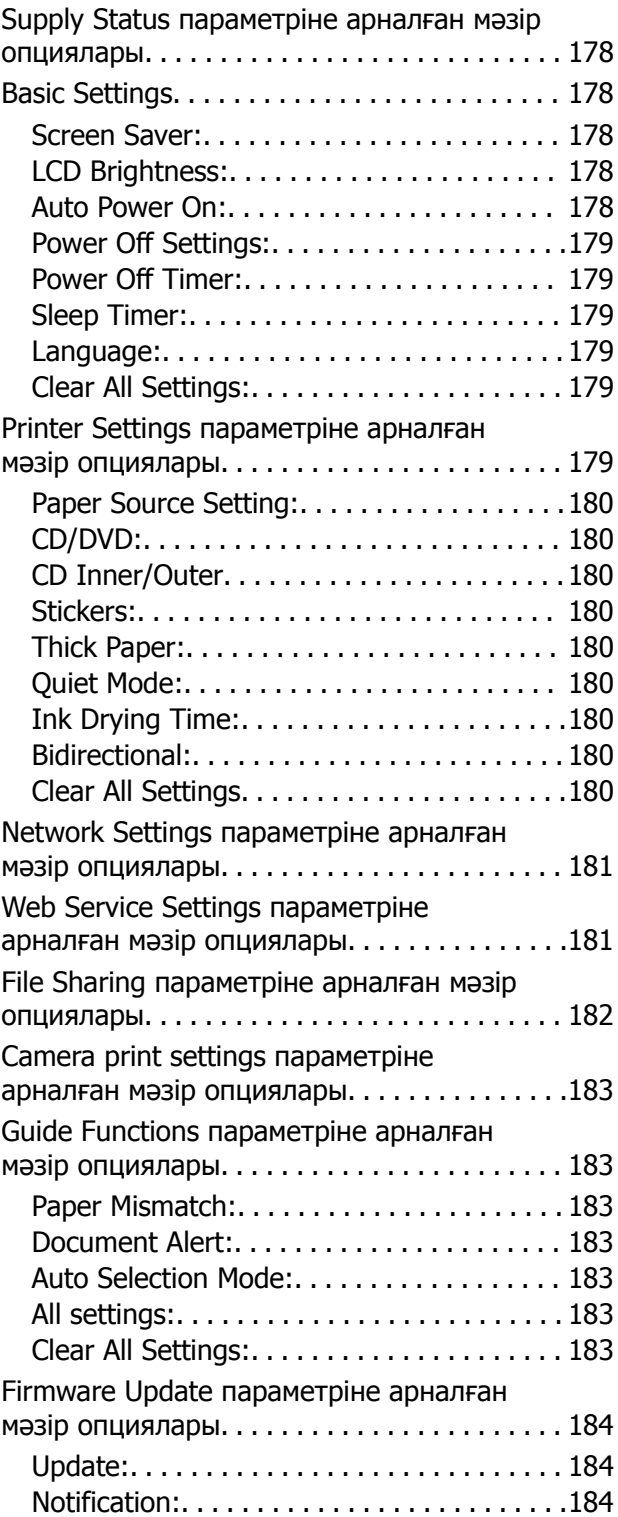

### **Мазмұны**

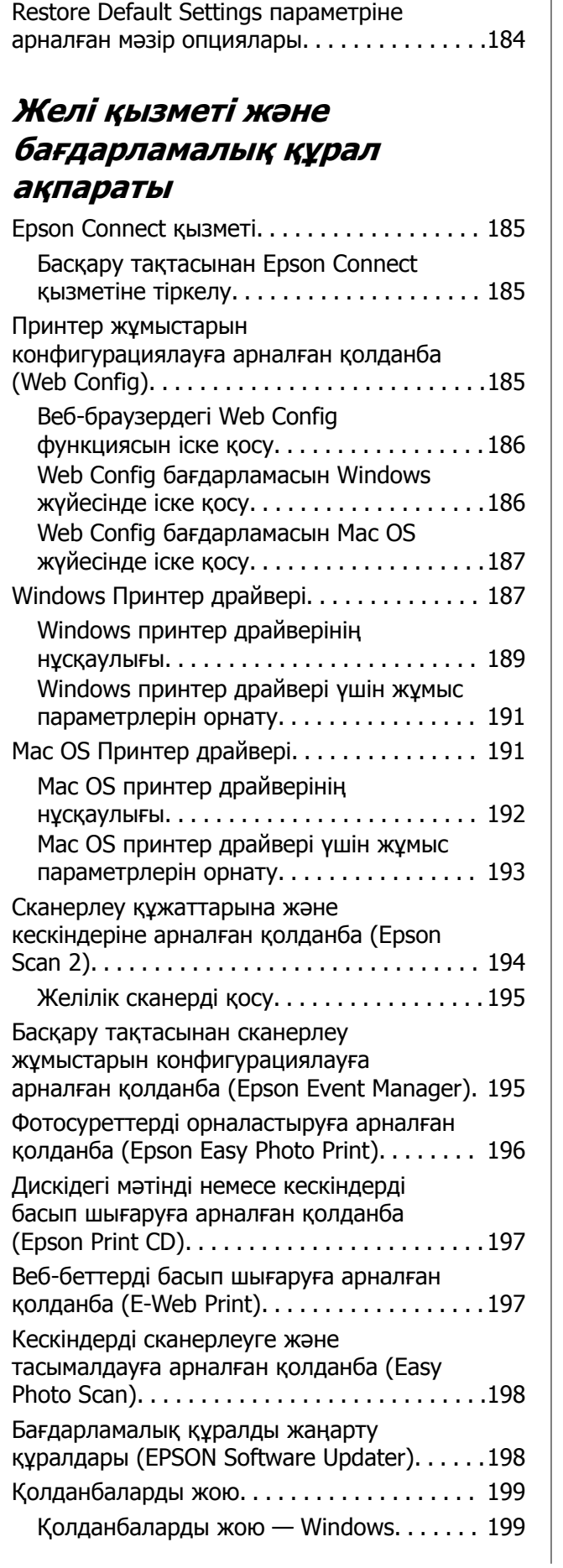

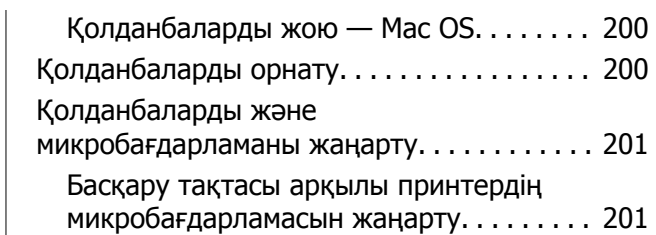

# **[Ақаулықтарды](#page-202-0) шешу**

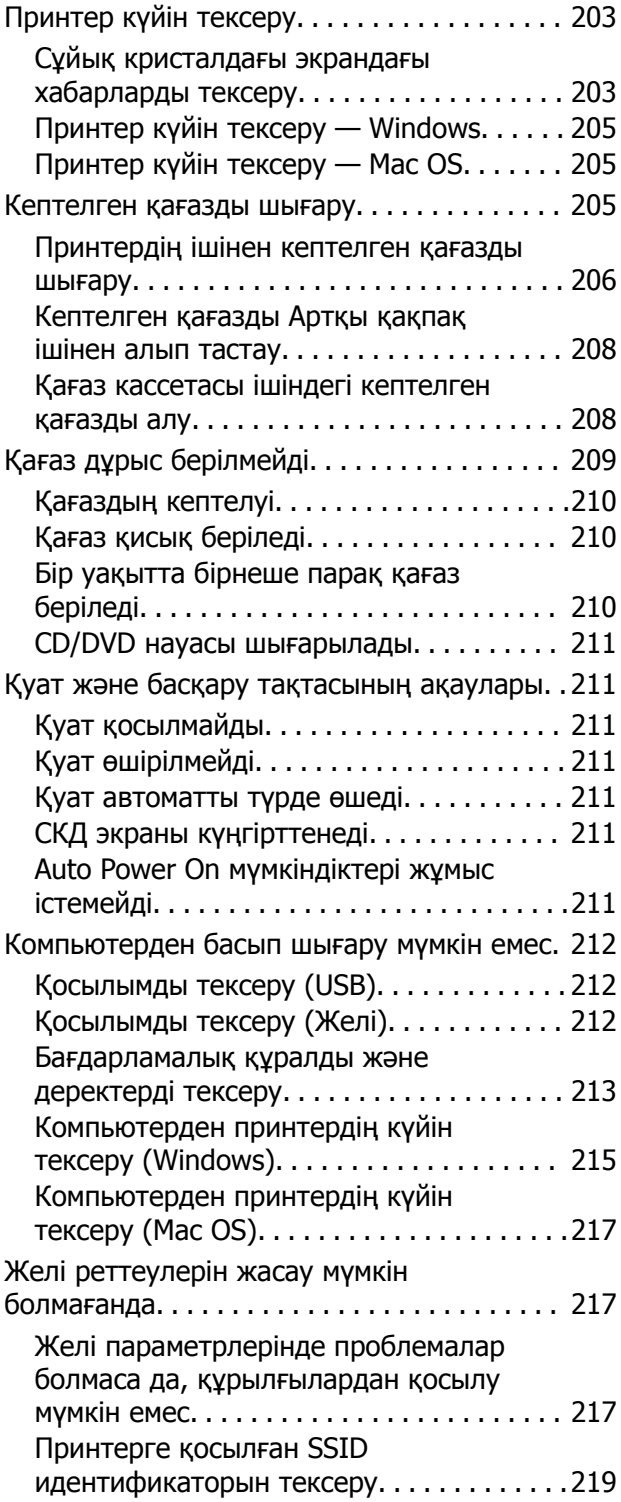

### **Мазмұны**

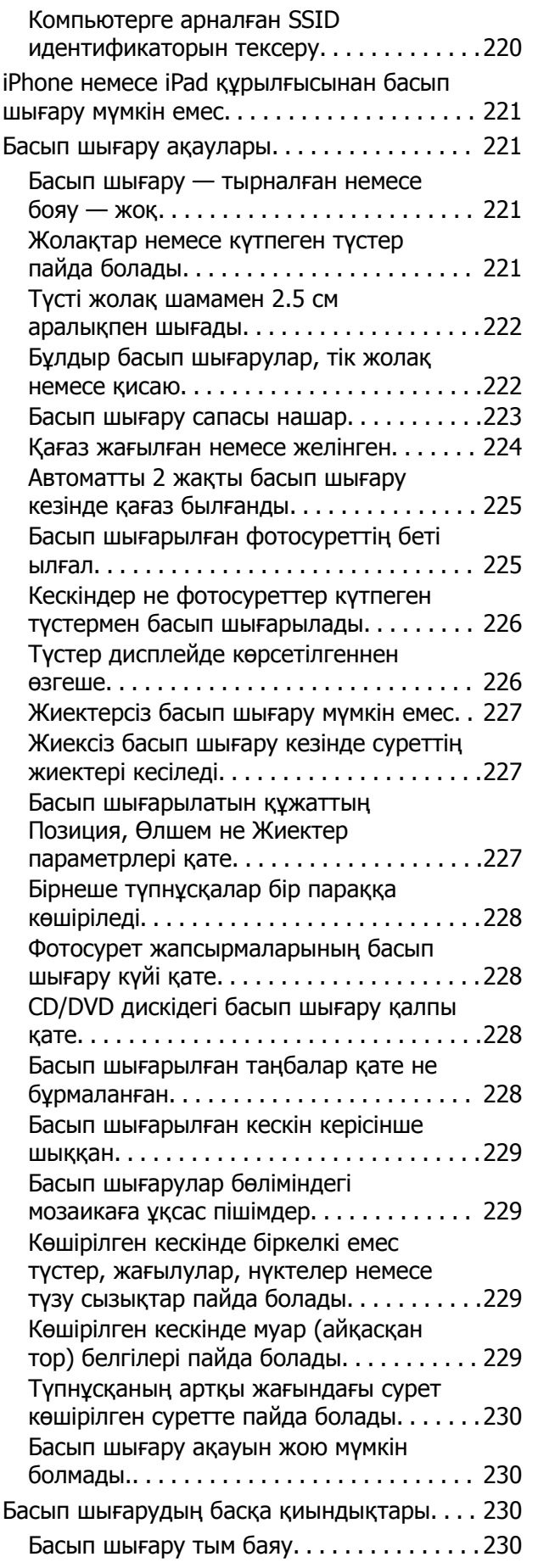

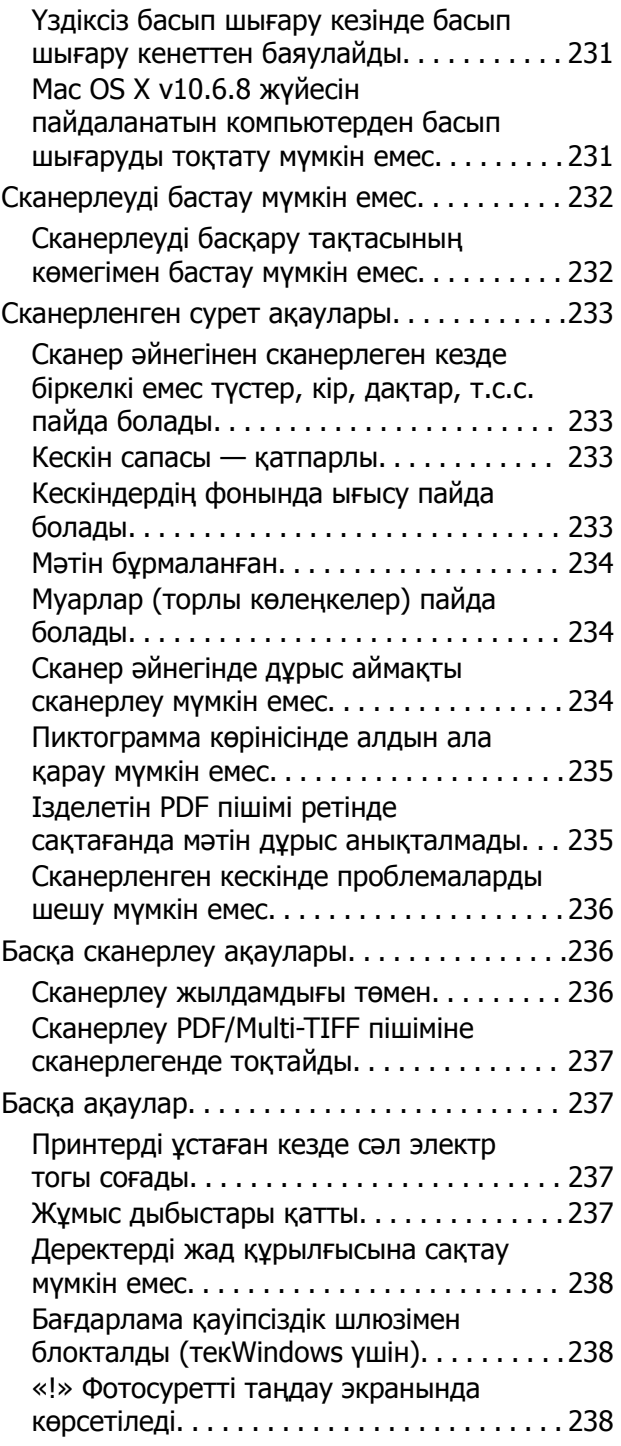

### **[Қосымша](#page-238-0)**

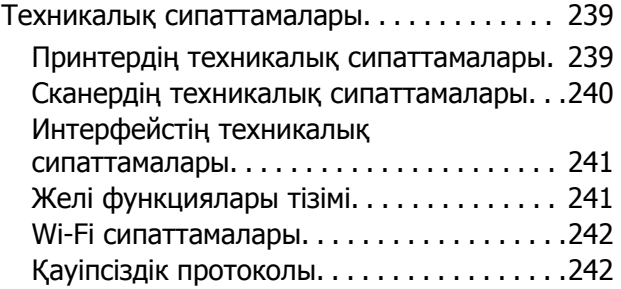

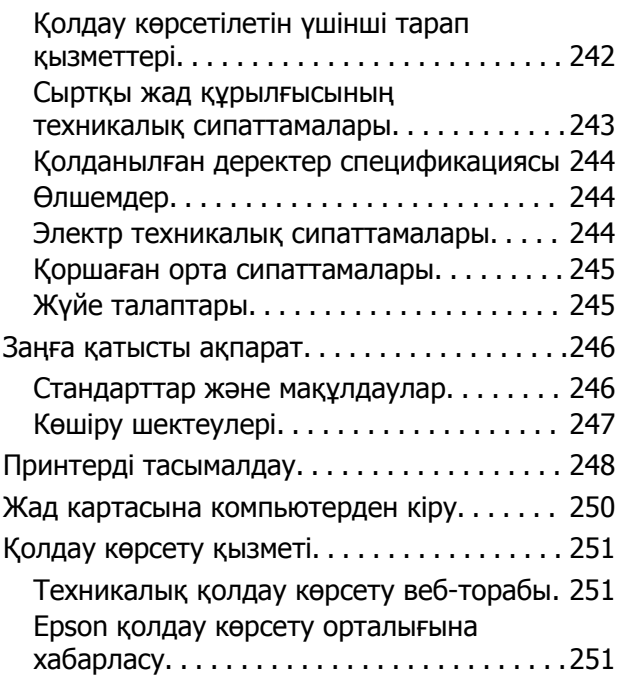

# <span id="page-10-0"></span>**Осы нұсқаулық туралы**

# **Нұсқаулықтарға кіріспе**

Келесі нұсқаулықтар Epson принтерімен бірге беріледі.Нұсқаулықтардағыдай принтердің өзіндегі немесе Epson бағдарламалық құралының қолданбаларындағы әртүрлі анықтамалық ақпарат түрлерін тексеріңіз.

❏ Осы жерден бастаңыз (қағаз нұсқаулық)

Принтерді орнату, бағдарламалық құралды орнату, принтерді қолдану, мәселелерді шешу және тағы басқа ақпаратпен қамтамасыз етеді.

❏ Пайдаланушы нұсқаулығы (цифрлық нұсқаулық)

Осы нұсқаулық.Принтерді желіде пайдаланғанда принтерді пайдалану, желі параметрлері және проблемаларды шешу туралы жалпы ақпаратты және нұсқауларды береді.

Келесі әдістермен жоғарыдағы нұсқаулықтардың ең соңғы нұсқаларын ала аласыз.

❏ Қағаз нұсқаулық

Epson Еуропа қолдау веб-сайтына <http://www.epson.eu/Support> мекенжайы бойынша немесе Epson дүниежүзілік қолдау веб-сайтына <http://support.epson.net/> мекенжайы бойынша кіріңіз.

❏ Цифрлық нұсқаулық

Компьютерде EPSON Software Updater бағдарламасын іске қосыңыз.EPSON Software Updater бағдарламасы Epson бағдарламалық құралы қолданбаларының қолжетімді жаңартуларын және цифрлық нұсқаулықтарды тексереді әрі соңғы нұсқаулықтарды жүктеуге мүмкіндік береді.

### **Қатысты ақпарат**

& "Бағдарламалық құралды жаңарту құралдары [\(EPSON Software Updater\)"](#page-197-0) бетте 198

# **Ақпаратты іздеу үшін нұсқаулықты пайдалану**

PDF нұсқаулығы ізделіп жатқан ақпаратты кілт сөз арқылы іздеуге немесе бетбелгіні пайдалану арқылы белгілі бір бөлімдерге тікелей өтуге мүмкіндік береді.Сондай-ақ қажетті беттерді ғана басып шығаруға болады.Бұл бөлімде компьютеріңіздегі Adobe Reader X ішінде ашылған PDF нұсқаулығын пайдалану әдісі түсіндіріледі.

### **Кілт сөз бойынша іздеу**

**Өңдеу** > **Кеңейтілген іздеу** тармағын басыңыз.Іздеу терезесінде табу керек ақпараттың кілт сөзін (мәтін) енгізіп, **Іздеу** түймесін басыңыз.Сәйкестіктер тізіммен беріледі.Көрсетілген сәйкестіктердің бетіне өту үшін, олардың бірін басыңыз.

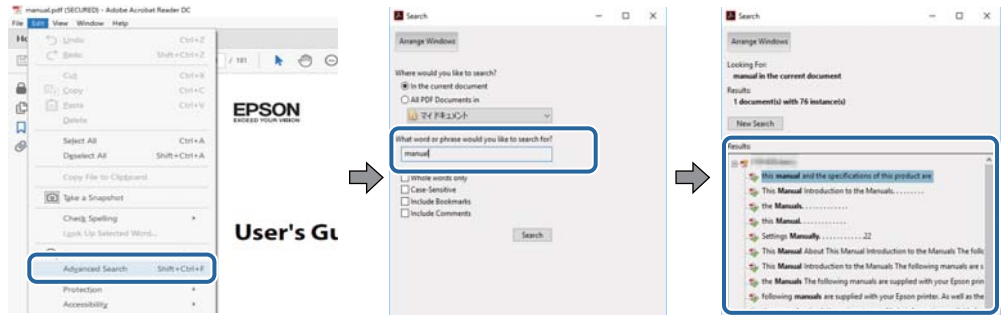

### **Бетбегілерден тікелей өту**

Сол бетке өту үшін, тақырыпты басыңыз.Сол бөлімдегі ең төменгі деңгей тақырыптарын көру үшін + немесе > түймесін басыңыз.Алдыңғы бетке оралу үшін, пернетақтада келесі әрекетті орындаңыз.

- ❏ Windows: **Alt** пернесін басып тұрып, **←** пернесін басыңыз.
- ❏ Mac OS: Пәрмен пернесін басып тұрып, **←** пернесін басыңыз.

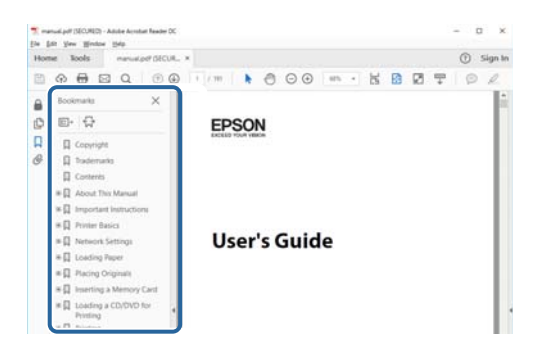

### **Қажетті беттерді ғана басып шығару**

Қажетті беттерді ғана шығарып алып, басып шығаруға болады.**Файл** мәзірінен **Басып шығару** түймесін басып, **Басып шығарылатын беттер** ішіндегі **Беттер** бөлімінде басып шығарылатын беттерді көрсетіңіз.

- ❏ Қатар тұрған беттерді көрсету үшін, бастапқы бет пен соңғы бет арасына сызықша қойыңыз. Мысалы: 20 – 25
- ❏ Қатар тұрмаған беттерді көрсету үшін, беттерді үтірмен бөліңіз.

Мысалы: 5, 10, 15

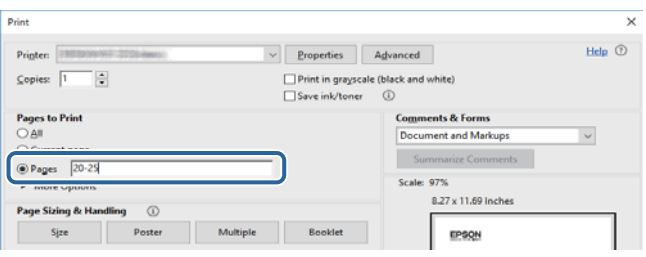

# <span id="page-12-0"></span>**Белгілер мен таңбалар**

## !**Абайлаңыз:**

Дене жарақатын болдырмау үшін нұсқауларды мұқият орындау керек.

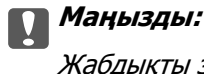

Жабдықты зақымдауды болдырмау үшін нұсқауларды орындау керек.

#### **Ескертпе:**

Қосымша және анықтамалық ақпаратпен қамтамасыз етеді.

 $\blacktriangleright$  қатысты ақпарат

Қатысты бөлімдерге байланысты.

# **Осы нұсқаулықта пайдаланылған сипаттамалар**

- ❏ Принтер драйверінің экран суреттері және Epson Scan 2 (сканер драйверінің) экрандары Windows 10 немесе macOS Sierra жүйесінен алынған. Экрандарда бейнеленген мазмұн үлгіге және жағдайға байланысты өзгереді.
- ❏ Осы нұсқаулықта пайдаланылған принтер суреттер жай мысалдар болып табылады. Үлгіге байланысты азғантай айырмашылықтар болуы мүмкін болғанымен пайдалану әдісі бірдей.
- ❏ СКД экранындағы кейбір мәзір элементтері үлгіге және параметрлерге байланысты өзгеріп отырады.

# **Операциялық жүйенің сілтемелері**

### **Windows**

Осы нұсқаулықтағы «Windows 10», «Windows 8.1», «Windows 8», «Windows 7», «Windows Vista» және «Windows XP» сияқты элементтер келесі операциялық жүйелерге қатысты.Оған қоса, «Windows» барлық нұсқаларға қатысты пайдаланылады.

- ❏ Microsoft® Windows® 10 операциялық жүйесі
- ❏ Microsoft® Windows® 8.1 операциялық жүйесі
- ❏ Microsoft® Windows® 8 операциялық жүйесі
- ❏ Microsoft® Windows® 7 операциялық жүйесі
- ❏ Microsoft® Windows Vista® операциялық жүйесі
- ❏ Microsoft® Windows® XP операциялық жүйесі
- ❏ Microsoft® Windows® XP Professional x64 Edition операциялық жүйесі

### **Осы нұсқаулық туралы**

### **Mac OS**

Осы нұсқаулықта «Mac OS» термині macOS Sierra, OS X El Capitan, OS X Yosemite, OS X Mavericks, OS X Mountain Lion, Mac OS X v10.7.x және Mac OS X v10.6.8 нұсқасына қатысты қолданылады.

# <span id="page-14-0"></span>**Маңызды нұсқаулар**

# **Қауіпсіздік нұсқаулары**

Принтердің қауіпсіз жұмысын қамтамасыз ету үшін осы нұсқауларды оқып, орындаңыз.Болашақта пайдалану үшін нұсқаулықты сақтап қойыңыз.Сондай-ақ, принтерде көрсетілген барлық ескертулер мен нұсқауларды орындаңыз.

❏ Сіздің принтеріңізде қолданылған белгілердің кейбірі қауіпсіздікті қамтамасыз етіп, принтерді дұрыс пайдалануға көмектеседі. Бұл белгілердің мағынасын түсіну үшін мына веб-сайтқа кіріңіз.

<http://support.epson.net/symbols>

- ❏ Принтермен берілген қуат сымын ғана пайдаланыңыз және сымды басқа жабдықтармен қолданбаңыз. Принтермен басқа сымдарды пайдалану немесе берілген қуат сымын басқа жабдықпен пайдалану өрттің шығуына немесе электр тогының соғуына себеп болуы мүмкін.
- ❏ Айнымалы ток адаптерінің қуат сымы қатысты қауіпсіздік стандартына сәйкес келетініне көз жеткізіңіз.
- ❏ Принтердің нұсқаулығында нақты сипатталған жерлерден басқа қуат сымын, ашаны, принтер құрылғысын, сканер құрылғысын немесе басқа опцияларды өз бетіңізбен бөлшектеуге, өзгертуге немесе жөндеуге әрекеттенбеңіз.
- ❏ Принтерді ажыратып, келесі жағдайларда білікті маманға жөндетіңіз:

Қуат сымы немесе аша зақымдалғанда; принтерге сұйық зат кіргенде; принтер жерге түсірілгенде немесе корпусы зақымдалғанда; принтер қалыпты жұмыс істемегенде немесе өнімділігі айқын өзгергенде. Пайдалану нұсқауларында қамтылмаған реттеулерді орындамаңыз.

- ❏ Принтерді ашасы оңай қосылатын электр розеткасының жанына орналастырыңыз.
- ❏ Принтерді сыртқа, қатты кір немесе шаң жерге, судың, ыстық көздер бар жерге немесе соққы, діріл, жоғары температура немесе ылғал жерлерге орналастырмаңыз.
- ❏ Принтерге сұйық зат төгіп алмаңыз немесе принтерді дымқыл қолдарыңызбен қолданбаңыз.
- ❏ Принтерді кардиостимуляторлардан ең кемінде 22 см қашық сақтаңыз. Бұл принтерден шыққан радио толқындар кардиостимуляторлардың жұмысына кері әсерін тигізеді.
- ❏ Егер СКД экраны зақымдалса, дилеріңізге хабарласыңыз. Егер сұйық кристал қолыңызға тисе, қолыңызды сабындап жуыңыз. Егер сұйық кристал көзіңізге тисе, көзіңізді дереу сумен шайыңыз. Егер жақсылап шайғаннан кейін де ыңғайсыз немесе көру ақаулары болса, дереу дәрігерге қаралыңыз.
- ❏ Қолданылған сия картридждерін ұстаған кезде абай болыңыз, себебі сия беру портының айналасында сия болуы мүмкін.
	- ❏ Егер сия теріңізге тисе, тиген жерді сабындап жуыңыз.
	- ❏ Егер сия көзіңізге тисе, дереу сумен жуып тастаңыз.Жақсылап жуғаннан кейін де ыңғайсыздық немесе көру қиындықтары туындаса, дереу дәрігерге қаралыңыз.
	- ❏ Егер аузыңызға сия кірсе, дереу дәрігерге қаралыңыз.
- ❏ Сия картриджін және техникалық қызмет көрсету қорабын бөлшектемеңіз; әйтпесе сия көзіңізге немесе теріңізге тиіп кетуі мүмкін.
- <span id="page-15-0"></span>❏ Сия картридждерін тым қатты шайқамаңыз немесе түсіріп алмаңыз.Оған қоса оларды қыспаңыз немесе жапсырмаларын жыртпаңыз.Солай жасау сияның ағуына себеп болуы мүмкін.
- ❏ Сия картридждерін және техникалық қызмет көрсету қорабын балалардың қолы жетпейтін жерде сақтаңыз.

# **Принтердің ұсыныстары және ескертулері**

Принтерді немесе мүліктеріңізді зақымдамау үшін мына нұсқауларды оқыңыз және орындаңыз. Нұсқаулықты келешекте пайдалану үшін сақтап қойыңыз.

# **Принтерді реттеу/пайдалану бойынша ұсыныстар мен ескертулер**

- ❏ Принтердегі желдеткіш тесіктерді және саңылауларды бітемеңіз немесе жаппаңыз.
- ❏ Принтердің белгісінде көрсетілген қуат көзін ғана пайдаланыңыз.
- ❏ Фото көшіру құрылғылары немесе ауа ағынын басқаратын жүйелер үнемі қосылып не өшіп тұратындықтан, розеткаларды бір тізбекте пайдаланбаңыз.
- ❏ Қабырға ток аударғыштар немесе автоматты таймерлер арқылы басқарылатын электр розеткаларын пайдаланбаңыз.
- ❏ Бүкіл компьютер жүйесін дауыс зорайтқыштар немесе сымсыз телефондардың негізгі блогы сияқты электромагниттік кедергілердің ықтимал көздерінен қашық сақтаңыз.
- ❏ Қуат сымын үйкелмейтін, кесілмейтін, тозбайтын, майыспайтын және ширатылмайтын жерге орналастырыңыз. Қуат сымының үстіне заттар қоймаңыз және қуат сымының басылуына немесе езілуіне жол бермеңіз. Барлық қуат сымдарының ұшын және оны электр тогын өңдегішке кіретін және шығатын жағын тік ұстауға аса назар аударыңыз.
- ❏ Егер принтермен ұзартқыш сым пайдалансаңыз, ұзартқыш сымға қосылған құрылғылардың жалпы номиналды тогы сымның номиналды тогынан аспайтынына көз жеткізіңіз. Оған қоса, қабырғалық розеткаға қосылған барлық құрылғылардың жалпы номиналды тогы қабырғалық розетканың номиналды тогынан аспайтынына көз жеткізіңіз.
- ❏ Егер принтерді Германияда пайдалануды жоспарласаңыз, ғимаратта принтерді қысқа тұйықталудан және токтың шамадан тыс жүктелуінен қорғайтын 10 немесе 16 амперлік ажыратқыш болуы тиіс.
- ❏ Принтерді компьютерге немесе басқа құрылғыға кабельмен жалғаған кезде, қосқыштары дұрыс бағытта екеніне көз жеткізіңіз. Әрбір қосқышта тек бір дұрыс бағыты бар. Қосқыштарды бұрыс бағытпен енгізу кабельмен жалғанған құрылғыларды зақымдауы мүмкін.
- ❏ Принтерді барлық бағытта оның негізінен асатын тегіс, тұрақты бетке орналастырыңыз. Принтер қисайып тұрса, дұрыс жұмыс істемейді.
- ❏ Принтерді сақтағанда немесе тасымалдағанда оны еңкейтпеңіз, тігінен қоймаңыз немесе төңкермеңіз; әйтпесе сия ағуы мүмкін.
- ❏ Құжат қақпағын толығымен көтере алу үшін принтердің жоғарғы жағында бос орын қалдырыңыз.
- ❏ Қағаз толығымен шығуы үшін принтердің алдыңғы жағында жеткілікті бос орын қалдырыңыз.
- ❏ Температурасы немесе ылғалдылығы жылдам ауысатын жерлерге орналастырмаңыз. Оған қоса, принтерді тікелей күн сәулесі, қатты жарық көздері немесе жылу көздерінен сақтаңыз.
- <span id="page-16-0"></span>❏ Принтердегі ұяларға заттар салмаңыз.
- ❏ Басып шығару барысында қолыңызды принтердің ішіне салмаңыз.
- ❏ Принтердің ішіндегі ақ жалпақ кабельді ұстамаңыз.
- ❏ Құрамында тез тұтанатын газы бар аэрозольді өнімдерді принтердің ішіне немесе айналасында қолданбаңыз. Солай жасау өртке себеп болуы мүмкін.
- ❏ Басып шығару механизмін қолмен қозғалтпаңыз; әйтпесе принтерді зақымдауыңыз мүмкін.
- ❏ Сканер құрылғысын жапқанда саусақтарыңызды қысып алмаңыз.
- ❏ Түпнұсқаларды қойған кезде Сканер әйнегі үстіне қатты баспаңыз.
- $□$  Принтерді әрдайым  $□$  түймесінің көмегімен өшіріңіз. Принтерді  $□$  жарығының жыпылықтауы тоқтағанға дейін розеткадан ажыратпаңыз немесе қуатын өшірмеңіз.
- ❏ Принтерді тасымалдаудан бұрын басып шығару басы бастапқы күйде (оң жақ шетте) және сия картридждері орнында екеніне көз жеткізіңіз.
- ❏ Егер принтерді ұзақ уақыт бойы пайдаланбайтын болсаңыз, қуат сымын электр розеткасынан ажыратып қойыңыз.

## **Принтерді сымсыз қосылыммен пайдалану жөніндегі ұсыныстар мен ескертулер**

- ❏ Принтердің радио толқындары медициналық электрондық құралдарды зақымдап, олардың жұмысына теріс әсер етуі мүмкін. Бұл принтерді медициналық мекемелерде немесе медициналық құралдың жанында пайдаланған кезде мекемеге жауапты уәкілетті тұлғаның нұсқауларын сақтаңыз және медициналық құралдың барлық ескертулері мен нұсқауларына сүйеніңіз.
- ❏ Бұл принтердің радио толқындары автоматты есіктер немесе өрт дабылы секілді автоматты басқарылатын құрылғылардың жұмысына кері әсер етіп, ақау салдарынан оқыс оқиғаға әкелуі мүмкін. басқарылатын құрылғылардың жұмысына кері әсер етіп, ақау салдарынан оқыс оқиғаға әкелуі мүмкін. Бұл принтерді автоматты басқарылатын құрылғылардың жанында пайдаланған кезде сол құрылғылардың барлық ескертулері мен нұсқауларына сүйеніңіз.

## **Жад карталарын пайдалану жөніндегі ұсыныстар мен ескертулер**

- ❏ Жад картасының жыпылықтап тұрған кезде жад картасын шығармаңыз немесе принтерді өшірмеңіз.
- ❏ Жад карталарын пайдалану әдістері карта түріне байланысты өзгереді. Мәліметтер алу үшін жад картасымен бірге берілген нұсқаулықты қараңыз.
- ❏ Принтермен үйлесімді жад карталарын ғана пайдаланыңыз.

### **Қатысты ақпарат**

& "Қолдау көрсетілетін жад картасының техникалық [сипаттамалары](#page-242-0)" бетте 243

# <span id="page-17-0"></span>**СКД экранын пайдалану жөніндегі ұсыныстар мен ескертулер**

- ❏ СКД экранында бірнеше кішкентай ашық немесе қара дақтар болуы мүмкін, оның мүмкіндіктеріне байланысты жарықтық тегіс таралмауы мүмкін. Бұл қалыпты жағдай және кез келген жағдайда да зақымдалғанын білдірмейді.
- ❏ Тазалау үшін тек құрғақ, жұмсақ шүберек пайдаланыңыз. Сұйықтық немесе химиялық тазартқыш құралдар қолданбаңыз.
- ❏ СҚД экранының сыртқы қақпағы ауыр соққы алса сынуы мүмкін. Егер экранның беті сынса немесе шытынаса дилерге хабарласыңыз, сынған бөліктерді ұстамаңыз немесе алып тастауға тырыспаңыз.

# **Жеке ақпаратыңызды қорғау**

Егер принтерді біреуге берсеңіз немесе жойсаңыз, басқару тақтасында **Settings** > **Restore Default Settings** > **All Settings** тармағын таңдау арқылы принтер жадында сақталған бүкіл жеке ақпаратты өшіріңіз.

# <span id="page-18-0"></span>**Принтердің негіздері**

# **Бөлшек атаулары мен функциялары**

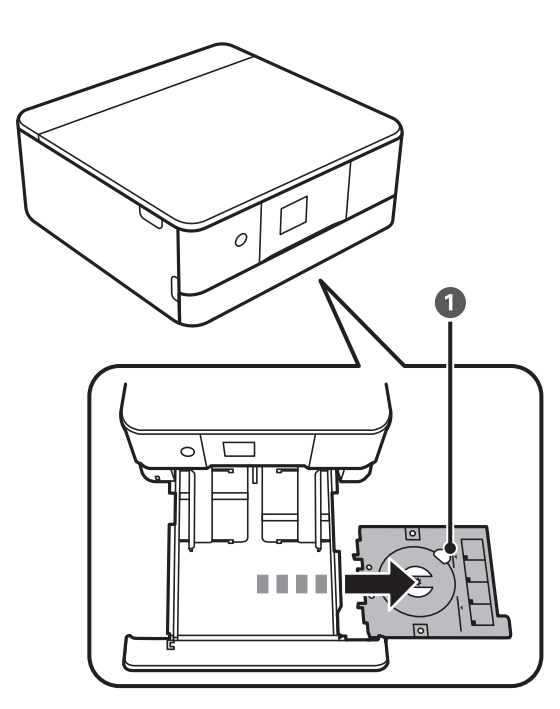

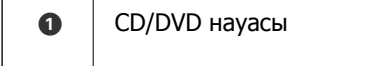

Белгіні басып шығару үшін CD/DVD салыңыз.Мұны, әдетте, қағаз кассетасы 2 төменгі жағында сақтау қажет

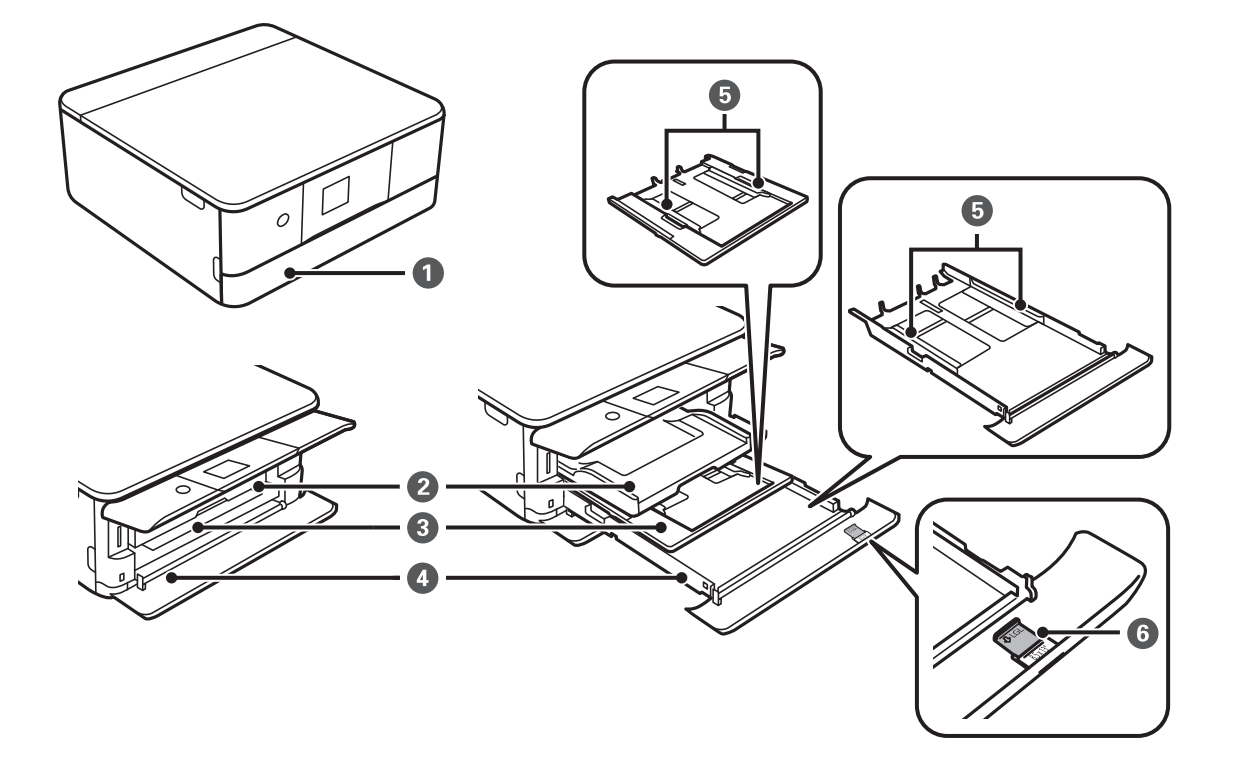

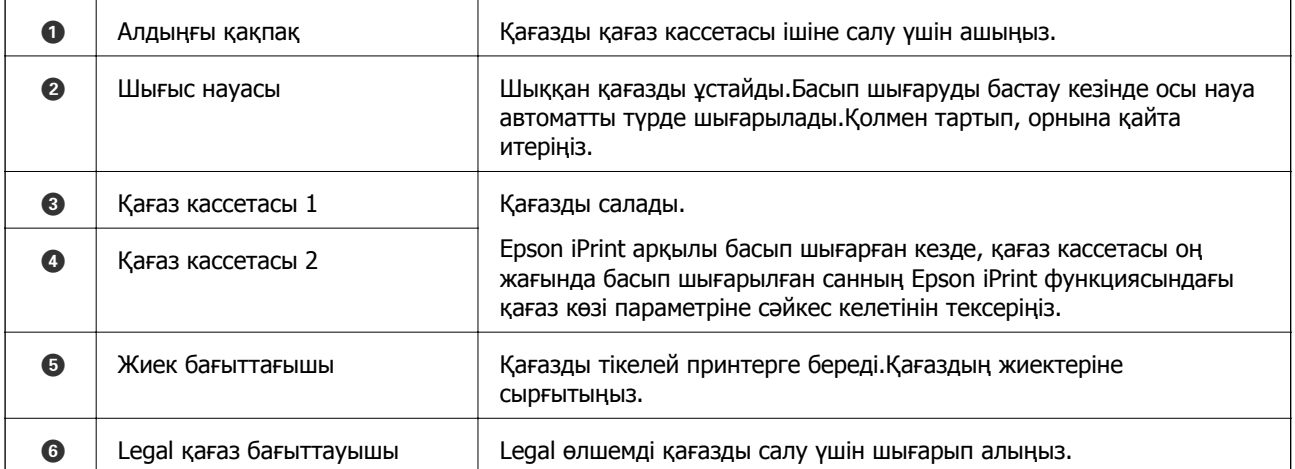

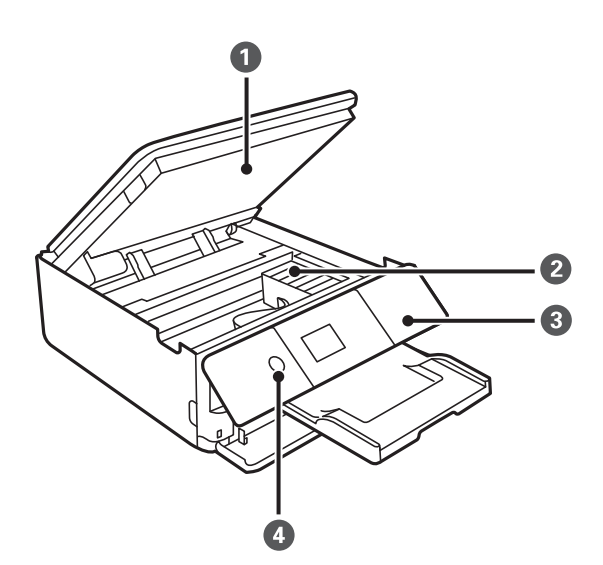

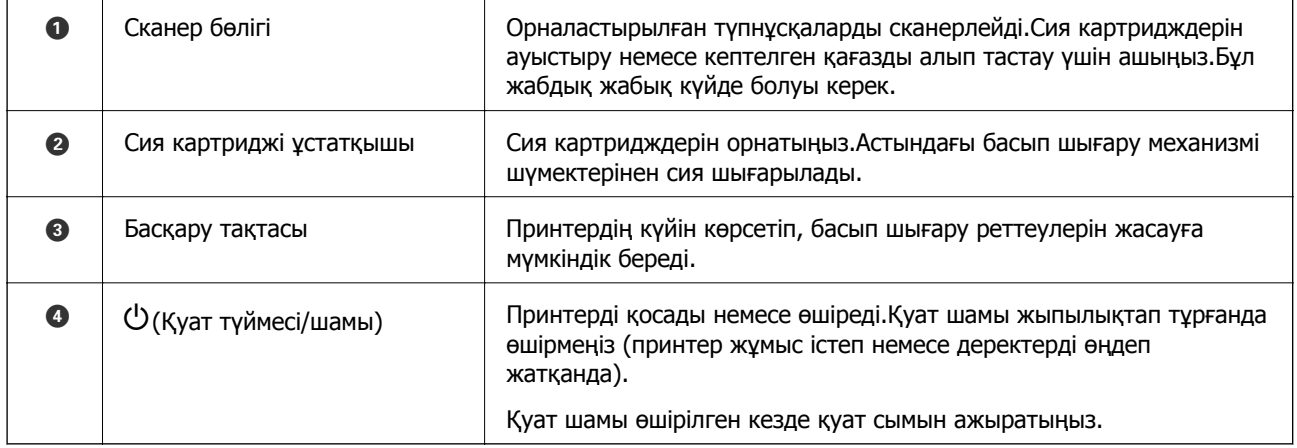

## **Принтердің негіздері**

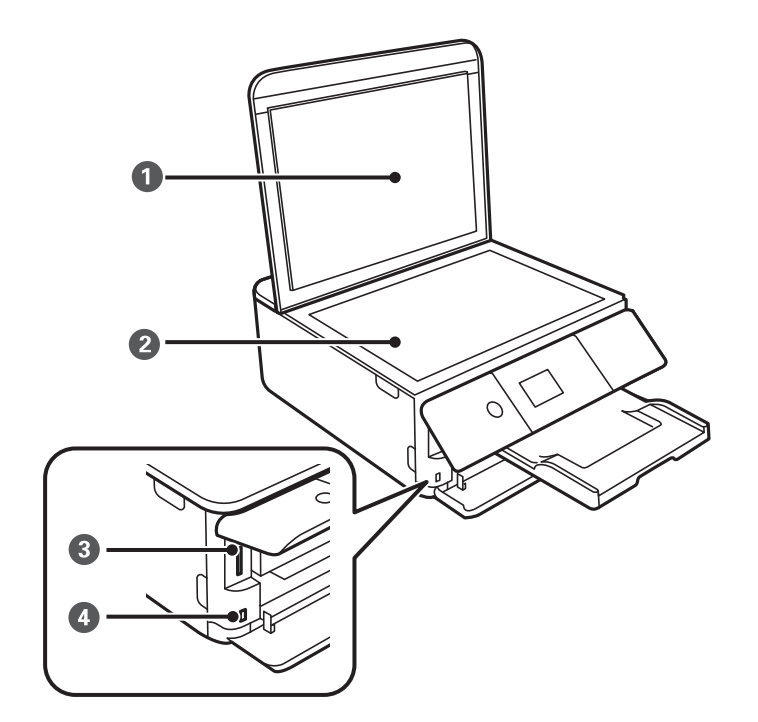

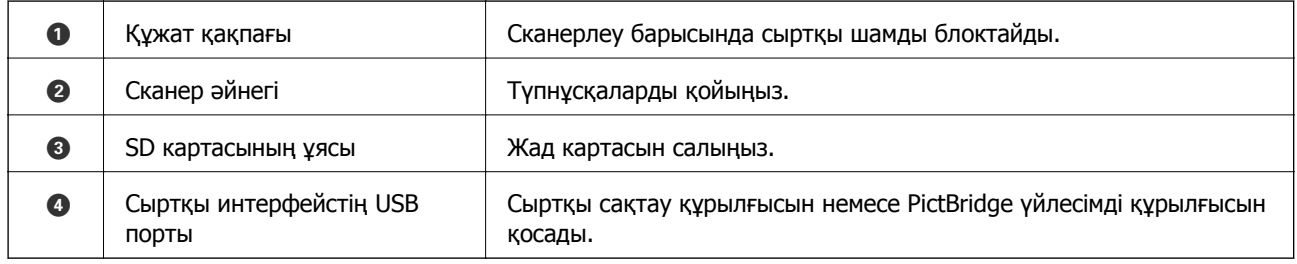

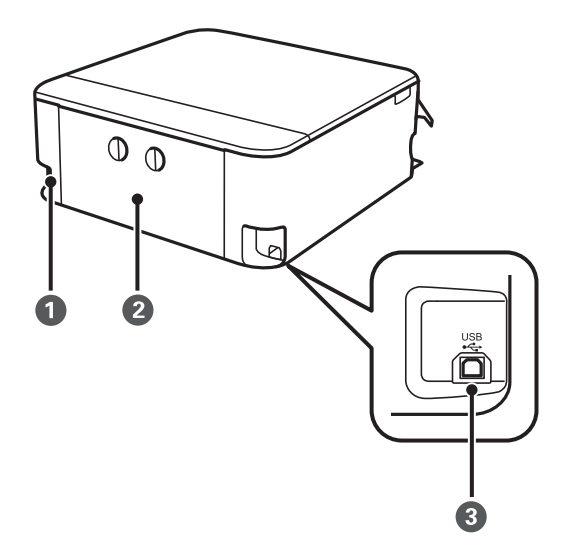

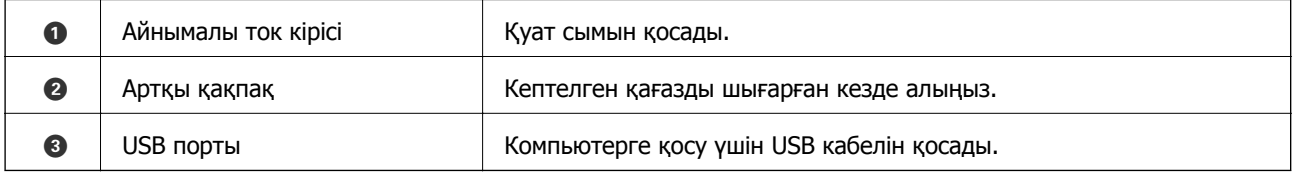

# <span id="page-21-0"></span>**Басқару тақтасы**

Басқару тақтасының бұрышын өзгертуге болады.

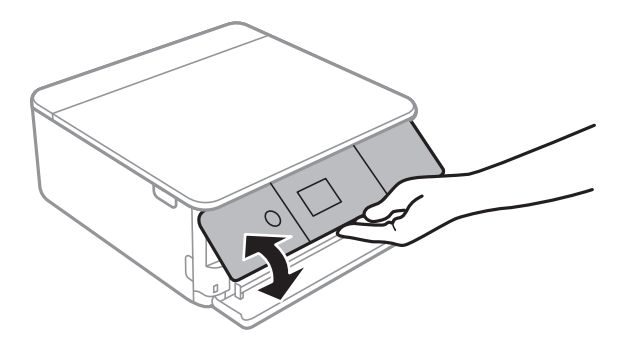

# **Түймелер**

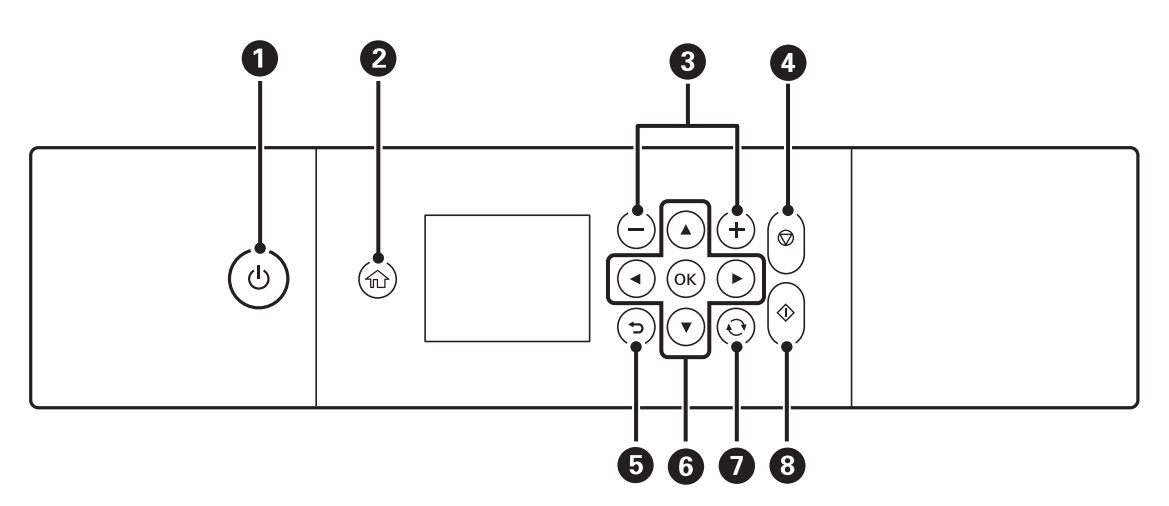

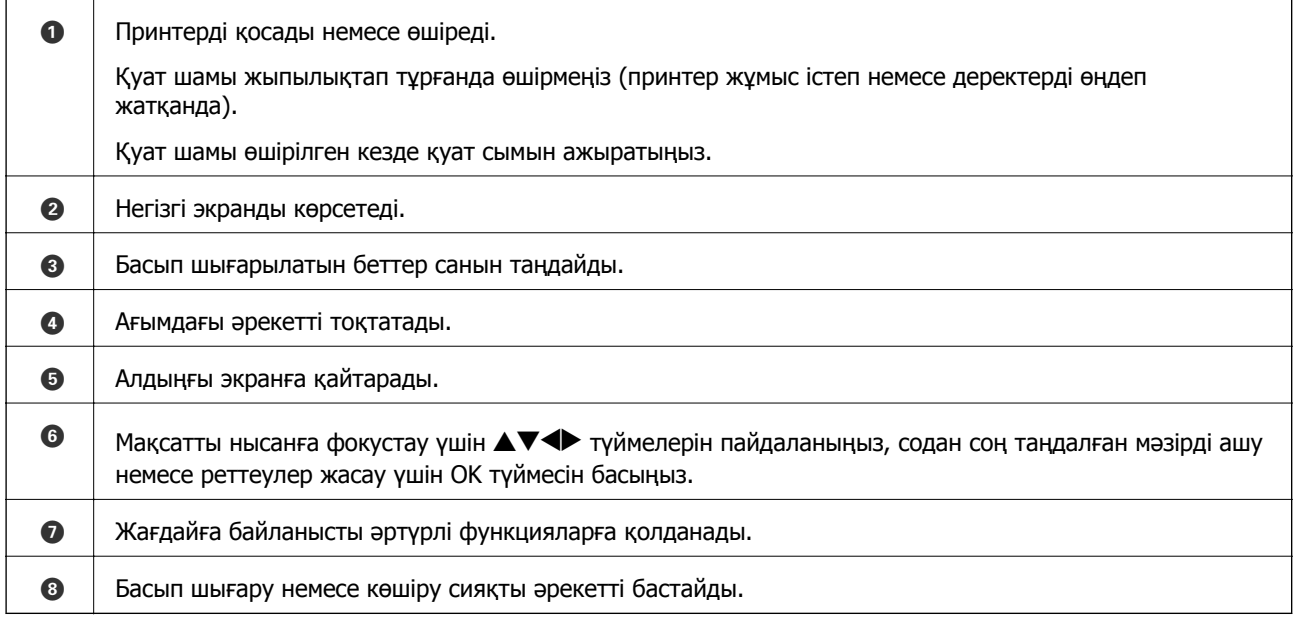

# <span id="page-22-0"></span>**Сұйық кристалды экранда көрсетілген белгішелер**

Принтердің күйіне байланысты сұйық кристалды экранда келесі белгішелер көрсетіледі.

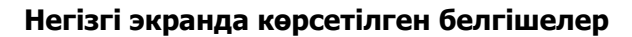

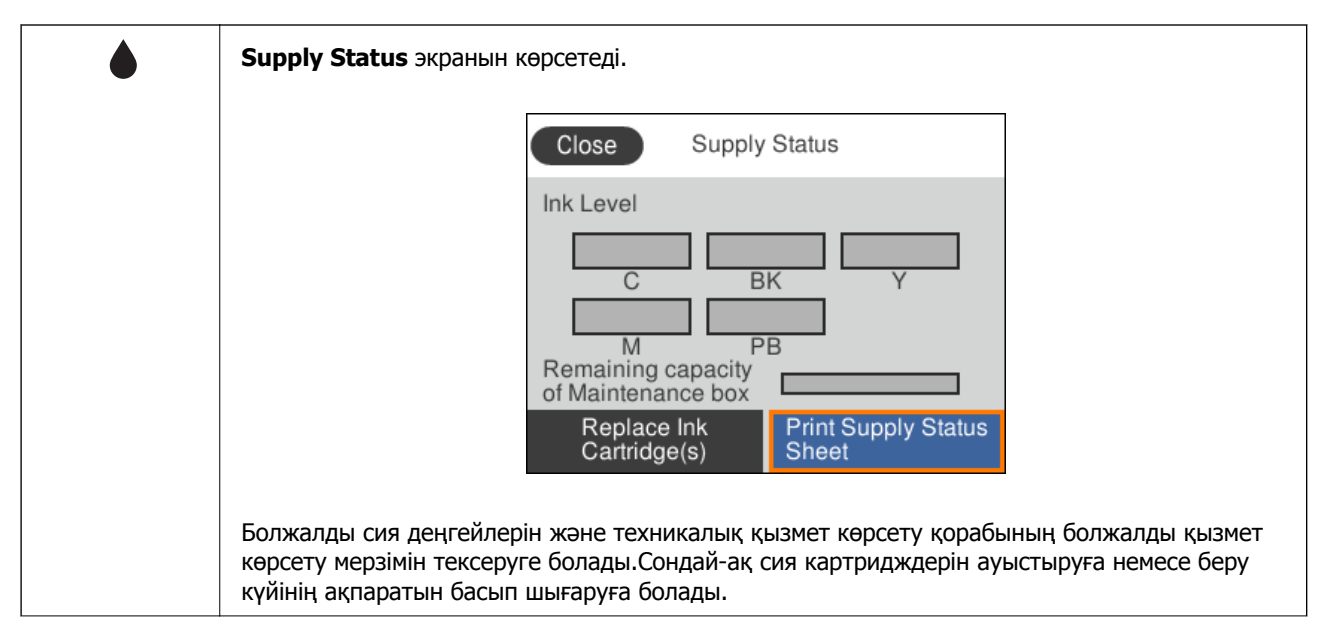

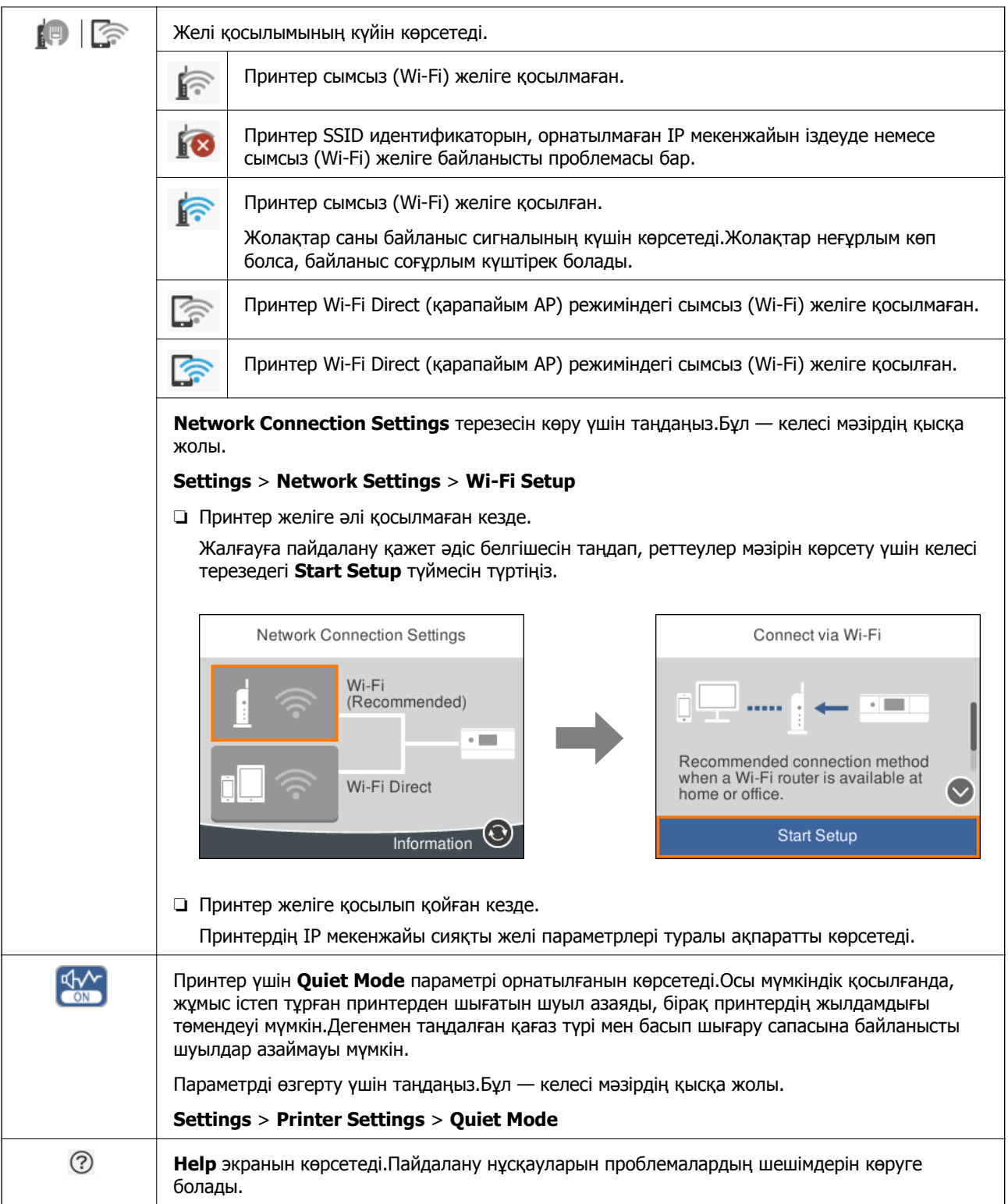

### <span id="page-24-0"></span>**Әр терезеге ортақ белгішелер**

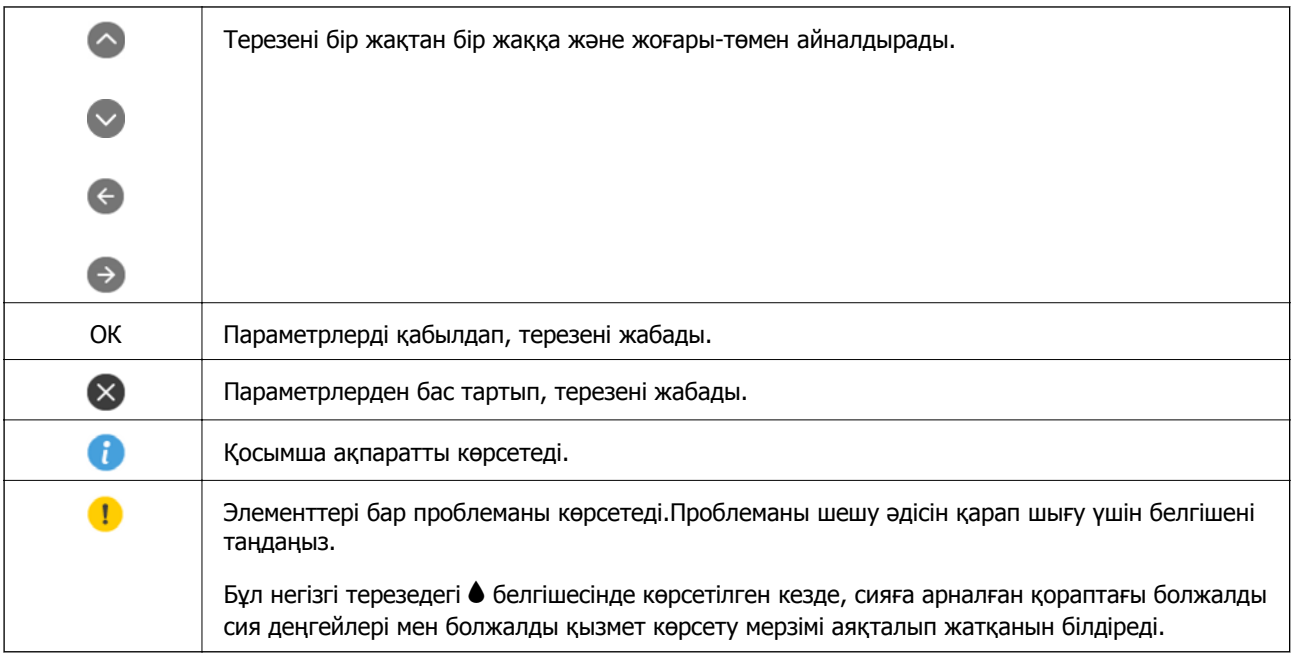

### **Қатысты ақпарат**

 $\rightarrow$  ["Network Settings](#page-180-0) параметріне арналған мәзір опциялары" бетте 181

# **Негізгі экран конфигурациясы**

Төменде көшіруге және сканерлеуге арналған терезе конфигурациясы көрсетіледі.

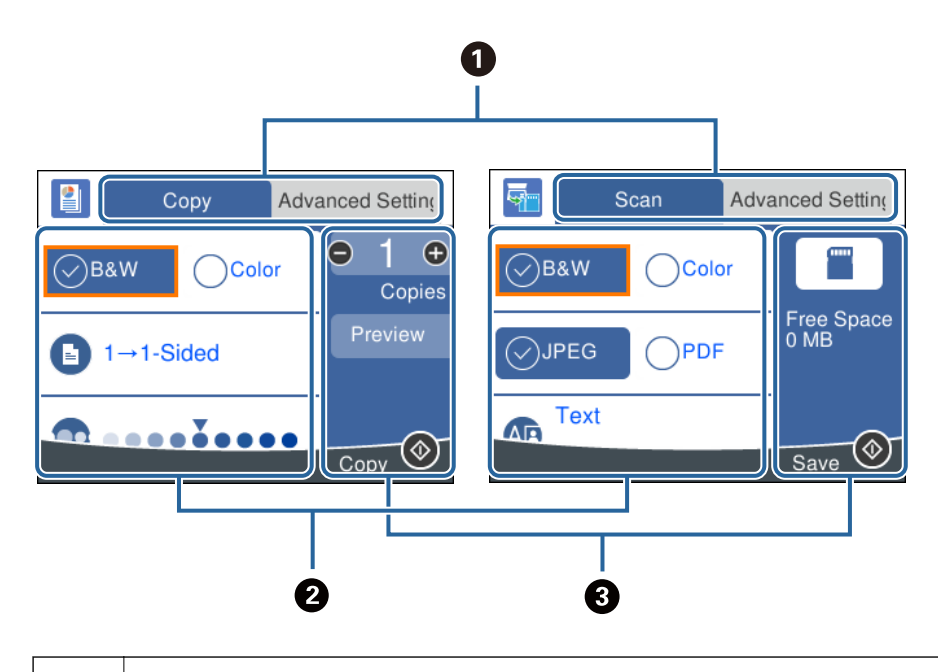

A Қойындыларды пайдаланып, параметрлер тізімін ауыстырады.

Сол жақтағы қойынды көшіруге немесе сканерлеуге арналған жиі қолданылатын элементтерді көрсетеді.**Advanced Settings** қойындысында қажетінше реттеуге болатын басқа элементтер көрсетіледі.

<span id="page-25-0"></span>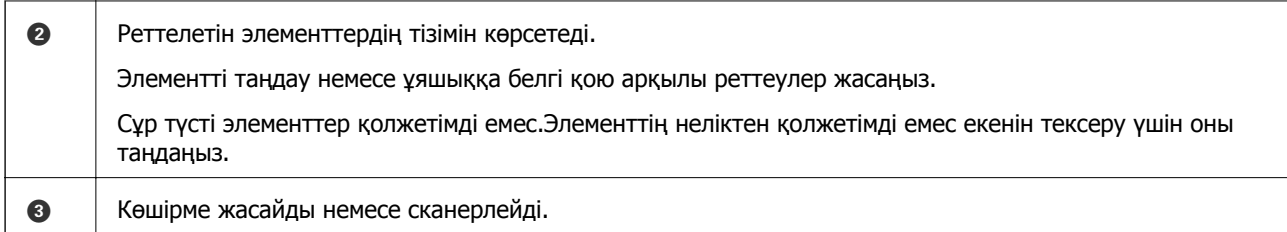

# **Таңбаларды енгізу**

### **Экрандық пернетақта**

Таңбалар мен белгілерді желі параметрлерін орнатқанда және т.б. кезде экрандағы пернетақта арқылы енгізуге болады.

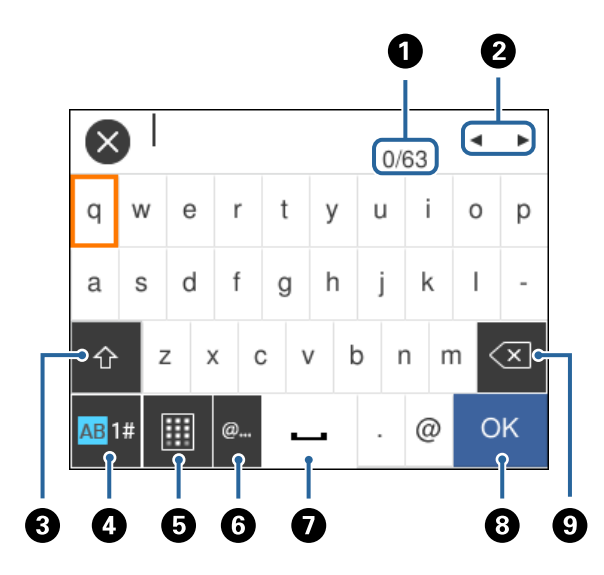

### **Ескертпе:**

Қолжетімді белгішелер параметр элементіне байланысты өзгереді.

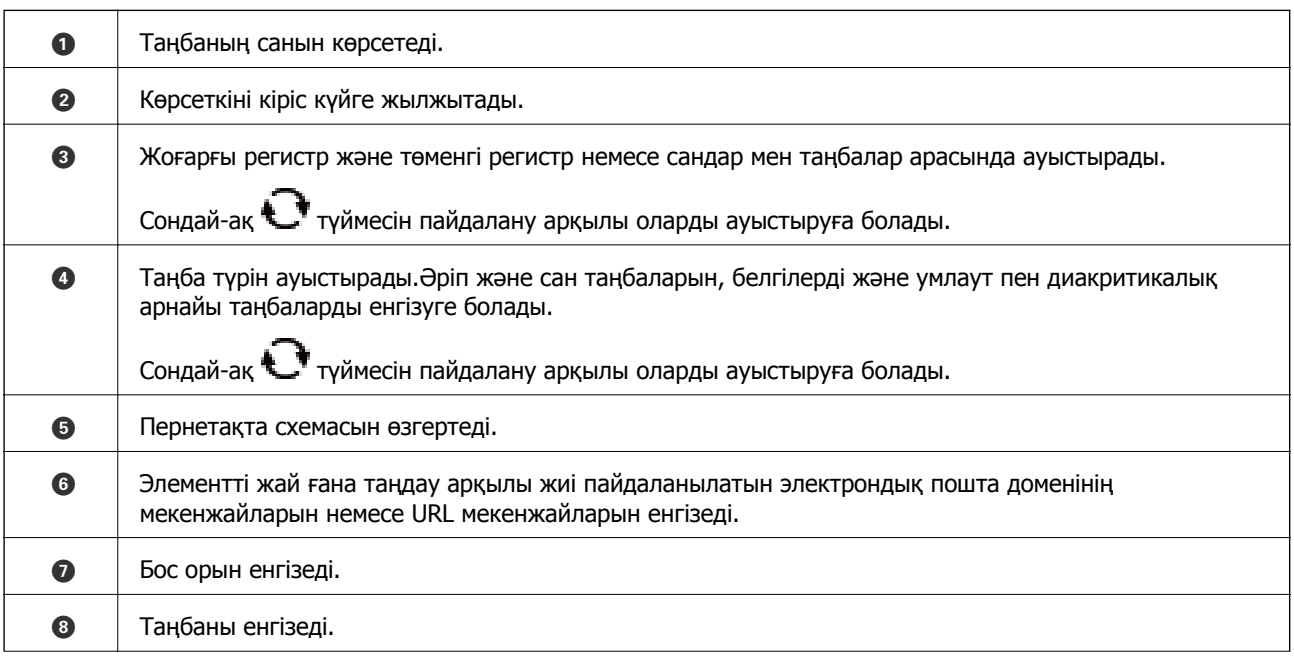

<span id="page-26-0"></span>

I Сол жақтағы таңбаны жояды.

### **Экрандық пернетақта**

Көшірмелердің санын және т.б. мәндерді енгізгенде экрандық пернетақтаны пайдалану арқылы сандарды енгізуге болады.

Экрандық пернетақта арқылы үлкен сандарды оңай енгізуге болады.Кіші сандарды енгізгенде +/ түймелерін пайдаланыңыз.

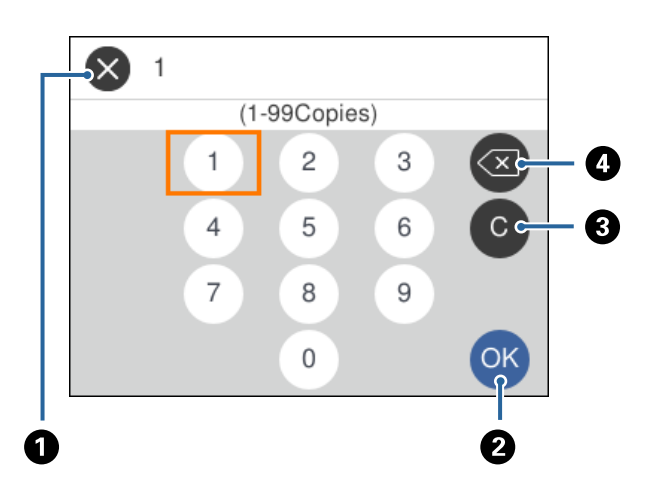

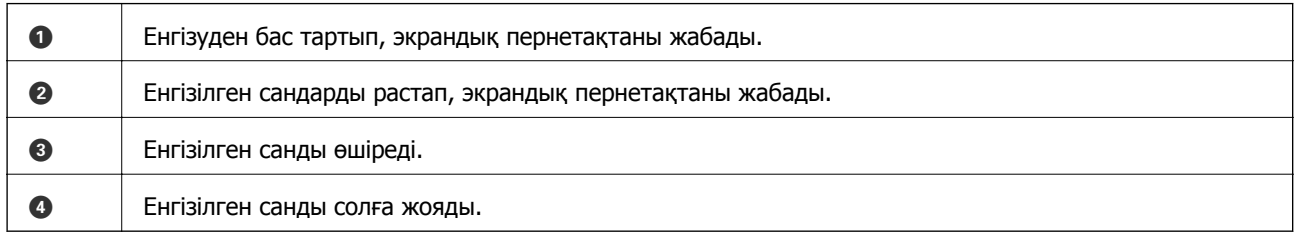

## **Анимацияларды көру**

Сұйық кристалды экранда қағазды салу немесе кептелген қағазды алып тастау сияқты пайдалану нұсқауларының анимацияларын көруге болады.

❏ Негізгі экрандағы параметрін таңдаңыз: анықтама экранын көрсетеді.**How To** параметрін таңдап, көру қажет элементтерді таңдаңыз.

<span id="page-27-0"></span>❏ Операция экранының төменгі жағындағы **How To** параметрін таңдаңыз: контекст ескерілетін анимацияны көрсетеді.

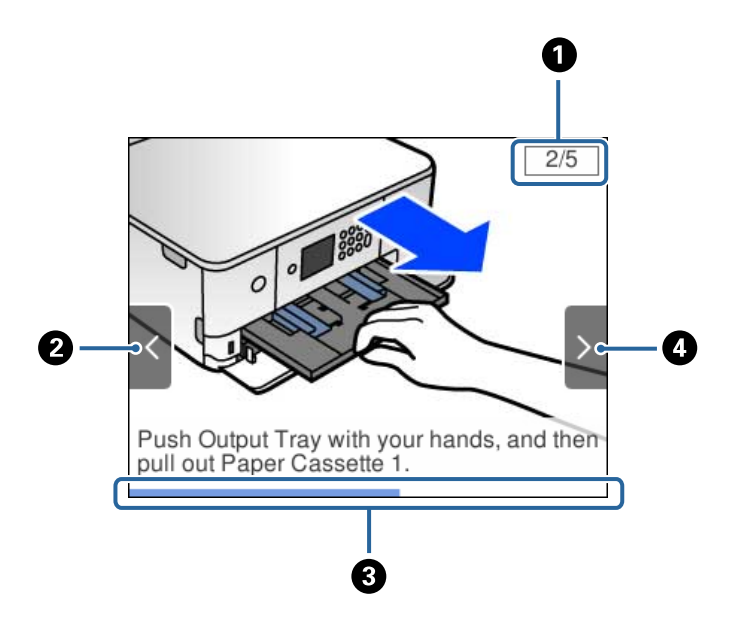

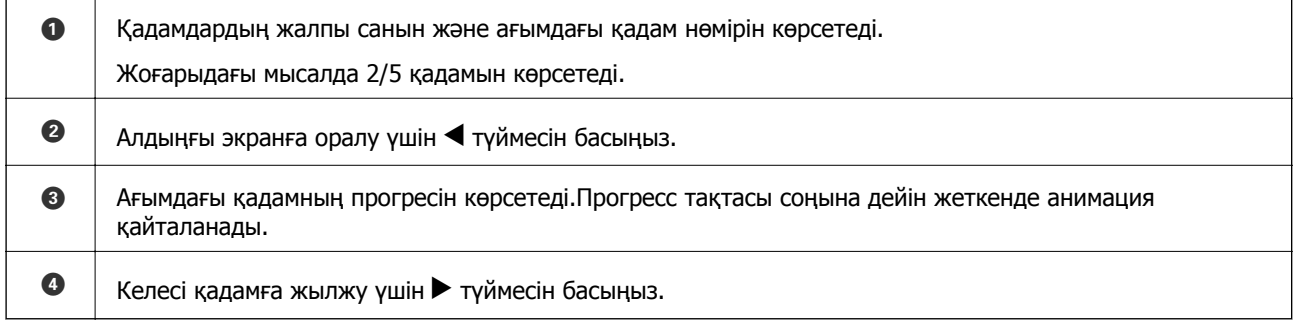

# **Операцияға сәйкес мәзірді көрсету**

Принтер жұмысыңызға сәйкес келетін мәзірлерді автоматты түрде көрсетеді.Мүмкіндікті тоқтатқыңыз келсе, **Auto Selection Mode** параметрін өшіріңіз.

**Settings** > **Guide Functions** > **Auto Selection Mode**

❏ Жад картасы немесе USB құрылғысы сияқты сыртқы жад құрылғысын енгізіңіз.

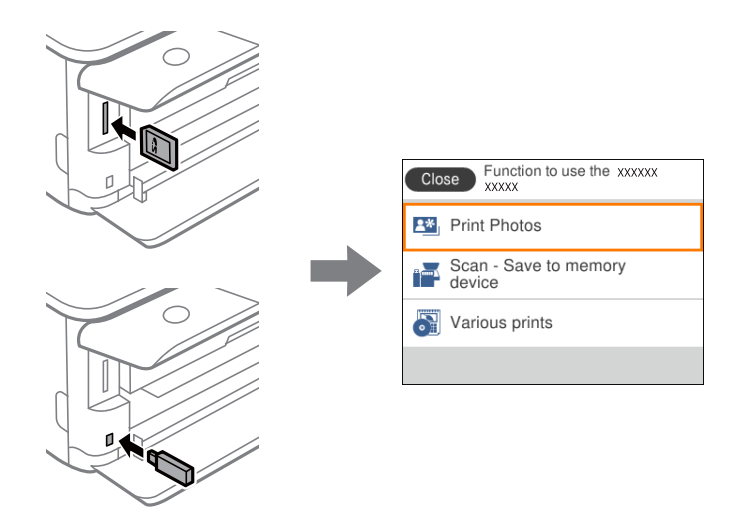

❏ Құжат жабынын ашып, түпнұсқаларды орналастырыңыз.

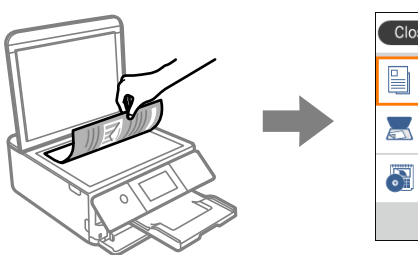

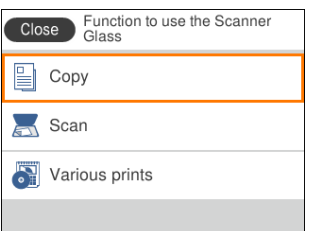

### **Қатысты ақпарат**

& ["Guide Functions](#page-182-0) параметріне арналған мәзір опциялары" бетте 183

# <span id="page-29-0"></span>**Желі параметрлері**

# **Желі қосылымы түрлері**

Келесі қосылым әдістерін пайдалануға болады.

# **Wi-Fi қосылымы**

Принтерді және компьютерді немесе смарт құрылғыны кіру нүктесіне қосыңыз. Бұл компьютерлер Wi-Fi қосылымы арқылы кіру нүктесіне қосылған үй немесе кеңсе желілеріне арналған әдеттегі қосылу әдісі болып табылады.

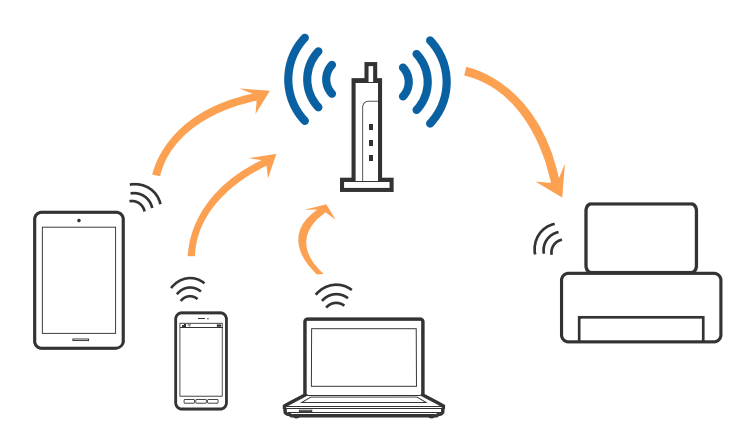

### **Қатысты ақпарат**

- $\rightarrow$  "[Компьютерге](#page-30-0) қосу" бетте 31
- & "Смарт [құрылғыға](#page-31-0) қосу" бетте 32
- & "[Принтерден](#page-31-0) Wi-Fi реттеулерін жасау" бетте 32

# **Wi-Fi Direct (қарапайым AP) қосылымы**

Үйде немесе кеңседе Wi-Fi мүмкіндігін пайдаланбағанда немесе принтер мен компьютер немесе смарт құрылғыны тікелей қосу қажет болғанда осы қосылым әдісін пайдаланыңыз. Осы режимде принтер кіру нүктесі ретінде жұмыс істейді және стандартты кіру нүктесі болмаса да, принтерге төрт құрылғыға дейін қосуға болады. Дегенмен, принтерге тікелей қосылған құрылғылар принтер арқылы бір-бірімен байланыса алмайды.

### **Желі параметрлері**

### <span id="page-30-0"></span>**Ескертпе:**

Wi-Fi Direct (Simple AP) қосылымы — арнайы режимді ауыстыруға үшін жасалған қосылым әдісі.

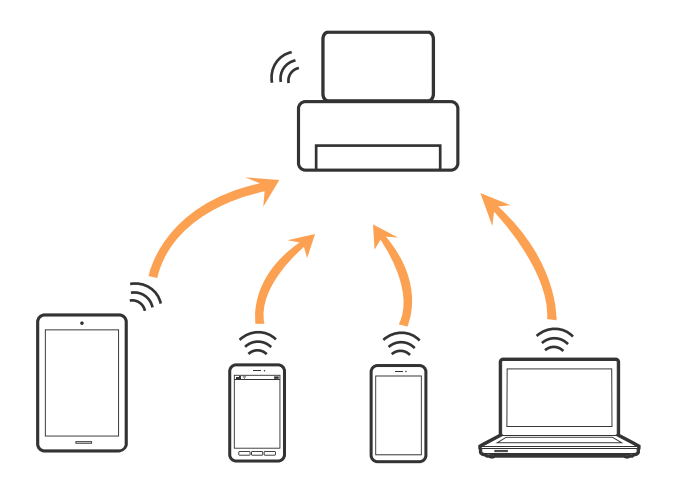

Принтерді Wi-Fi мүмкіндігі арқылы және Wi-Fi Direct (қарапайым AP) қосылымын бірге қосуға болады. Дегенмен, принтер Wi-Fi Direct мүмкіндігі арқылы қосылғанда Wi-Fi (қарапайым AP) қосылымында желі қосылымын бастасаңыз, Wi-Fi мүмкіндігі уақытша ажыратылады.

### **Қатысты ақпарат**

& "Wi-Fi Direct (қарапайым AP) [қосылымының](#page-36-0) реттеулерін жасау" бетте 37

# **Компьютерге қосу**

Принтерді компьютерге қосу үшін орнату құралын пайдалануды ұсынамыз.Келесі әдістердің бірі арқылы орнату құралын іске қосуға болады.

❏ Веб-сайттан орнату

Келесі веб-сайтқа кіріп, өнім атауын енгізіңіз.**Реттеу** бөліміне өтіп, орнатуды бастаңыз.

[http://epson.sn](http://epson.sn/?q=2)

❏ Бағдарламалық құрал дискісі арқылы орнату (бағдарламалық құрал дискісімен келетін модельдерге және компьютерлерінде диск драйверлері бар пайдаланушыларға ғана арналған.) Бағдарламалық құрал дискісін компьютерге салып, экрандағы нұсқауларды орындаңыз.

### **Қосылым әдістерін таңдау**

Келесі экран көрсетілмегенше экрандағы нұсқауларды орындаңыз, содан соң принтердің компьютерге қосылу әдісін таңдаңыз.

<span id="page-31-0"></span>Қосылым түрін таңдап, **Сосын** түймесін басыңыз.

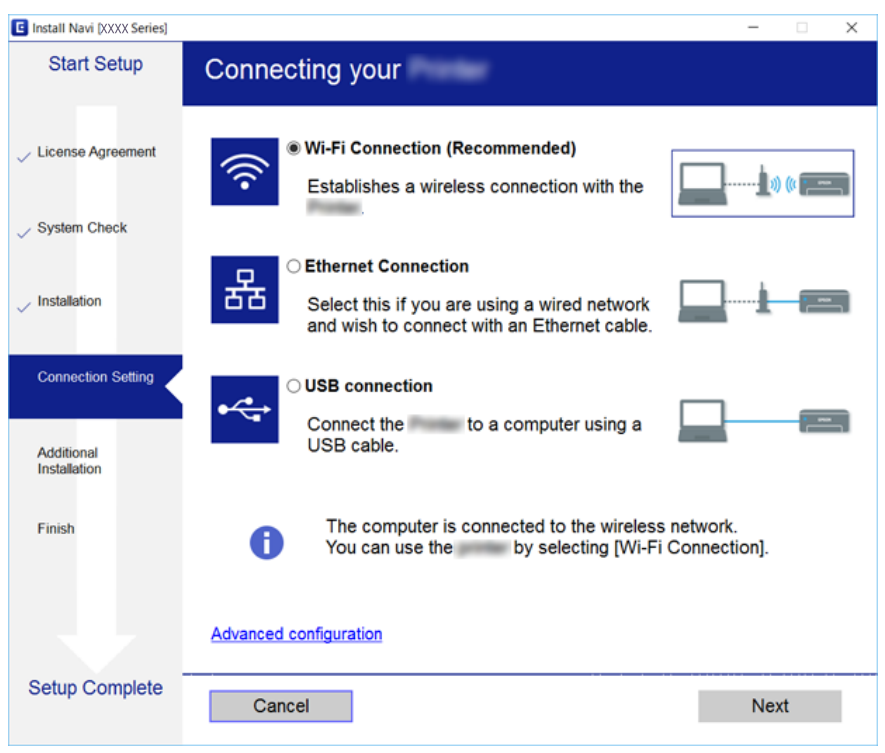

Экрандағы нұсқауларды орындаңыз.

# **Смарт құрылғыға қосу**

Принтерді смарт құрылғысының Wi-Fi желісіне (SSID) қосқанда принтерді смарт құрылғыдан пайдалануға болады. Принтерді смарт құрылғыдан пайдалану үшін келесі веб-сайттардан орнатыңыз. Принтерге қосу қажет смарт құрылғыдан веб-сайтқа кіріңіз.

#### [http://epson.sn](http://epson.sn/?q=2) > **Реттеу**

#### **Ескертпе:**

Егер компьютер мен смарт құрылғыны принтерге бірдей уақытта қосу қажет болса, алдымен компьютерді қосуды ұсынамыз.

# **Принтерден Wi-Fi реттеулерін жасау**

Принтердің басқару тақтасынан желі реттеулерін бірнеше әдіспен жасауға болады.Пайдаланып жатқан орта мен шарттарға сәйкес келетін қосылым әдісін таңдаңыз.

Егер SSID және құпия сөз сияқты кіру нүктесінің ақпаратын білу үшін реттеулерді қолмен жасауға болады.

Егер кіру нүктесі WPS параметрін қолдаса, түймені басу арқылы реттеулерді жасауға болады.

Принтерді желіге қосқаннан кейін пайдалану қажет құрылғыдан (компьютер, смарт құрылғы, планшет және т.б.) принтерді қосыңыз.

Статикалық IP мекенжайын пайдалану үшін кеңейтілген желі реттеулерін жасаңыз.

### <span id="page-32-0"></span>**Қатысты ақпарат**

- & "Wi-Fi реттеулерін қолмен жасау" бетте 33
- $\rightarrow$  "Түймені басу арқылы қауіпсіз реттеу (WPS) мүмкіндігі арқылы Wi-Fi [реттеулерін](#page-33-0) жасау" [бетте](#page-33-0) 34
- & "PIN кодын орнату (WPS) арқылы Wi-Fi [реттеулерін](#page-35-0) жасау" бетте 36
- & "Wi-Fi Direct (қарапайым AP) [қосылымының](#page-36-0) реттеулерін жасау" бетте 37
- & "Желінің қосымша [параметрлерін](#page-38-0) орындау" бетте 39

# **Wi-Fi реттеулерін қолмен жасау**

Принтердің басқару тақтасынан кіру нүктесіне қосылуға қажетті ақпаратты қолмен реттеуге болады.Қолмен реттеу үшін кіру нүктесіне SSID идентификаторы және құпия сөз қажет.

### **Ескертпе:**

Егер кіру нүктесін оның әдепкі параметрлерімен пайдаланып жатсаңыз, SSID идентификаторы және құпия сөз жапсырмада орналасқан.Егер SSID идентификаторын және құпия сөзді білмесеңіз, кіру нүктесін орнатқан адамға хабарласыңыз немесе кіру нүктесімен бірге берілген құжаттаманы қараңыз.

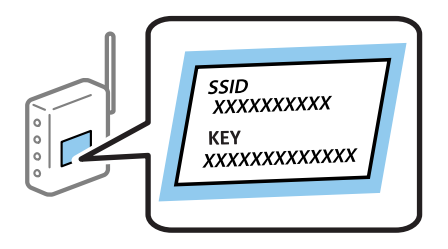

1. Негізгі экраннан  $\Box$  Параметрін таңдаңыз.

Элементті таңдау үшін,  $\blacktriangle$ ,  $\nabla$ ,  $\blacktriangleleft$ ,  $\blacktriangleright$  түймелерін пайдалану арқылы фокусты элементке жылжытып, OK түймесін басыңыз.

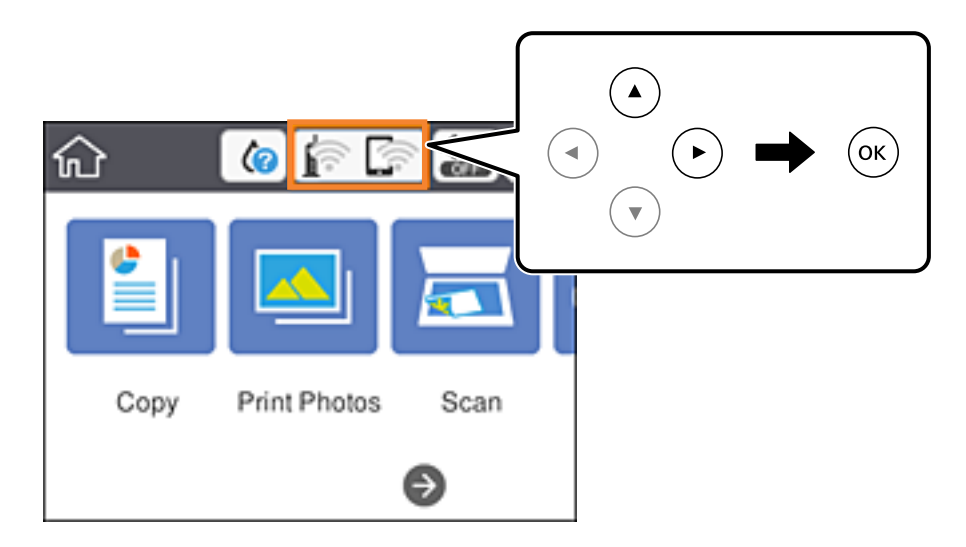

2. **Wi-Fi (Recommended)** параметрін таңдаңыз.

<span id="page-33-0"></span>3. OK түймесін басыңыз.

Егер желі қосылымы бұрыннан орнатылған болса, қосылым мәліметтері көрсетіледі.Параметрлерді өзгерту үшін **Change Settings** параметрін таңдаңыз.

- 4. **Wi-Fi Setup Wizard** параметрін таңдаңыз.
- 5. Кіру нүктесіне арналған SSID идентификаторын таңдаңыз.

### **Ескертпе:**

❏ Егер қосуға қажетті SSID идентификаторы принтердің басқару тақтасында көрсетілмесе, тізімді

жаңарту үшін  $\mathbf{U}$ түймесін басыңыз.Егер ол әлі де көрсетілмесе,  $+$ түймесін басып, SSID идентификаторын қолмен енгізіңіз.

- ❏ Егер SSID идентификаторын білмесеңіз, ол кіру нүктесінің жапсырмасында жазылғанын тексеріңіз.Егер кіру нүктесін оның әдепкі параметрлерімен пайдаланып жатсаңыз, жапсырмада жазылған SSID идентификаторын пайдаланыңыз.
- 6. OK түймесін басып, құпия сөзді енгізіңіз.

### **Ескертпе:**

- ❏ Құпия сөзде регистр ескеріледі.
- ❏ Егер құпия сөзді білмесеңіз, ол кіру нүктесінің жапсырмасында жазылғанын тексеріңіз.Егер кіру нүктесін оның әдепкі параметрлерімен пайдаланып жатсаңыз, жапсырмада жазылған құпия сөзді пайдаланыңыз.Сондай-ақ құпия сөз «Кілт», «Кодтық фраза» және тағы басқа деп те аталуы мүмкін.
- ❏ Кіру нүктесіне арналған құпия сөзді білмесеңіз, кіру нүктесімен бірге берілетін құжаттаманы қараңыз немесе оны реттеген тұлғаға хабарласыңыз.
- 7. Аяқтағаннан кейін **OK** параметрін таңдаңыз.
- 8. Параметрлерді тексеріп, содан кейін **Start Setup** параметрін таңдаңыз.
- 9. Аяқтау үшін **OK** параметрін таңдаңыз.

#### **Ескертпе:**

Егер қосылу сәтсіз аяқталса, A4 өлшеміндегі қарапайым қағазды салып, қосылымның есебін басып шығару үшін **Print Check Report** параметрін таңдаңыз.

10. түймесін басыңыз.

### **Қатысты ақпарат**

- & "[Таңбаларды](#page-25-0) енгізу" бетте 26
- & "Желі [қосылымының](#page-39-0) күйін тексеру" бетте 40
- & "Желі [реттеулерін](#page-216-0) жасау мүмкін болмағанда" бетте 217

# **Түймені басу арқылы қауіпсіз реттеу (WPS) мүмкіндігі арқылы Wi-Fi реттеулерін жасау**

Кіру нүктесіндегі түймені басу арқылы Wi-Fi желісін автоматты түрде орната аласыз.Егер келесі шарттар орындалса, осы әдіс арқылы орната аласыз.

- ❏ Кіру нүктесі WPS (Wi-Fi қорғалған орнату) мүмкіндігімен үйлесімді.
- ❏ Ағымдағы Wi-Fi қосылымы кіру нүктесіндегі түймені басу арқылы орнатылған.

### **Ескертпе:**

Түймені таба алмасаңыз немесе бағдарламалық құралдың көмегімен орнатсаңыз, кіру нүктесімен бірге берілген құжаттаманы қараңыз.

1. Негізгі экраннан **параметрін таңдаңыз.** 

Элементті таңдау үшін,  $\blacktriangle$ ,  $\nabla$ ,  $\blacktriangleleft$ ,  $\blacktriangleright$  түймелерін пайдалану арқылы фокусты элементке жылжытып, OK түймесін басыңыз.

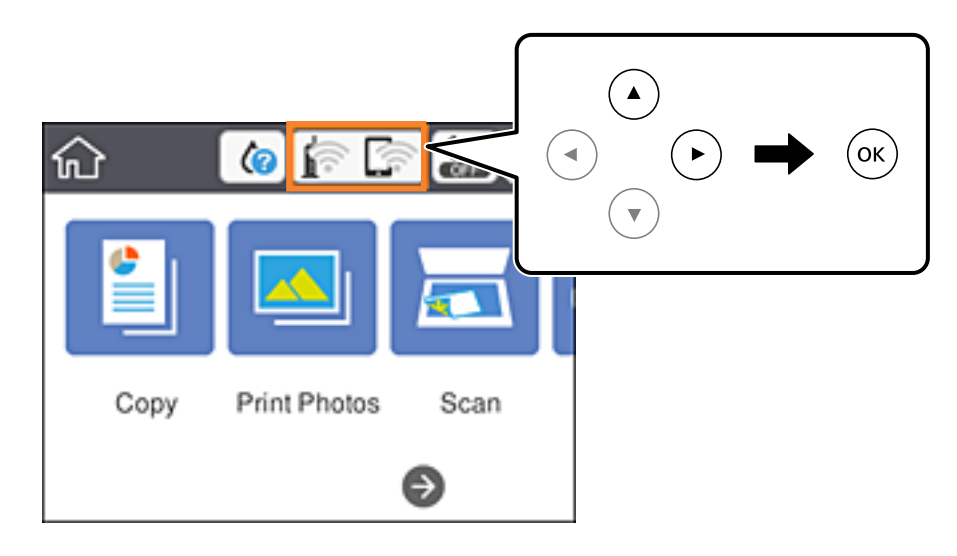

- 2. **Wi-Fi (Recommended)** параметрін таңдаңыз.
- 3. OK түймесін басыңыз.

Егер желі қосылымы бұрыннан орнатылған болса, қосылым мәліметтері көрсетіледі.Параметрлерді өзгерту үшін **Change Settings** параметрін таңдаңыз.

- 4. **Push Button Setup (WPS)** параметрін таңдаңыз.
- 5. Кіру нүктесіндегі [WPS] түймесін қауіпсіздік индикаторы жыпылықтағанша басып тұрыңыз.

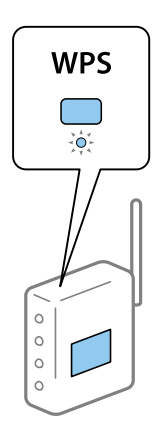

[WPS] түймесінің қайда орналасқанын білмесеңіз немесе кіру нүктесінде түймелер болмаса, мәліметтер алу үшін кіру нүктесімен бірге берілген құжаттаманы қараңыз.

6. Принтердегі OK түймесін басыңыз.

<span id="page-35-0"></span>7. Экранды жабыңыз.

Белгілі бір уақыттан кейін экран автоматты түрде жабылады.

#### **Ескертпе:**

Егер қосылым сәтсіз аяқталса, кіру нүктесін қайта іске қосып, оны принтерге жақындатыңыз, содан соң әрекетті қайталаңыз.Егер ол әлі де жұмыс істемесе, желі қосылымының есебін басып шығарып, шешімді тексеріңіз.

8. түймесін басыңыз.

### **Қатысты ақпарат**

- & "Желі [қосылымының](#page-39-0) күйін тексеру" бетте 40
- & "Желі [реттеулерін](#page-216-0) жасау мүмкін болмағанда" бетте 217

# **PIN кодын орнату (WPS) арқылы Wi-Fi реттеулерін жасау**

PIN кодын пайдалану арқылы кіру нүктесіне автоматты түрде қосуға болады.Бұл әдісті кіру нүктесінде WPS (Wi-Fi қорғалған орнату) бар болғанда орнату үшін пайдалана аласыз.Кіру нүктесіне PIN кодын енгізу үшін компьютерді пайдаланыңыз.

1. Негізгі экраннан **параметрін таңдаңыз.** 

Элементті таңдау үшін,  $\blacktriangle$ ,  $\nabla$ ,  $\blacktriangleleft$ ,  $\blacktriangleright$  түймелерін пайдалану арқылы фокусты элементке жылжытып, OK түймесін басыңыз.

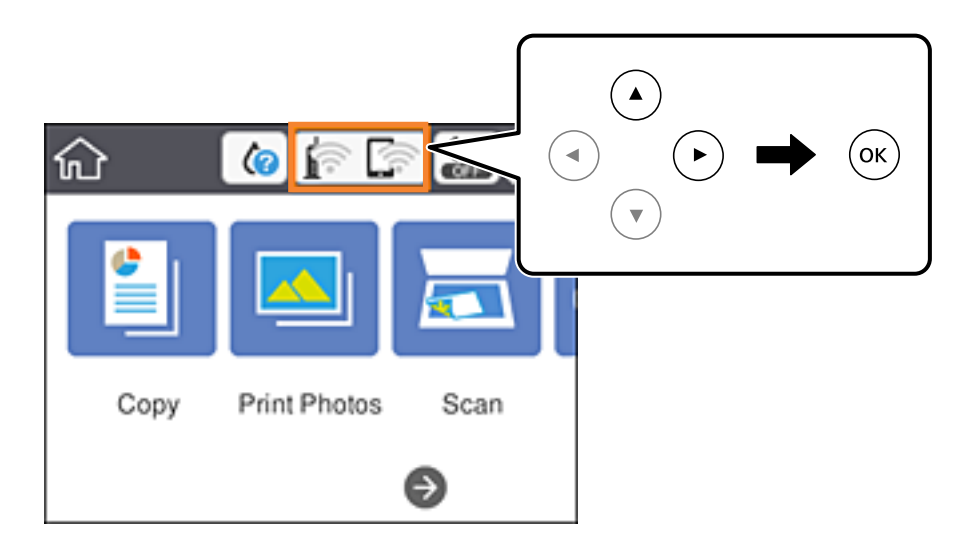

- 2. **Wi-Fi (Recommended)** параметрін таңдаңыз.
- 3. OK түймесін басыңыз.

Егер желі қосылымы бұрыннан орнатылған болса, қосылым мәліметтері көрсетіледі.Параметрлерді өзгерту үшін **Change Settings** параметрін таңдаңыз.

4. **Others** > **PIN Code Setup (WPS)** параметрін таңдаңыз.
5. Принтердің басқару тақтасында көрсетілетін PIN кодын (сегіз цифрлық сан) кіру нүктесіне екі минут ішінде енгізу үшін компьютерді пайдаланыңыз.

### **Ескертпе:**

PIN кодын енгізу туралы мәліметтер алу үшін, кіру нүктесімен бірге берілген құжаттаманы қараңыз.

- 6. Принтердегі OK түймесін басыңыз.
- 7. Экранды жабыңыз.

Белгілі бір уақыттан кейін экран автоматты түрде жабылады.

### **Ескертпе:**

Егер қосылым сәтсіз аяқталса, кіру нүктесін қайта іске қосып, оны принтерге жақындатыңыз, содан соң әрекетті қайталаңыз.Егер ол әлі де жұмыс істемесе, қосылым есебін басып шығарып, шешімді тексеріңіз.

8. түймесін басыңыз.

### **Қатысты ақпарат**

- & "Желі [қосылымының](#page-39-0) күйін тексеру" бетте 40
- & "Желі [реттеулерін](#page-216-0) жасау мүмкін болмағанда" бетте 217

## **Wi-Fi Direct (қарапайым AP) қосылымының реттеулерін жасау**

Бұл әдіс принтерді құрылғыға кіру нүктесінсіз тікелей қосуға мүмкіндік береді.Принтер кіру нүктесі ретінде жұмыс істейді.

### c **Маңызды:**

Компьютерден немесе смарт құрылғыдан принтерге Wi-Fi Direct (қарапайым AP) қосылымы арқылы қосқанда, принтер компьютер немесе смарт құрылғы ретінде бірдей Wi-Fi желісіне (SSID) қосылып, олардың арасында байланыс орнатылады.Принтер өшірілсе, компьютер немесе смарт құрылғы басқа қосуға болатын Wi-Fi желілеріне автоматты түрде қосылғандықтан, принтер қосылса, ол алдыңғы Wi-Fi желісіне қосылмайды.Компьютерден немесе смарт құрылғыдан Wi-Fi Direct (қарапайым AP) қосылымына арналған принтердің SSID мүмкіндігіне қосыңыз.Принтерді әрбір қосып өшіргенде қосуды қаламасаңыз, принтерді кіру нүктесіне қосу арқылы Wi-Fi желісін пайдалануды ұсынамыз.

1. Негізгі экраннан  $\Box$  Параметрін таңдаңыз.

Элементті таңдау үшін,  $\blacktriangle$ ,  $\nabla$ ,  $\blacktriangleleft$ ,  $\blacktriangleright$  түймелерін пайдалану арқылы фокусты элементке жылжытып, OK түймесін басыңыз.

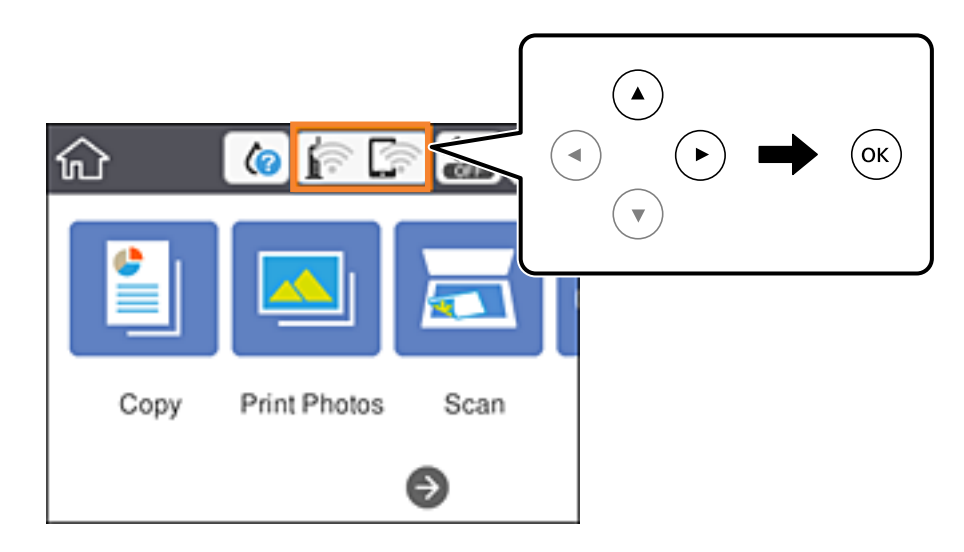

- 2. **Wi-Fi Direct** параметрін таңдаңыз.
- 3. OK түймесін басыңыз.

Егер Wi-Fi Direct (қарапайым AP) реттеулерін жасасаңыз, толық қосылым ақпараты көрсетіледі.5-қадамға өтіңіз.

- 4. Реттеулерді жасауды бастау үшін OK түймесін басыңыз.
- 5. SSID параметрін және принтердің басқару тақтасында көрсетілетін құпия сөзді тексеріңіз.

Қосу үшін компьютердің желі қосылымы экранында немесе смарт құрылғының Wi-Fi экранында принтердің басқару тақтасында көрсетілетін SSID идентификаторын таңдаңыз.

### **Ескертпе:**

Веб-сайттағы қосылым әдісін тексеруге болады.Веб-сайтқа кіру үшін смарт құрылғы арқылы принтердің басқару тақтасында көрсетілетін QR кодын сканерлеңіз немесе компьютерге URL мекенжайын [\(http://epson.sn\)](http://epson.sn/?q=2) енгізіңіз, содан соң **Реттеу** бөліміне өтіңіз.

- 6. Компьютерге немесе смарт құрылғыға принтердің басқару тақтасында көрсетілетін құпия сөзді енгізіңіз.
- 7. Қосылым орнатылғаннан кейін принтердің басқару тақтасындағы **OK** параметрін таңдаңыз.
- 8. түймесін басыңыз.

### **Қатысты ақпарат**

- & "Желі [қосылымының](#page-39-0) күйін тексеру" бетте 40
- & "Желі [реттеулерін](#page-216-0) жасау мүмкін болмағанда" бетте 217

## <span id="page-38-0"></span>**Желінің қосымша параметрлерін орындау**

Құрылғы атауын, TCP/IP реттеуін, прокси серверін және басқа бөлімдерді өзгертуге болады.Өзгертулер жасаудың алдында желі ортасын тексеріңіз.

1. Негізгі экраннан **Settings** таңдаңыз.

Элементті таңдау үшін,  $\blacktriangle$ ,  $\nabla$ ,  $\blacktriangleleft$ ,  $\blacktriangleright$  түймелерін пайдалану арқылы фокусты элементке жылжытып, OK түймесін басыңыз.

- 2. **Network Settings** > **Advanced** параметрін таңдаңыз.
- 3. Параметрлер үшін мәзір элементін таңдап, параметр мәндерін таңдаңыз немесе көрсетіңіз.
- 4. **Start Setup** параметрін таңдаңыз.

### **Қатысты ақпарат**

& "Кеңейтілген желі параметрлеріне арналған элементтерді орнату" бетте 39

### **Кеңейтілген желі параметрлеріне арналған элементтерді орнату**

Параметрлер үшін мәзір элементін таңдап, параметр мәндерін таңдаңыз немесе көрсетіңіз.

❏ Device Name

Келесі таңбаларды енгізуге болады.

- ❏ Таңба шектеулері: 2 15 (кемінде 2 таңба енгізу қажет)
- ❏ Пайдалануға болатын таңбалар: A Z, a z, 0 9, -.
- ❏ Жоғарғы жақта пайдалануға болмайтын таңбалар: 0 9, -.
- ❏ Төменгі жақта пайдалануға болмайтын таңбалар: -
- ❏ TCP/IP
	- ❏ Auto

Кіру нүктесін үйде пайдаланғанда немесе IP мекенжайының DHCP параметрі бойынша автоматты түрде алынуына мүмкіндік берген кезде таңдаңыз.

❏ Manual

Принтердің IP мекенжайының өзгеруін қаламағанда таңдаңыз.IP Address, Subnet Mask және Default Gateway параметрі үшін мекенжайларды енгізіп, желі ортасына сәйкес DNS Server реттеулерін жасаңыз.

IP мекенжайын тағайындау параметрлері үшін **Auto** таңдасаңыз, DNS сервер параметрлерін **Manual** немесе **Auto** режимінен таңдауға болады.DNS сервер мекенжайын автоматты түрде ала алмасаңыз, **Manual** таңдап, бастапқы DNS сервері мен қосалқы DNS сервер мекенжайын тікелей енгізіңіз.

- <span id="page-39-0"></span>❏ Proxy Server
	- ❏ Do Not Use

Принтерді үй желісі ортасында пайдаланғанда таңдаңыз.

❏ Use

Прокси серверді желі ортасында пайдаланғанда және оны принтерге орнату қажет болғанда таңдаңыз.Прокси серверінің мекенжайын және порт нөмірін енгізіңіз.

## **Желі қосылымының күйін тексеру**

Желі қосылымы күйін келесі әдіспен тексеруге болады.

## **Желі белгішесі**

Принтердің негізгі экранындағы желі белгішесі арқылы желі қосылымының күйін және радио толқынның күшін тексеруге болады.

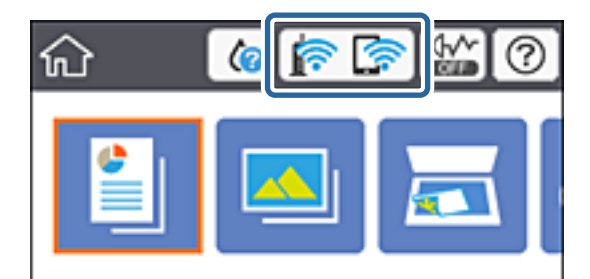

### **Қатысты ақпарат**

& "Сұйық кристалды экранда [көрсетілген](#page-22-0) белгішелер" бетте 23

## **Басқару тақтасынан егжей-тегжейлі желі ақпаратын қарап шығу**

Принтер желіге қосылғанда, сондай-ақ тексеру қажет желі мәзірлерін таңдау арқылы басқа желіге қатысты ақпаратты көруге болады.

1. Негізгі экраннан **Settings** таңдаңыз.

Элементті таңдау үшін,  $\blacktriangle$ ,  $\nabla$ ,  $\blacktriangleleft$ ,  $\blacktriangleright$  түймелерін пайдалану арқылы фокусты элементке жылжытып, OK түймесін басыңыз.

- 2. **Network Settings** > **Network Status** параметрін таңдаңыз.
- 3. Ақпаратты тексеру үшін тексеру қажет мәзірлерді таңдаңыз.
	- ❏ Wi-Fi Status

Wi-Fi қосылымдары үшін желі ақпаратын (құрылғы атауы, қосылым, сигнал күші, IP мекенжайын алу және тағы басқа) көрсетеді.

❏ Wi-Fi Direct Status

Wi-Fi Direct (қарапайым AP) қосылымдары үшін Wi-Fi Direct (қарапайым AP) қосылған немесе өшірілген екенін көрсетеді.

❏ Print Status Sheet

Желі күйі туралы парақты басып шығарады.Wi-Fi, Wi-Fi Direct (қарапайым AP) мүмкіндігіне арналған ақпарат пен басқа да мәліметтер екі немесе одан көп бетте басып шығарылады.

## **Желі қосылымы есебін басып шығару**

Принтер мен кіру нүктесі арасындағы күйді тексеру үшін желі қосылымы есебін басып шығаруға болады.

- 1. Қағаздарды салыңыз.
- 2. Негізгі экраннан **Settings** параметрін таңдаңыз.

Элементті таңдау үшін,  $\blacktriangle$ ,  $\nabla$ ,  $\blacktriangleleft$ ,  $\blacktriangleright$  түймелерін пайдалану арқылы фокусты элементке жылжытып, OK түймесін басыңыз.

3. **Network Settings** > **Connection Check** параметрін таңдаңыз.

Қосылымды тексеру басталады.

- 4. **Print Check Report** параметрін таңдаңыз.
- 5. Желі қосылымы туралы есепті басып шығару үшін, принтердің терезесіндегі нұсқауларды орындаңыз.

Егер қате пайда болса, желі қосылымы есебін тексеріп, басып шығарылған шешімдерді орындаңыз.

6. OK түймесін басыңыз.

### **Қатысты ақпарат**

& "Желі [қосылымының](#page-41-0) есебіндегі хабарлар және шешімдер" бетте 42

### <span id="page-41-0"></span>**Желі қосылымының есебіндегі хабарлар және шешімдер**

Желі қосылымының есебіндегі хабарлар мен қате кодтарын тексеріп, шешімдерді орындаңыз.

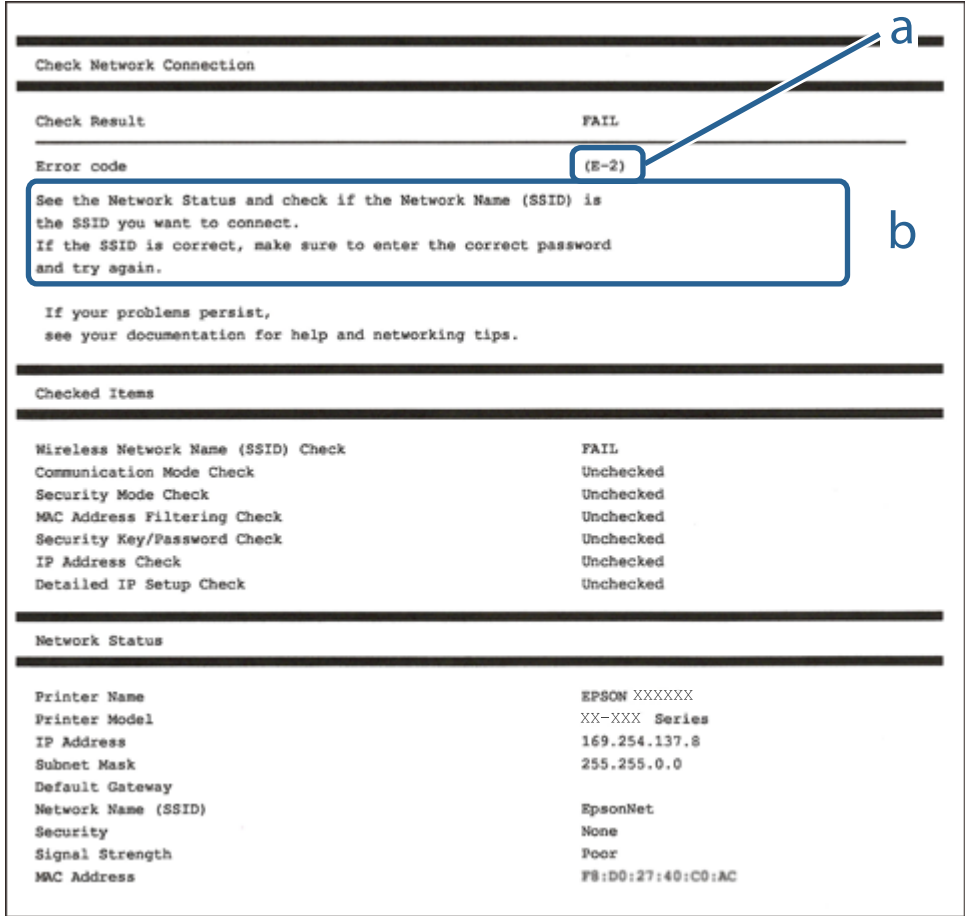

- а. Қате коды
- ә. Желі ортасындағы хабарлар

### **Қатысты ақпарат**

- $\rightarrow$  ["E-1"](#page-42-0) бетте 43
- & ["E-2, E-3, E-7"](#page-42-0) бетте 43
- $\rightarrow$  ["E-5"](#page-43-0) бетте 44
- $\rightarrow$  ["E-6"](#page-43-0) бетте 44
- $\rightarrow$  ["E-8"](#page-44-0) бетте 45
- $\rightarrow$  ["E-9"](#page-44-0) бетте 45
- $\rightarrow$  ["E-10"](#page-45-0) бетте 46
- $\rightarrow$  ["E-11"](#page-45-0) бетте 46
- $\rightarrow$  ["E-12"](#page-46-0) бетте 47
- $\rightarrow$  ["E-13"](#page-46-0) бетте 47
- & "Желі [ортасындағы](#page-47-0) хабар" бетте 48

### <span id="page-42-0"></span>**E-1**

### **Хабар:**

Confirm that the network cable is connected and network devices such as hub, router, or access point are turned on.

### **Шешімдер:**

- ❏ Ethernet кабелі принтерге және хабқа немесе басқа желі құрылғысына мұқият қосылғанын тексеріңіз.
- ❏ Хаб және басқа желі құрылғысы қосулы екенін тексеріңіз.
- ❏ Егер принтерді Wi-Fi желісі арқылы қосу қажет болса, принтер үшін Wi-Fi реттеулерін қайта жасаңыз, себебі ол ажыратылады.

## **E-2, E-3, E-7**

### **Хабар:**

No wireless network names (SSID) found. Confirm that the router/access point is turned on and the wireless network (SSID) is set up correctly. Contact your network administrator for assistance.

No wireless network names (SSID) found. Confirm that the wireless network name (SSID) of the PC you wish to connect is set up correctly. Contact your network administrator for assistance.

Entered security key/password does not match the one set for your router/access point. Confirm security key/password. Contact your network administrator for assistance.

### **Шешімдер:**

- ❏ Кіру нүктеңіз қосулы екендігін тексеріңіз.
- ❏ Компьютер немесе құрылғы кіру нүктесіне дұрыс қосылғанын растаңыз.
- ❏ Кіру нүктесін өшіріңіз.10 секундтай күтіп, қосыңыз.
- ❏ Принтерді кіру нүктесіне жақын қойып, олардың арасындағы кедергілерді алып тастаңыз.
- ❏ Егер SSID идентификаторын қолмен енгізсеңіз, оның дұрыс екенін тексеріңіз.Желі қосылымы есебіндегі **Network Status** бөлігінен SSID идентификаторын тексеріңіз.
- ❏ Егер кіру нүктесінде бірнеше SSID идентификаторы болса, 2,4 ГГц жиіліктегі SSID идентификаторын таңдаңыз.Принтер 5 ГГц жиіліктегі SSID идентификаторын қолдамайды.
- ❏ Желі қосылымын орнатуға түймені басу арқылы реттеуді пайдалансаңыз, кіру нүктеңіз WPS қолдайтынын тексеріңіз.Кіру нүктеңіз WPS қолдамаса, түймені басу арқылы реттеуді пайдалана алмайсыз.
- ❏ SSID тек ASCII таңбаларын (әріптік-сандық таңбалар мен белгілер) қолданатынын тексеріңіз.Принтер ASCII емес таңбаларды қамтитын SSID идентификаторын көрсете алмайды.
- ❏ Кіру нүктесіне қосудың алдында SSID идентификаторы мен құпия сөзіңізді білетініңізді тексеріңіз.Егер кіру нүктесін оның әдепкі параметрлерімен пайдаланып жатсаңыз, SSID идентификаторы мен құпия сөз кіру нүктесіндегі жапсырмада орналасқан.Егер SSID идентификаторыңыз бен құпия сөзді білмесеңіз, кіру нүктесін орнатқан адамға хабарласыңыз немесе кіру нүктесімен бірге берілген құжаттаманы қараңыз.
- ❏ Смарт құрылғыны байланыстырудан жасалған SSID идентификаторына қоссаңыз, смарт құрылғымен берілетін құжаттамадағы SSID идентификаторын және құпия сөзді тексеріңіз.

<span id="page-43-0"></span>❏ Егер Wi-Fi қосылымы күрт ажыратылса, төмендегі жағдайларды тексеріңіз.Келесі шарттардың қандай да бірі қолжетімді болса, келесі веб-сайттан бағдарламалық құралды жүктеу және іске қосу арқылы желі параметрлерін қалпына келтіріңіз.

[http://epson.sn](http://epson.sn/?q=2) > **Реттеу**

- ❏ Басқа смарт құрылғы түймені басу арқылы реттеудің көмегімен желіге қосылған.
- ❏ Wi-Fi желісі түймені басу арқылы реттеудің басқа әдісімен реттелді.

### **Қатысты ақпарат**

- & "[Компьютерге](#page-30-0) қосу" бетте 31
- & "[Принтерден](#page-31-0) Wi-Fi реттеулерін жасау" бетте 32

### **E-5**

### **Хабар:**

Security mode (e.g. WEP, WPA) does not match the current setting of the printer. Confirm security mode. Contact your network administrator for assistance.

### **Шешімдер:**

Кіру нүктесінің қауіпсіздік түрі келесінің біреуіне орнатылғанын тексеріңіз.Егер орнатылмаса, кіру нүктесінде қауіпсіздік түрін өзгертіп, принтердің желі параметрлерін қайта орнатыңыз.

- ❏ WEP-64 биттік (40 биттік)
- ❏ WEP-128 биттік (104 биттік)
- ❏ WPA PSK (TKIP/AES)\*
- ❏ WPA2 PSK (TKIP/AES)\*
- ❏ WPA (TKIP/AES)
- ❏ WPA2 (TKIP/AES)
- \* WPA PSK «WPA Personal» деген атпен де белгілі.WPA2 PSK «WPA2 Personal» деген атпен де белгілі.

### **E-6**

### **Хабар:**

MAC address of your printer may be filtered. Check whether your router/access point has restrictions such as MAC address filtering. See the documentation of the router/access point or contact your network administrator for assistance.

### **Шешімдер:**

- ❏ MAC мекенжайының сүзгіленуі өшірілгенін тексеріңіз.Егер ол қосулы болса, принтердің MAC мекенжайын сүзгіленбеген ретінде тіркеңіз.Мәліметтер алу үшін кіру нүктесімен бірге берілген құжаттаманы қараңыз.Желі қосылымы есебіндегі **Network Status** бөлігінен принтердің MAC мекенжайын тексере аласыз.
- ❏ Егер кіру нүктесі ортақ пайдаланылатын аутентификацияны WEP қауіпсіздік түрімен пайдаланса, аутентификация кілті мен индексі дұрыс екенін тексеріңіз.

<span id="page-44-0"></span>❏ Егер кіру нүктесіндегі қосуға болатын құрылғылардың саны қосу қажет желі құрылғыларының санынан аз болса, қосуға болатын құрылғылардың санын ұлғайту үшін кіру нүктесінде реттеулерді жасаңыз.Реттеулерді жасау үшін кіру нүктесімен бірге берілген құжаттаманы қараңыз.

#### **Қатысты ақпарат**

& "[Компьютерге](#page-30-0) қосу" бетте 31

### **E-8**

### **Хабар:**

Incorrect IP address is assigned to the printer. Confirm IP address setup of the network device (hub, router, or access point). Contact your network administrator for assistance.

### **Шешімдер:**

- ❏ Принтердің IP мекенжайын алу параметрі **Автоматты** күйіне орнатылса, кіру нүктесіндегі DHCP параметрін қосыңыз.
- ❏ Егер принтердің IP мекенжайын алу параметрі «Қолмен» күйіне орнатылса, қолмен орнатқан IP мекенжайы ауқымнан тыс (мысалы: 0.0.0.0) болуына қарай жарамсыз болады.Принтердің басқару тақтасынан немесе Web Config пайдалану арқылы жарамды IP мекенжайын орнатыңыз.

### **Қатысты ақпарат**

& "Желінің қосымша [параметрлерін](#page-38-0) орындау" бетте 39

### **E-9**

### **Хабар:**

Confirm the connection and network setup of the PC or other device. Connection using the EpsonNet Setup is available. Contact your network administrator for assistance.

#### **Шешімдер:**

Келесіні тексеріңіз.

- ❏ Құрылғылар қосылған.
- ❏ Принтерге қосу қажет құрылғылардан интернетке және бірдей желідегі басқа компьютерлерге немесе желі құрылғыларына кіруге болады.

Жоғарыдағыны растағаннан кейін де принтеріңіз бен желілік құрылғыларыңыз жалғанбаса, кіру нүктесін өшіріңіз.10 секундтай күтіп, қосыңыз.Кейін келесі веб-сайттан орнату құралын жүктеу және іске қосу арқылы желі параметрлерін қалпына келтіріңіз.

#### [http://epson.sn](http://epson.sn/?q=2) > **Реттеу**

#### **Қатысты ақпарат**

 $\rightarrow$  "[Компьютерге](#page-30-0) қосу" бетте 31

### <span id="page-45-0"></span>**E-10**

### **Хабар:**

Confirm IP address, subnet mask, and default gateway setup. Connection using the EpsonNet Setup is available. Contact your network administrator for assistance.

### **Шешімдер:**

Келесіні тексеріңіз.

- ❏ Желідегі басқа құрылғылар қосылады.
- ❏ Егер принтердің IP мекенжайын алу параметрін «Қолмен» режиміне орнатсаңыз, желі мекенжайлары (IP мекенжайы, қосалқы желі маскасы және әдепкі шлюз) дұрыс.

Егер олар қате болса, желі мекенжайын қайта орнатыңыз.Желі қосылымы есебіндегі **Network Status** бөлігінен IP мекенжайын, қосалқы желі маскасын және әдепкі шлюзді тексеруге болады.

DHCP параметрі қосылса, принтердің «IP мекенжайын алу» параметрін **Auto** күйіне өзгертіңіз.Егер IP мекенжайын қолмен орнату қажет болса, желі қосылымы есебіндегі **Network Status** бөлігінен принтердің IP мекенжайын тексеріңіз, содан соң желі параметрлері экранындағы «Қолмен» параметрін таңдаңыз.Қосалқы желі маскасын [255.255.255.0] мәніне орнатыңыз.

Принтеріңіз бен желілік құрылғыларыңыз әлі жалғанбаса, кіру нүктесін өшіріңіз.10 секундтай күтіп, қосыңыз.

### **Қатысты ақпарат**

- & "Желінің қосымша [параметрлерін](#page-38-0) орындау" бетте 39
- & "Желі күйі [парағын](#page-47-0) басып шығару" бетте 48

### **E-11**

### **Хабар:**

Setup is incomplete. Confirm default gateway setup. Connection using the EpsonNet Setup is available. Contact your network administrator for assistance.

### **Шешімдер:**

Келесіні тексеріңіз.

- ❏ Принтердің TCP/IP реттеуі «Қолмен» күйіне орнатылса, әдепкі шлюз мекенжайы дұрыс.
- ❏ Әдепкі шлюз ретінде орнатылған құрылғы қосылады.

Дұрыс әдепкі шлюз мекенжайын орнатыңыз.Желі қосылымы есебіндегі **Network Status** бөлігінен әдепкі шлюз мекенжайын тексеруге болады.

#### **Қатысты ақпарат**

- & "Желінің қосымша [параметрлерін](#page-38-0) орындау" бетте 39
- & "Желі күйі [парағын](#page-47-0) басып шығару" бетте 48

### <span id="page-46-0"></span>**E-12**

### **Хабар:**

Confirm the following -Entered security key/password is correct -Index of the security key/password is set to the first number -IP address, subnet mask, or default gateway setup is correct Contact your network administrator for assistance.

### **Шешімдер:**

Келесіні тексеріңіз.

- ❏ Желідегі басқа құрылғылар қосылады.
- ❏ Егер қолмен енгізсеңіз, желі мекенжайлары (IP мекенжайы, қосалқы желі маскасы және әдепкі шлюз) дұрыс.
- ❏ Басқа құрылғыларға (қосалқы желі маскасы және әдепкі шлюз) арналған желі мекенжайлары бірдей.
- ❏ IP мекенжайы басқа құрылғылармен қайшы келмейді.

Жоғарыдағыны растағаннан кейін де принтеріңіз бен желілік құрылғыларыңыз жалғанбаса, келесіні көріңіз.

- ❏ Кіру нүктесін өшіріңіз.10 секундтай күтіп, қосыңыз.
- ❏ Орнату құралы арқылы желі параметрлерін қайта реттеңіз.Оны келесі веб-сайттан іске қосуға болады.

[http://epson.sn](http://epson.sn/?q=2) > **Реттеу**

❏ WEP қауіпсіздік түрін пайдаланатын кіру нүктесінде бірнеше құпия сөзді тіркеуге болады.Егер бірнеше құпия сөз тіркелсе, принтерге бірінші тіркелген құпия сөз орнатылғанын тексеріңіз.

### **Қатысты ақпарат**

- & "Желінің қосымша [параметрлерін](#page-38-0) орындау" бетте 39
- & "[Компьютерге](#page-30-0) қосу" бетте 31

### **E-13**

### **Хабар:**

Confirm the following -Entered security key/password is correct -Index of the security key/password is set to the first number -Connection and network setup of the PC or other device is correct Contact your network administrator for assistance.

### **Шешімдер:**

Келесіні тексеріңіз.

- ❏ Кіру нүктесі, хаб және маршрутизатор сияқты желі құрылғылары қосылады.
- ❏ Желі құрылғыларына арналған TCP/IP реттеуі қолмен реттелмеген.(Егер принтердің TCP/IP реттеуі басқа желі құрылғыларына арналған TCP/IP реттеуінде қолмен орындалып жатқанда автоматты түрде орнатылса, принтердің желісі басқа құрылғыларға арналған желіден өзгеше болуы мүмкін.)

Егер ол жоғарыдағы бөлімді тексергеннен кейін де жұмыс істемесе, келесіні орындап көріңіз.

- <span id="page-47-0"></span>❏ Кіру нүктесін өшіріңіз.10 секундтай күтіп, қосыңыз.
- ❏ Принтермен бірдей желіге қосылған компьютерге орнату құралы арқылы желілік реттеулер жасаңыз.Оны келесі веб-сайттан іске қосуға болады.

[http://epson.sn](http://epson.sn/?q=2) > **Реттеу**

❏ WEP қауіпсіздік түрін пайдаланатын кіру нүктесіне бірнеше құпия сөзді тіркеуге болады.Егер бірнеше құпия сөз тіркелсе, принтерге бірінші тіркелген құпия сөз орнатылғанын тексеріңіз.

### **Қатысты ақпарат**

- & "Желінің қосымша [параметрлерін](#page-38-0) орындау" бетте 39
- & "[Компьютерге](#page-30-0) қосу" бетте 31

### **Желі ортасындағы хабар**

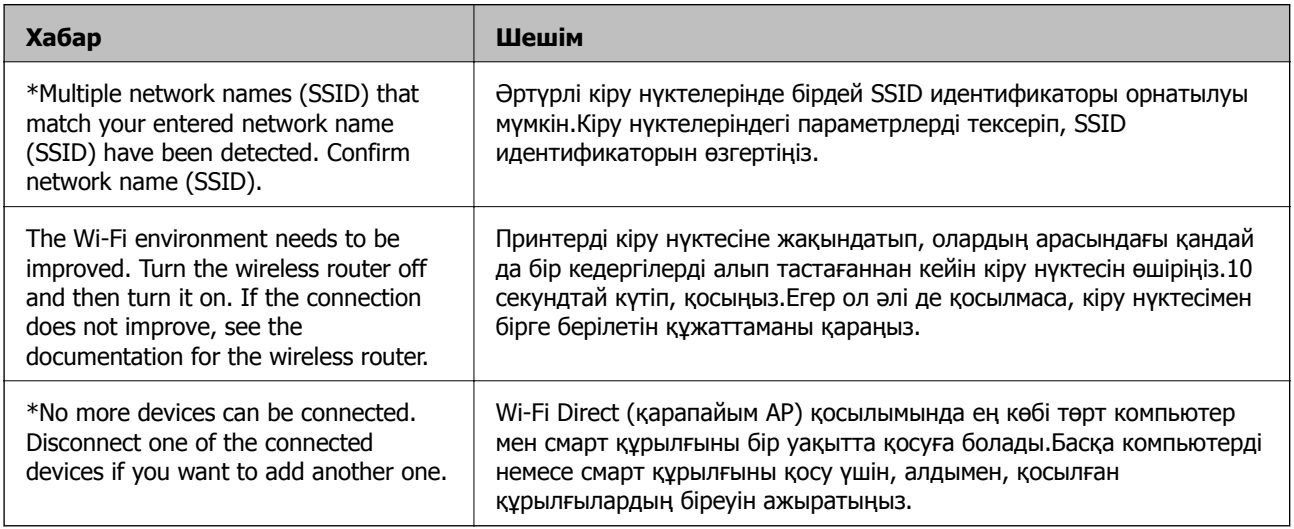

## **Желі күйі парағын басып шығару**

Толық желі ақпаратын басып шығару арқылы оны тексеруге болады.

- 1. Қағаздарды салыңыз.
- 2. **Settings** параметрін таңдаңыз.

Элементті таңдау үшін,  $\blacktriangle$ ,  $\nabla$ ,  $\blacktriangleleft$ ,  $\blacktriangleright$  түймелерін пайдалану арқылы фокусты элементке жылжытып, OK түймесін басыңыз.

- 3. **Network Settings** > **Network Status** параметрін таңдаңыз.
- 4. **Print Status Sheet** параметрін таңдаңыз.
- 5. Хабарды тексеріп, желі күйі парағын басып шығарыңыз.
- 6. OK түймесін басыңыз.

### **Кіріс нүктелерін ауыстыру немесе жаңасын қосу**

Кіріс нүктесінің ауысуына байланысты SSID идентификаторы өзгерсе немесе кіріс нүктесі қосылса және жаңа желі ортасы орнатылса, Wi-Fi параметрлерін қайта орнатыңыз.

### **Қатысты ақпарат**

& "Компьютерге қосылу әдісін өзгерту" бетте 49

## **Компьютерге қосылу әдісін өзгерту**

Орнату құралын және қайта орнатуды басқа қосылым әдісінде пайдалану.

❏ Веб-сайттан орнату

Келесі веб-сайтқа кіріп, өнім атауын енгізіңіз.**Реттеу** бөліміне өтіп, орнатуды бастаңыз. [http://epson.sn](http://epson.sn/?q=2)

❏ Бағдарламалық құрал дискісі арқылы орнату (бағдарламалық құрал дискісімен келетін модельдерге және компьютерлерінде диск драйверлері бар пайдаланушыларға ғана арналған.)

Бағдарламалық құрал дискісін компьютерге салып, экрандағы нұсқауларды орындаңыз.

### **Қосылым әдістерін өзгертуді таңдау**

Экрандағы нұсқауларды келесі экран көрсетілгенше орындаңыз.

Бағдарламаны орнатуды таңдау терезесіндегі **Қосылым әдісін өзгерту немесе қайта орнату** параметрін таңдап, **Сосын** түймесін басыңыз.

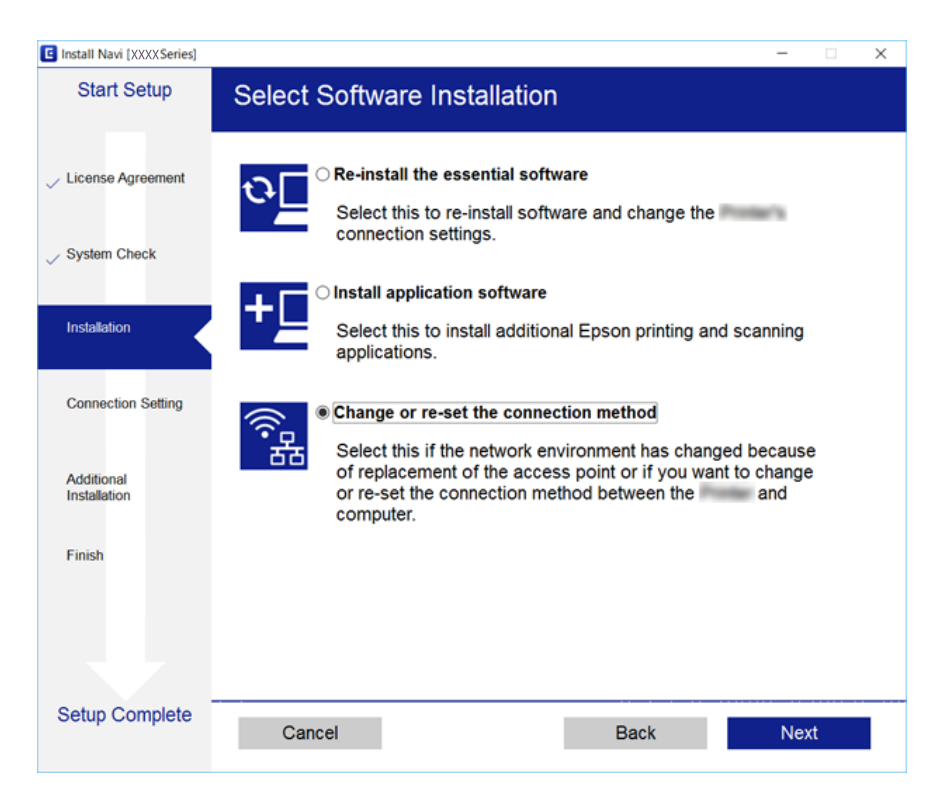

## **Wi-Fi мүмкіндігін басқару тақтасынан өшіру**

Wi-Fi мүмкіндігі өшірілгенде Wi-Fi қосылымы ажыратылады.

1. Негізгі экраннан параметрін таңдаңыз.

Элементті таңдау үшін,  $\blacktriangle$ ,  $\nabla$ ,  $\blacktriangleleft$ ,  $\blacktriangleright$  түймелерін пайдалану арқылы фокусты элементке жылжытып, OK түймесін басыңыз.

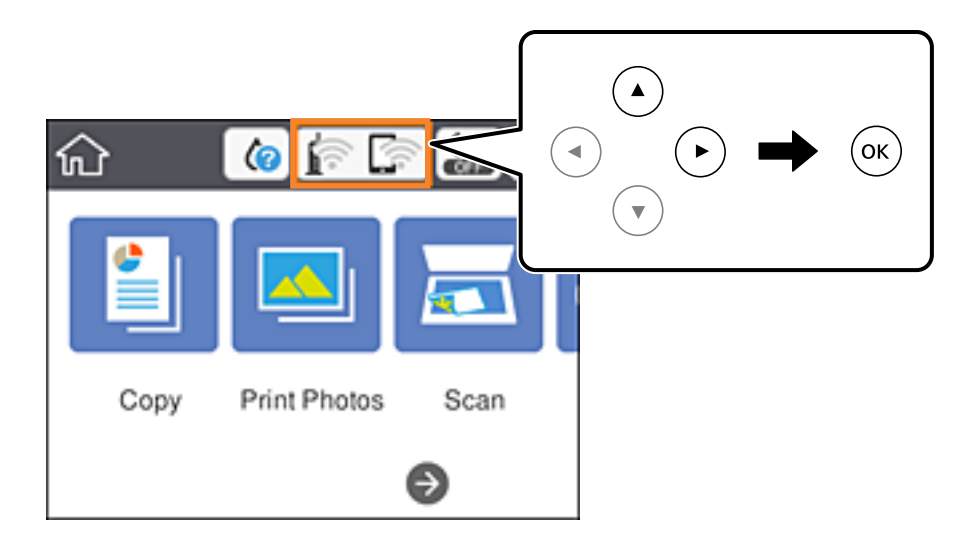

- 2. **Wi-Fi (Recommended)** параметрін таңдаңыз. Желі күйі көрсетіледі.
- 3. **Change Settings** параметрін таңдаңыз.
- 4. **Others** > **Disable Wi-Fi** параметрін таңдаңыз.
- 5. Хабарды тексеріп, реттеуді бастаңыз.
- 6. Аяқталу хабары көрсетілгенде экранды жабыңыз. Белгілі бір уақыттан кейін экран автоматты түрде жабылады.
- 7. түймесін басыңыз.

## **Wi-Fi Direct (қарапайым AP) байланысын басқару тақтасынан ажырату**

### **Ескертпе:**

Wi-Fi Direct (қарапайым AP) қосылымы өшірілгенде, Wi-Fi Direct (қарапайым AP) қосылымындағы принтерге қосылған барлық компьютерлер мен смарт құрылғылар ажыратылады.Егер белгілі бір құрылғыны ажырату қажет болса, принтерден емес, құрылғыдан ажыратыңыз.

### **Желі параметрлері**

1. Негізгі экраннан параметрін таңдаңыз.

Элементті таңдау үшін,  $\blacktriangle$ ,  $\nabla$ ,  $\blacktriangleleft$ ,  $\blacktriangleright$  түймелерін пайдалану арқылы фокусты элементке жылжытып, OK түймесін басыңыз.

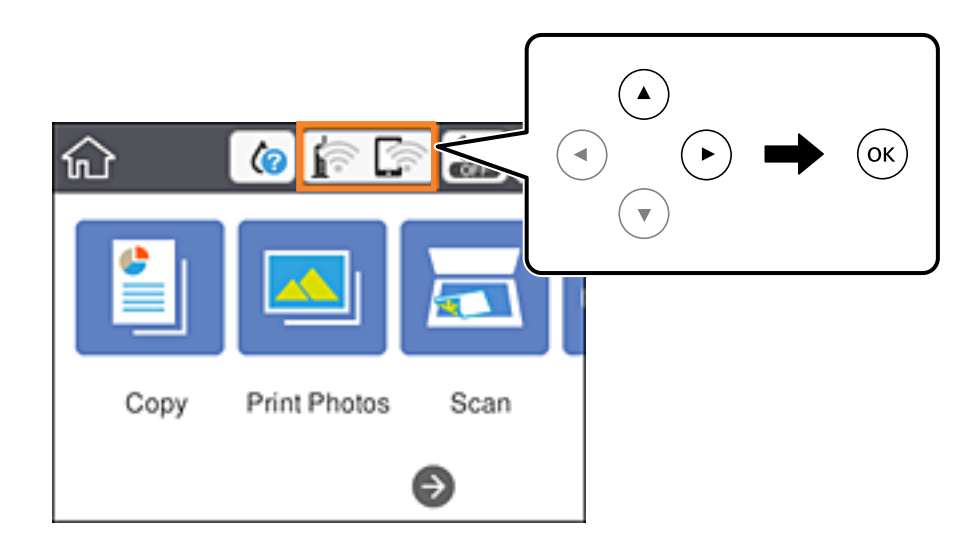

- 2. **Wi-Fi Direct** параметрін таңдаңыз. Wi-Fi Direct ақпараты көрсетіледі.
- 3. **Change Settings** параметрін таңдаңыз.
- 4. **Disable Wi-Fi Direct** параметрін таңдаңыз.
- 5. OK түймесін басыңыз.
- 6. Аяқталу хабары көрсетілгенде экранды жабыңыз. Белгілі бір уақыттан кейін экран автоматты түрде жабылады.
- 7. түймесін басыңыз.

## **Желі параметрлерін басқару тақтасынан қалпына келтіру**

Барлық желі параметрлерін әдеттегі мәндеріне қалпына келтіруге болады.

1. Негізгі экраннан **Settings** параметрін таңдаңыз.

Элементті таңдау үшін,  $\blacktriangle, \blacktriangledown, \blacktriangle, \blacktriangledown$  түймелерін пайдалану арқылы фокусты элементке жылжытып, OK түймесін басыңыз.

- 2. **Restore Default Settings** > **Network Settings** параметрін таңдаңыз.
- 3. Хабарды тексеріп, **Yes** пәрменін таңдаңыз.

4. Аяқталу хабары көрсетілгенде экранды жабыңыз.

Белгілі бір уақыттан кейін экран автоматты түрде жабылады.

### **Қатысты ақпарат**

- & "[Компьютерге](#page-30-0) қосу" бетте 31
- & "[Принтерден](#page-31-0) Wi-Fi реттеулерін жасау" бетте 32

# <span id="page-52-0"></span>**Қағазды салу**

## **Қағазды ұстау туралы сақтандырулар**

- ❏ Қағазбен бірге берілген нұсқау парақтарын оқыңыз.
- ❏ Қағазды салмас бұрын шеттерін желпіп және тегістеп жіберіңіз. Фотоқағазды желпімеңіз немесе орамаңыз. Бұлай істеу басылатын жағын зақымдауы мүмкін.

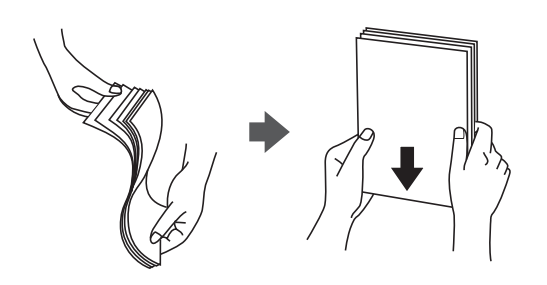

❏ Егер қағаз бүктелген қалса, салудан бұрын оны жазыңыз немесе оны сәл ғана қарсы бағытта бүктеңіз. Оралған қағазда басып шығару қағаз кептелістерін және басып шығарылған материалда жағылуды тудыруы мүмкін.

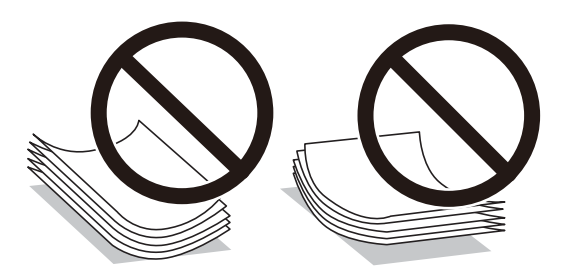

- ❏ Толқынды, жыртылған, кесілген, бүгілген, ылғалды, тым қалың, тым жұқа қағазды немесе жапсырмалар жабысқан қағазды пайдаланбаңыз. Бұл қағаз түрлерін пайдалану қағаз кептелістерін және басып шығарылған материалда жағылуды тудыруы мүмкін.
- ❏ Жүктеу алдында хатқалталардың жиектерін желпіңіз және туралаңыз. Сақталған хатқалталар ауамен томпайса, жүктеу алдында тегістеу үшін басыңыз.

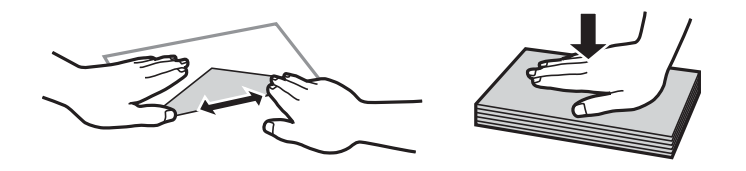

- ❏ Оралған немесе бүгілген хатқалталарды пайдаланбаңыз. Бұл хатқалталарды пайдалану қағаз кептелістерін және басып шығарылған материалда жағылуды тудыруы мүмкін.
- ❏ Қанаттарында желімі бар хатқалталарды немесе терезесі бар хатқалталарды қолданбаңыз.
- ❏ Тым жұқа хатқалталарды пайдаланбауға тырысыңыз, себебі олар басып шығару барысында оралуы мүмкін.

### <span id="page-53-0"></span>**Қатысты ақпарат**

& "Принтердің техникалық [сипаттамалары](#page-238-0)" бетте 239

## **Қолжетімді қағаз және сыйымдылықтар**

Epson компаниясы жоғары сапалы баспаға қол жеткізу үшін түпнұсқа Epson қағазын пайдалануды ұсынады.

### **Түпнұсқа Epson қағазы**

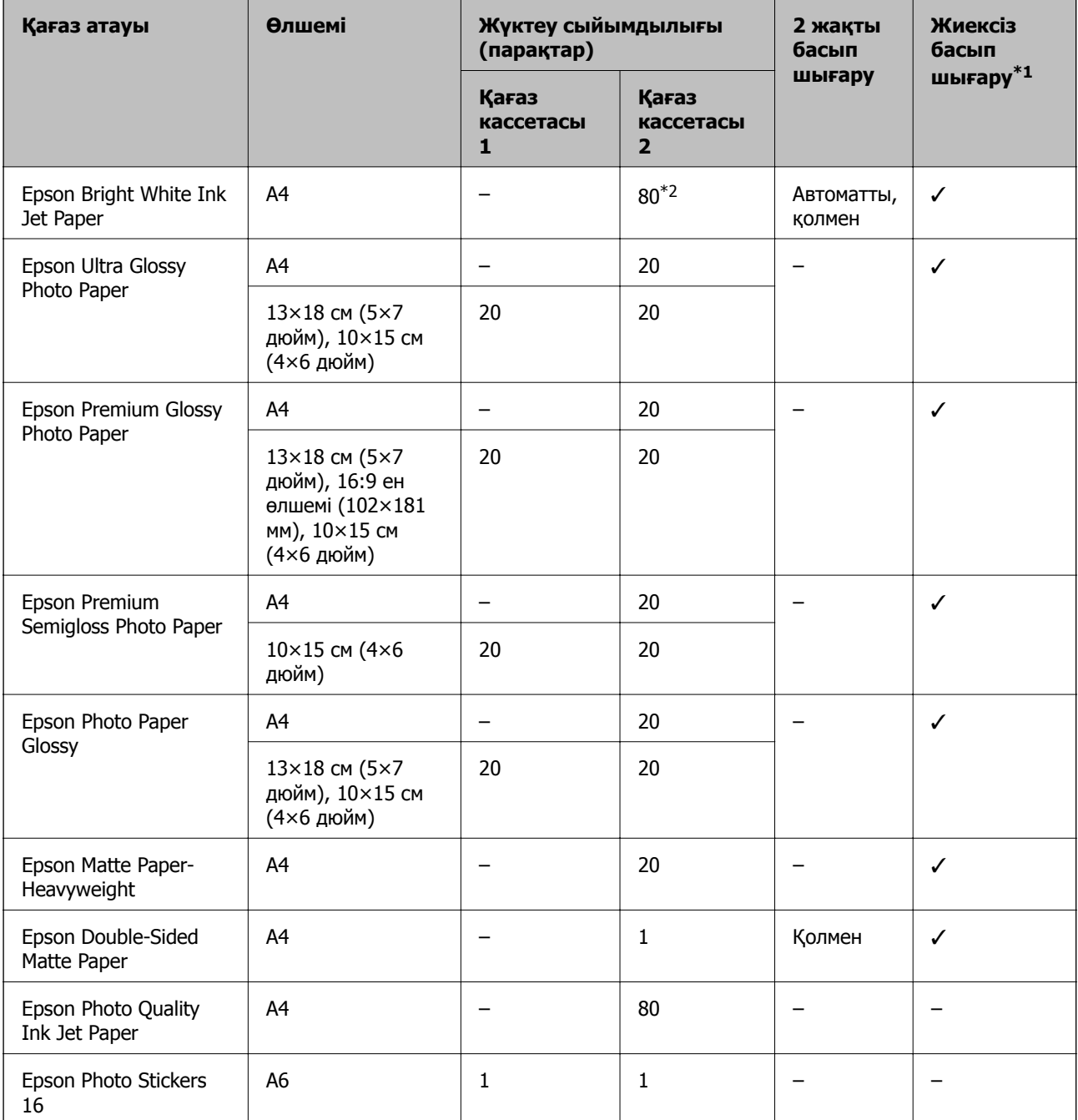

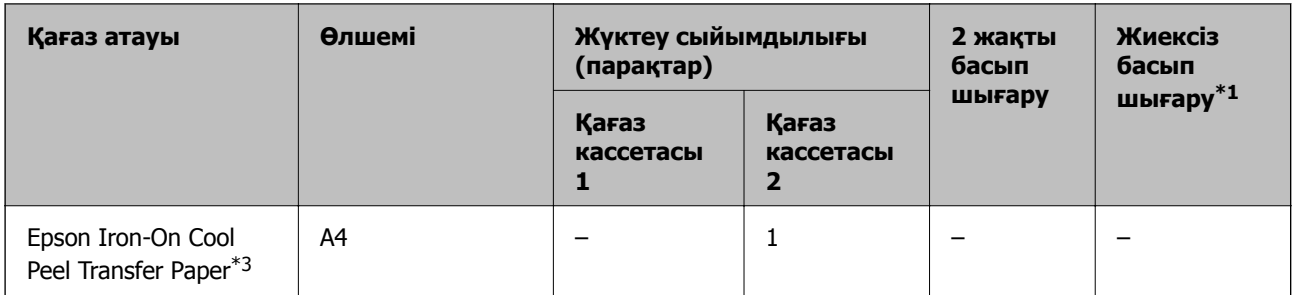

\*1: Жиексіз басып шығару 2 жақты басып шығару үшін қолжетімсіз.

- \*2: Қолмен 2 жақты басып шығару мақсатында бір жағы басылып қойылған қағаз үшін 30 параққа дейін салуға болады.
- \*3: Тек компьютерден басып шығаруға болады.

### **Сатып алуға болатын қағаз**

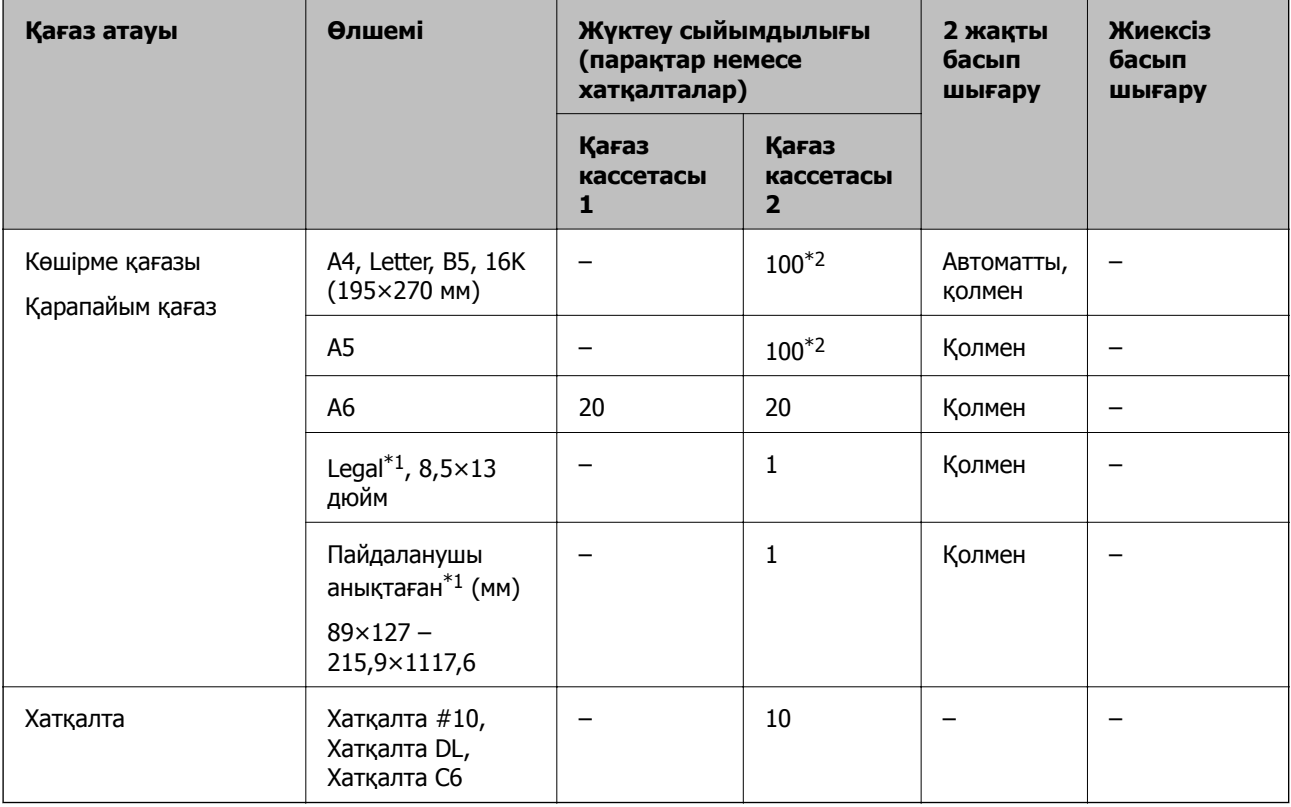

\*1: Тек компьютерден немесе смарт құрылғыдан басып шығаруға болады.

\*2: Қолмен 2 жақты басып шығару мақсатында бір жағы басылып қойылған қағаз үшін 30 параққа дейін салуға болады.

#### **Қатысты ақпарат**

& "Бөлшек атаулары мен [функциялары](#page-18-0)" бетте 19

## **Қағаз түрлерінің тізімі**

Оңтайлы басып шығару нәтижесін алу үшін қағазға сәйкес келетін қағаз түрін таңдаңыз.

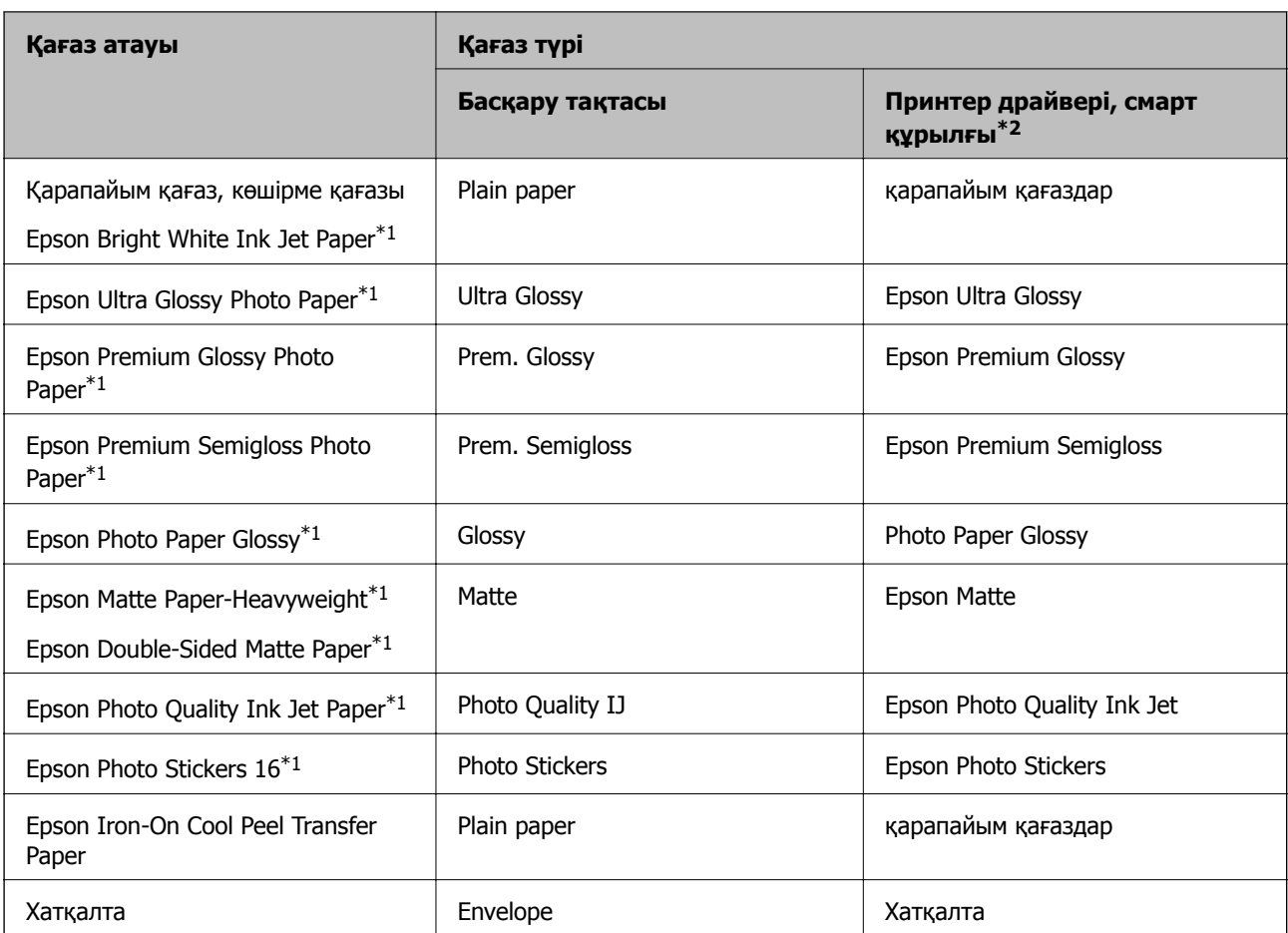

\*1: Бұл қағаз түрлері принтер драйвері арқылы басып шығарғанда Exif Print және PRINT Image Matching жүйелерімен үйлесімді.Қосымша мәліметтер алу үшін Exif Print немесе PRINT Image Matching екеуімен үйлесімді цифрлық фотокамерамен бірге келген құжаттаманы қараңыз.

\*2: Смарт құрылғылар үшін бұл баспа материалы түрлерін Epson iPrint пайдаланып басып шығарғанда таңдауға болады.

## **Қағаз көзі мүмкіндіктері**

Бұл принтер екі қағаз көзіне ие.Басып шығару талаптарына сәйкес тиісті өлшемдегі және түрдегі қағазды салыңыз.

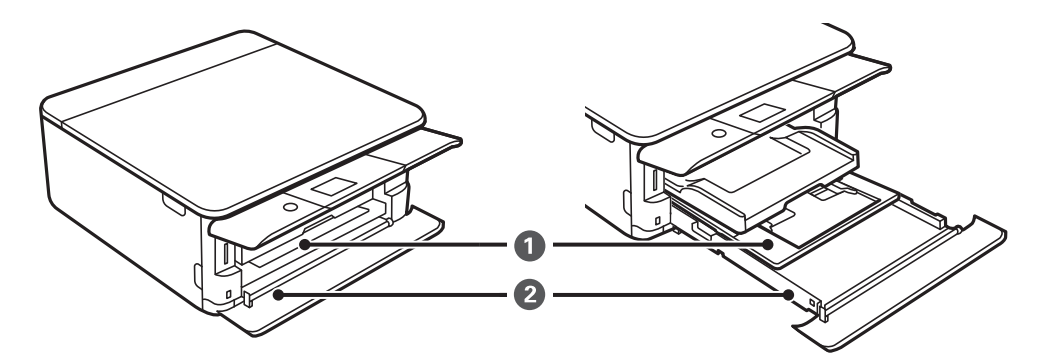

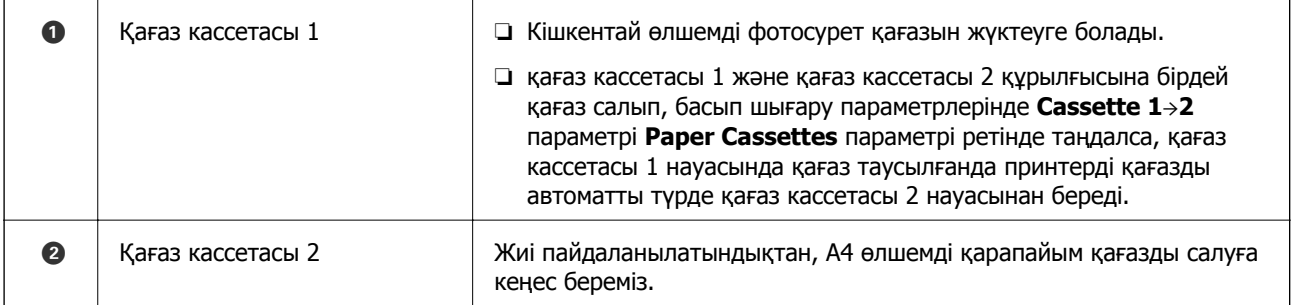

### **Қатысты ақпарат**

- $\rightarrow$  "Қағазды Қағаз кассетасы 1 бөліміне салу" бетте 57
- $\rightarrow$  "Қағазды Қағаз [кассетасы](#page-60-0) 2 бөліміне салу" бетте 61

## **Қағазды Қағаз кассетасы 1 бөліміне салу**

1. Шығыс науа кеңейтілсе, оны қолмен кері итеріңіз.

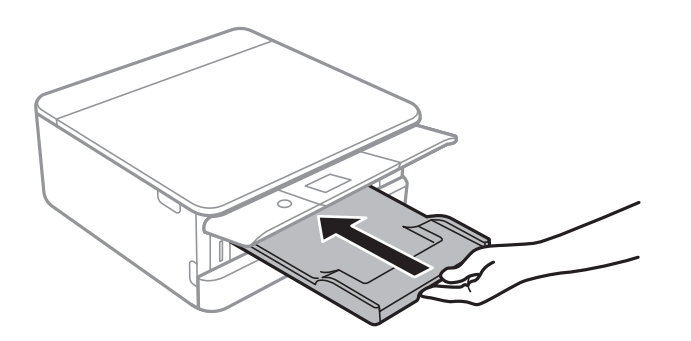

2. Алдыңғы қақпақты тық еткенше ашыңыз.

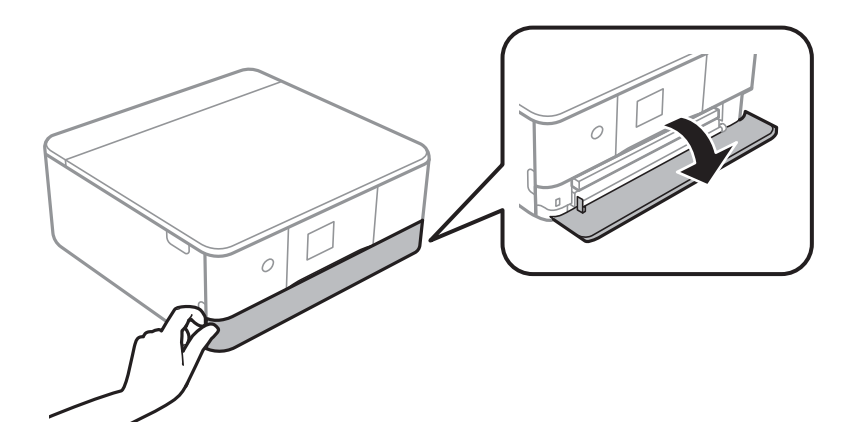

3. Принтер жұмыс істеп тұрмағанын тексеріңіз, одан кейін қағаз кассетасы 1 құрылғысын сырғытыңыз.

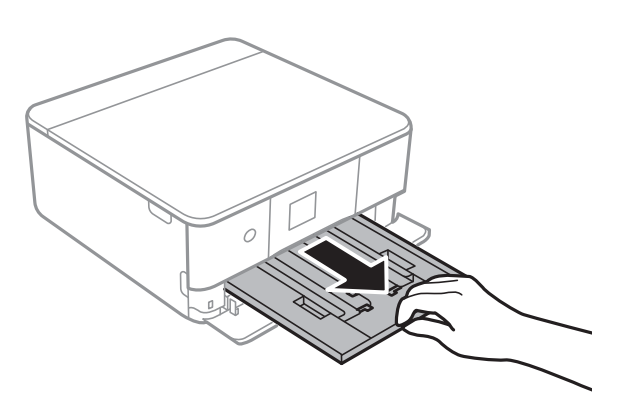

### **Ескертпе:**

- ❏ қағаз кассетасы 1 арт жағында болса және сырғытылмаса, принтерді өшіріп, қайта қосу арқылы сырғытуға болады.
- ❏ қағаз кассетасы 1 толығымен шығарылса да қағаз салуға болады.қағаз кассетасы 1 аздап көтеріп, шығарып алыңыз.
- 4. Жиек бағыттауыштарын өзінің максималды күйіне сырғытыңыз.

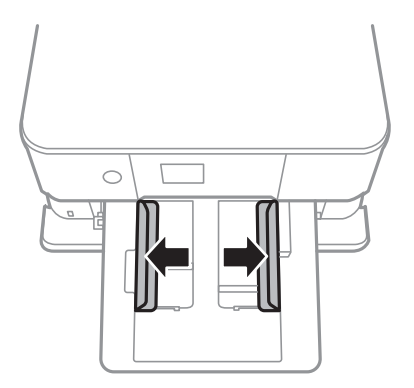

5. Басып шығарылған беті төмен қараған күйде қағазды қағаз кассетасы 1 арт жағына тірелгенше салыңыз.

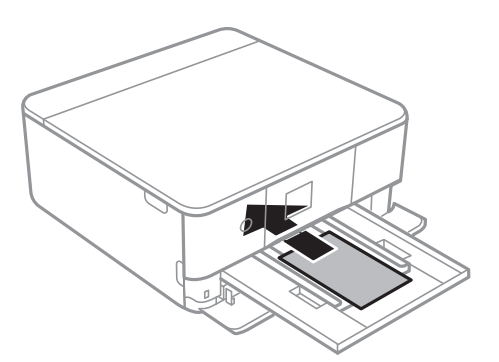

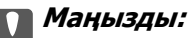

қағаз кассетасы ішіне әртүрлі қағаз түрлерін салыңыз.

Epson Photo Stickers 16 бір парағын салу үшін, жапсырмалармен берілген нұсқауларды орындаңыз.Осы өнімге төсем қағаздар салмаңыз.

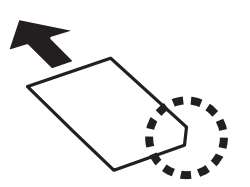

6. Жиек бағыттауыштарын қағаздың жиектеріне қарай сырғытыңыз.

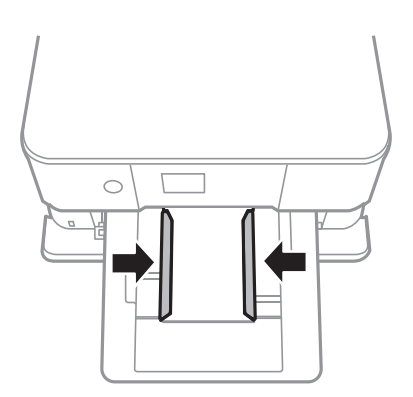

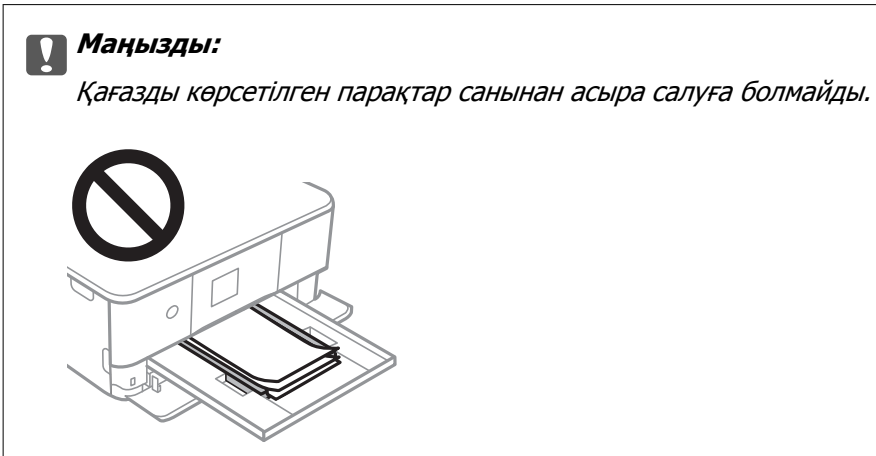

7. қағаз кассетасы 1 мұқият енгізіңіз.

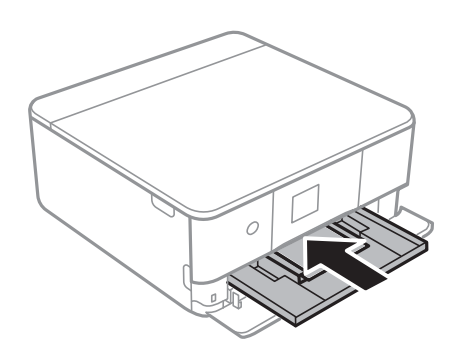

8. Басқару тақтасын көтеріңіз.

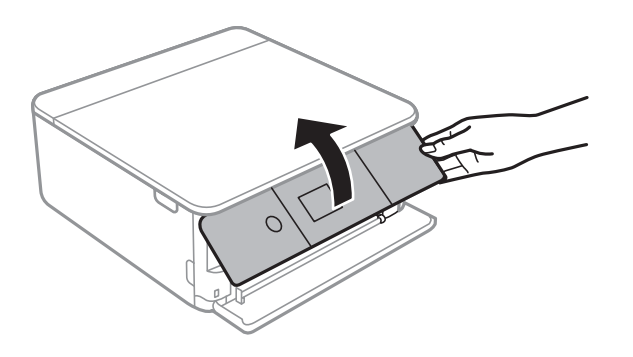

9. Басқару тақтасында көрсетілген қағаз өлшемі және қағаз түрі параметрлерін тексеріңіз.Параметрлерді пайдалану үшін **OK** параметрін таңдаңыз.Параметрлерді өзгерту үшін, өзгерту қажет элементті таңдап, келесі қадамға өтіңіз.

Элементті таңдау үшін,  $\blacktriangle$ ,  $\nabla$ ,  $\blacktriangleleft$ ,  $\blacktriangleright$  түймелерін пайдалану арқылы фокусты элементке жылжытып, OK түймесін басыңыз.

#### **Ескертпе:**

❏ Қағаз өлшемі мен қағаз түрінің жиі қолданылатын тіркесімдерін таңдаулы ретінде тіркеу арқылы оларды әр уақыт реттеп отыру қажет емес.Тіркелген алдын ала реттеуді таңдау арқылы қағаз параметрлерін реттеуге болады.

Алдын ала реттеуді тіркеу үшін, **Favorite Paper Settings** параметрін таңдаңыз, келесі терезедегі түймесін басып, қағаз өлшемі мен қағаз түрін көрсетіңіз.

❏ Келесі мәзірлерде **Paper Configuration** өшірілген болса, қағаз параметрі экраны көрсетілмейді.Мұндай жағдайда AirPrint параметрі арқылы iPhone немесе iPad құрылғысынан басып шығару мүмкін емес.

### **Settings** <sup>&</sup>gt;**Printer Settings** <sup>&</sup>gt;**Paper Source Setting** <sup>&</sup>gt;**Paper Configuration**

- 10. Параметрлерді тексеріп, содан кейін **OK** параметрін таңдаңыз.
- 11. Шығыс науасын сырғытыңыз.

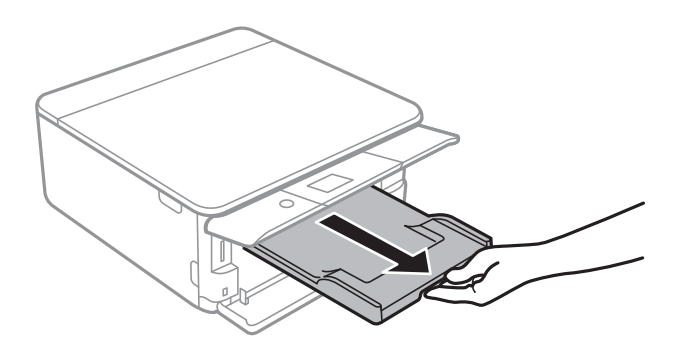

### **Қатысты ақпарат**

- & "Қағазды ұстау туралы [сақтандырулар](#page-52-0)" бетте 53
- & "Қолжетімді қағаз және [сыйымдылықтар](#page-53-0)" бетте 54
- & ["Printer Settings](#page-178-0) параметріне арналған мәзір опциялары" бетте 179

## <span id="page-60-0"></span>**Қағазды Қағаз кассетасы 2 бөліміне салу**

1. Шығыс науа кеңейтілсе, оны қолмен кері итеріңіз.

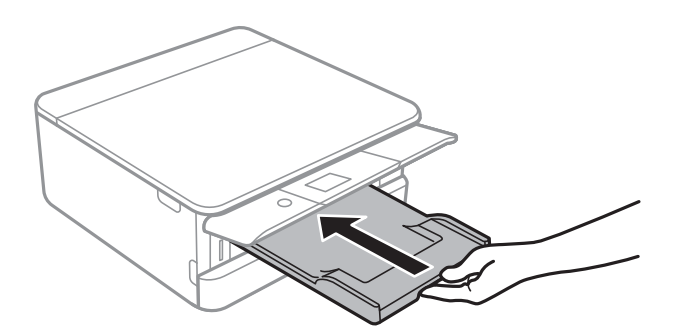

2. Алдыңғы қақпақты тық еткенше ашыңыз.

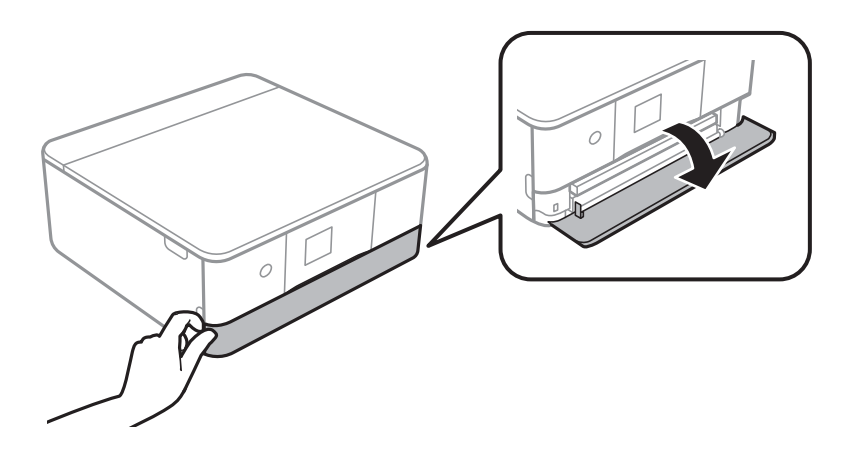

3. Принтер жұмыс істеп тұрмағанын тексеріңіз, одан кейін қағаз кассетасы 2 құрылғысын сырғытыңыз.

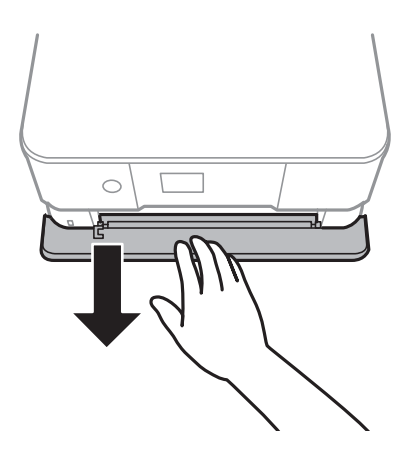

#### **Ескертпе:**

қағаз кассетасы 2 толығымен шығарылса да қағаз салуға болады.қағаз кассетасы 2 аздап көтеріп, шығарып алыңыз.

4. Жиек бағыттауыштарын өзінің максималды күйіне сырғытыңыз.

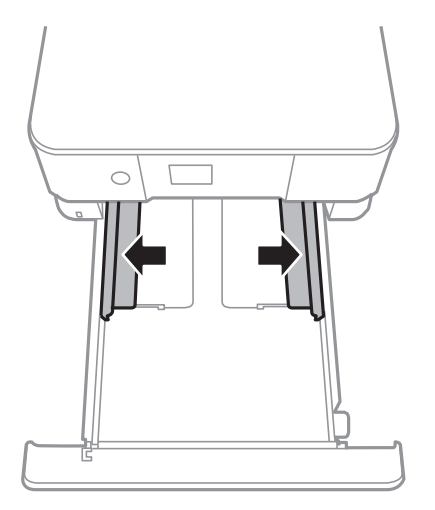

5. Басып шығарылған беті төмен қараған күйде қағазды қағаз кассетасы 2 арт жағына тірелгенше салыңыз.

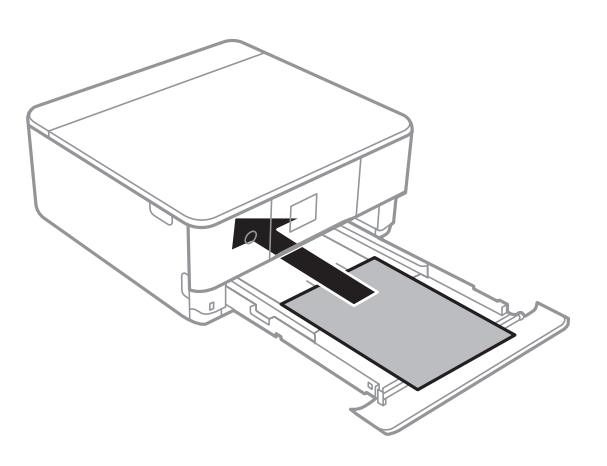

### c **Маңызды:**

қағаз кассетасы ішіне әртүрлі қағаз түрлерін салыңыз.

Хатқалталарды немесе Epson Photo Stickers 16 келесі суреттегі көрсеткі арқылы көрсетілген бағытта қағаз кассетасы 2 арт жағына тірелгенше салыңыз.

❏ Хатқалта

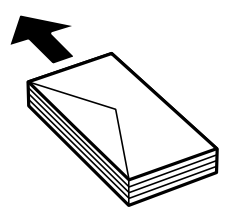

❏ Epson Photo Stickers 16

Epson Photo Stickers 16 бір парағын салу үшін, жапсырмалармен берілген нұсқауларды орындаңыз.Осы өнімге төсем қағаздар салмаңыз.

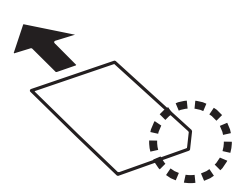

A4 өлшемінен ұзын қағазды келесі суретте көрсетілгендей салыңыз.

❏ 8,5×13 дюйм

Қағазды сызық бойынша салыңыз.

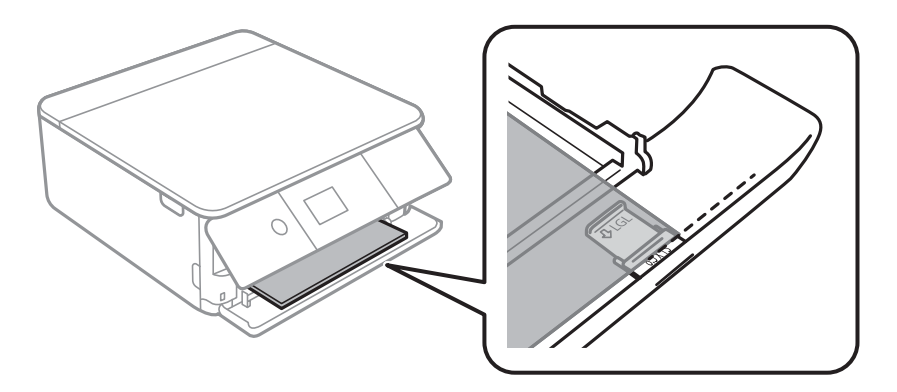

### ❏ Legal

Legal қағаз бағыттауышын шығарып алып, қағазды сызық арқылы салыңыз.

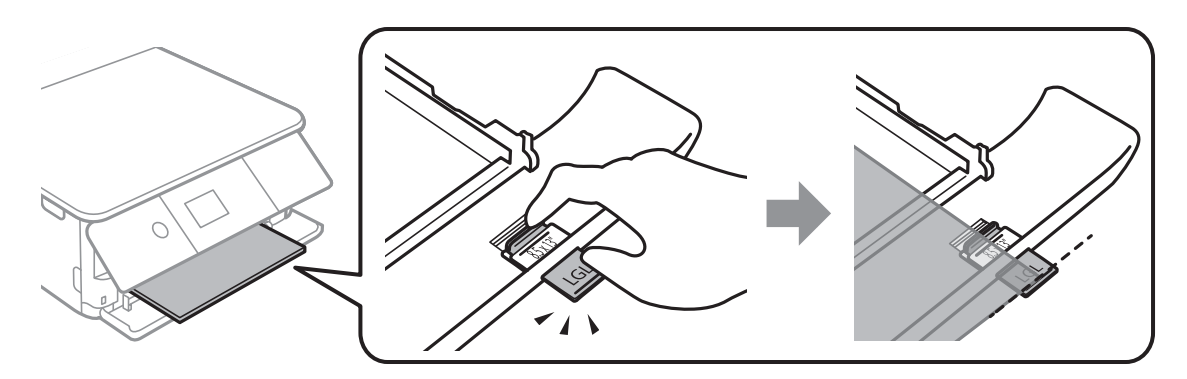

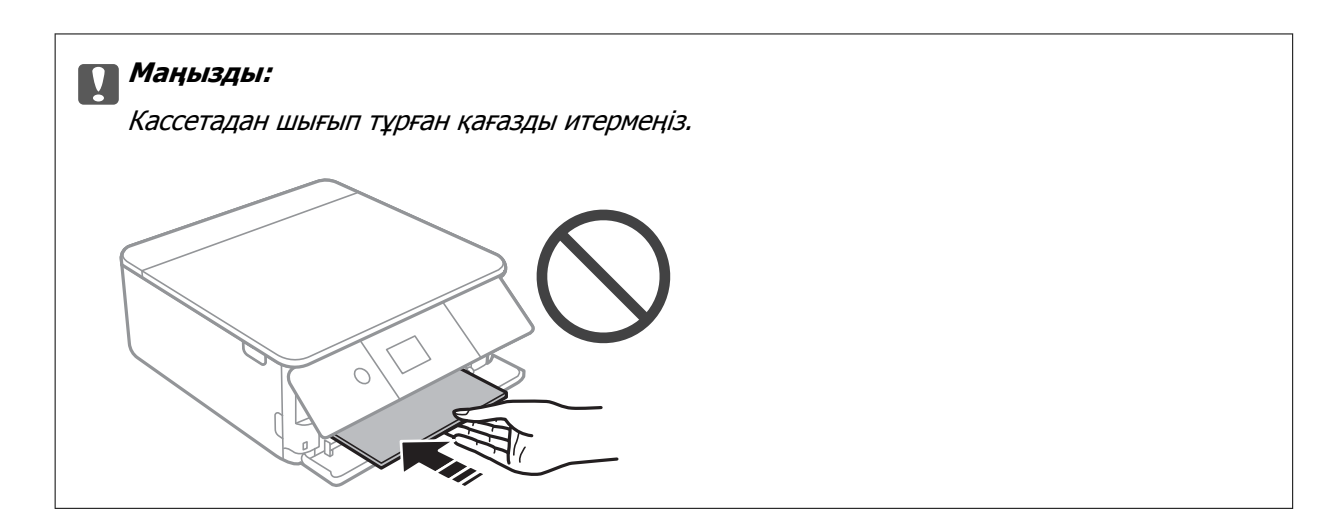

6. Жиек бағыттауыштарын қағаздың жиектеріне қарай сырғытыңыз.

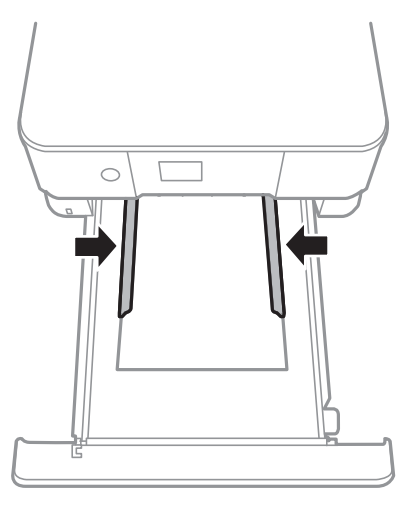

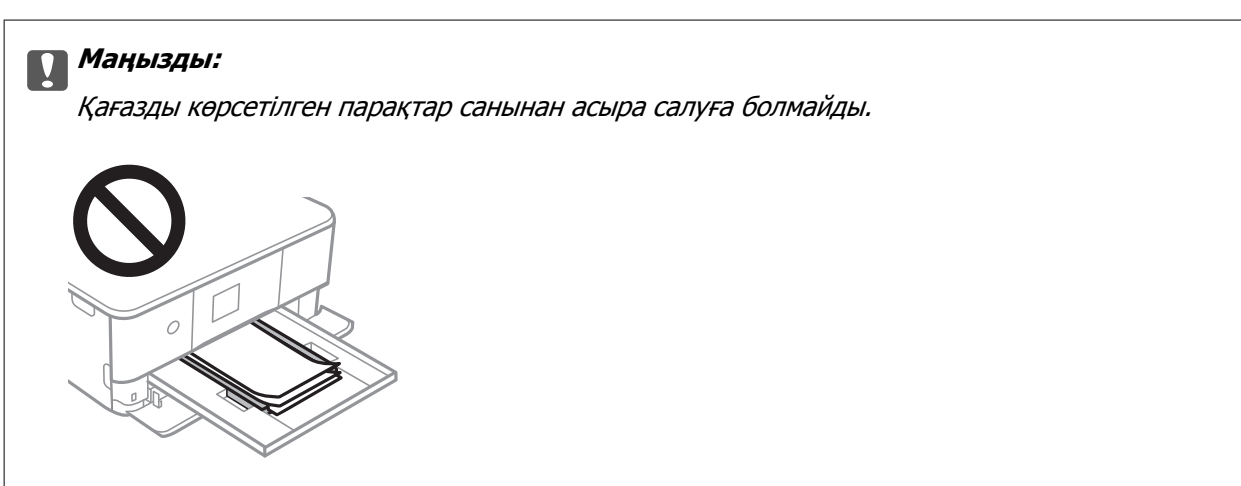

7. қағаз кассетасы 2 мұқият енгізіңіз.

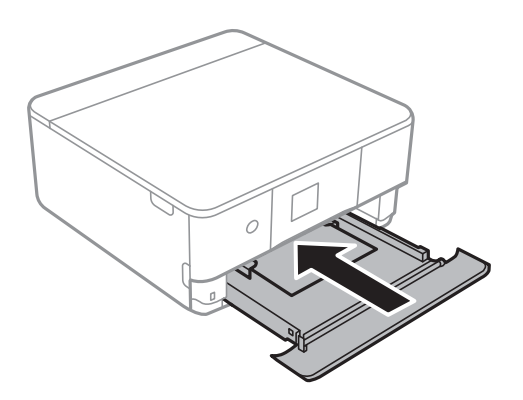

8. Басқару тақтасын көтеріңіз.

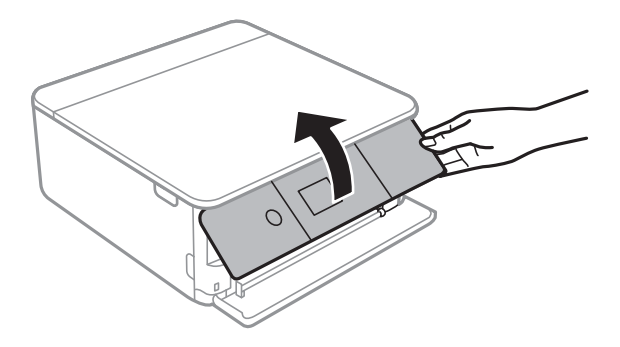

9. Басқару тақтасында көрсетілген қағаз өлшемі және қағаз түрі параметрлерін тексеріңіз.Параметрлерді пайдалану үшін **OK** параметрін таңдаңыз.Параметрлерді өзгерту үшін, өзгерту қажет элементті таңдап, келесі қадамға өтіңіз.

Элементті таңдау үшін,  $\blacktriangle$ ,  $\nabla$ ,  $\blacktriangleleft$ ,  $\blacktriangleright$  түймелерін пайдалану арқылы фокусты элементке жылжытып, OK түймесін басыңыз.

#### **Ескертпе:**

❏ Қағаз өлшемі мен қағаз түрінің жиі қолданылатын тіркесімдерін таңдаулы ретінде тіркеу арқылы оларды әр уақыт реттеп отыру қажет емес.Тіркелген алдын ала реттеуді таңдау арқылы қағаз параметрлерін реттеуге болады.

Алдын ала реттеуді тіркеу үшін, **Favorite Paper Settings** параметрін таңдаңыз, келесі терезедегі түймесін басып, қағаз өлшемі мен қағаз түрін көрсетіңіз.

❏ Келесі мәзірлерде **Paper Configuration** өшірілген болса, қағаз параметрі экраны көрсетілмейді.Мұндай жағдайда AirPrint параметрі арқылы iPhone немесе iPad құрылғысынан басып шығару мүмкін емес.

**Settings** <sup>&</sup>gt;**Printer Settings** <sup>&</sup>gt;**Paper Source Setting** <sup>&</sup>gt;**Paper Configuration**

10. Параметрлерді тексеріп, содан кейін **OK** параметрін таңдаңыз.

11. Шығыс науасын сырғытыңыз.

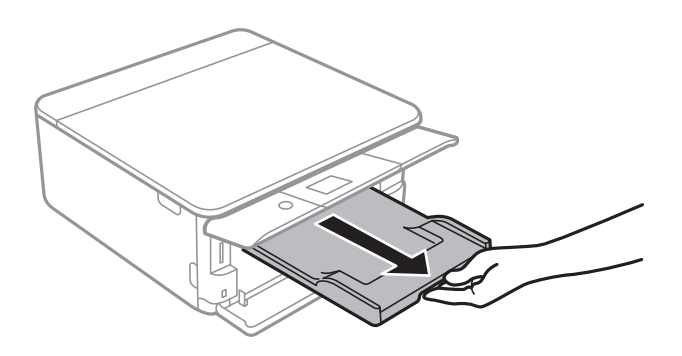

### **Қатысты ақпарат**

- & "Қағазды ұстау туралы [сақтандырулар](#page-52-0)" бетте 53
- & "Қолжетімді қағаз және [сыйымдылықтар](#page-53-0)" бетте 54
- & ["Printer Settings](#page-178-0) параметріне арналған мәзір опциялары" бетте 179

# **Түпнұсқаларды орналастыру**

## **Түпнұсқаларды Сканер әйнегі үстіне қою**

### c **Маңызды:**

Кітаптар сияқты үлкен түпнұсқаларды қойғанда Сканер әйнегі ішіне сыртқы жарықтың тікелей түсуіне жол бермеңіз.

1. Құжат қақпағын ашыңыз.

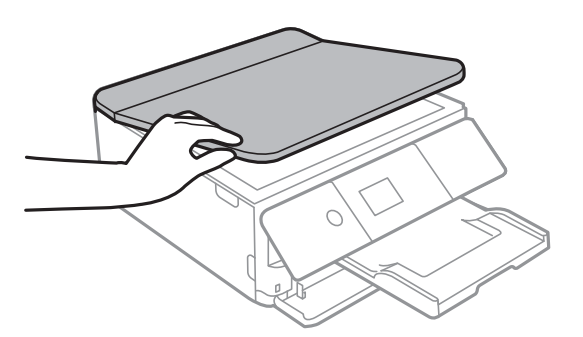

- 2. Сканер әйнегі бетін шаңнан немесе дақтардан кетіріңіз.
- 3. Түпнұсқаны төмен қаратып қойып, бұрыш белгісіне қарай сырғытыңыз.

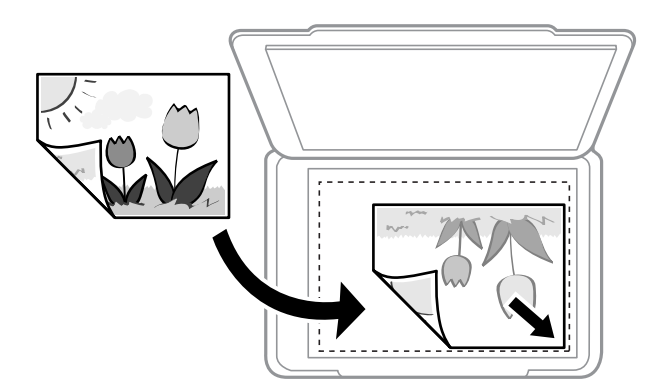

### **Ескертпе:**

Сканер әйнегі төменгі жиегінен немесе оң жақ жиегінен 1,5 мм ауқымы сканерленбейді.

4. Қақпақты ақырындап жабыңыз.

#### c **Маңызды:**

Сканер әйнегі немесе құжаттың қақпағына тым қатты күш түсірмеңіз.Әйтпесе олар зақымдалуы мүмкін.

5. Сканерлегеннен кейін түпнұсқаларды алып тастаңыз.

#### **Ескертпе:**

Егер түпнұсқаларды Сканер әйнегі бетінде ұзақ уақыт қалдырсаңыз, түпнұсқа әйнектің бетіне жабысып қалуы мүмкін.

## **Әртүрлі түпнұсқаларды орнату әдісі**

## **Көшірмесі жасалатын фотосуреттерді қою**

Бөлек көшірмелер жасау үшін, бір уақытта бірнеше фотосурет қоюға болады.Фотосуреттер 30×40 мм-ден үлкен болуы қажет. Фотосуретті Сканер әйнегі құрылғысының бұрыштық белгісінен 5 мм алыс қойыңыз және фотосуреттер арасында 5 мм орын қалдырыңыз.Бір уақытта өлшемдері әртүрлі фотосуреттерді қоюға болады.

Ең көп өлшемі: 10×15 см (4×6 дюйм)

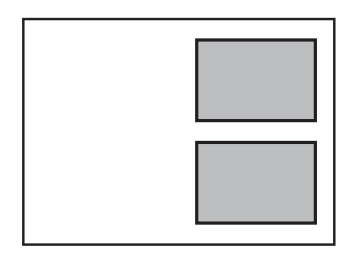

### **Көшірмесі жасалатын идентификатор картасын орналастыру**

Идентификатор картасын Сканер әйнегі бұрыштық белгісінен 5 мм алыс орналастырыңыз.

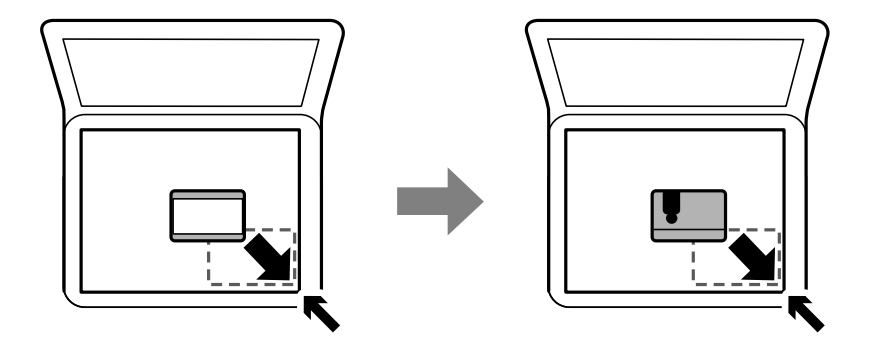

## **CD/DVD дискісін жапсырмалар көшірмесін жасауға орналастыру**

CD/DVD дискісін Сканер әйнегі ортасына орналастырыңыз.Егер CD/DVD дискісі нақты ортасына орналастырылмаса, орны автоматты түрде реттеледі.

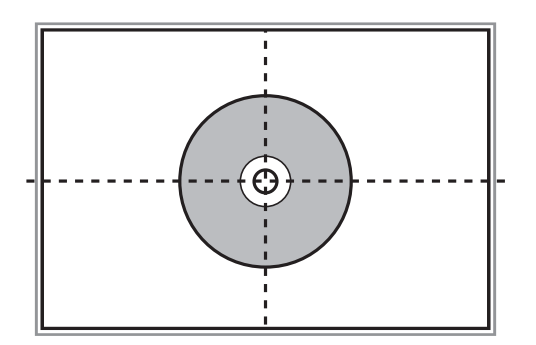

## **Бір уақытта сканерлеу үшін бірнеше фотосуретті қою**

Алдын ала қарау терезесінің жоғарғы жағындағы тізімнен **Пиктограмма** параметрін таңдағанда Epson Scan 2 бөліміндегі **Фотосурет режимі** режимінде бір уақытта бірнеше фотосуреттерді сканерлеп, әрбір кескінді сақтауға болады. Фотосуреттерді Сканер әйнегі құрылғының көлденең және тік жиектерінен 4,5 мм алып қойып, оларды бір бірінен кемінде 20 мм аралықта қойыңыз. Фотосуреттер 15 × 15 мм-ден үлкенірек болуы керек.

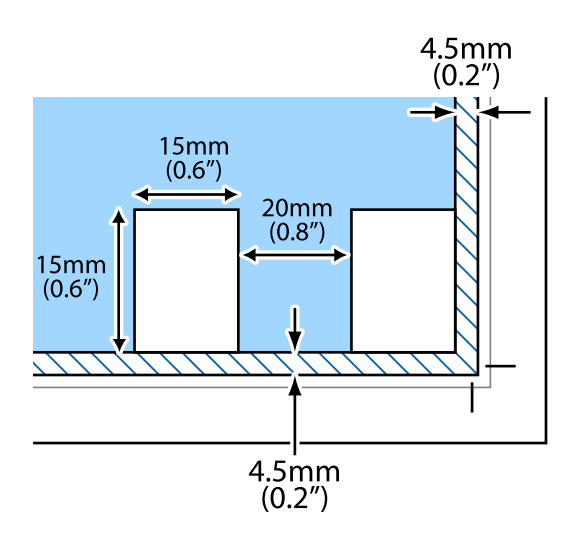

# **Жад картасын салу**

## **Қолдау көрсетілетін жад карталары**

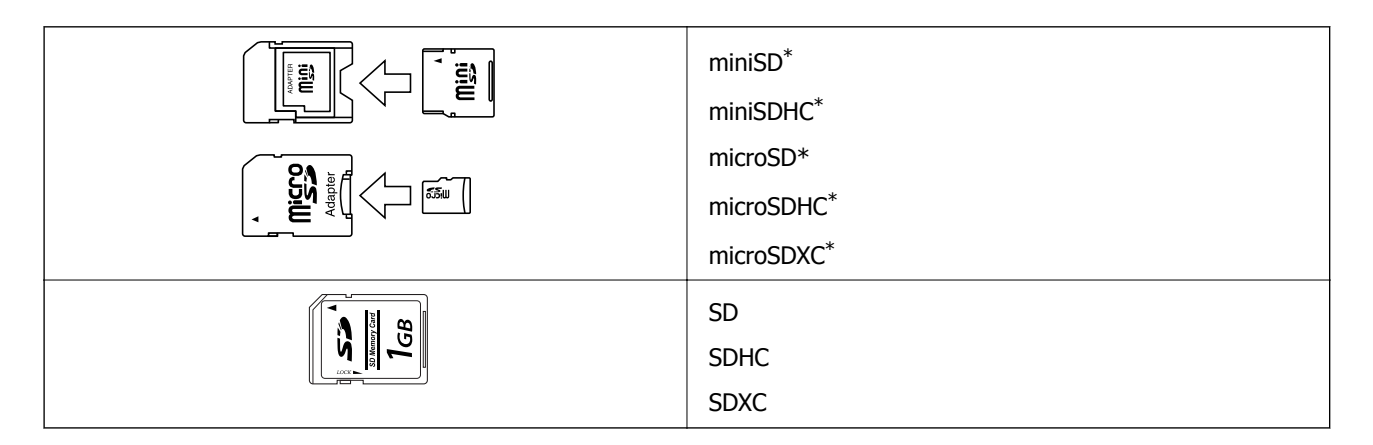

Жад картасы ұяшығын сыйдыру үшін адаптерді бекітіңіз. Әйтпесе карта тұрып қалуы мүмкін.

### **Қатысты ақпарат**

& "Қолдау көрсетілетін жад картасының техникалық [сипаттамалары](#page-242-0)" бетте 243

## **Жад картасын салу және шығару**

1. Басқару тақтасын көтеріңіз.

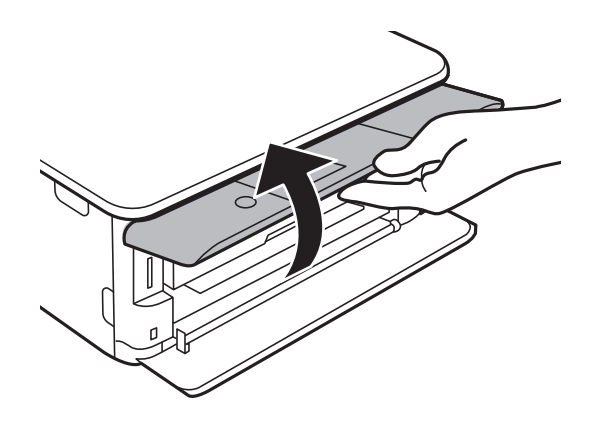

2. Жад картасын принтерге салыңыз.

Принтер деректерді оқуды бастайды және жарық жыпылықтайды.Оқу аяқталған кезде жарық жыпылықтауы тоқтап, қосулы қалады.

### **Жад картасын салу**

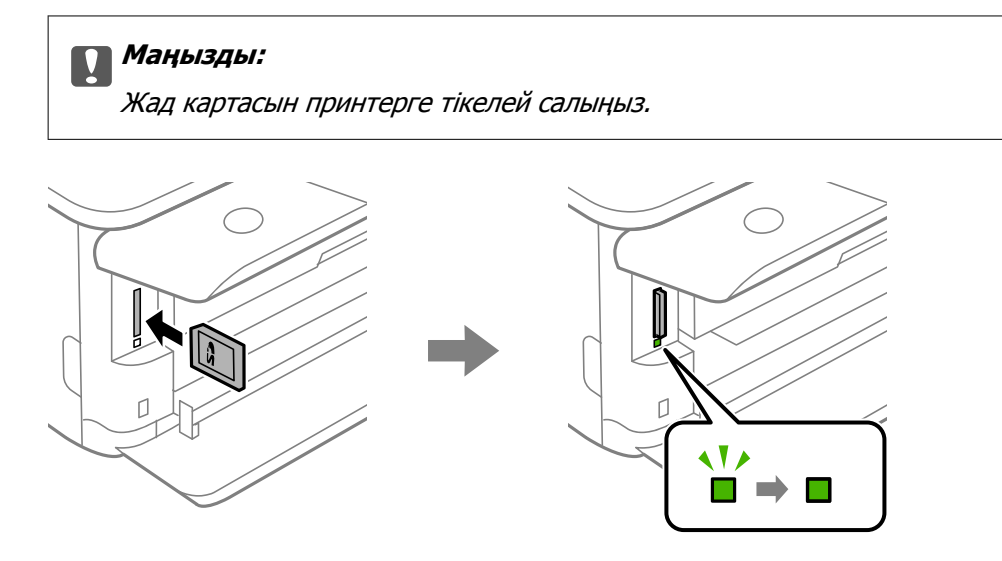

3. Жад картасын пайдалануды аяқтағанда шам жыпылықтап тұрмағанын тексеріңіз, содан кейін картаны шығарып алу үшін итеріңіз.

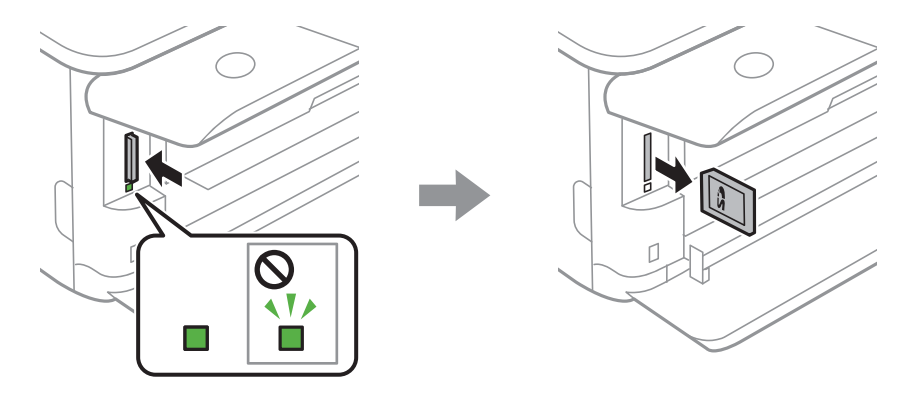

### c **Маңызды:**

Егер шам жыпылықтап тұрғанда жад картасын алсаңыз, жад картасындағы деректер жоғалуы мүмкін.

### **Ескертпе:**

Жад картасына компьютерден кірсеңіз, компьютерді пайдаланып құрылғыны қауіпсіз алу керек.

### **Қатысты ақпарат**

& "Жад картасына [компьютерден](#page-249-0) кіру" бетте 250

# **Басып шығару үшін CD/DVD жүктеу**

## **Басып шығарылатын CD/DVD дискілері**

Басып шығаруға үйлесімді, мысалы «жапсырма бетіне басып шығарылады» немесе «сиялы принтерлермен басып шығарылады» деп жазылған дөңгелек 12 см-лік CD/DVD дискіге басып шығаруға болады.

Сондай-ақ Blu-ray Discs™ дискілеріне басып шығаруға болады.

## **CD/DVD өңдеу алғышарттары**

- ❏ CD/DVD өңдеу және деректерді жазу бойынша қосымша ақпаратты CD/DVD бірге берілген құжаттамадан қараңыз.
- ❏ Деректерді жазбас бұрын CD/DVD ішіне басып шығармаңыз. Егер солай істесеңіз, саусақ іздері, шаң немесе сынықтар деректерді жазу кезінде қателер тудыруы мүмкін.
- ❏ CD/DVD түріне немесе басып шығару деректеріне байланысты жағынды орын алуы мүмкін. Қосымша CD/DVD ішінде сынақ басып шығарыңыз. Бір толық күнді күткеннен кейін басып шығарылған бетті тексеріңіз.
- ❏ Жалған Epson парағында басып шығарумен салыстырғанда басып шығару тығыздығы CD/DVD жағылуын болдырмау үшін төмендетіледі. Басып шығару тығыздығын қажетінше лайықтаңыз.
- ❏ Тікелей күн сәулесіне қоймай басып шығарылған CD/DVD кемінде 24 сағат кебуіне мүмкіндік беріңіз. CD/DVD дискілерін құрылғыға олар толығымен құрғамайынша салмаңыз.
- ❏ Егер басып шығарылған бет әлі де ылғалды болса, басып шығару тығыздығын азайтыңыз.
- ❏ Бір CD/DVD қайта басып шығару басып шығару сапасын арттыруы мүмкін.
- ❏ Егер CD/DVD науасы немесе ішкі мөлдір бөлім кездейсоқ басып шығарылса, сияны дереу сүртіңіз.
- ❏ Басып шығару аймағының параметріне байланысты CD/DVD немесе CD/DVD науасы ластануы мүмкін. Басып шығарылатын аймақта басып шығару параметрлерін реттеңіз.

#### **Қатысты ақпарат**

& "CD/DVD үшін басып [шығарылатын](#page-239-0) аумақ" бетте 240

## **CD/DVD дискіні салу және шығару**

CD/DVD дискіні басып шығару немесе көшіру кезінде, басқару тақтасында CD/DVD дискіні салуды хабарлайтын нұсқаулар көрсетіледі.Экрандағы нұсқауларды орындаңыз.

### **Қатысты ақпарат**

& "CD/DVD жапсырмасына [фотосуреттерді](#page-87-0) басып шығару" бетте 88
### **Басып шығару үшін CD/DVD жүктеу**

 $\rightarrow$  "CD/DVD [жапсырмасына](#page-127-0) көшіру" бетте 128

# **Басып шығару**

# **Басқару тақтасындағы Print Photos мәзірінен басып шығару**

Жад картасы немесе сыртқы USB құрылғысы секілді жад құрылғысынан деректерді басып шығаруға болады.

### **Фотосуреттерді басып шығаруға арналған негізгі жұмыстар**

- 1. Қағазды принтерге салыңыз.
- 2. Жад құрылғысын принтердің SD карта ұясына немесе сыртқы интерфейстің USB портына салыңыз.

**Guide Functions** ішіндегі **Auto Selection Mode** қосулы болса, хабар көрсетіледі.Хабарды тексеріп, OK түймесін басыңыз.

3. **Print Photos** опциясын басқару тақтасында таңдаңыз.

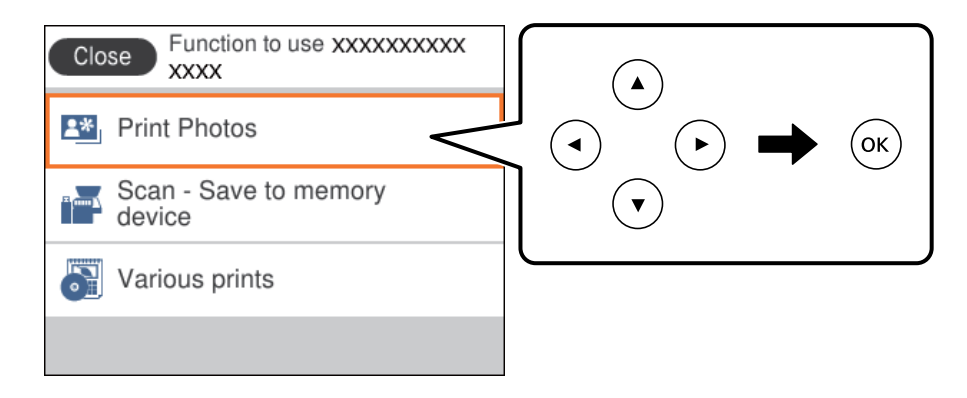

Элементті таңдау үшін,  $\blacktriangle$ ,  $\nabla$ ,  $\blacktriangleleft$ ,  $\blacktriangleright$  түймелерін пайдалану арқылы фокусты элементке жылжытып, OK түймесін басыңыз.

- 4. **Print** параметрін таңдаңыз.
- 5. Фотосуреттерді жүктеу аяқталғанын білдіретін хабар көрсетілген кезде, OK түймесін басыңыз.
- 6. Фотосуретті таңдау терезесінен басып шығару қажет фотосуретті таңдаңыз.

#### **Ескертпе:**

**Select Photo Menu** мәзірін көрсету үшін, экранның жоғарғы оң жағындағы белгішені таңдаңыз.**Browse** арқылы күнді көрсетсеңіз, белгілі бір күндегі фотосуреттер ғана көрсетіледі. 7. - немесе + түймесі арқылы басып шығарулар санын орнатыңыз.

Бірнеше фотосуретті басып шығарғанда, фотосуреттерді  $\blacktriangleleft$  немесе  $\blacktriangleright$  түймесі арқылы көрсетіңіз, содан соң басып шығарулар санын орнатыңыз.

- 8. Қағаз және басып шығару параметрлерін реттеу үшін, **Print Settings** параметрін таңдаңыз.
- 9. түймесін басыныз.
- 10. Фотосуреттерді қажетінше өңдеу үшін,  $\mathbf{\mathbf{C}}$ түймесін басыңыз.
- 11. Шығыс науасын сырғытыңыз.
- 12. Көшірмелер санын енгізіп,  $\hat{\psi}$  түймесін басыңыз.
- 13. Басып шығарудың аяқталғанын растап, **Close** параметрін таңдаңыз.

Жолақтар, күтілмеген түстер немесе бұлдыр кескіндер сияқты басып шығару сапасының ақауларын байқасаңыз, шешімдерді қарау үшін **Troubleshooting** параметрін таңдаңыз.

- & "Қағазды Қағаз [кассетасы](#page-56-0) 1 бөліміне салу" бетте 57
- $\rightarrow$  "Қағазды Қағаз [кассетасы](#page-60-0) 2 бөліміне салу" бетте 61
- & "Қағаз [түрлерінің](#page-54-0) тізімі" бетте 55
- & "Жад [картасын](#page-69-0) салу" бетте 70
- $\rightarrow$  "Фотосуретті таңдау терезесінің нұсқаулығы [\(Single View\)"](#page-75-0) бетте 76
- & "[Фотосуреттерді](#page-81-0) таңдауға арналған мәзір опциялары" бетте 82
- $\rightarrow$  "Фотосуретті таңдау терезесінің нұсқаулығы [\(Single View\)"](#page-75-0) бетте 76
- $\rightarrow$  "Кағаз және басып шығару [параметрлеріне](#page-82-0) арналған мәзір опциялары" бетте 83
- & "Алдын ала көру терезесінің [нұсқаулығы](#page-76-0)" бетте 77
- & "[Фотосуретті](#page-77-0) өңдеу терезесінің нұсқаулығы" бетте 78
- & "[Фотосуреттерді](#page-83-0) өңдеуге арналған мәзір опциялары" бетте 84

### <span id="page-75-0"></span>**Фотосуретті таңдау терезесінің нұсқаулығы (Tile View)**

Фотосуреттерді нобай терезесінен таңдауға болады.Бұл көптеген фотосуреттерден бірнеше фотосуретті таңдаған кезде қолайлы.

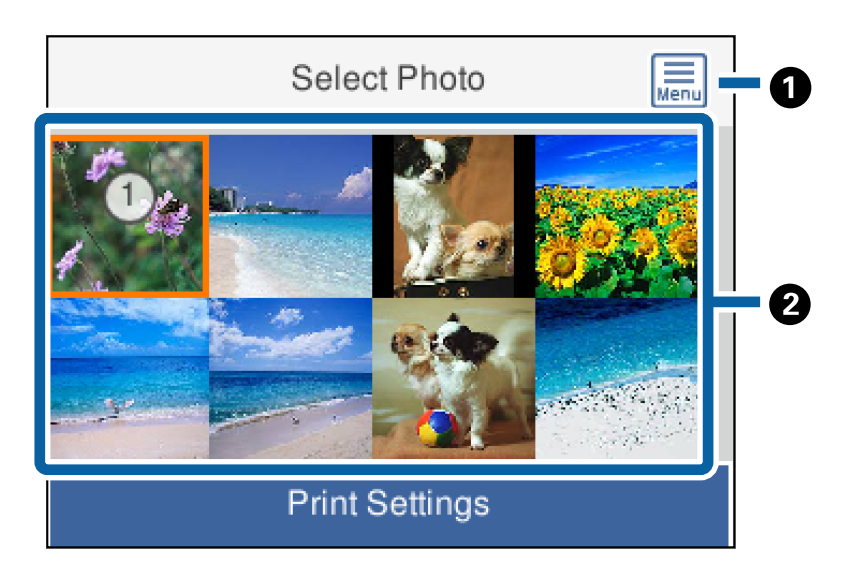

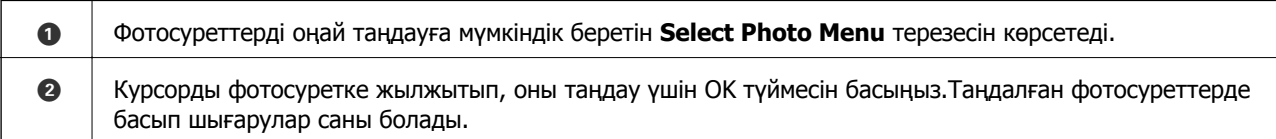

# **Фотосуретті таңдау терезесінің нұсқаулығы (Single View)**

Бұл жерде үлкейтілген фотосуреттерді бір-бірлеп көре аласыз.Алдыңғы немесе келесі фотосуретті көру үшін  $\blacktriangleleft$  немесе  $\blacktriangleright$  түймесін басыңыз.Егер фотосуреттерді белгілерсіз көрсету қажет болса, түймесін басыңыз.Белгішелерді қайта орнату үшін осы түймені қайта басыңыз.

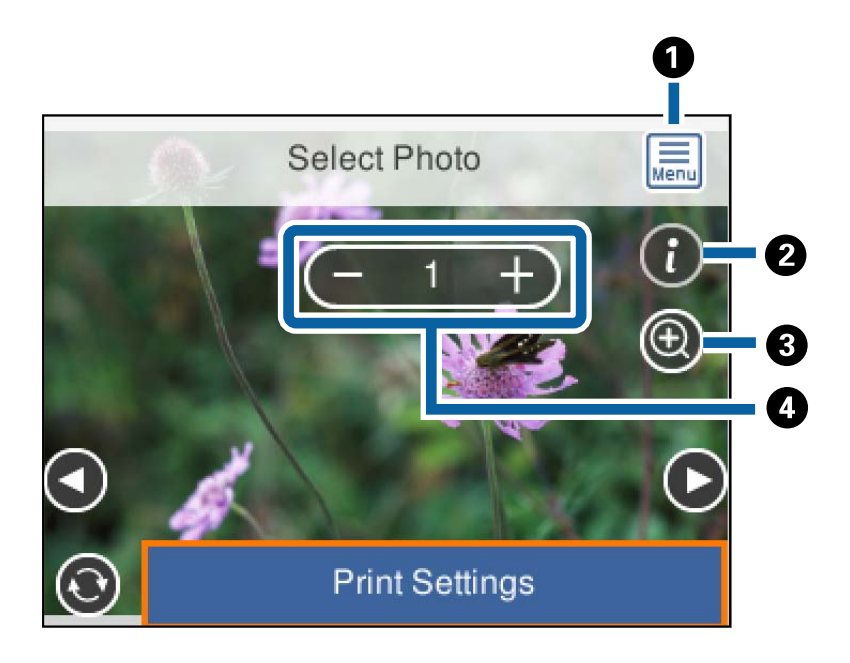

<span id="page-76-0"></span>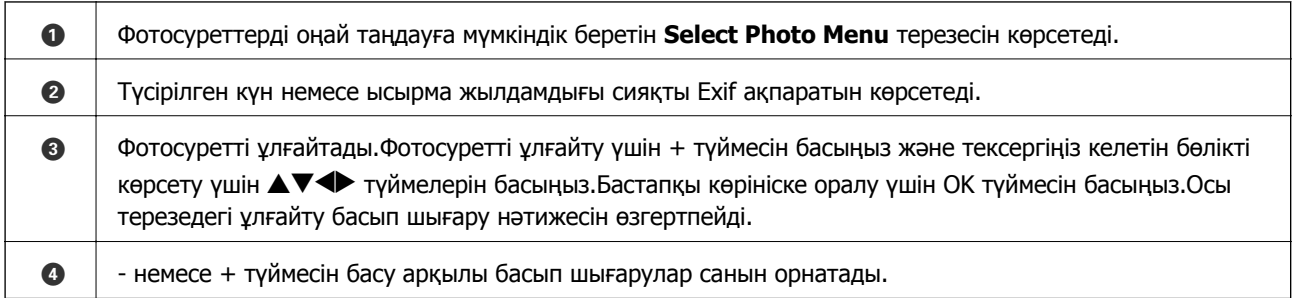

#### **Қатысты ақпарат**

- & "[Фотосуреттерді](#page-81-0) таңдауға арналған мәзір опциялары" бетте 82
- & "[Фотосуреттерді](#page-81-0) таңдауға арналған мәзір опциялары" бетте 82

### **Алдын ала көру терезесінің нұсқаулығы**

Алдыңғы немесе келесі фотосуретті көру үшін < немесе > түймесін басыңыз.Фотосуретті кесуге немесе түс түзетулерін қолдануға болатын фотосуретті өңдеу экранын көрсету үшін  $\mathbf C$ түймесін басыңыз.

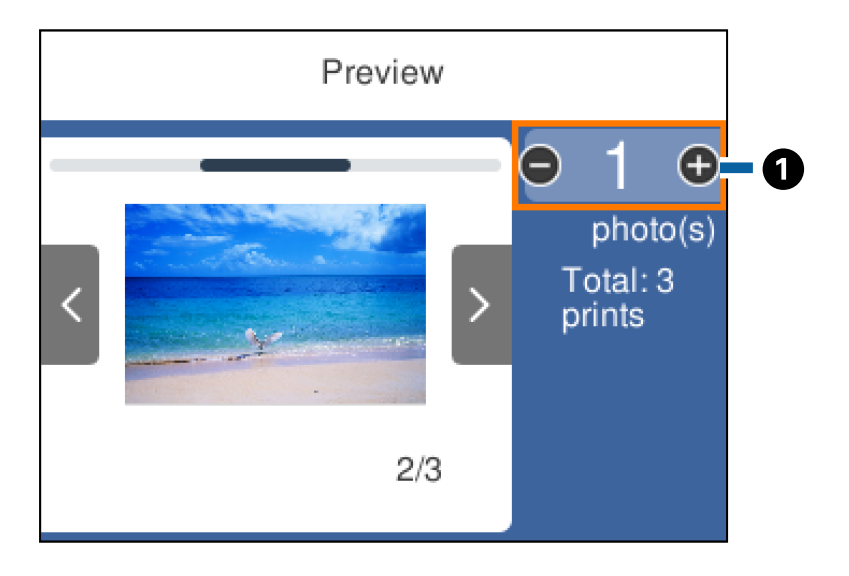

 $\bullet$  | - немесе + түймесін басу арқылы көшірмелер санын орнатыңыз.Сондай-ақ, экрандық пернетақта арқылы көшірмелер санын орнатуға болады.Фокусты мәнге жылжытып, пернетақтаны көрсету үшін OK түймесін басыңыз. Егер мән өзгермесе, осы экранда көшірмелер санын орнату мүмкін емес.

#### **Қатысты ақпарат**

& "[Фотосуретті](#page-77-0) өңдеу терезесінің нұсқаулығы" бетте 78

### <span id="page-77-0"></span>**Фотосуретті өңдеу терезесінің нұсқаулығы**

Фотосуретті кесуге немесе бұруға немесе түсті реттеу мүмкіндігін қолдануға болады.**Correction**

**Off** және **Correction On** параметрі арасында түймесі арқылы ауысыңыз.**Correction On** таңдалған кезде, **Edit** терезесінде реттелген түс түзетуі экранда көрінетін болады.**Correction Off** таңдалған кезде түс түзетуі көрінбейді, бірақ түзету басып шығарылған материалда пайда болады.

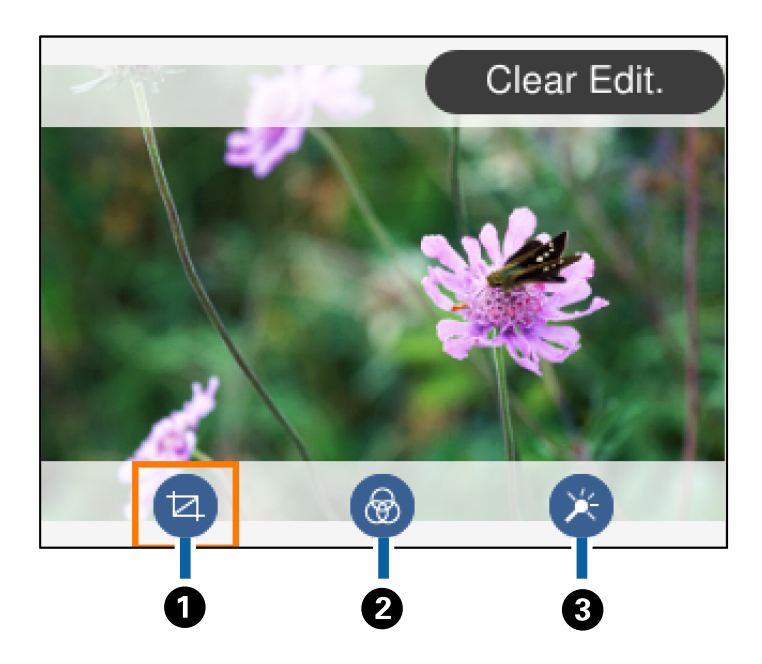

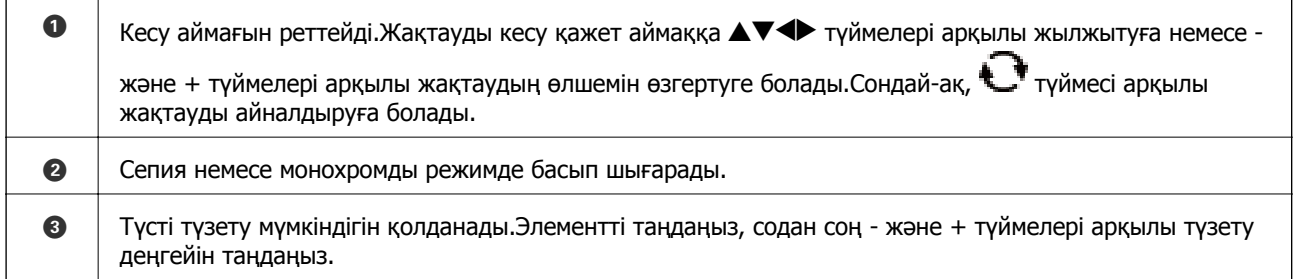

#### **Қатысты ақпарат**

& "[Фотосуреттерді](#page-83-0) өңдеуге арналған мәзір опциялары" бетте 84

# **Әртүрлі орналасуларда басып шығару**

Жад құрылғысындағы фотосуреттерді 2-лік және 4-тік сияқты әртүрлі орналасуларда басып шығаруға болады.Фотосуреттер автоматты түрде қойылады.

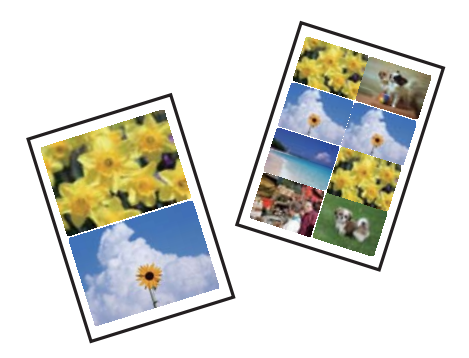

- 1. Қағазды принтерге салыңыз.
- 2. Жад құрылғысын принтердің SD карта ұясына немесе сыртқы интерфейстің USB портына салыңыз.
- 3. **Print Photos** опциясын басқару тақтасында таңдаңыз.

Элементті таңдау үшін,  $\blacktriangle$ ,  $\nabla$ ,  $\blacktriangleleft$ ,  $\blacktriangleright$  түймелерін пайдалану арқылы фокусты элементке жылжытып, OK түймесін басыңыз.

- 4. **Layout Print** параметрін таңдаңыз.
- 5. Орналасуды таңдаңыз.
- 6. Қағаз және басып шығару параметрлерін реттеңіз.
- 7. түймесін басыңыз.
- 8. Фотосуреттерді жүктеу аяқталғанын білдіретін хабар көрсетілген кезде, OK түймесін басыңыз.
- 9. Фотосуретті таңдау терезесінен басып шығару қажет фотосуретті таңдаңыз.
- 10. **Preview and Print** параметрін таңдаңыз.
- 11. Фотосуреттерді қажетінше өңдеу үшін,  $\bigcup_{\text{TV}}$  түймесін басыңыз.
- 12. Көшірмелер санын енгізіп,  $\hat{\psi}$  түймесін басыңыз.

- $\rightarrow$  "Қағазды Қағаз [кассетасы](#page-56-0) 1 бөліміне салу" бетте 57
- $\rightarrow$  "Қағазды Қағаз [кассетасы](#page-60-0) 2 бөліміне салу" бетте 61
- & "Қағаз [түрлерінің](#page-54-0) тізімі" бетте 55
- & "Жад [картасын](#page-69-0) салу" бетте 70
- $\rightarrow$  "Кағаз және басып шығару [параметрлеріне](#page-82-0) арналған мәзір опциялары" бетте 83
- $\rightarrow$  "Фотосуретті таңдау терезесінің нұсқаулығы [\(Single View\)"](#page-75-0) бетте 76
- & "[Фотосуреттерді](#page-81-0) таңдауға арналған мәзір опциялары" бетте 82
- $\rightarrow$  "Фотосуретті таңдау терезесінің нұсқаулығы [\(Single View\)"](#page-75-0) бетте 76
- & "Алдын ала көру терезесінің [нұсқаулығы](#page-76-0)" бетте 77
- & "[Фотосуретті](#page-77-0) өңдеу терезесінің нұсқаулығы" бетте 78
- & "[Фотосуреттерді](#page-83-0) өңдеуге арналған мәзір опциялары" бетте 84

# **Идентификатор фотосуреттерін басып шығару**

Жад құрылғысындағы деректер арқылы идентификатор фотосуреттерін басып шығаруға болады.Бір фотосуреттің екі көшірмесі 10×15 см (4×6 дюйм) өлшемді фотосурет қағазына әртүрлі екі өлшемде, 50,8×50,8 мм және 45,0×35,0 мм, басып шығарылады.

- 1. Қағазды принтерге салыңыз.
- 2. Жад құрылғысын принтердің SD карта ұясына немесе сыртқы интерфейстің USB портына салыңыз.
- 3. **Print Photos** опциясын басқару тақтасында таңдаңыз.

Элементті таңдау үшін,  $\blacktriangle$ ,  $\nabla$ ,  $\blacktriangleleft$ ,  $\blacktriangleright$  түймелерін пайдалану арқылы фокусты элементке жылжытып, OK түймесін басыңыз.

- 4. **Print photo ID** параметрін таңдаңыз.
- 5. Фотосуреттерді жүктеу аяқталғанын білдіретін хабар көрсетілген кезде, OK түймесін басыңыз.
- 6. Фотосуретті таңдау терезесінен басып шығару қажет фотосуретті таңдаңыз.
- 7. Қағаз және басып шығару параметрлерін реттеу үшін, **Print Settings** параметрін таңдаңыз.
- 8. түймесін басыңыз және параметрлерді растаңыз.
- 9. Фотосуреттерді қажетінше өңдеу үшін,  $\mathbf{\mathbf{\mathbb{C}}}$ түймесін басыныз.
- 10. Көшірмелер санын енгізіп,  $\Diamond$  түймесін басыңыз.

- & "Қағазды Қағаз [кассетасы](#page-56-0) 1 бөліміне салу" бетте 57
- $\rightarrow$  "Қағазды Қағаз [кассетасы](#page-60-0) 2 бөліміне салу" бетте 61
- & "Қағаз [түрлерінің](#page-54-0) тізімі" бетте 55
- & "Жад [картасын](#page-69-0) салу" бетте 70
- & "Фотосуретті таңдау терезесінің нұсқаулығы [\(Single View\)"](#page-75-0) бетте 76
- & "[Фотосуреттерді](#page-81-0) таңдауға арналған мәзір опциялары" бетте 82
- $\rightarrow$  "Фотосуретті таңдау терезесінің нұсқаулығы [\(Single View\)"](#page-75-0) бетте 76
- $\rightarrow$  "Кағаз және басып шығару [параметрлеріне](#page-82-0) арналған мәзір опциялары" бетте 83
- & "Алдын ала көру терезесінің [нұсқаулығы](#page-76-0)" бетте 77
- & "[Фотосуретті](#page-77-0) өңдеу терезесінің нұсқаулығы" бетте 78

& "[Фотосуреттерді](#page-83-0) өңдеуге арналған мәзір опциялары" бетте 84

# **Үлгісі бар фотосуреттерді басып шығару**

Жад құрылғысындағы фотосуреттерді 2-лік орналасу, 4-тік орналасу және жоғарғы жарты сияқты әртүрлі орналасуларда басып шығаруға болады.Фотосуреттер тұратын орынды таңдауға болады.

- 1. Қағазды принтерге салыңыз.
- 2. Жад құрылғысын принтердің SD карта ұясына немесе сыртқы интерфейстің USB портына салыңыз.
- 3. **Print Photos** опциясын басқару тақтасында таңдаңыз.

Элементті таңдау үшін,  $\blacktriangle$ ,  $\nabla$ ,  $\blacktriangleleft$ ,  $\blacktriangleright$  түймелерін пайдалану арқылы фокусты элементке жылжытып, OK түймесін басыңыз.

- 4. **Print with template** параметрін таңдаңыз.
- 5. Орналасуды таңдаңыз.
- 6. Басып шығару параметрлерін реттеңіз.
- 7. түймесін басыныз.
- 8. Фотосуреттерді жүктеу аяқталғанын білдіретін хабар көрсетілген кезде, OK түймесін басыңыз.
- 9. Келесінің біреуін орындаңыз.
	- ❏ 5-қадамда дара фотосурет орналасуын таңдаған кезде: Фотосурет таңдау терезесінде бір фотосурет таңдаңыз, **Preview and Print** параметрін таңдап, 15-қадамға өтіңіз.
	- ❏ 5-қадамда бірнеше фотосурет орналасуын таңдап, фотосуреттерді автоматты түрде қойған кезде: **Automatic Layout** параметрін таңдап, фотосурет таңдау терезесінен фотосуреттерді таңдаңыз, **Preview and Print** түймесін түртіп, 15-қадамға өтіңіз.
	- ❏ Бірнеше фото орналасуын таңдап, фотосуреттерді қолмен орналастырған кезде: 10 қадамға өтіңіз.
- 10. параметрін таңдаңыз.
- 11. Фотосуретті таңдау терезесінен басып шығару қажет фотосуретті таңдап, **Place This Photo** параметрін таңдаңыз.
- 12. Хабарды тексеріп, **OK** пәрменін таңдаңыз.
- 13. Фотосуретті өңдегіңіз келсе, фотосуретті таңдаңыз содан соң, **Edit Photos** параметрін таңдаңыз.

#### **Ескертпе:**

Өңдеуді аяқтаған кезде, **OK** параметрін таңдап, **Place Photos** терезесіне оралыңыз.

14. Барлық фотосуреттер орналасқанша 10 – 13 қадамдарын қайталап,  $\mathbf{\Omega}$ түймесін басыңыз.

#### **Басып шығару**

- <span id="page-81-0"></span>15. Фотосуреттерді қажетінше өңдеу үшін,  $\mathbf{C}$ түймесін басыңыз.
- 16. Көшірмелер санын енгізіп,  $\hat{\psi}$  түймесін басыңыз.

#### **Қатысты ақпарат**

- & "Қағазды Қағаз [кассетасы](#page-56-0) 1 бөліміне салу" бетте 57
- $\rightarrow$  "Кағазды Қағаз [кассетасы](#page-60-0) 2 бөліміне салу" бетте 61
- & "Қағаз [түрлерінің](#page-54-0) тізімі" бетте 55
- & "Жад [картасын](#page-69-0) салу" бетте 70
- & "Қағаз және басып шығару [параметрлеріне](#page-82-0) арналған мәзір опциялары" бетте 83
- $\rightarrow$  "Фотосуретті тандау терезесінің нұсқаулығы [\(Single View\)"](#page-75-0) бетте 76
- & "Алдын ала көру терезесінің [нұсқаулығы](#page-76-0)" бетте 77
- & "[Фотосуретті](#page-77-0) өңдеу терезесінің нұсқаулығы" бетте 78
- & "[Фотосуреттерді](#page-83-0) өңдеуге арналған мәзір опциялары" бетте 84

### **Басқару тақтасынан басып шығаруға арналған мәзір опциялары**

### **Фотосуреттерді таңдауға арналған мәзір опциялары**

Browse:

Белгілі бір шарттар бойынша сұрыпталған жад картасындағы фотосуреттерді көрсетеді.Қолданылған мүмкіндіктерге қарай қолжетімді опциялар.

❏ Cancel Browse:

Фотосуреттерді сұрыптаудан бас тартады және барлық фотосуреттерді көрсетеді.

❏ yyyy:

Көрсету керек фотосуреттер жылын таңдаңыз.

❏ yyyy/mm:

Көрсету керек фотосуреттер жылы мен айын таңдаңыз.

❏ yyyy/mm/dd:

Көрсету керек фотосуреттер жылын, айын және күнін таңдаңыз.

Display order:

Фотосуреттерді көрсету ретін арту немесе кему ретінде өзгертеді.

Select all photos:

Барлық фотосуреттерді таңдап, басып шығарулар санын орнатады.

Deselect all photos:

Барлық фотосуреттер басып шығаруларының санын 0-ге (нөл) қайтарады.

<span id="page-82-0"></span>Select a device to load photos:

Фотосуреттер жүктелетін құрылғыны таңдаңыз.

### **Қағаз және басып шығару параметрлеріне арналған мәзір опциялары**

Paper Size:

Салынған қағаз өлшемін таңдаңыз.

Paper Type:

Салынған қағаз түрін таңдаңыз.

#### Paper Cassettes:

Пайдаланғыңыз келген қағаз көзін таңдаңыз.

#### Border Setting

❏ Borderless:

Жиектердің айналасында шеттерсіз басып шығарады.Кескін қағаз жиектерінен жиектерді кетіру үшін азғантай үлкейтіледі.

❏ With Border:

Жиектерінің айналасын ақ шеттермен басып шығарады.

#### Expansion:

Жиексіз басып шығару арқылы кескін қағаз жиектерінен жиектерді кетіру үшін азғантай үлкейтіледі.Кескінді қаншалықты сығымдау керектігін таңдаңыз.

#### Fit Frame:

Кескін деректері мен қағаз өлшемінің пропорциялары әртүрлі болса, қысқа шеттер қағаздың қысқа шеттерімен сәйкес болатындай етіп кескін автоматты түрде үлкейеді немесе кішірейеді.Кескіннің ұзын шеті қағаздың ұзын шетінің сыртына шығып тұрса, қиып алынады.Бұл мүмкіндік панорамалық фотосуреттер үшін жұмыс істемеуі мүмкін.

#### Quality:

Басып шығару сапасын таңдаңыз.**Best** сапасын таңдау жоғары сапалы басып шығаруды қамтамасыз етеді, бірақ басып шығару жылдамдығы баяулауы мүмкін.

#### Date:

Фотосурет түсірілген немесе сақталған күні көрсетілген фотосуреттер үшін фотосуреттердегі күнді басып шығаруда пайдаланылатын пішімді таңдаңыз.Кейбір пішімдер үшін күні басып шығарылмайды.

#### Print Info. On Photos

❏ Off:

Ешқандай ақпаратсыз басып шығарады.

❏ Camera Settings:

Ысырма жылдамдығы, ф-қатынасы немесе ISO сезімталдығы сияқты кейбір Exif ақпаратымен басып шығарылады.Жазылмаған ақпарат басып шығарылмайды.

#### <span id="page-83-0"></span>❏ Camera Text:

Сандық камерада мәтіндер жиынын басып шығарады.Мәтін параметрлері туралы ақпарат алу үшін камерамен бірге берілген құжаттаманы қараңыз.Ақпаратты 10×15 см, 13×18 см өлшемді немесе 16:9 енді қағазға жиексіз басып шығаруға ғана болады.

❏ Landmark:

Орын немесе белгі мүмкіндігіне ие сандық камералармен алынған фотосурет орнындағы белгі атауын басып шығарады.Қосымша мәліметтерді камера өндірушісінің веб-сайтынан қараңыз.Ақпаратты 10×15 см, 13×18 см өлшемді немесе 16:9 енді қағазға жиексіз басып шығаруға ғана болады.

#### Clear All Settings:

Қағаз және басып шығару параметрлерін әдепкі параметрлеріне қайта орнатады.

CD Density:

CD/DVD дискіге басып шығару үшін.CD/DVD дискіге басып шығару кезінде пайдалану тығыздығын орнатыңыз.

Density:

Түрлі түсті кітапты басып шығару үшін.Түрлі түсті парақтағы контурлар тығыздығының деңгейін таңдаңыз.

Line Detection:

Түрлі түсті кітапты басып шығару үшін.Фотосуреттегі контурларды анықтау үшін пайдаланылатын сезімталдықты таңдаңыз.

### **Фотосуреттерді өңдеуге арналған мәзір опциялары**

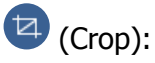

Фотосуреттің бөлігін қиып тастайды.Кесіп тасталған аймақты жылжытуға, ұлғайтуға немесе кішірейтуге болады.

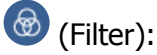

Сепия немесе монохромды режимде басып шығарады.

# (Adjustments):

**Enhance** немесе **Fix Red-Eye** мүмкіндігі арқылы түс түзетулерін қолданады.

Enhance:

Кескінді реттеу опцияларының бірін таңдаңыз.Түпнұсқа кескін деректерінің контрастын, анықтығын және жарықтығын автоматты реттеу арқылы **Auto**, **People**, **Landscape**, немесе **Night Scene** анығырақ кескіндер мен қанығырақ түстер жасайды.

❏ Auto:

Принтер кескін мазмұнын анықтайды және анықталған мазмұнға сәйкес кескінді автоматты түрде жақсартады.

❏ People:

Адамдардың кескіндеріне ұсынылады.

#### ❏ Landscape:

Ландшафт немесе пейзаж кескіндеріне ұсынылады.

❏ Night Scene:

Түнгі көріністер кескіндеріне ұсынылады.

❏ P.I.M.:

Кескінді PRINT Image Matching үйлесімді сандық камерамен қамтамасыз етілген басып шығару ақпараты негізінде реттейді.

❏ Enhance Off:

**Enhance** мүмкіндігін өшіреді.

Fix Red-Eye:

Фотосуреттердегі қызыл көзді түзетеді.Түзетулер түпнұсқа файлына емес, тек баспаларға қолданылады.Фотосуреттің түріне байланысты кескіннің көзден басқа бөліктері түзетілуі мүмкін.

#### Brightness:

Кескін ашықтығын реттейді.

Contrast:

Ашықтық пен қараңғылық арасындағы айырмашылықты реттейді.

Sharpness:

Кескін контурын жақсартады немесе фокустан алады.

Saturation:

Кескін жарықтығын реттейді.

# **Басқару тақтасындағы Various prints мәзірінен басып шығару**

### **Дизайндық қағазды басып шығару**

Жиектер мен бұршақ суреттер сияқты принтерге сақталған үлгілерді пайдалану арқылы әртүрлі дизайндағы қағазды басып шығаруға болады.Бұл қағазды үйде жасалған кітап қақпақтары, қап қағазы және т.б. қағаздарды жасау сияқты әртүрлі әдістерге пайдалануға мүмкіндік береді.Өзіңіздің элементтеріңізді жасау әдісі туралы мәліметтерді келесі веб-сайттан қараңыз.

Пайдаланушы нұсқаулығы

#### **Басып шығару**

[http://epson.sn](http://epson.sn/?q=2)

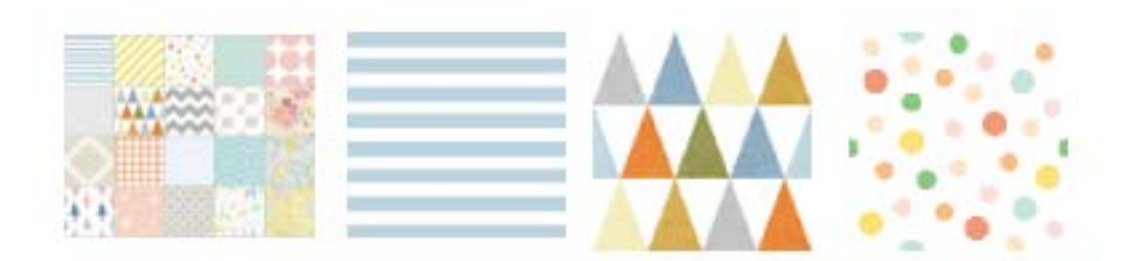

- 1. Қағазды принтерге салыңыз.
- 2. **Various prints** опциясын басқару тақтасында таңдаңыз.

Элементті таңдау үшін,  $\blacktriangle$ ,  $\nabla$ ,  $\blacktriangleleft$ ,  $\blacktriangleright$  түймелерін пайдалану арқылы фокусты элементке жылжытып, OK түймесін басыңыз.

- 3. **Design paper** параметрін таңдаңыз.
- 4. Жиектер немесе бұршақ суреттері сияқты үлгіні таңдаңыз.
- 5. Қағаз және басып шығару параметрлерін реттеңіз.
- 6. түймесін басыныз.
- 7. Көшірмелер санын енгізіп,  $\hat{\psi}$  түймесін басыңыз.

#### **Қатысты ақпарат**

- $\rightarrow$  "Қағазды Қағаз [кассетасы](#page-60-0) 2 бөліміне салу" бетте 61
- & "Қағаз [түрлерінің](#page-54-0) тізімі" бетте 55

# **Қолмен жазылған ескертпелері бар фотосуреттерді басып шығару**

Қолмен жазылған мәтін немесе сызбалар арқылы жад құрылғысындағы фотосуретті басып шығаруға болады.Бұл Жаңа жыл карталары немесе туған күн карталары сияқты түпнұсқа карталар жасауға мүмкіндік береді.

Алдымен фотосуретті таңдап, қарапайым қағазда үлгіні басып шығарыңыз.Үлгіде жазыңыз немесе сызыңыз және оны принтермен сканерлеңіз.Одан кейін фотосуретті жеке ескертпелер және сызбалар арқылы басып шығаруға болады.

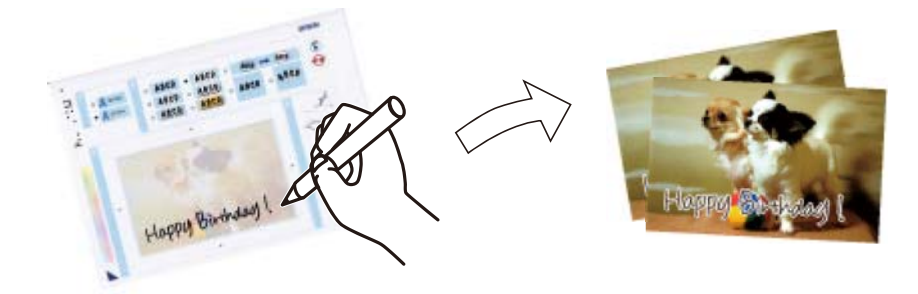

1. Жад құрылғысын принтердің SD карта ұясына немесе сыртқы интерфейстің USB портына салыңыз.

#### **C Маңызды:**

Басып шығаруды аяқтамайынша жад құрылғысын шығармаңыз.

2. **Various prints** опциясын басқару тақтасында таңдаңыз.

Элементті таңдау үшін,  $\blacktriangle$ ,  $\nabla$ ,  $\blacktriangleleft$ ,  $\blacktriangleright$  түймелерін пайдалану арқылы фокусты элементке жылжытып, OK түймесін басыңыз.

- 3. **Greeting Card** > **Select Photo and Print Template** параметрін таңдаңыз.
- 4. Фотосуреттерді жүктеу аяқталғанын білдіретін хабар көрсетілген кезде, OK түймесін басыңыз.
- 5. Фотосуретті таңдау терезесінен басып шығару қажет фотосуретті таңдап, **Use This Photo** параметрін таңдаңыз.
- 6. Қағаз өлшемі немесе қолмен жазылған ескертпелері бар фотосуретті басып шығару үшін орналастыру сияқты басып шығару параметрлерін реттеп,  $\blacktriangleright$  түймесін басыңыз.
- 7. Үлгіні басып шығару үшін, қағаз кассетасы 2 ішіне A4 өлшемді қағазды салыңыз.
- 8. **To Check Printing** параметрін таңдаңыз.
- 9.  $\Diamond$  түймесін үлгіні басып шығару үшін басыңыз.
- 10. Басып шығаруды тексеріп, содан кейін **Close** параметрін таңдаңыз.
- 11. Сызу және жазу мақсатында үлгідегі нұсқауларды орындаңыз.
- 12. Шығыс науасын қолмен сақтаңыз.Фотосурет қағазын қағаз кассетасы 1 ішіне салыңыз.
- 13. **Print Using the Template** параметрін таңдаңыз.
- 14. Экранды тексеріп, үлгіні Сканер әйнегі ішіне салып, OK түймесін басыңыз.

#### **Ескертпе:**

Сканер әйнегі ішіне орналастырмас бұрын үлгідегі мәтіннің толығымен құрғақ екендігін тексеріңіз.Сканер әйнегінде дақтар болса, олар фотосуретке де басып шығарылады.

- 15. Фотосуреттерді қажетінше өңдеу үшін,  $\mathbf{\mathbf{\mathbb{C}}}$ түймесін басыңыз.
- 16. Шығыс науасын сырғытыңыз.
- 17. Көшірмелер санын енгізіп,  $\circledcirc$  түймесін басыныз.

- & "Жад [картасын](#page-69-0) салу" бетте 70
- & "Фотосуретті таңдау терезесінің нұсқаулығы [\(Single View\)"](#page-75-0) бетте 76
- $\rightarrow$  "Қағаз және басып шығару [параметрлеріне](#page-82-0) арналған мәзір опциялары" бетте 83
- & "Қағазды Қағаз [кассетасы](#page-56-0) 1 бөліміне салу" бетте 57
- $\rightarrow$  "Қағазды Қағаз [кассетасы](#page-60-0) 2 бөліміне салу" бетте 61
- & "Қағаз [түрлерінің](#page-54-0) тізімі" бетте 55
- & "[Түпнұсқаларды](#page-66-0) Сканер әйнегі үстіне қою" бетте 67
- & "[Фотосуретті](#page-77-0) өңдеу терезесінің нұсқаулығы" бетте 78
- & "[Фотосуреттерді](#page-83-0) өңдеуге арналған мәзір опциялары" бетте 84

### **CD/DVD жапсырмасына фотосуреттерді басып шығару**

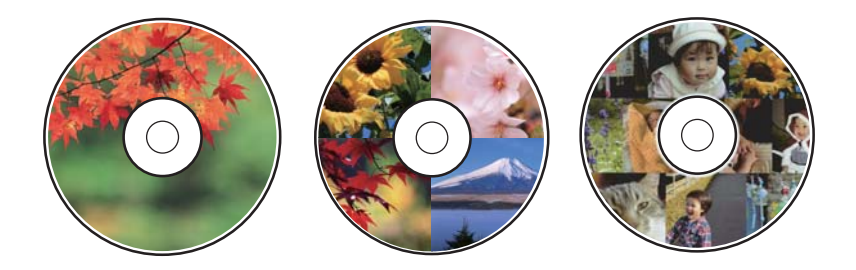

CD/DVD белгісінде басып шығару үшін жад құрылғысына сақталған фотосуреттерді таңдауға болады.

#### **П** Маңызды:

- ❏ CD/DVD дискіге басып шығармас бұрын CD/DVD өңдеу алғышарттарын қараңыз.
- ❏ Принтер жұмыс істеп тұрған кезде CD/DVD науасын салмаңыз.Бұл принтерге зақым келтіруі мүмкін.
- ❏ Нұсқау берілмейінше CD/DVD науасын салмаңыз.Болмаса қате орын алады және CD/DVD шығарылады.
- 1. Жад құрылғысын принтердің SD карта ұясына немесе сыртқы интерфейстің USB портына салыңыз.
- 2. **Various prints** опциясын басқару тақтасында таңдаңыз.

Элементті таңдау үшін,  $\blacktriangle$ ,  $\nabla$ ,  $\blacktriangleleft$ ,  $\blacktriangleright$  түймелерін пайдалану арқылы фокусты элементке жылжытып, OK түймесін басыңыз.

- 3. **Copy to CD/DVD** > **Print on CD/DVD** параметрін таңдаңыз.
- 4. Орналасуды таңдаңыз.

**CD/DVD 1-up**, **CD/DVD 4-up** және **CD/DVD Variety** қолжетімді.

- 5. Фотосуреттерді жүктеу аяқталғанын білдіретін хабар көрсетілген кезде, **OK** параметрін таңдаңыз.
- 6. Келесінің біреуін орындаңыз.
	- ❏ **CD/DVD 1-up**: Фотосуретті таңдап, **Proceed to set up Outer/Inner.** параметрін таңдаңыз, содан соң 10-қадамға өтіңіз.
	- ❏ **CD/DVD 4-up**: 7-қадамға өтіңіз.
	- ❏ **CD/DVD Variety**: Фотосуреттерді қоюға болатын фотосуреттер саны 0-ге жеткенше таңдаңыз.**Proceed to set up Outer/Inner.** параметрін таңдап, 10-қадамға өтіңіз.
- 7. параметрін таңдап, орналастыру қажет фотосуретті таңдаңыз, содан соң **Place This Photo** параметрін таңдаңыз.
- 8. Хабарды тексеріп, содан кейін OK түймесін басыңыз.Қажет болса, фотосуретті таңдап, оны өңдеңіз.
- 9. Фотосуреттер бөліктердің барлығына қойылғанша 7 және 8-қадамды қайталаңыз, содан соң түймесін басыңыз.
- 10. Фокусты сыртқы диаметрге жылжытып, мәнді реттеу үшін немесе + түймесін басыңыз.Ішкі диаметрді сондай әдісте реттеңіз.

Жақтаудағы мәнді таңдап, экрандағы пернетақтаны пайдалану арқылы да диаметрді реттеуге болады.

#### **Ескертпе:**

Сыртқы диаметр ретінде 114 – 120 мм және ішкі диаметр ретінде 18 – 46 мм 1 мм қадаммен орнатуға болады.

- 11. **Select Type** параметрін таңдаңыз.
- 12. **Print on CD/DVD** параметрін таңдаңыз.

#### **Ескертпе:**

Сынақ басып шығару жұмысы үшін **Test print on A4 paper** опциясын таңдап, A4 қарапайым қағазын қағаз кассетасы 2 ішіне салыңыз.CD/DVD жапсырмасына басып шығармас бұрын баспа кескінін тексеруге болады.

13. CD/DVD дискісін салуды сұрайтын хабар көрсетілсе, **How To** параметрін таңдап, CD/DVD дискісін нұсқауларға сәйкес салыңыз.

#### **M**аңызды:

CD/DVD дискіні CD/DVD науасына басылатын бетін жоғары қаратып салыңыз.CD/DVD науасына мұқият орнату үшін, CD/DVD дискінің ортасынан басыңыз.Әйтпесе CD/DVD дискінің науадан құлап кетуі мүмкін.CD/DVD дискінің науаға қатты бекітілгенін тексеру үшін, науаны аударыңыз.

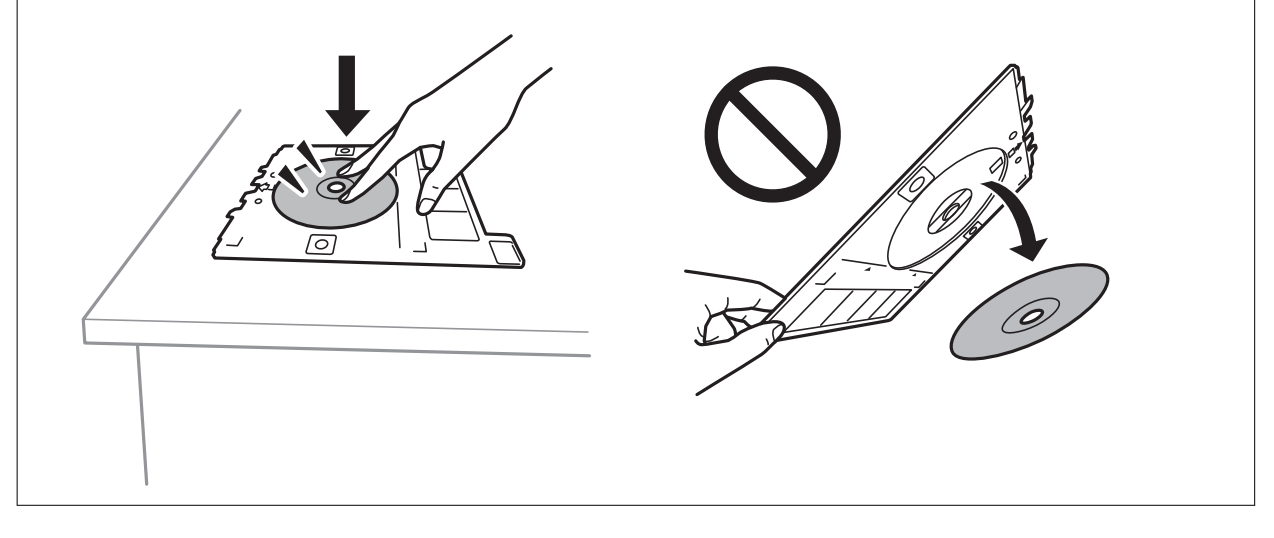

#### **Ескертпе:**

Науаны принтерге енгізген кезде, аздап сызылғанын сезуіңіз мүмкін.Бұл қалыпты нәрсе, оны көлденеңінен енгізе беруіңіз қажет.

#### **Басып шығару**

- 14. **Installed** параметрін таңдаңыз.
- 15. Фотосуреттерді қажетінше өңдеу үшін,  $\bigcup_{i=1}^{\infty}$ түймесін басыңыз.
- 16.  $\Diamond$  түймесін басыңыз.
- 17. Басып шығару аяқталған кезде CD/DVD науасы шығарылады.Принтерден науаны жойып, **Installed** параметрін таңдаңыз.

#### **C Маңызды:**

Басып шығаруды аяқтаған соң, CD/DVD науасын алып тастағаныңыз жөн.Егер науаны алмай принтер қосылса не өшірілсе немесе басып шығару механизмі тазаланса, CD/DVD науасы басып шығару механизміне соқтығысып, принтердің зақымдалуына әкелуі мүмкін.

18. CD/DVD дискіні шығарып, CD/DVD науасын қағаз кассетасы 2 төменгі жағына сақтаңыз.

#### **Қатысты ақпарат**

- & "Жад [картасын](#page-69-0) салу" бетте 70
- $\rightarrow$  "Фотосуретті таңдау терезесінің нұсқаулығы [\(Single View\)"](#page-75-0) бетте 76
- & "[Фотосуреттерді](#page-83-0) өңдеуге арналған мәзір опциялары" бетте 84

### **Диск қаптамасының сыртына фотосуреттер басып шығару**

Жад құрылғысындағы фотосуретті пайдаланып, диск қаптамасына фотосуреттерді оңай басып шығаруға болады.A4 өлшемді қағазға сыртын басып шығарып, қаптамаға сәйкес келетіндей етіп кесіңіз.

- 1. Қағазды принтерге салыңыз.
- 2. Жад құрылғысын принтердің SD карта ұясына немесе сыртқы интерфейстің USB портына салыңыз.
- 3. **Various prints** опциясын басқару тақтасында таңдаңыз.

- 4. **Copy to CD/DVD** > **Print on Jewel case** параметрін таңдаңыз.
- 5. Орналасуды таңдаңыз.
- 6. Қағаз және басып шығару параметрлерін реттеңіз.
- 7. түймесін басыңыз.
- 8. Фотосуреттерді жүктеу аяқталғанын білдіретін хабар көрсетілген кезде, OK түймесін басыңыз.
- 9. Фотосуретті таңдау терезесінен басып шығару қажет фотосуретті таңдаңыз.

#### **Басып шығару**

- 10. **Preview and Print** параметрін таңдаңыз.
- 11. Фотосуреттерді қажетінше өңдеу үшін,  $\mathbf{\mathbf{C}}$ түймесін басыңыз.
- 12.  $\diamondsuit$  түймесін басыңыз.

#### **Қатысты ақпарат**

- & "Қағазды Қағаз [кассетасы](#page-60-0) 2 бөліміне салу" бетте 61
- & "Қағаз [түрлерінің](#page-54-0) тізімі" бетте 55
- & "Жад [картасын](#page-69-0) салу" бетте 70
- & "Қағаз және басып шығару [параметрлеріне](#page-82-0) арналған мәзір опциялары" бетте 83
- & "Фотосуретті таңдау терезесінің нұсқаулығы [\(Single View\)"](#page-75-0) бетте 76
- & "[Фотосуреттерді](#page-81-0) таңдауға арналған мәзір опциялары" бетте 82
- & "Фотосуретті таңдау терезесінің нұсқаулығы [\(Single View\)"](#page-75-0) бетте 76
- & "Алдын ала көру терезесінің [нұсқаулығы](#page-76-0)" бетте 77
- & "[Фотосуретті](#page-77-0) өңдеу терезесінің нұсқаулығы" бетте 78
- & "[Фотосуреттерді](#page-83-0) өңдеуге арналған мәзір опциялары" бетте 84

# **Фотосуреті бар түпнұсқа күнтізбелерді басып шығару**

Жад құрылғысынан алынған фотосуретпен түпнұсқа күнтізбелерді оңай басып шығаруға болады.

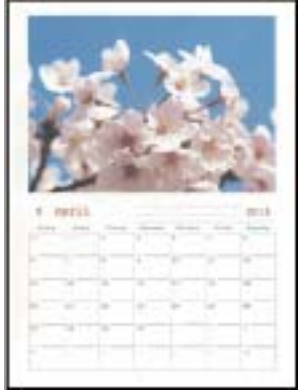

- 1. Қағазды принтерге салыңыз.
- 2. Жад құрылғысын принтердің SD карта ұясына немесе сыртқы интерфейстің USB портына салыңыз.
- 3. **Various prints** опциясын басқару тақтасында таңдаңыз.

- 4. **Calendar** параметрін таңдаңыз.
- 5. Күнтізбе түрін таңдаңыз.
- 6. Қағаз реттеулерін жасаңыз, содан соң күнді орнату үшін  $\blacktriangleright$  түймесін басыңыз.
- 7. Жыл мен айды реттеп, **OK** параметрін таңдаңыз.
- 8. Фотосуреттерді жүктеу аяқталғанын білдіретін хабар көрсетілген кезде, OK түймесін басыңыз.
- 9. Фотосуретті таңдау терезесінен басып шығару қажет фотосуретті таңдаңыз.
- 10. **Use This Photo** параметрін таңдаңыз.
- 11. Фотосуретті қажетінше өңдеу үшін  $\mathbb{C}^\bullet$ түймесін басыңыз.
- 12. Көшірмелер санын енгізіп,  $\Diamond$  түймесін басыңыз.

#### **Қатысты ақпарат**

- $\rightarrow$  "Қағазды Қағаз [кассетасы](#page-60-0) 2 бөліміне салу" бетте 61
- & "Қағаз [түрлерінің](#page-54-0) тізімі" бетте 55
- & "Жад [картасын](#page-69-0) салу" бетте 70
- & "Қағаз және басып шығару [параметрлеріне](#page-82-0) арналған мәзір опциялары" бетте 83
- & "Фотосуретті таңдау терезесінің нұсқаулығы [\(Single View\)"](#page-75-0) бетте 76
- & "Алдын ала көру терезесінің [нұсқаулығы](#page-76-0)" бетте 77
- & "[Фотосуретті](#page-77-0) өңдеу терезесінің нұсқаулығы" бетте 78
- & "[Фотосуреттерді](#page-83-0) өңдеуге арналған мәзір опциялары" бетте 84

### **Жоспарды басып шығару**

Monthly, Weekly немесе Daily жоспарды оңай басып шығаруға болады.

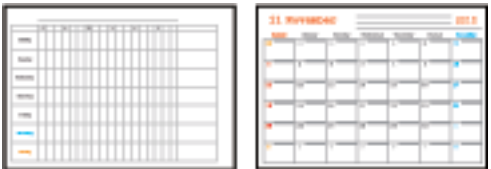

- 1. Қағазды принтерге салыңыз.
- 2. **Various prints** опциясын басқару тақтасында таңдаңыз.

- 3. **Schedule** параметрін таңдаңыз.
- 4. Жоспар түрін таңдаңыз.
- 5. Қағаз реттеулерін жасаңыз, содан соң түймесін басыңыз.
- 6. **Monthly** немесе **Daily** таңдасаңыз, күнді реттеп, **OK** параметрін таңдаңыз.

7. Көшірмелер санын енгізіп,  $\hat{\diamond}$  түймесін басыңыз.

#### **Қатысты ақпарат**

- & "Қағазды Қағаз [кассетасы](#page-60-0) 2 бөліміне салу" бетте 61
- & "Қағаз [түрлерінің](#page-54-0) тізімі" бетте 55
- & "Қағаз және басып шығару [параметрлеріне](#page-82-0) арналған мәзір опциялары" бетте 83
- & "Алдын ала көру терезесінің [нұсқаулығы](#page-76-0)" бетте 77

# **Сызықтық қағазды басып шығару**

Сызықтық қағаздың, график қағазының немесе музыка қағазының кейбір түрлерін басып шығаруға және жеке, түпнұсқа кітапша немесе парақтары жыртылатын кітапша жасауға болады.

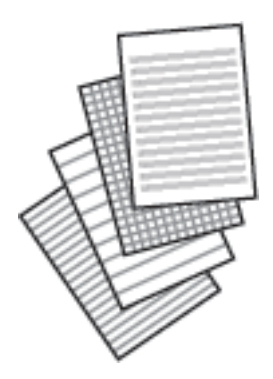

- 1. Қағазды принтерге салыңыз.
- 2. **Various prints** опциясын басқару тақтасында таңдаңыз.

Элементті таңдау үшін,  $\blacktriangle$ ,  $\nabla$ ,  $\blacktriangleleft$ ,  $\blacktriangleright$  түймелерін пайдалану арқылы фокусты элементке жылжытып, OK түймесін басыңыз.

- 3. **Ruled paper** параметрін таңдаңыз.
- 4. Тік сызық түрін таңдаңыз.
- 5. Қағаз параметрлерін реттеңіз.
- 6. түймесін басыңыз.
- 7. Көшірмелер санын енгізіп,  $\circledcirc$  түймесін басыңыз.

- $\rightarrow$  "Қағазды Қағаз [кассетасы](#page-60-0) 2 бөліміне салу" бетте 61
- & "Қағаз [түрлерінің](#page-54-0) тізімі" бетте 55
- & "Қағаз және басып шығару [параметрлеріне](#page-82-0) арналған мәзір опциялары" бетте 83
- & "Алдын ала көру терезесінің [нұсқаулығы](#page-76-0)" бетте 77

### **Түпнұсқа жазу қағазын басып шығару**

Фон ретінде орнатылған жад құрылғысынан фотосуреті бар түпнұсқа жазу қағазын оңай басып шығаруға болады.Фотосурет ашық, үстінде жазу оңай болатындай басып шығарылады.

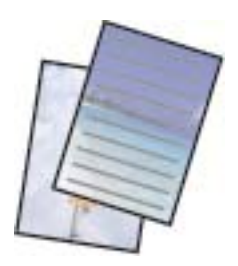

- 1. Қағазды принтерге салыңыз.
- 2. Жад құрылғысын принтердің SD карта ұясына немесе сыртқы интерфейстің USB портына салыңыз.
- 3. **Various prints** опциясын басқару тақтасында таңдаңыз.

Элементті таңдау үшін,  $\blacktriangle$ ,  $\nabla$ ,  $\blacktriangleleft$ ,  $\blacktriangleright$  түймелерін пайдалану арқылы фокусты элементке жылжытып, OK түймесін басыңыз.

- 4. **Writing Papers** параметрін таңдаңыз.
- 5. Жазу қағазының түрін таңдаңыз.
- 6. Қағаз реттеулерін жасаңыз, содан соң түймесін басыңыз.
- 7. Фотосуреттерді жүктеу аяқталғанын білдіретін хабар көрсетілген кезде, OK түймесін басыңыз.
- 8. Фотосуретті таңдау терезесінен басып шығару қажет фотосуретті таңдаңыз.
- 9. **Use This Photo** параметрін таңдаңыз.
- 10. Альбомдық бағдарда басып шығару қажет болса,  $\mathbf{\mathbf{\mathbb{C}}}$ түймесін басыңыз.
- 11. Көшірмелер санын енгізіп,  $\Diamond$  түймесін басыңыз.

- $\rightarrow$  "Қағазды Қағаз [кассетасы](#page-60-0) 2 бөліміне салу" бетте 61
- & "Қағаз [түрлерінің](#page-54-0) тізімі" бетте 55
- & "Жад [картасын](#page-69-0) салу" бетте 70
- & "Қағаз және басып шығару [параметрлеріне](#page-82-0) арналған мәзір опциялары" бетте 83
- & "Фотосуретті таңдау терезесінің нұсқаулығы [\(Single View\)"](#page-75-0) бетте 76
- & "Алдын ала көру терезесінің [нұсқаулығы](#page-76-0)" бетте 77
- & "[Фотосуретті](#page-77-0) өңдеу терезесінің нұсқаулығы" бетте 78
- & "[Фотосуреттерді](#page-83-0) өңдеуге арналған мәзір опциялары" бетте 84

### **Түпнұсқалы хабар картасын басып шығару**

Жад құрылғысындағы фотосурет арқылы түпнұсқалы хабар карталарын оңай басып шығаруға болады.

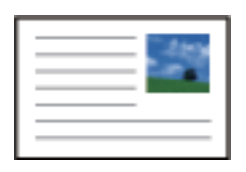

- 1. Қағазды принтерге салыңыз.
- 2. Жад құрылғысын принтердің SD карта ұясына немесе сыртқы интерфейстің USB портына салыңыз.
- 3. **Various prints** опциясын басқару тақтасында таңдаңыз.

Элементті таңдау үшін,  $\blacktriangle$ ,  $\nabla$ ,  $\blacktriangleleft$ ,  $\blacktriangleright$  түймелерін пайдалану арқылы фокусты элементке жылжытып, OK түймесін басыңыз.

- 4. **Message Card** параметрін таңдаңыз.
- 5. **Image Position**, **Line Type** және **Line Color** параметрін таңдаңыз, содан соң **OK** параметрін таңдаңыз.
- 6. Фотосуреттерді жүктеу аяқталғанын білдіретін хабар көрсетілген кезде, OK түймесін басыңыз.
- 7. Басып шығару қажет фотосуретті таңдаңыз, содан соң **Use This Photo** параметрін таңдаңыз.
- 8. Басып шығару параметрлерін реттеңіз.
- 9. түймесін басыңыз.
- 10. Фотосуретті қажетінше өңдеу үшін  $\mathbf{\mathbf{C}}$ түймесін басыңыз.
- 11. Көшірмелер санын енгізіп,  $\hat{\psi}$  түймесін басыңыз.

- & "Қағазды Қағаз [кассетасы](#page-56-0) 1 бөліміне салу" бетте 57
- $\rightarrow$  "Қағазды Қағаз [кассетасы](#page-60-0) 2 бөліміне салу" бетте 61
- & "Қағаз [түрлерінің](#page-54-0) тізімі" бетте 55
- & "Жад [картасын](#page-69-0) салу" бетте 70
- & "[Түпнұсқалы](#page-95-0) забар карталарын басып шығаруға арналған мәзір опциялары" бетте 96
- & "Қағаз және басып шығару [параметрлеріне](#page-82-0) арналған мәзір опциялары" бетте 83
- & "Алдын ала көру терезесінің [нұсқаулығы](#page-76-0)" бетте 77
- & "[Фотосуретті](#page-77-0) өңдеу терезесінің нұсқаулығы" бетте 78
- & "[Фотосуреттерді](#page-83-0) өңдеуге арналған мәзір опциялары" бетте 84

### <span id="page-95-0"></span>**Түпнұсқалы забар карталарын басып шығаруға арналған мәзір опциялары**

Image Position:

Кескінді хабар картасының қай жеріне орналастыру керектігін таңдаңыз.

Line Type:

Хабар картасын басып шығарылатын сызық түрін таңдаңыз.

Line Color:

Хабар картасына басып шығарылатын сызық түсін таңдаңыз.

# **Түрлі түсті кітапты басып шығару**

Фотосуреттер немесе суреттер шығысын шығару арқылы суреттерді басып шығаруға болады.Бұл бірегей түрлі түсті кітаптарды басып шығаруға мүмкіндік береді.

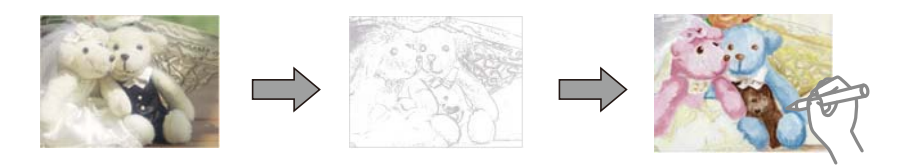

#### **Ескертпе:**

Жеке қолданысқа (үйде немесе шектеулі аймақтарда) пайдаланудан басқа жағдайда авторлық қорғалған түпнұсқаларды пайдалану кезінде түрлі түсті кітапты жасау үшін авторлық құқық иегерінен рұқсат қажет.

- 1. Қағазды принтерге салыңыз.
- 2. Жад құрылғысындағы фотосуретті пайдаланғыңыз келсе, құрылғыны принтердің SD карта ұясына немесе сыртқы интерфейстің USB портына салыңыз.
- 3. **Various prints** опциясын басқару тақтасында таңдаңыз.

- 4. **Coloring Book** параметрін таңдаңыз.
- 5. Келесінің біреуін орындаңыз.
	- ❏ **Scan an original** параметрін таңдағанда: басып шығару реттеулерін жасаңыз, содан соң r түймесін басыңыз.Түпнұсқаны Сканер әйнегі құрылғысына салып, OK түймесін басыңыз.
	- ❏ **Choose from the memory card** таңдаған кезде: фотосуретті таңдап, **Use This Photo** параметрін таңдаңыз, содан соң басып шығару параметрлерін реттеңіз. түймесін басыңыз.
- 6.  $\Diamond$  түймесін басыңыз.

#### <span id="page-96-0"></span>**Қатысты ақпарат**

- $\rightarrow$  "Қағазды Қағаз [кассетасы](#page-60-0) 2 бөліміне салу" бетте 61
- & "[Фотосуреттерді](#page-81-0) таңдауға арналған мәзір опциялары" бетте 82
- & "Қағаз және басып шығару [параметрлеріне](#page-82-0) арналған мәзір опциялары" бетте 83

# **Компьютерден басып шығару**

# **Басып шығару негіздері — Windows**

#### **Ескертпе:**

- ❏ Орнату элементтерінің түсіндірмелері үшін желілік анықтаманы қараңыз.Элементті тінтуірдің оң жақ түймесімен басып, **Анықтама** түймесін басыңыз.
- ❏ Әрекеттер қолданбаға байланысты өзгеріп отырады.Мәліметтер алу үшін қолданбаның анықтамасын қараңыз.
- 1. Қағазды принтерге салыңыз.
- 2. Басып шығарғыңыз келген файлды ашыңыз.
- 3. **Файл** мәзірінен **Басып шығару** немесе **Басып шығаруды реттеу** пәрменін таңдаңыз.
- 4. Принтеріңізді таңдаңыз.
- 5. Принтер драйвері терезесіне кіру үшін **Параметрлер** немесе **Сипаттар** опциясын таңдаңыз.

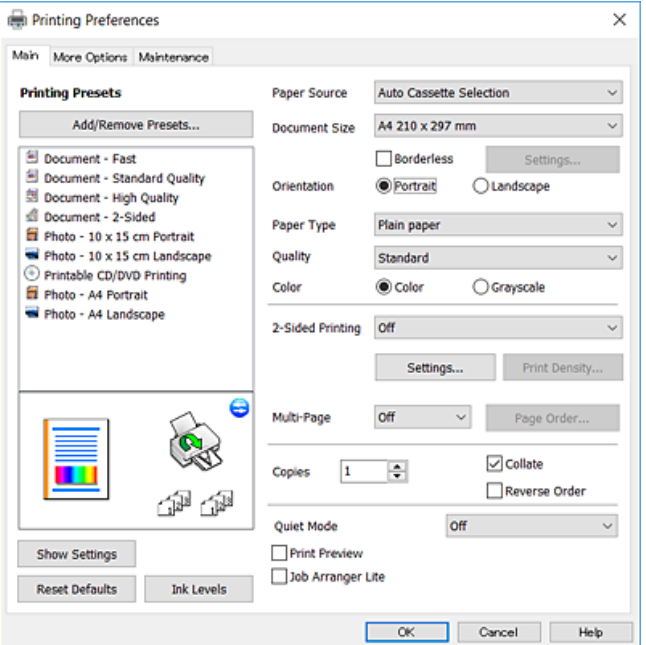

- 6. Келесі параметрлерді реттеңіз.
	- ❏ Қағ. бастап. көзі: қағаз салынған қағаз көзін таңдаңыз.
	- ❏ Құжат өлшемі: принтерге салған қағаз өлшемін таңдаңыз.

<span id="page-97-0"></span>❏ Жиексіз: кескін айналасында жиексіз басып шығару үшін таңдаңыз.

Жиексіз басып шығару параметрінде басып шығару деректері қағаз шеттерінің айналасында ешқандай жиектер басылмайтындай қағаз өлшемінен аздап үлкейеді.Ұлғайту мөлшерін таңдау үшін **Параметрлер** тармағын басыңыз.

- ❏ Бағдар: қолданбада орнатқан бағытты таңдаңыз.
- ❏ Қағаз түрі: салынған қағаз түрін таңдаңыз.
- ❏ Сапасы: басып шығару сапасын таңдаңыз.

**Жоғары** сапасын таңдау жоғары сапалы басып шығаруды қамтамасыз етеді, бірақ басып шығару жылдамдығы баяулауы мүмкін.

❏ Түс: қара немесе сұр түс реңктерімен басып шығарғыңыз келсе, **Сұр реңк** опциясын таңдаңыз.

#### **Ескертпе:**

Хатқалталарға басып шығарған кезде **Альбомдық** опциясын **Бағдар** параметрі ретінде таңдаңыз.

- 7. Принтер драйверінің терезесін жабу үшін **OK** түймесін басыңыз.
- 8. **Басып шығару** түймесін басыңыз.

#### **Қатысты ақпарат**

- & "Қолжетімді қағаз және [сыйымдылықтар](#page-53-0)" бетте 54
- & "Қағазды Қағаз [кассетасы](#page-56-0) 1 бөліміне салу" бетте 57
- $\rightarrow$  "Қағазды Қағаз [кассетасы](#page-60-0) 2 бөліміне салу" бетте 61
- & "Windows принтер драйверінің [нұсқаулығы](#page-188-0)" бетте 189
- & "Қағаз [түрлерінің](#page-54-0) тізімі" бетте 55

# **Басып шығару негіздері — Mac OS**

#### **Ескертпе:**

Бөлімдегі түсіндірмелер мысал ретінде TextEdit пайдаланады.Әрекеттер мен экрандар қолданбаға байланысты басқаша болуы мүмкін.Мәліметтер алу үшін қолданбаның анықтамасын қараңыз.

- 1. Қағазды принтерге салыңыз.
- 2. Басып шығарғыңыз келген файлды ашыңыз.

3. Басып шығару диалогтық терезесіне кіру үшін, **Файл** мәзірінен **Басып шығару** пәрменін немесе басқа пәрменді таңдаңыз.

Егер қажет болса, басып шығару терезесін кеңейту үшін Мәліметтерді көрсету немесе ▼ түймесін басыңыз.

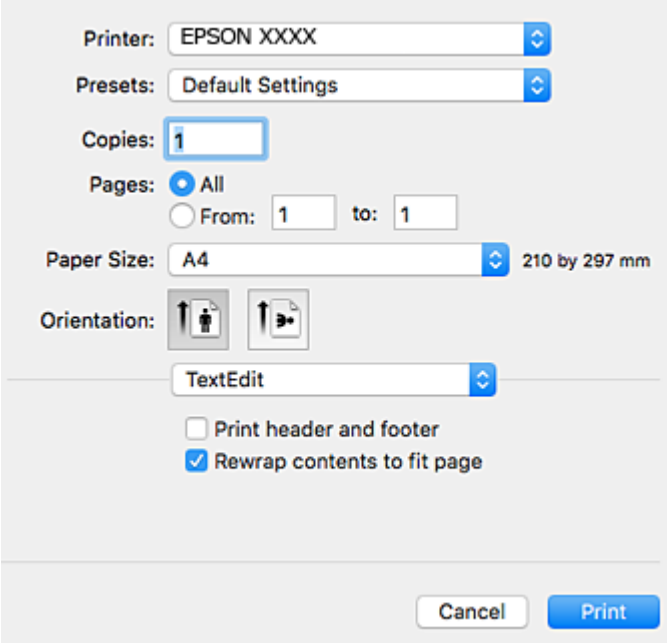

- 4. Келесі параметрлерді реттеңіз.
	- ❏ Принтер: принтеріңізді таңдаңыз.
	- ❏ Алдын ала орнатылған параметрлер: тіркелген параметрлерді пайдаланғыңыз келген кезде таңдаңыз.
	- ❏ Қағаз өлшемі: принтерге салған қағаз өлшемін таңдаңыз.

Жиектерсіз басып шығарған кезде «жиексіз» қағаз өлшемін таңдаңыз.

❏ Бағыт: қолданбада орнатқан бағытты таңдаңыз.

#### **Ескертпе:**

- ❏ Егер жоғарыдағы параметр мәзірлері көрсетілмесе, басып шығару терезесін жауып, **Файл** мәзірінен **Бетті орнату** тармағын таңдап, реттеулер жасаңыз.
- ❏ Хатқалталарға басып шығарғанда альбомдық бағдарды таңдаңыз.

5. Ашылмалы мәзірден **Принтер параметрлері** опциясын таңдаңыз.

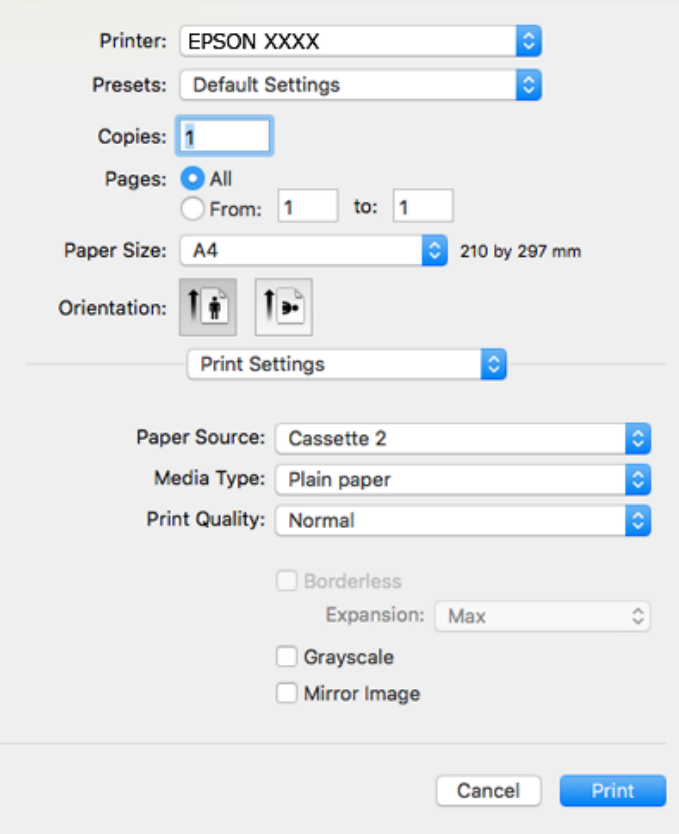

#### **Ескертпе:**

OS X Mountain Lion немесе кейінгі нұсқасында **Принтер параметрлері** мәзірі көрсетілмесе, Epson принтерінің жетегі дұрыс емес орнатылған.

мәзірі <sup>&</sup>gt;**Принтерлер және сканерлер** (немесе **Басып шығару және сканерлеу**, **Басып шығару және факс**) тармағынан **Жүйе параметрлері** параметрін таңдаңыз, принтерді алыңыз, содан кейін принтерді қайта қосыңыз.Келесі веб-сайтқа кіріп, өнім атауын енгізіңіз.**Қолдау** бөліміне өтіп, кеңестерді қараңыз.

[http://epson.sn](http://epson.sn/?q=2)

6. Келесі параметрлерді реттеңіз.

❏ Paper Source: қағаз салынған қағаз көзін таңдаңыз.

**Автоматты түрде таңдау** таңдасаңыз, принтер басқару тақтасында таңдалған қағаз өлшемі мен түріне сәйкес қағаз көзі автоматты түрде таңдалады.

Егер **Automatic Cassette Switching** функциясын қосып, қағаз кассетасы 1 күйін **Paper Source** параметрі ретінде таңдасаңыз, қағаз кассетасы 1 бөлімінде қағаз таусылғанда, принтер қағазды қағаз кассетасы 2 бөлімінен автоматты түрде береді.қағаз кассетасы 1 жәнеқағаз кассетасы 2 ішіне бірдей қағаз (түрі және өлшемі) салыңыз.

**Automatic Cassette Switching** функциясын қосу үшін **Жүйе параметрлері** тармағын

мәзірінен **Принтерлер және сканерлер** (немесе **Басып шығару және сканерлеу**, **Басып шығару және факс**) таңдаңыз, содан кейін принтерді таңдаңыз.**Опциялар және жабдықтар** > **Опциялар** (немесе **Драйвер**) басу арқылы көрсетілген экрандағы параметрлерді реттеңіз.

❏ Тасушы түрі: салынған қағаз түрін таңдаңыз.

❏ Print Quality: басып шығару сапасын таңдаңыз.

Анық сапасын таңдау жоғары сапалы басып шығаруды қамтамасыз етеді, бірақ басып шығару жылдамдығы баяулауы мүмкін.

❏ Кеңейту: жиексіз қағаз өлшемін таңдаған кезде қолжетімді.

Жиексіз басып шығару параметрінде басып шығару деректері қағаз шеттерінің айналасында ешқандай жиектер басылмайтындай қағаз өлшемінен аздап үлкейеді.Үлкейту көлемін таңдаңыз.

- ❏ Сұр реңк: қара және сұр түс реңктерімен басып шығару үшін таңдаңыз.
- 7. **Басып шығару** түймесін басыңыз.

#### **Қатысты ақпарат**

- & "Қолжетімді қағаз және [сыйымдылықтар](#page-53-0)" бетте 54
- $\rightarrow$  "Кағазды Кағаз [кассетасы](#page-56-0) 1 бөліміне салу" бетте 57
- $\rightarrow$  "Қағазды Қағаз [кассетасы](#page-60-0) 2 бөліміне салу" бетте 61
- & "Mac OS принтер драйверінің [нұсқаулығы](#page-191-0)" бетте 192
- & "Қағаз [түрлерінің](#page-54-0) тізімі" бетте 55

# **2-жақты басып шығару**

Қағаздың екі жағынан басып шығару үшін келесі әдістердің екеуін де пайдалануға болады.

- ❏ Автоматты 2-жақты басып шығару
- ❏ Қолмен 2-жақты басып шығару (Тек Windows үшін)

Принтер бірінші жақты басып шығаруды аяқтаған кезде, екінші жағын басып шығару үшін қағазды аударыңыз.

Оған қоса, баспаны бүктеу арқылы жасалатын кітапша басып шығаруға болады. (Тек Windows үшін)

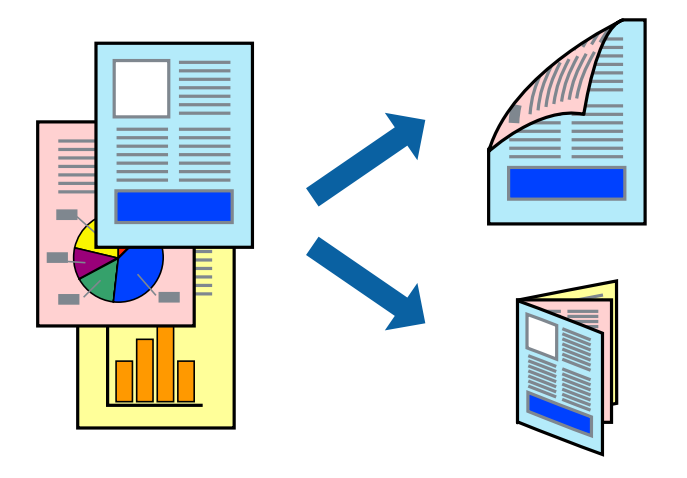

#### **Ескертпе:**

- ❏ Бұл мүмкіндік жиексіз басып шығару үшін қол жеткізгісіз.
- ❏ Егер 2-жақты басып шығаруға қолданылмайтын қағазды пайдаланбасаңыз, басып шығару сапасы төмендеуі және қағаз кептелісі пайда болуы мүмкін.
- ❏ Қағаз және деректерге байланысты, сия қағаздың екінші жағына жағылуы мүмкін.

#### **Қатысты ақпарат**

& "Қолжетімді қағаз және [сыйымдылықтар](#page-53-0)" бетте 54

### **2-жақты басып шығару - Windows**

#### **Ескертпе:**

- ❏ Қолмен 2-жақты басып шығару **EPSON Status Monitor 3** бағдарламасы қосылған кезде қол жетімді болады. Егер **EPSON Status Monitor 3** ажыратылса, принтер драйверіне өтіңіз, **Кеңейтілген параметрлер** түймесін **Қызмет көрсету** қойындысынан басыңыз да, **EPSON Status Monitor 3 қосу** таңдаңыз.
- ❏ Қолмен 2-жақты басып шығару мүмкіндігі принтерге желі бойынша кіргенде немесе ортақ принтер ретінде пайдаланылған кезде қол жеткізгісіз болады.
- 1. Қағазды принтерге салыңыз.
- 2. Басып шығарғыңыз келген файлды ашыңыз.
- 3. Принтер драйверінің терезесіне өтіңіз.
- 4. **Авто (ұзын шеті бойынша байланыстыру)**, **Авто (қысқа шеті бойынша байланыстыру)**, **Қолмен (ұзын шеті бойынша байланыстыру)** немесе **Қолмен (қысқа шеті бойынша байланыстыру)** параметрін **Екі жақты басып шығару** тармағынан, **Басты** қойындысынан таңдаңыз.
- 5. **Параметрлер** басыңыз, сәйкес параметрлерді орнатыңыз, содан кейін **OK** басыңыз.

#### **Ескертпе:**

Бүктеулі кітапшаны басып шығару үшін **Кітапша** параметрін таңдаңыз.

6. **Баспа тығыздығы** басыңыз, **Құжат түрін таңдау** ішінен құжат түрін таңдаңыз, содан кейін **OK** басыңыз.

Принтер драйвері осы құжат түріне **Реттеулер** опцияларын автоматты түрде орнатады.

#### **Ескертпе:**

- ❏ Басып шығару **Құжат түрін таңдау** (**Тығыздықты реттеуді басып шығару** терезесіндегі) және **Сапасы** тармақтары үшін (**Басты** қойындысындағы) таңдалған опциялар тіркесіміне байланысты баяу болуы мүмкін.
- ❏ 2 жақты қолмен басып шығару үшін **Тығыздықты реттеуді басып шығару** параметрі қолжетімді емес.
- 7. **Басты** және **Қосымша опциялар** қойындыларындағы басқа элементтерді орнатыңыз да, **OK** түймесін басыңыз.
- 8. **Басып шығару** түймесін басыңыз.

Қолмен 2-жақты басып шығару үшін қағаздың бірінші жағы басып шығарылған кезде, компьютерде қалқымалы терезе бейнеленеді. Экрандағы нұсқауларды орындаңыз.

#### **Қатысты ақпарат**

- $\rightarrow$  "Қағазды Қағаз [кассетасы](#page-56-0) 1 бөліміне салу" бетте 57
- $\rightarrow$  "Қағазды Қағаз [кассетасы](#page-60-0) 2 бөліміне салу" бетте 61
- $\rightarrow$  "Басып шығару негіздері [Windows"](#page-96-0) бетте 97

### **2 жақты басып шығару — Mac OS**

- 1. Қағазды принтерге салыңыз.
- 2. Басып шығарғыңыз келген файлды ашыңыз.
- 3. Басып шығару диалогтық терезесіне кіріңіз.
- 4. Ашылмалы мәзірден **Two-sided Printing Settings** опциясын таңдаңыз.
- 5. **Two-sided Printing** параметрінде байланыстыруды таңдаңыз.
- 6. **Document Type** ішінен түпнұсқаңыздың түрін таңдаңыз.

#### **Ескертпе:**

- ❏ Басып шығару **Document Type** параметріне байланысты баяу болуы мүмкін.
- ❏ Егер фотосуреттер немесе сызбалар сияқты тығыздығы жоғары деректерді басып шығарсаңыз, **Фотосуреті бар мәтін** немесе **Photo** опцияларын **Document Type** параметрі ретінде таңдаңыз.Егер қажалу пайда болса немесе кескін артқы жаққа жағылса, басып шығару тығыздығын және сияның кебу уақытын **Adjustments** жанындағы көрсеткі белгісін басу арқылы реттеңіз.
- 7. Қажетінше басқа элементтерді орнатыңыз.
- 8. **Басып шығару** түймесін басыңыз.

- & "Қағазды Қағаз [кассетасы](#page-56-0) 1 бөліміне салу" бетте 57
- & "Қағазды Қағаз [кассетасы](#page-60-0) 2 бөліміне салу" бетте 61
- $\rightarrow$  "Басып шығару негіздері [Mac OS"](#page-97-0) бетте 98

# **Бір парақта бірнеше бетті басып шығару**

Деректердің екі немесе төрт бетін бір парақ қағазда басып шығаруға болады.

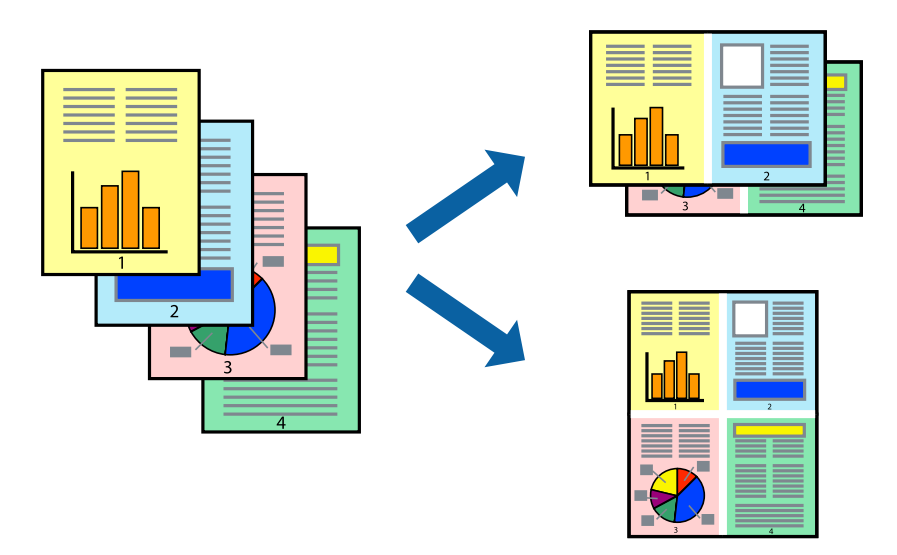

### **Бір парақта бірнеше бетті басып шығару - Windows**

#### **Ескертпе:**

Бұл мүмкіндік жиексіз басып шығару үшін қол жеткізгісіз.

- 1. Қағазды принтерге салыңыз.
- 2. Басып шығарғыңыз келген файлды ашыңыз.
- 3. Принтер драйверінің терезесіне өтіңіз.
- 4. **Бұрылыс** немесе **1-ге 4** режимін **Көп бетті** параметрі ретінде **Басты** қойындысынан таңдаңыз.
- 5. **Басып шығару реті** түймесін басып, тиісті параметрлерді орнатыңыз да, терезені жабу үшін **OK** түймесін басыңыз.
- 6. **Басты** және **Қосымша опциялар** қойындыларындағы басқа элементтерді орнатыңыз да, **OK** түймесін басыңыз.
- 7. **Басып шығару** түймесін басыңыз.

#### **Қатысты ақпарат**

- & "Қағазды Қағаз [кассетасы](#page-56-0) 1 бөліміне салу" бетте 57
- $\rightarrow$  "Қағазды Қағаз [кассетасы](#page-60-0) 2 бөліміне салу" бетте 61
- $\rightarrow$  "Басып шығару негіздері [Windows"](#page-96-0) бетте 97

### **Бір парақта бірнеше бетті басып шығару — Mac OS**

1. Қағазды принтерге салыңыз.

- 2. Басып шығарғыңыз келген файлды ашыңыз.
- 3. Басып шығару диалогтық терезесіне кіріңіз.
- 4. Ашылмалы мәзірден **Орналасу** параметрін таңдаңыз.
- 5. **Әр парақтағы беттер** ішінен беттер санын, **Орналасу бағыты** (бет реті) және **Жиектер** орнатыңыз.
- 6. Қажетінше басқа элементтерді орнатыңыз.
- 7. **Басып шығару** түймесін басыңыз.

#### **Қатысты ақпарат**

- & "Қағазды Қағаз [кассетасы](#page-56-0) 1 бөліміне салу" бетте 57
- $\rightarrow$  "Қағазды Қағаз [кассетасы](#page-60-0) 2 бөліміне салу" бетте 61
- & "Басып шығару негіздері [Mac OS"](#page-97-0) бетте 98

### **Қағаз өлшеміне қиыстыру үшін басып шығару**

Принтерге салған қағаз өлшеміне қиыстыру үшін басып шығаруға болады.

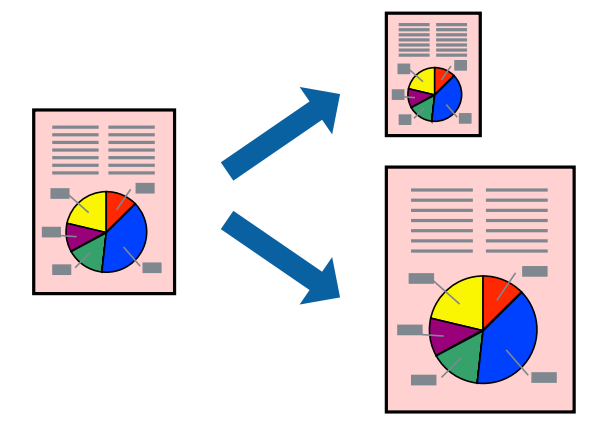

### **Қағаз өлшеміне қиыстыру үшін басып шығару - Windows**

#### **Ескертпе:**

Бұл мүмкіндік жиексіз басып шығару үшін қол жеткізгісіз.

- 1. Қағазды принтерге салыңыз.
- 2. Басып шығарғыңыз келген файлды ашыңыз.
- 3. Принтер драйверінің терезесіне өтіңіз.
- 4. **Қосымша опциялар** қойындысындағы келесі параметрлерді орнатыңыз.
	- ❏ Құжат өлшемі: Қолданбада орнатқан қағаз өлшемін таңдаңыз.
	- ❏ Шығыс қағазы: Принтерге салған қағаз өлшемін таңдаңыз. **Бетке қиыстыру** автоматты түрде таңдалады.

#### **Ескертпе:**

Егер беттің ортасына кішірейтілген сурет басып шығарғыңыз келсе, **Ортада** параметрін таңдаңыз.

- 5. **Басты** және **Қосымша опциялар** қойындыларындағы басқа элементтерді орнатыңыз да, **OK** түймесін басыңыз.
- 6. **Басып шығару** түймесін басыңыз.

#### **Қатысты ақпарат**

- & "Қағазды Қағаз [кассетасы](#page-56-0) 1 бөліміне салу" бетте 57
- $\rightarrow$  "Кағазды Кағаз [кассетасы](#page-60-0) 2 бөліміне салу" бетте 61
- $\rightarrow$  "Басып шығару негіздері [Windows"](#page-96-0) бетте 97

### **Қағаз өлшеміне қиыстыру үшін басып шығару — Mac OS**

- 1. Қағазды принтерге салыңыз.
- 2. Басып шығарғыңыз келген файлды ашыңыз.
- 3. Басып шығару диалогтық терезесіне кіріңіз.
- 4. Қолданбада **Қағаз өлшемі** параметрі ретінде орнатқан қағаз өлшемін таңдаңыз.
- 5. Ашылмалы мәзірден **Қағазбен жұмыс істеу** параметрін таңдаңыз.
- 6. **Қағаз өлшеміне қиыстыру үшін масштабтау** параметрін таңдаңыз.
- 7. **Мақсатты қағаз өлшемі** параметрі ретінде принтерге салынған қағаз өлшемін таңдаңыз.
- 8. Қажетінше басқа элементтерді орнатыңыз.
- 9. **Басып шығару** түймесін басыңыз.

#### **Қатысты ақпарат**

- & "Қағазды Қағаз [кассетасы](#page-56-0) 1 бөліміне салу" бетте 57
- $\rightarrow$  "Қағазды Қағаз [кассетасы](#page-60-0) 2 бөліміне салу" бетте 61
- $\rightarrow$  "Басып шығару негіздері [Mac OS"](#page-97-0) бетте 98

# **Бірнеше файлды бірге басып шығару (тек Windows үшін)**

**Тапсырмаларды оңай реттеуіші** сізге әртүрлі қолданбалар арқылы жасалған бірнеше файлды біріктіруге және оларды жалғыз баспа тапсырмасы ретінде басып шығаруға мүмкіндік береді.

Біріктірілген файлдар үшін орналасу, басып шығару реті және бағыты сияқты басып шығару параметрлерін орнатуға болады.

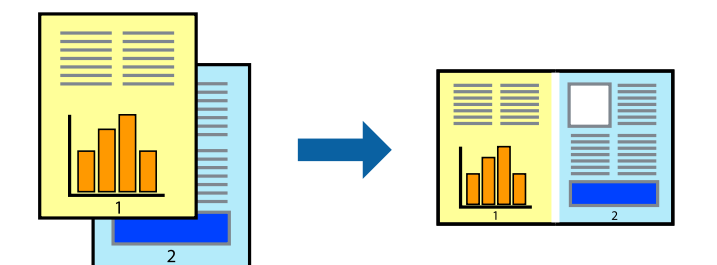

- 1. Қағазды принтерге салыңыз.
- 2. Басып шығарғыңыз келген файлды ашыңыз.
- 3. Принтер драйверінің терезесіне өтіңіз.
- 4. **Тапсырмаларды оңай реттеуіші** қойындысындағы **Басты** параметрін таңдаңыз.
- 5. Принтер драйверінің терезесін жабу үшін **OK** түймесін басыңыз.
- 6. **Басып шығару** түймесін басыңыз.

**Тапсырмаларды оңай реттеуіші** терезесі бейнеленеді және баспа тапсырмасы **Жобаны басып шығару** ішіне қосылады.

7. **Тапсырмаларды оңай реттеуіші** терезесі ашылған кезде, ағымдағы файлмен біріктіргіңіз келген файлды ашыңыз да, 3–6 қадамдарын қайталаңыз.

#### **Ескертпе:**

- ❏ Егер **Тапсырмаларды оңай реттеуіші** терезесін жапсаңыз, сақталмаған **Жобаны басып шығару** жойылады. Кейінірек басып шығару үшін **Сақтау** параметрін **Файл** мәзірінен таңдаңыз.
- ❏ **Жобаны басып шығару** ішінде сақталған **Тапсырмаларды оңай реттеуіші** ашу үшін принтер драйверінің **Тапсырмаларды оңай реттеуіші** қойындысындағы **Қызмет көрсету** түймесін басыңыз. Келесі, файлды таңдау үшін **Ашу** мәзірінен **Файл** параметрін таңдаңыз. Сақталған файлдардың кеңейтімі — "ecl".
- 8. **Үлгі** қажетінше өңдеу үшін **Өңдеу** және **Тапсырмаларды оңай реттеуіші** мәзірлерін **Жобаны басып шығару** ішінде таңдаңыз. Мәліметтер үшін Тапсырмаларды оңай реттеуіші анықтамасын қараңыз.
- 9. **Басып шығару** мәзірінен **Файл** таңдаңыз.

- & "Қағазды Қағаз [кассетасы](#page-56-0) 1 бөліміне салу" бетте 57
- $\rightarrow$  "Қағазды Қағаз [кассетасы](#page-60-0) 2 бөліміне салу" бетте 61
- $\rightarrow$  "Басып шығару негіздері [Windows"](#page-96-0) бетте 97

# **Плакат жасау үшін бірнеше параққа бір суретті басып шығару (тек Windows үшін)**

Бұл мүмкіндік бір суретті қағаздың бірнеше парағына басып шығаруға мүмкіндік береді.Оларды бірге басу арқылы үлкен плакат жасауға болады.

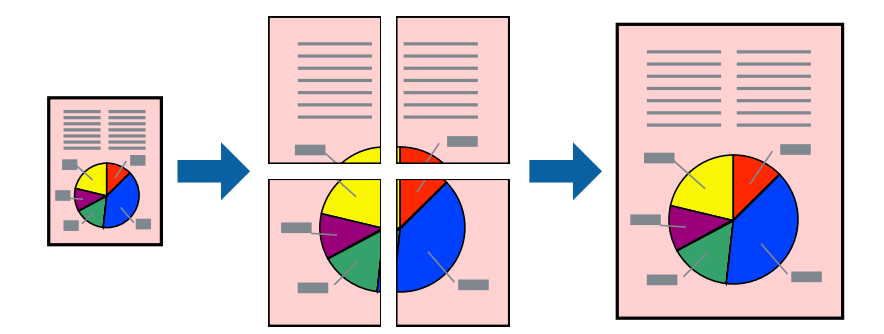

#### **Ескертпе:**

Бұл мүмкіндік жиексіз басып шығаруға жарамсыз.

- 1. Қағазды принтерге салыңыз.
- 2. Басып шығарғыңыз келген файлды ашыңыз.
- 3. Принтер драйверінің терезесіне өтіңіз.
- 4. **Постер 2x1**, **Постер 2x2**, **Постер 3x3** немесе **Постер 4x4** параметрін **Басты** қойындысындағы **Көп бетті** мәзірінен таңдаңыз.
- 5. **Параметрлер** басып, сәйкес параметрлерді орнатыңыз, содан кейін **OK** түймесін басыңыз. **Ескертпе:**

**Бағыттауыштарды басып шығару** кесу үлгісін басып шығаруға мүмкіндік береді.

- 6. **Басты** және **Қосымша опциялар** қойындыларындағы басқа элементтерді орнатыңыз да, **OK** түймесін басыңыз.
- 7. **Басып шығару** түймесін басыңыз.

- & "Қағазды Қағаз [кассетасы](#page-56-0) 1 бөліміне салу" бетте 57
- $\rightarrow$  "Қағазды Қағаз [кассетасы](#page-60-0) 2 бөліміне салу" бетте 61
- & "Қағазды Қағаз [кассетасы](#page-56-0) 1 бөліміне салу" бетте 57
- $\rightarrow$  "Қағазды Қағаз [кассетасы](#page-60-0) 2 бөліміне салу" бетте 61
- $\rightarrow$  "Басып шығару негіздері [Windows"](#page-96-0) бетте 97
## **Қабаттастыру және туралау белгілері көмегімен плакаттар жасау**

Мына жерде **Постер 2x2** таңдалғанда, and **Қабаттастыру және туралау белгілері** опциясын **Бағыттауыштарды басып шығару** ішінен таңдалған кезде плакат жасау әдісінің мысалы берілген.

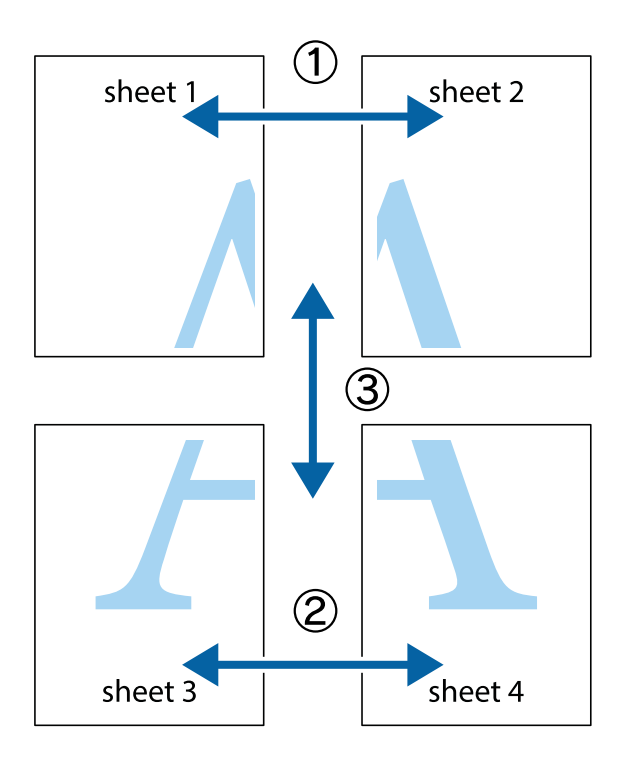

1. Sheet 1 және Sheet 2 дайындаңыз. Sheet 1 шеттерін тік көк сызықпен жоғарғы және төменгі айқас белгілердің ортасының бойымен кесіңіз.

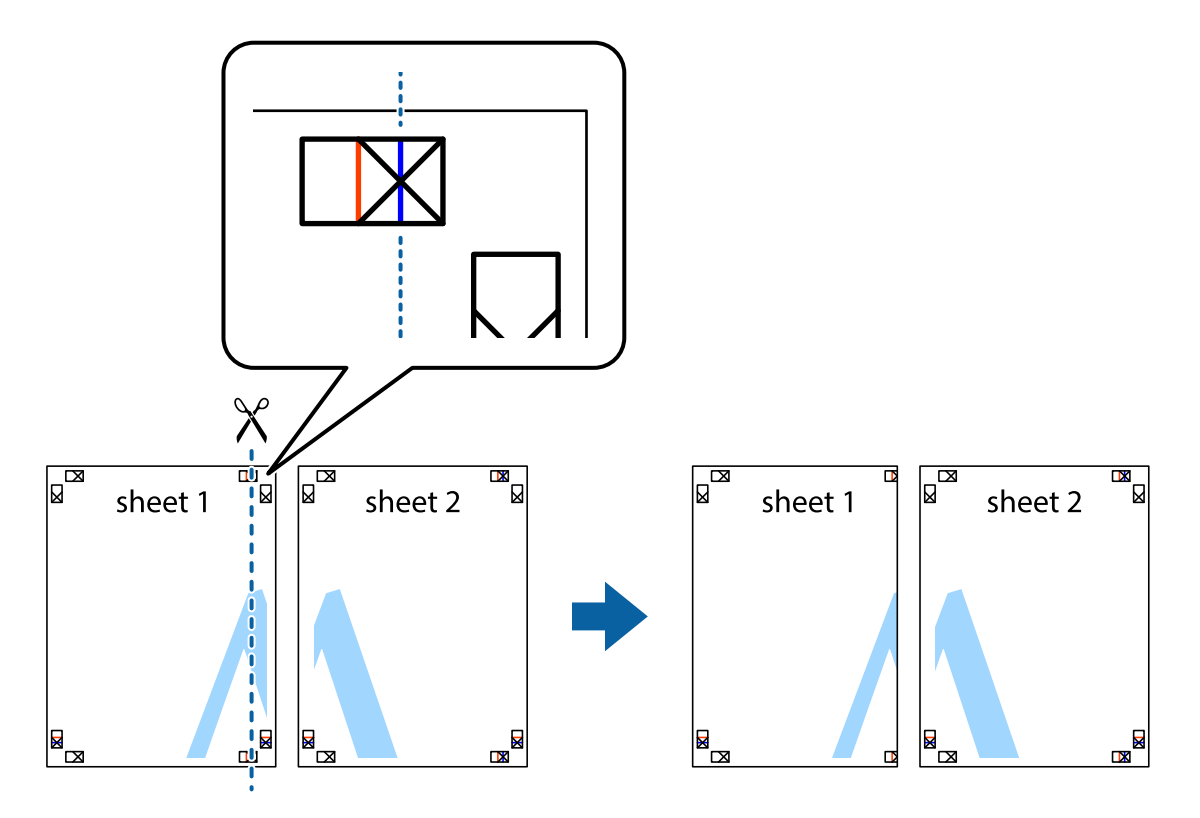

2. Sheet 1 жиегін Sheet 2 үстіне қойыңыз және айқас белгілерді туралаңыз, одан кейін екі парақты бірге артқы жағынан таспамен уақытша бекітіңіз.

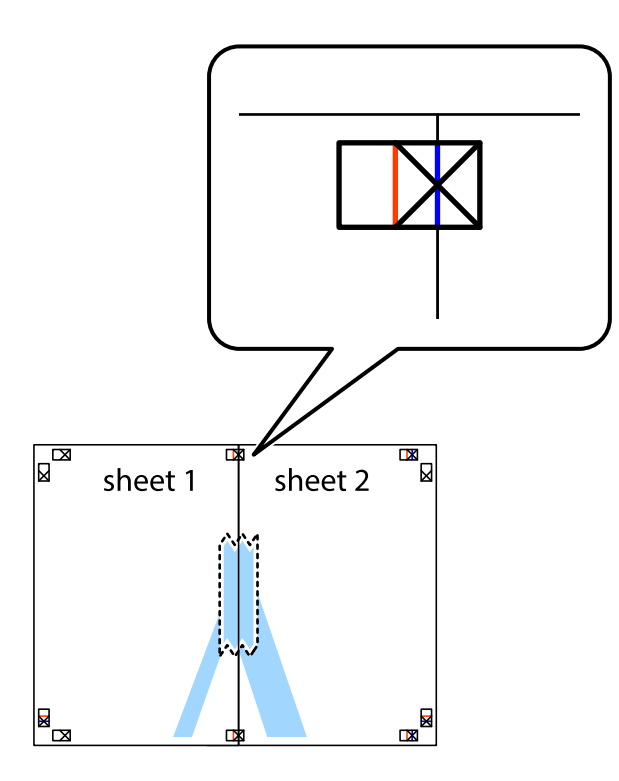

3. Таспамен бекітілген парақтарды екі тік қызыл сызықты бойлай туралау көрсеткіштері бойынша кесіңіз (бұл жолы айқас белгілердің сол жағындағы сызық).

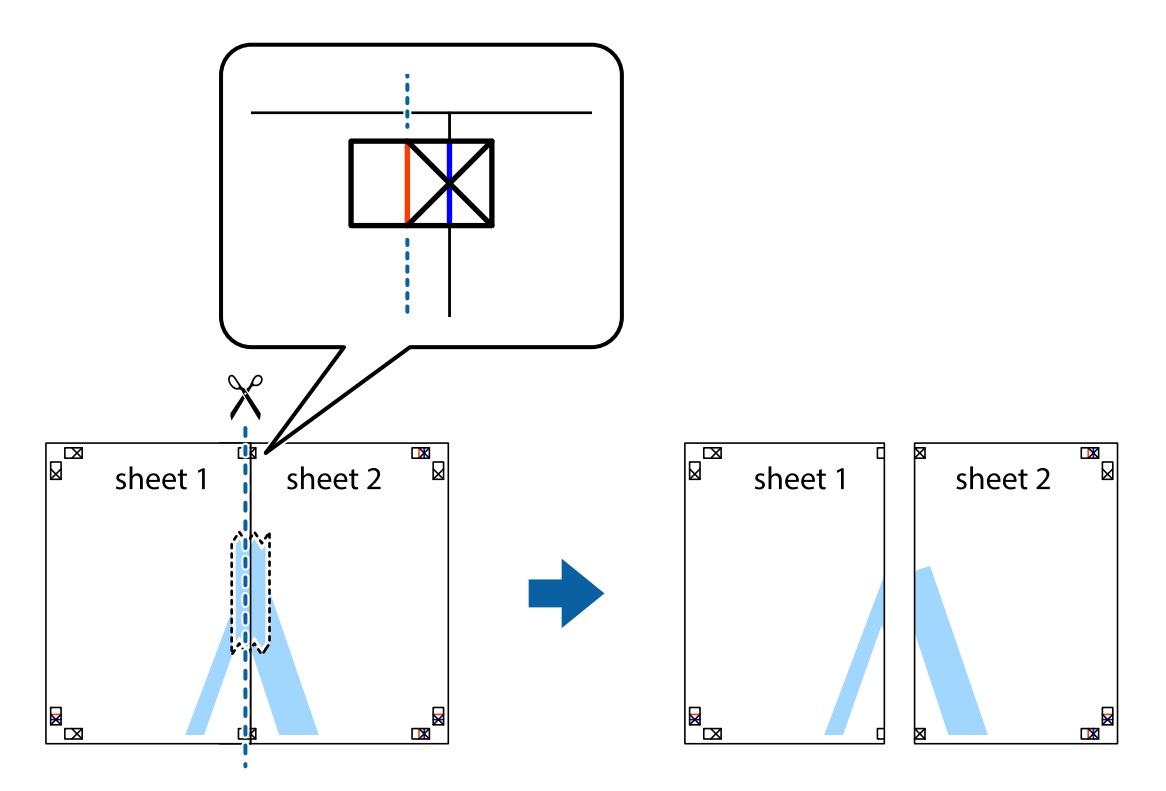

4. Парақтарды артқы жағынан жабыстырыңыз.

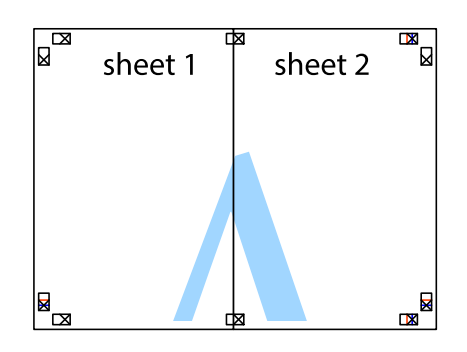

- 5. Sheet 3 және Sheet 4 бірге таспамен бекіту үшін 1-4 қадамдарды қайталаңыз.
- 6. Sheet 1 және Sheet 2 шеттерін көлденең көк сызықпен сол жақтағы және оң жақтағы айқас белгілердің ортасының бойымен кесіңіз.

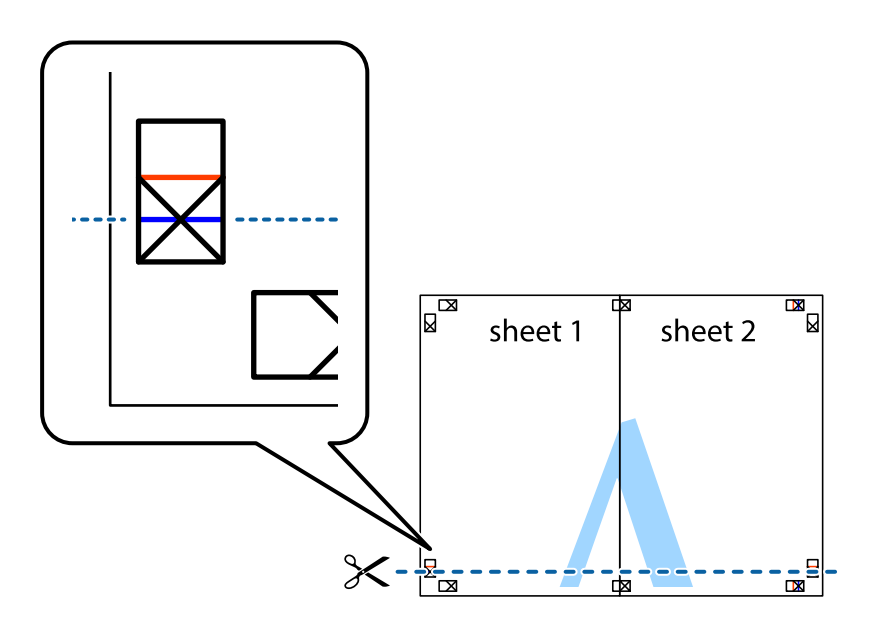

7. Sheet 1 және Sheet 2 жиектерін Sheet 3 пен Sheet 4 үстіне қойып, айқас белгілерді туралаңыз да, оларды бірге артқы жағынан таспамен уақытша бекітіңіз.

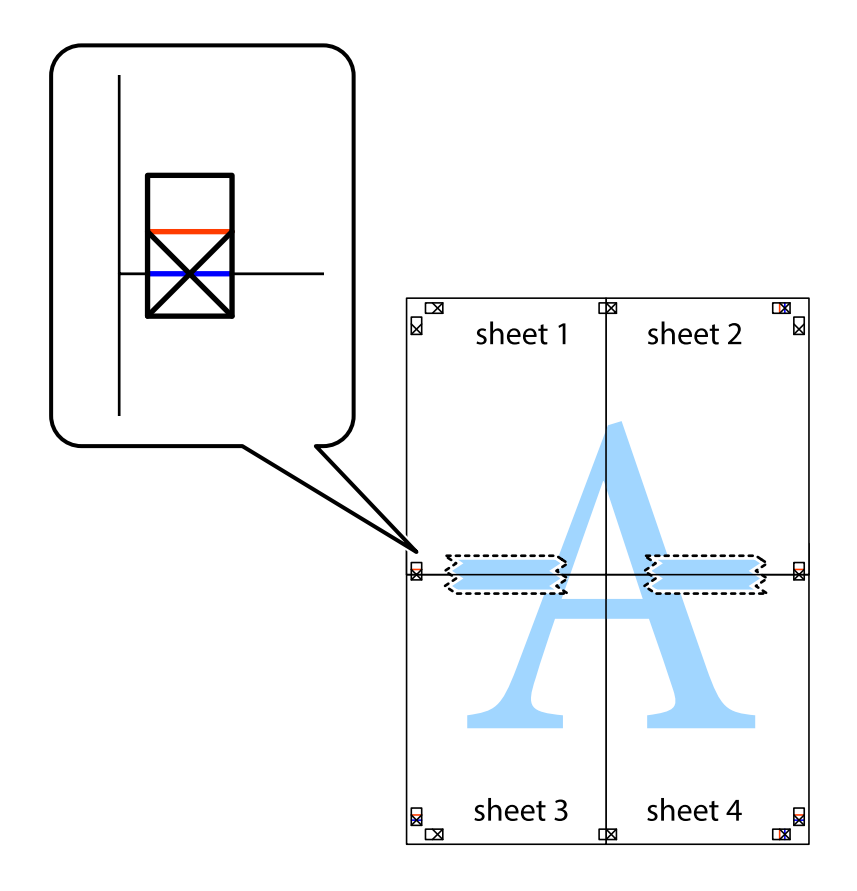

8. Таспамен бекітілген парақтарды екі тік қызыл сызықты бойлай туралау көрсеткіштері бойынша кесіңіз (бұл жолы айқас белгілердің үстіндегі сызық).

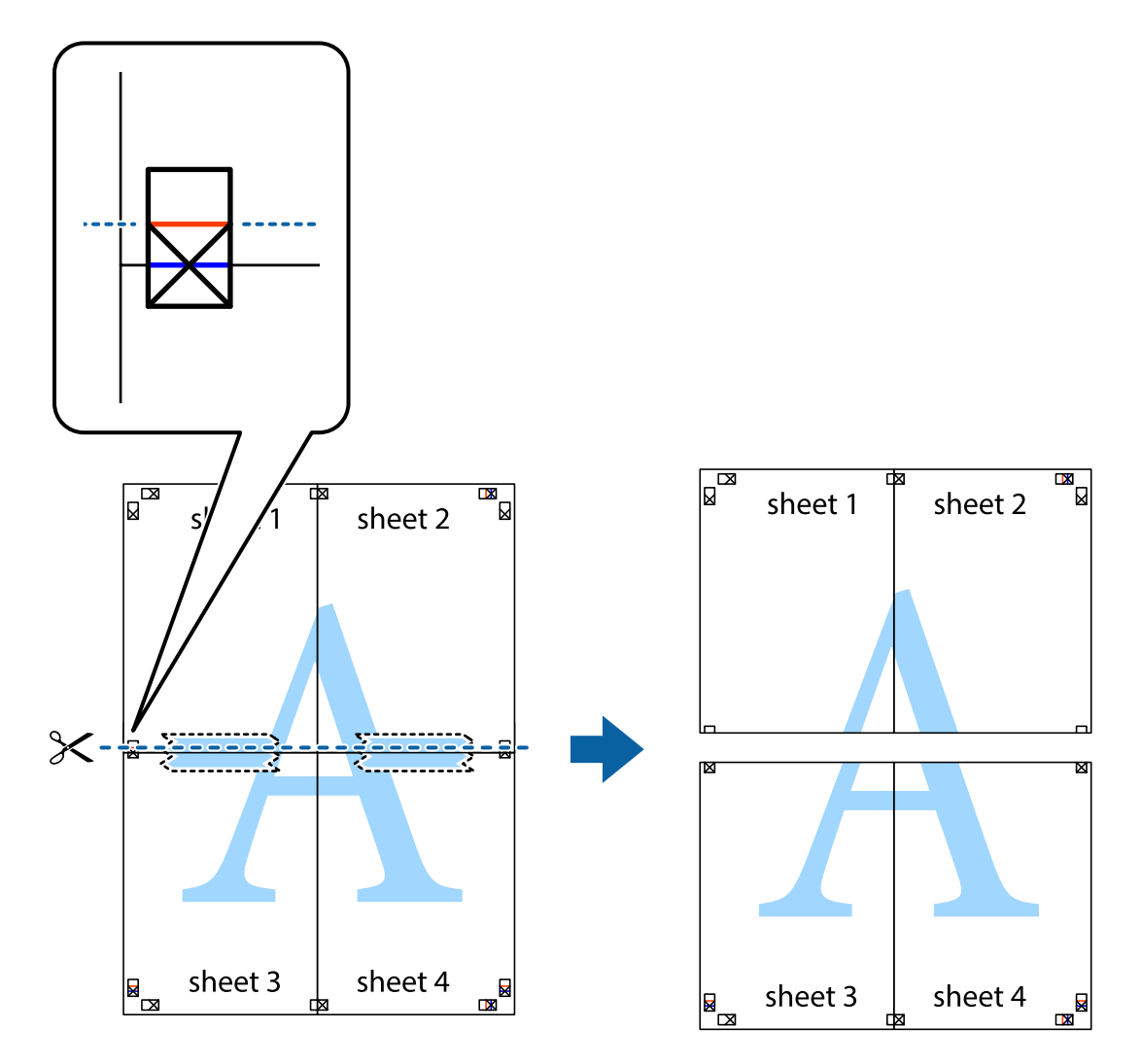

9. Парақтарды артқы жағынан жабыстырыңыз.

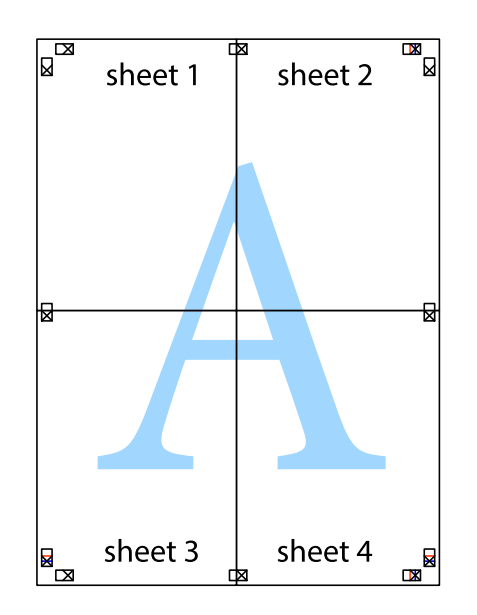

10. Қалған шеттерін сыртқы бағыттауышты бойлай кесіңіз.

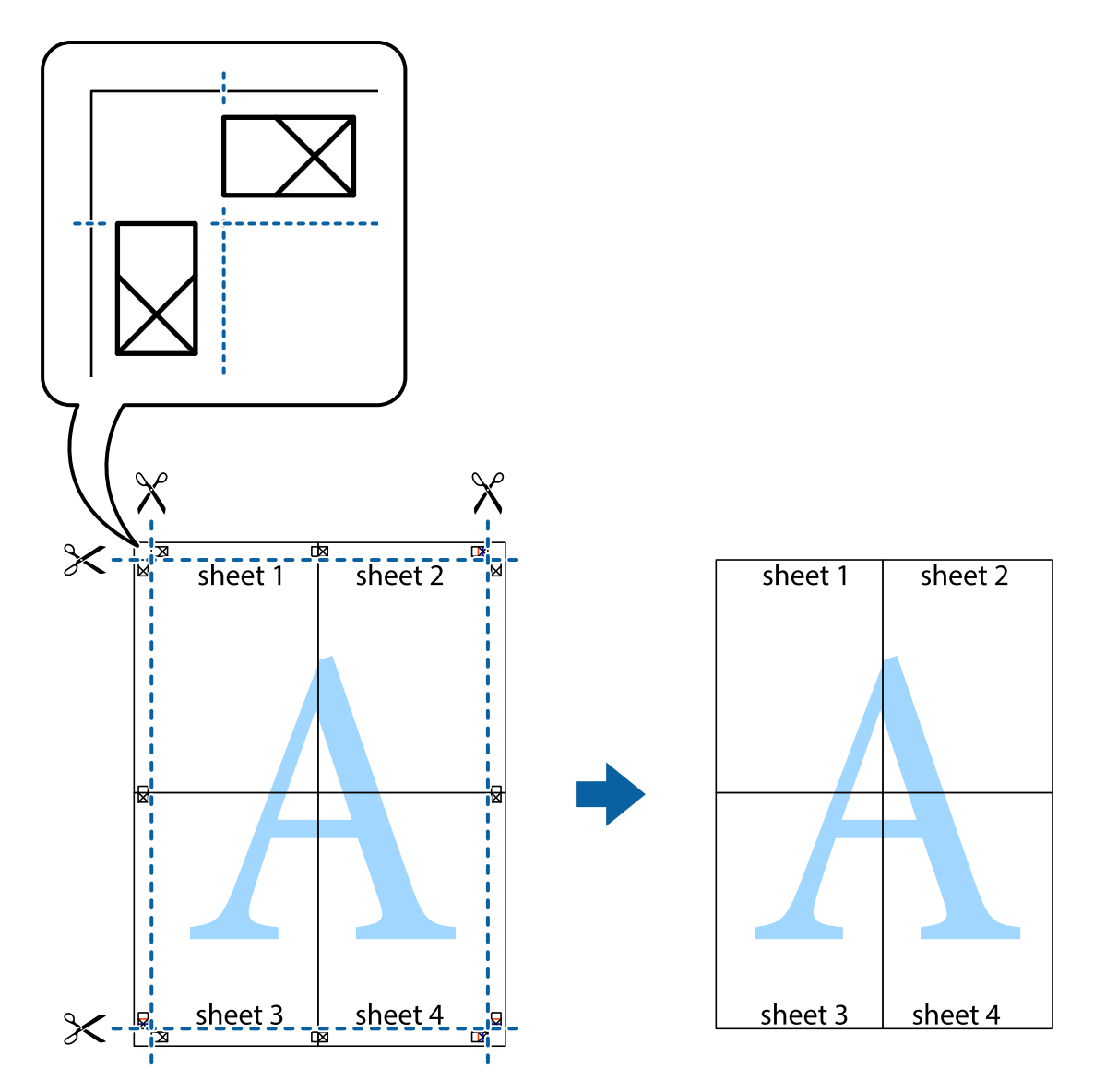

## **Қосымша функциялардың көмегімен басып шығару**

Бұл бөлім принтер драйверіндегі қол жетімді әртүрлі қосымша құрылымды және басып шығару функцияларын ұсынады.

## **Қатысты ақпарат**

- & ["Windows](#page-186-0) Принтер драйвері" бетте 187
- $\rightarrow$  ["Mac OS](#page-190-0) Принтер драйвері" бетте 191

## **Оңай басып шығару үшін басып шығару алдын ала орнатымын қосу**

Егер принтер драйверінде жиі қолданылатын басып шығару параметрлерінің жеке алдын ала орнатуын жасасаңыз, тізімнен алдын ала орнатуды таңдау арқылы оңай басып шығаруға болады.

## **Windows**

Жеке алдын ала орнатуыңызды қосу үшін **Құжат өлшемі** және **Қағаз түрі** сияқты элементтерді **Басты** немесе **Қосымша опциялар** қойындысында орнатыңыз, одан кейін **Алдын ала орнатуларды қосу/жою** опциясын **Бәрін басып шығару** арқылы таңдаңыз.

#### **Ескертпе:**

Қосылған алдын ала орнатымды жою үшін **Алдын ала орнатуларды қосу/жою** түймесін басыңыз, тізімнен жою керек алдын ала орнатым атауын таңдаңыз, содан кейін жойыңыз.

## **Mac OS**

Басып шығару диалогтық терезесіне кіріңіз.Жеке алдын ала орнатылған параметрді қосу үшін, **Қағаз өлшемі** және **Тасушы түрі** сияқты элементтерді орнатыңыз, содан кейін ағымдағы параметрлерді **Алдын ала орнатулар** параметрінде алдын ала орнатылған ретінде сақтаңыз.

#### **Ескертпе:**

Қосылған алдын ала орнатуды жою үшін, **Алдын ала орнатулар** <sup>&</sup>gt;**Алдын ала орнатуларды көрсету** тармағын басыңыз, тізімнен жою керек алдын ала орнату атауын таңдаңыз, содан кейін жойыңыз.

## **Кішірейтілген немесе үлкейтілген құжатты басып шығару**

Құжаттың өлшемін белгілі бір пайызға кішірейтуге немесе үлкейтуге болады.

## **Windows**

#### **Ескертпе:**

Бұл мүмкіндік жиексіз басып шығаруға жарамсыз.

**Құжат өлшемі** қойындысындағы **Қосымша опциялар** параметрін орнатыңыз.**Құжатты кішірейту/үлкейту**, **Масштаб** параметрін таңдаңыз да, пайызды енгізіңіз.

## **Mac OS**

#### **Ескертпе:**

Әрекеттер қолданбаға байланысты өзгеріп отырады.Мәліметтер алу үшін қолданбаның анықтамасын қараңыз.

**Файл** мәзірінен **Бетті орнату** (немесе **Басып шығару**) тармағын таңдаңыз.**Пішімі** тармағынан принтерді таңдаңыз, қағаз өлшемін таңдап, **Шкала** тармағына пайыздық шаманы енгізіңіз.Терезені жабыңыз, содан кейін келесі негізгі басып шығару туралы нұсқауларды орындаңыз.

## **Басып шығару түсін реттеу**

Баспа тапсырмасында пайдаланылатын түстерді реттеуге болады.

**PhotoEnhance** бастапқы кескін деректерінің контрастын, қанықтығын және жарықтығын автоматты реттеу арқылы анығырақ кескіндер мен қанығырақ түстер жасайды.

#### **Ескертпе:**

- ❏ Бұл реттеулер бастапқы деректерге қолданылмайды.
- ❏ **PhotoEnhance** режимі түсті нысанның орнын талдау арқылы реттейді.Сондықтан егер нысанның орнын кескінді кішірейту, үлкейту, қиып алу немесе бұру арқылы өзгертсеңіз, түстің кенеттен өзгеруі мүмкін.Жиексіз параметрді таңдау нысанның орнын да өзгертіп, нәтижесінде түсті өзгертеді.Егер кескін фокустан тыс болса, реңкінің табиғи болмауы мүмкін.Егер түсі өзгерсе немесе табиғи емес болса, онда **PhotoEnhance** режимінен басқа режимде басып шығарыңыз.

#### **Windows**

**Қосымша опциялар** қойындысындағы **Түсті түзету** опциясынан түсті түзету әдісін таңдаңыз.

**Автоматты** опциясын таңдасаңыз, қағаз түрі мен басып шығару сапасының параметрлерін сәйкестендіру үшін, түстер автоматты түрде реттеледі.**Өзгертпелі** таңдап, **Жетілдірілген** бассаңыз, өз реттеулеріңізді жасай аласыз.

## **Mac OS**

Басып шығару диалогтық терезесіне кіріңіз.Ашылмалы мәзірден **Түсті сәйкестендіру** пәрменін таңдаңыз, содан кейін **EPSON Color Controls** таңдаңыз.Ашылмалы мәзірден **Color Options** таңдаңыз, содан кейін қолжетімді опциялардың бірін таңдаңыз.**Кеңейтілген баптаулар** қасындағы көрсеткіні басыңыз және тиісті параметрлерді реттеңіз.

## **Су белгісін басып шығару (тек Windows үшін)**

Баспаларыңызда «Құпия» сияқты су таңбаны басып шығаруға болады.Оған қоса жеке су таңбаңызды қосуға болады.

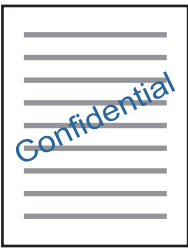

**Ескертпе:** Бұл мүмкіндік жиексіз басып шығаруда қолжетімді емес.

**Қосымша опциялар** қойындысынан **Су таңбасы мүмкіндіктері** опциясын таңдаңыз да, су таңбасын таңдаңыз.Су таңбаның тығыздығы және орны сияқты мәліметтерді өзгерту үшін **Параметрлер** түймесін басыңыз.

## **Үстіңгі және төменгі деректеме басып шығару (тек Windows үшін)**

Үстіңгі немесе төменгі деректеме ретінде пайдаланушы аты және басып шығару күні сияқты ақпаратты басып шығаруға болады.

**Су таңбасы мүмкіндіктері** опциясын **Қосымша опциялар** қойындысынан таңдаңыз да, **Деректер атаулары** таңдаңыз. **Параметрлер** түймесін басып, ашылмалы тізімнен қажетті элементтерді таңдаңыз.

# **Epson Easy Photo Print параметрі арқылы фотосуреттерді басып шығару**

Epson Easy Photo Print фотосуреттерді әртүрлі қағаз түрлеріне оңай орналастыруға және басып шығаруға мүмкіндік береді.Мәліметтер алу үшін қолданбаның анықтамасын қараңыз.

## **Ескертпе:**

- ❏ Түпнұсқа Epson фотоқағазында басып шығару арқылы сияның сапасы барынша артады және басылған материалдар қанық және анығырақ болады.
- ❏ Коммерциялық қолданбаны пайдаланып жиексіз басып шығаруды орындау үшін төмендегі параметрлерді орнатыңыз.
	- ❏ Қағаз өлшеміне сәйкестендіру үшін кескін деректерін жасаңыз.Егер пайдаланылатын қолданбада шек параметрі қолжетімді болса, шекті 0 мм-ге орнатыңыз.
	- ❏ Принтер драйверінен жиексіз басып шығару параметрін қосыңыз.

## **Қатысты ақпарат**

- $\rightarrow$  "Фотосуреттерді орналастыруға арналған қолданба [\(Epson Easy Photo Print\)"](#page-195-0) бетте 196
- & "[Қолданбаларды](#page-199-0) орнату" бетте 200

# **Epson Print CD арқылы CD/DVD белгісін басып шығару**

Epson Print CD параметрі түпнұсқа дизайнның CD/DVD белгісін жасауға және басып шығаруға мүмкіндік береді.Сондай-ақ CD/DVD ұяшығын жасауға және басып шығаруға болады.

CD/DVD үшін басып шығару ауқымын ішкі диаметрін кемінде 18 мм-ге дейін, сыртқы диаметрін максимум 120 мм-ге дейін орнатуға болады.Параметрлерге байланысты CD/DVD немесе науа ластануы мүмкін.Басып шығару қажет CD/DVD ауқымын орнатыңыз.

Мәліметтер алу үшін қолданбаның анықтамасын қараңыз.

#### **Ескертпе:**

Сатып алуға болатын қолданбаны пайдаланып CD/DVD белгісін басып шығару үшін төмендегі параметрлерді орнатыңыз.

- ❏ Windows үшін **CD/DVD науасы** опциясын **Қағ. бастап. көзі** параметрі ретінде таңдаған кезде A4 пішімі автоматты түрде **Құжат өлшемі** параметрі ретінде таңдалады.**КітаптықБағдар** параметрі ретінде және **CD/DVDҚағаз түрі** параметрі ретінде таңдаңыз.
- ❏ Mac OS үшін **A4 (CD/DVD)** параметрін **Қағаз өлшемі** параметрі ретінде таңдаңыз.Портреттік басып шығару бағытын таңдаңыз, содан кейін **Принтер параметрлері** мәзірінде **CD/DVD** опциясын **Тасушы түрі** ретінде таңдаңыз.
- ❏ Кейбір қолданбаларда науа түрін көрсету керек болуы мүмкін.**Epson науасы 2-түрі** таңдаңыз.Параметр атауы қолданбаға байланысты әртүрлі болуы мүмкін.

## **Қатысты ақпарат**

 $\rightarrow$  "Дискідегі мәтінді немесе кескіндерді басып шығаруға арналған қолданба [\(Epson Print CD\)"](#page-196-0) [бетте](#page-196-0) 197

& "[Қолданбаларды](#page-199-0) орнату" бетте 200

# **Смарт құрылғылардан басып шығару**

# **Epson iPrint пайдалану**

Epson iPrint — фотосуреттерді, құжаттарды және веб-беттерді смартфон немесе планшет сияқты интеллектуалды құрылғыдан басып шығаруға мүмкіндік беретін қолданба. Жергілікті басып шығаруды, принтермен бірдей сымсыз желіге қосылған смарт құрылғыдан басып шығаруды не қашықтан басып шығаруды, интернет арқылы қашықтағы орыннан басып шығаруды пайдалануға болады. Қашықтықтан басып шығару мүмкіндігін пайдалану үшін, принтерді Epson Connect қызметіне тіркеңіз.

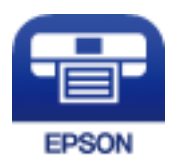

## **Қатысты ақпарат**

& ["Epson Connect](#page-184-0) қызметі" бетте 185

## **Epson iPrint орнату**

Epson iPrint қолданбасын интеллектуалды құрылғыға келесі URL немесе QR кодынан орнатуға болады.

<http://ipr.to/a>

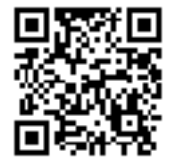

## **Epson iPrint пайдалана отырып басып шығару**

Epson iPrint қолданбасын интеллектуалды құрылғыдан іске қосыңыз және негізгі экраннан пайдаланғыңыз келетін элементті таңдаңыз.

Келесі экрандарды ескертусіз өзгертуге болады.Мазмұндары өнімге байланысты әртүрлі болуы мүмкін.

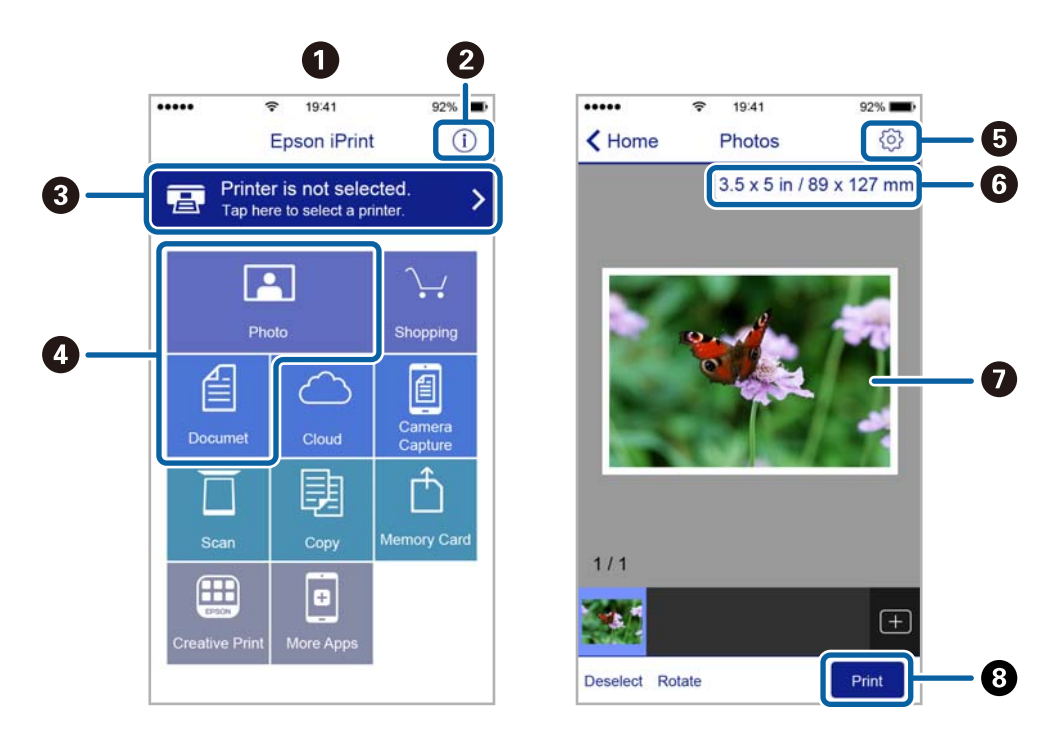

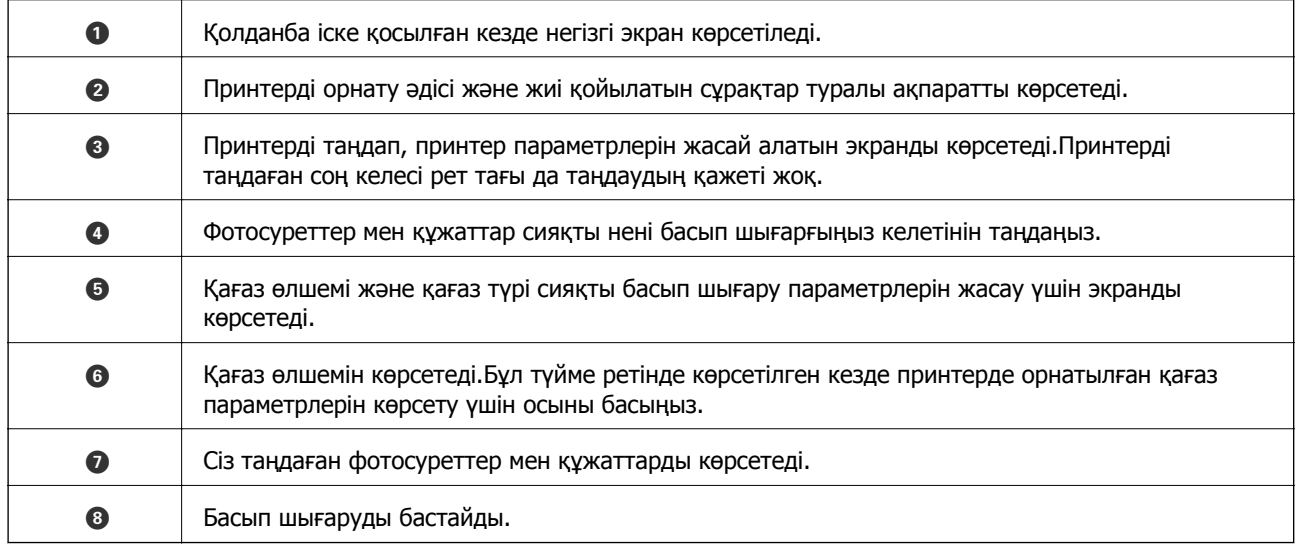

#### **Ескертпе:**

iPhone жүйесінде жұмыс істейтін iPad, iPod touch жәнеiOS құрылғыларының көмегімен құжат мәзірінен басып шығару үшін, Epson iPrint ішіндегі файлды ортақ пайдалану функциясы арқылы басып шығарғыңыз келген құжатты тасымалдағаннан кейін iTunes функциясын іске қосыңыз.

# **Epson Print Enabler пайдалану**

Құжаттарды, электрондық хабарларды, фотосуреттерді және веб-беттерді Android телефонынан немесе планшетінен (Android 4.4 немесе кейінгі нұсқасы) тікелей сымсыз басып шығаруға болады.Бірнеше түймені түртсеңіз, Android құрылғысы бір сымсыз желіге жалғанған Epson принтерін анықтайтын болады.

- 1. Қағазды принтерге салыңыз.
- 2. Принтеріңізді сымсыз басып шығаруға реттеңіз.
- 3. Android құрылғысында Google Play дүкенінен Epson Print Enabler қосылатын модулін орнатыңыз.
- 4. Android құрылғысын принтердікімен бірдей сымсыз желіге қосыңыз.
- 5. Android құрылғысынан **Параметрлер** бетіне өтіп, **Басып шығару** таңдаңыз, сосын Epson Print Enabler функциясын қосыңыз.
- 6. Chrome секілді Android қолданбасынан мәзір белгішесін түртіп, экранда көрсетілгенді басып шығарыңыз.

**Ескертпе:** Принтерді көрмесеңіз, **Барлық принтерлер** түймесін түртіп, принтерді таңдаңыз.

## **Қатысты ақпарат**

- $\rightarrow$  "Қағазды Қағаз [кассетасы](#page-56-0) 1 бөліміне салу" бетте 57
- $\rightarrow$  "Кағазды Кағаз [кассетасы](#page-60-0) 2 бөліміне салу" бетте 61
- & "Смарт [құрылғыға](#page-31-0) қосу" бетте 32

# **AirPrint функциясын пайдалану**

AirPrint функциясы iOS жүйесінің ең соңғы нұсқасы орнатылған iPhone, iPad және iPod touch және OS X немесе macOS жүйесінің ең соңғы нұсқасы орнатылған Mac құрылғысынан жылдам сымсыз басып шығаруға мүмкіндік береді.

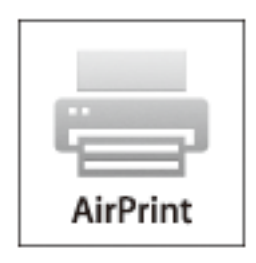

#### **Ескертпе:**

Егер өнімнің басқару тақтасында қағаз конфигурациясының хабарлары көрсетілсе, AirPrint функциясын пайдалану мүмкін емес.Егер қажет болса, хабарларды қосу үшін төмендегі сілтемені қараңыз.

- 1. Қағазды өнімге салыңыз.
- 2. Өнімді сымсыз басып шығаруға реттеңіз.Төмендегі сілтемені қараңыз.

[http://epson.sn](http://epson.sn/?q=2)

3. Apple құрылғысын өнім пайдаланатын бірдей сымсыз желіге қосыңыз.

4. Құрылғыдан өнімге басып шығарыңыз.

## **Ескертпе:**

Мәліметтер алу үшін Apple веб-сайтындағы AirPrint бетін қараңыз.

## **Қатысты ақпарат**

- $\rightarrow$  "iPhone немесе iPad [құрылғысынан](#page-220-0) басып шығару мүмкін емес" бетте 221
- $\rightarrow$  ["Printer Settings](#page-178-0) параметріне арналған мәзір опциялары" бетте 179
- & "Қағазды Қағаз [кассетасы](#page-56-0) 1 бөліміне салу" бетте 57
- $\rightarrow$  "Қағазды Қағаз [кассетасы](#page-60-0) 2 бөліміне салу" бетте 61

# **Цифрлық камерадан басып шығару**

## **Ескертпе:**

- ❏ PictBridge үйлесімді цифрлық камерадан фотосуреттерді тікелей басып шығаруға болады.Камерада операциялар жасау туралы ақпарат алу үшін камерамен бірге берілген құжаттаманы қараңыз.
- ❏ Әдетте цифрлық камера параметрлеріне артықшылық беріледі; дегенмен келесі жағдайларда принтер параметрлеріне басымдық береді.
	- ❏ Камераның басып шығару параметрлері «принтер параметрлерін пайдалану» күйіне орнатылған кезде
	- ❏ **Sepia** немесе **B&W** опциясы принтердің басып шығару параметрлерінде таңдалған кезде.
	- ❏ Камера мен принтердің басып шығару параметрлерін біріктірген кезде, принтерден қолжетімді емес параметрлер алынады.
- ❏ DPOF параметрлері бар фотосуреттерді тікелей камерадан басып шығаруға болады.

## **USB кабелімен байланысқан цифрлық камерадан басып шығару**

USB кабелімен байланысқан цифрлық камерадан фотосуреттерді тікелей басып шығаруға болады.

- 1. Принтерден жад құрылғысын алыңыз.
- 2. Қағазды принтерге салыңыз.
- 3. Негізгі экраннан **Settings** > **Camera print settings** таңдаңыз.

Элементті таңдау үшін,  $\blacktriangle$ ,  $\nabla$ ,  $\blacktriangleleft$ ,  $\blacktriangleright$  түймелерін пайдалану арқылы фокусты элементке жылжытып, OK түймесін басыңыз.

4. **Print Settings** немесе **Photo Adjustments** таңдап, қажетті параметрлерді өзгертіңіз.

5. Цифрлық камераны қосып, принтерді USB кабелі арқылы қосыңыз.

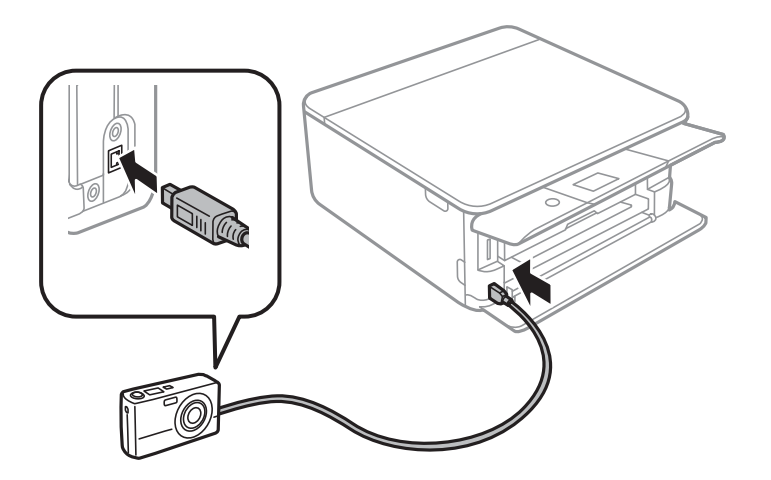

**Ескертпе:** Екі метрден қысқа USB кабелін пайдаланыңыз.

6. Цифрлық камерадан басып шығару қажет фотосуреттерді таңдап, көшірмелер саны сияқты параметрлерді реттеп, басып шығаруды бастаңыз.

## **Қатысты ақпарат**

- & "Қағазды Қағаз [кассетасы](#page-56-0) 1 бөліміне салу" бетте 57
- $\rightarrow$  "Қағазды Қағаз [кассетасы](#page-60-0) 2 бөліміне салу" бетте 61
- & "Қағаз және басып шығару [параметрлеріне](#page-82-0) арналған мәзір опциялары" бетте 83
- & "[Фотосуреттерді](#page-83-0) өңдеуге арналған мәзір опциялары" бетте 84

## **Сымсыз байланысқан сандық камерадан басып шығару**

IP стандарты бойынша DPS жүйесіне қолдау көрсететін сандық камералардан фотосуреттерді сымсыз басып шығаруға болады (PictBridge ретінде сілтеме жасалған осы жерден (сымсыз LAN)).

- 1. Принтердің сымсыз желіге қосылғанын анықтайтын белгішенің басты экранда көрсетілгенін тексеріңіз.
- 2. Қағазды принтерге салыңыз.
- 3. Негізгі экраннан **Settings** > **Camera print settings** таңдаңыз.

Элементті таңдау үшін,  $\blacktriangle$ ,  $\nabla$ ,  $\blacktriangleleft$ ,  $\blacktriangleright$  түймелерін пайдалану арқылы фокусты элементке жылжытып, OK түймесін басыңыз.

- 4. **Print Settings** немесе **Photo Adjustments** таңдап, қажетті параметрлерді өзгертіңіз.
- 5. Сандық камераны принтермен бірдей желіге қосыңыз.

6. Сандық камерадан қолжетімді принтерлер тізімін көрсетіп, қосу қажет принтерді таңдаңыз.

## **Ескертпе:**

- ❏ Принтер атауын тексеру үшін басты экрандағы желі күйін таңдаңыз.
- ❏ Егер цифрлық камерада принтерлерді тіркеуге мүмкіндік беретін функция болса, принтерді келесі уақыттан таңдау арқылы қосуға болады.
- 7. Цифрлық камерадан басып шығару қажет фотосуреттерді таңдап, көшірмелер саны сияқты параметрлерді реттеп, басып шығаруды бастаңыз.
- 8. Цифрлық камерадан PictBridge (сымсыз LAN) жүйесінің принтермен байланысын ажыратыңыз.

## **C Маңызды:**

PictBridge (сымсыз LAN) пайдалану кезінде басқа принтер функцияларын немесе басқа құрылғылардан басып шығару мүмкін емес.Басып шығаруды аяқтаған кезде дереу ажыратыңыз.

## **Қатысты ақпарат**

- & "Сұйық кристалды экранда [көрсетілген](#page-22-0) белгішелер" бетте 23
- & "Қағазды Қағаз [кассетасы](#page-56-0) 1 бөліміне салу" бетте 57
- $\rightarrow$  "Қағазды Қағаз [кассетасы](#page-60-0) 2 бөліміне салу" бетте 61
- & "Қағаз және басып шығару [параметрлеріне](#page-82-0) арналған мәзір опциялары" бетте 83
- & "[Фотосуреттерді](#page-83-0) өңдеуге арналған мәзір опциялары" бетте 84

# **DPOF басып шығару**

Бұл принтер DPOF (Digital Print Order Format)1.10 нұсқасымен үйлесімді.DPOF — фотосуреттерге күн, уақыт, пайдаланушы аты және басып шығару туралы ақпарат сияқты қосымша ақпаратты сақтайтын пішім.DPOF пішіміне үйлесімді камералар жад картасындағы қай кескінді басып шығару керек екенін және көшірмелер санын орнатуға мүмкіндік береді.Принтерге жад картасы салынғанда, камера арқылы таңдалған фотосуреттер басып шығарылады.

## **Ескертпе:**

Камерада басып шығару параметрлерін орнату туралы ақпарат алу үшін камерамен бірге берілген құжаттаманы қараңыз.

Принтерге жад картасын салғанда растау экраны көрсетіледі.**Yes** опциясын басып шығару параметрлерінің экранын көрсету үшін таңдаңыз. түймесін басыңыз, содан соң басып шығаруды бастау үшін  $\circledast$  түймесін басыңыз.Егер басып шығару параметрлерін өзгерту керек болса, элементтерді таңдаңыз, содан соң реттеулерді жасаңыз.Реттеу элементтері **Print Photos** режиміндегімен бірдей.

## **Қатысты ақпарат**

- & "[Фотосуреттерді](#page-73-0) басып шығаруға арналған негізгі жұмыстар" бетте 74
- & "Басқару [тақтасынан](#page-81-0) басып шығаруға арналған мәзір опциялары" бетте 82

# **Басып шығаруды болдырмау**

### **Ескертпе:**

- ❏ Windows жүйесінде принтерге толығымен жіберілген басып шығару тапсырмасын компьютерден тоқтата алмайсыз.Бұл жағдайда басып шығару тапсырмасын принтердегі басқару тақтасының көмегімен тоқтатыңыз.
- ❏ Mac OS жүйесінде бірнеше бетті басып шығарған кезде барлық тапсырманы басқару тақтасының көмегімен тоқтата алмайсыз.Бұл жағдайда басып шығару тапсырмасын компьютерден тоқтатыңыз.
- ❏ Егер баспа тапсырмасын Mac OS X v10.6.8 жүйесінен желі арқылы жіберсеңіз, басып шығаруды компьютерден тоқтата алмауыңыз мүмкін.Бұл жағдайда басып шығару тапсырмасын принтердегі басқару тақтасының көмегімен тоқтатыңыз.

## **Басып шығаруды болдырмау — Басқару тақтасы**

Орындалып жатқан басып шығару тапсырмасынан бас тарту үшін, принтердің басқару тактасындағы © түймесін басыныз.

## **Басып шығаруды болдырмау - Windows**

- 1. Принтер драйверінің терезесіне өтіңіз.
- 2. **Қызмет көрсету** қойындысын таңдаңыз.
- 3. **Бас. шығ-у кезегі** түймесін басыңыз.
- 4. Бас тартқыңыз келген тапсырманы тінтуірдің оң жақ түймесімен басып, **Болдырмау** пәрменін таңдаңыз.

## **Қатысты ақпарат**

& ["Windows](#page-186-0) Принтер драйвері" бетте 187

## **Басып шығаруды болдырмау — Mac OS**

- 1. **Док-станция** ішіндегі принтер белгішесін басыңыз.
- 2. Бас тартқыңыз келген тапсырманы таңдаңыз.
- 3. Тапсырманы тоқтатыңыз.
	- ❏ OS X Mountain Lion немесе одан кейінгі

Орындалу көрсеткішінің жанындағы түймесін басыңыз.

❏ Mac OS X v10.6.8 — v10.7.x **Жою** түймесін басыңыз.

# **Көшіру**

# **Көшіру негіздері**

Бұл бөлімде басқару тақтасындағы **Copy** мәзірінен көшірме жасау қадамдары түсіндіріледі.

- 1. Қағазды принтерге салыңыз.
- 2. Түпнұсқаларды қойыңыз.
- 3. Негізгі экраннан **Copy** параметрін таңдаңыз.

Элементті таңдау үшін,  $\blacktriangle$ ,  $\nabla$ ,  $\blacktriangleleft$ ,  $\blacktriangleright$  түймелерін пайдалану арқылы фокусты элементке жылжытып, OK түймесін басыңыз.

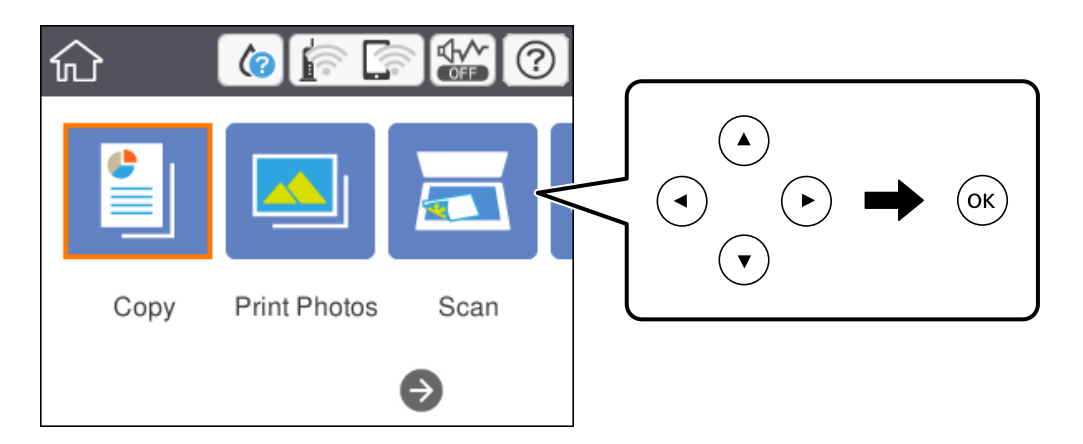

- 4. **Copy** қойындысында параметрлерді реттеңіз.
	- ❏ B&W/Color: Түрлі түсті немесе монохромды көшірмені таңдаңыз.
	- ❏ (2-Sided Copying): 2 жақты көшірмелер жасаған кезде, элементті таңдап, **1→2-Sided** параметрін таңдап, **Original Orientation** және **Binding Margin** үшін реттеулер жасаңыз.Растау үшін **OK** параметрін таңдаңыз.
	- ❏ (Density): көшіру қалыңдығының параметрлерін реттеу үшін, элементті таңдаңыз.Тығыздықты ұлғайту үшін + түймесін басыңыз және тығыздықты азайту үшін түймесін басыңыз.Растау үшін **OK** параметрін таңдаңыз.
- 5. **Advanced Settings** параметрін таңдап, параметрлерді қажетінше өзгертіңіз.
- 6. **Copy** параметрін таңдап, көшірмелер санын реттеңіз.
- 7.  $\diamond$  түймесін басыңыз.

## **Ескертпе:**

Көшірілген кескін түсі, өлшемі және жиегі түпнұсқадан аздап өзгеше.

## **Қатысты ақпарат**

& "Қағазды Қағаз [кассетасы](#page-56-0) 1 бөліміне салу" бетте 57

- $\rightarrow$  "Қағазды Қағаз [кассетасы](#page-60-0) 2 бөліміне салу" бетте 61
- & "[Түпнұсқаларды](#page-66-0) Сканер әйнегі үстіне қою" бетте 67
- $\rightarrow$  "Көшіруге арналған мәзір [опциялары](#page-130-0)" бетте 131

# **Әртүрлі көшірме жасау әдістері**

# **Әртүрлі орналасуда көшіру**

A4 өлшемді қағаздың бір жағына идентификатор картасының екі жағын шығару немесе кітаптың ашылған екі бетін бір парақ қағазға шығару сияқты мақсатыңызға сай мәзірді таңдау арқылы оңай көшірме жасауға болады.

- 1. Қағазды принтерге салыңыз.
- 2. **Various prints** опциясын басқару тақтасында таңдаңыз.

Элементті таңдау үшін,  $\blacktriangle$ ,  $\nabla$ ,  $\blacktriangleleft$ ,  $\blacktriangleright$  түймелерін пайдалану арқылы фокусты элементке жылжытып, OK түймесін басыңыз.

- 3. **Various copies** параметрін таңдап, көшірме мәзірін таңдаңыз.
	- ❏ ID Card

Идентификатор картасының екі жағын сканерлейді және A4 өлшемді қағаздың бір жағына көшіреді.

❏ Book copy

Кітаптың ашылған A4 екі бетін ары қарай бір парақ қағазға көшіреді.

❏ Borderless Copy

Шеттерінде жиектері жоқ көшірмелер.Кескін қағаз шеттерінен жиектерді кетіру үшін азғантай үлкейтіледі.

4. Түпнұсқаларды қойыңыз.

**Book copy** үшін түпнұсқалардың бірінші бетін экранда көрсетілетін нұсқауларға сәйкес қойып, OK параметрін таңдаңыз.

5. **Copy** қойындысында параметрлерді реттеңіз.

Қолжетімді элементтер көшірме мәзіріне байланысты әртүрлі болады.

- 6. **Advanced Settings** қойындысындағы әр элементке қажетінше реттеулер жасаңыз.
- 7. **Copy** параметрін таңдап, көшірмелер санын реттеңіз.
- 8.  $\diamondsuit$  түймесін басыңыз.

## **Ескертпе:**

**Preview** параметрін таңдасаңыз, сканерленген кескінді тексеруге болады.

9. **ID Card** немесе **Book copy** үшін түпнұсқалардың қалғанын орналастыруға экрандағы нұсқауларды орындап, **Start Scanning** параметрін таңдаңыз.

## **Көшіру**

## **Қатысты ақпарат**

- $\rightarrow$  "Қағазды Қағаз [кассетасы](#page-56-0) 1 бөліміне салу" бетте 57
- $\rightarrow$  "Қағазды Қағаз [кассетасы](#page-60-0) 2 бөліміне салу" бетте 61
- & "[Түпнұсқаларды](#page-66-0) Сканер әйнегі үстіне қою" бетте 67
- & "Көшірмесі жасалатын [идентификатор](#page-67-0) картасын орналастыру" бетте 68
- $\rightarrow$  "Көшіруге арналған мәзір [опциялары](#page-130-0)" бетте 131

## **Фотосуреттерді көшіру**

Бір уақытта бірнеше фотосуретті көшіруге болады.Сондай-ақ өңсізденген фотосуреттердегі түстерді қалпына келтіруге болады.

Көшіруге болатын ең кіші түпнұсқа өлшемі — 30×40 мм.

#### **Ескертпе:**

Фотосурет айналасындағы ақ бос орын анықталмауы мүмкін.

- 1. Қағазды принтерге салыңыз.
- 2. Негізгі экраннан **Various prints** параметрін таңдаңыз.

Элементті таңдау үшін,  $\blacktriangle$ ,  $\nabla$ ,  $\blacktriangleleft$ ,  $\blacktriangleright$  түймелерін пайдалану арқылы фокусты элементке жылжытып, OK түймесін басыңыз.

- 3. **Various copies** > **Copy/Restore Photos** параметрін таңдаңыз.
- 4. Басып шығару параметрлерін қажетінше өзгертіп,  $\blacktriangleright$  түймесін басыңыз.
- 5. Фотосуреттерді Сканер әйнегі үстіне қойып, **Start Scanning** параметрін таңдаңыз. Фотосуреттер сканерленіп, экранда көрсетіледі.
- 6. Фотосурет реттеулері сияқты параметрлерді реттеу қажет болса,  $\mathbf C$ түймесін басыныз.

#### **Ескертпе:**

Фотосуреттің бөлігін үлкейту арқылы басып шығару керек болса, **Crop/Zoom** пәрменін таңдап,  $\rho$ еттеулер жасаңыз. $\blacktriangle$ ,  $\blacktriangledown$ ,  $\blacktriangleleft$  немесе $\blacktriangleright$  түймесін пайдаланып басып шығару аймағының жақтауын жылжытыңыз, содан соң <sup>+</sup>немесе - түймесін пайдаланып жақтау өлшемін өзгертіңіз.

7. Көшірмелер санын қажетінше орнатып,  $\Diamond$  түймесін басыңыз.

## **Қатысты ақпарат**

- & "Қағазды Қағаз [кассетасы](#page-56-0) 1 бөліміне салу" бетте 57
- $\rightarrow$  "Қағазды Қағаз [кассетасы](#page-60-0) 2 бөліміне салу" бетте 61
- & "Көшірмесі жасалатын [фотосуреттерді](#page-67-0) қою" бетте 68
- & "Фотосуреттер көшірмесін жасау үшін қағаз және басып шығару [параметрлеріне](#page-127-0) арналған мәзір [опциялары](#page-127-0)" бетте 128

& "[Фотосуреттер](#page-127-0) көшірмесін жасау үшін фотосурет реттеулеріне арналған мәзір опциялары" [бетте](#page-127-0) 128

## **Көшіру**

## <span id="page-127-0"></span>**Фотосуреттер көшірмесін жасау үшін қағаз және басып шығару параметрлеріне арналған мәзір опциялары**

## Restore color

Өңсізденген фотосуреттердің түсін қалпына келтіреді.

### Paper Size

Салынған қағаз өлшемін таңдаңыз.

## Paper Type

Салынған қағаз түрін таңдаңыз.

## Paper Cassettes

Пайдаланғыңыз келген қағаз көзін таңдаңыз.

## Border Setting

❏ Borderless

Шеттерінде жиектері жоқ көшірмелер.Кескін қағаз шеттерінен жиектерді кетіру үшін азғантай үлкейтіледі.Expansion параметрінен қаншалықты ұлғайту керектігін таңдаңыз.

❏ With Border

Шеттерінде жиектері бар көшірмелер.

## **Фотосуреттер көшірмесін жасау үшін фотосурет реттеулеріне арналған мәзір опциялары**

Photo Adjustments

**PhotoEnhance** бастапқы кескін деректерінің контрастын, қанықтығын және жарықтығын таңдау автоматты реттеу арқылы анығырақ кескіндер мен қанығырақ түстер жасайды.

Filter

Монохромды режимдегі көшірмелер.

Crop/Zoom

Көшірме жасалатын фотосуреттің бөлігін үлкейтеді.

## **CD/DVD жапсырмасына көшіру**

CD/DVD жапсырмасына фотосурет сияқты диск белгісін немесе шаршы түпнұсқаны көшіруге болады.

## c **Маңызды:**

- ❏ CD/DVD дискіге басып шығармас бұрын CD/DVD өңдеу алғышарттарын қараңыз.
- ❏ Принтер жұмыс істеп тұрған кезде CD/DVD науасын салмаңыз.Бұл принтерге зақым келтіруі мүмкін.
- ❏ Нұсқау берілмейінше CD/DVD науасын салмаңыз.Болмаса қате орын алады және CD/DVD шығарылады.
- 1. Негізгі экраннан **Various prints** параметрін таңдаңыз.

Элементті таңдау үшін,  $\blacktriangle$ ,  $\nabla$ ,  $\blacktriangleleft$ ,  $\blacktriangleright$  түймелерін пайдалану арқылы фокусты элементке жылжытып, OK түймесін басыңыз.

- 2. **Copy to CD/DVD** > **Copy to CD/DVD** параметрін таңдаңыз.
- 3. Экранда көрсетілетін нұсқауларды орындай отырып түпнұсқаны салып, OK түймесін басыңыз.
- 4. немесе + белгісін пайдалану арқылы ішкі диаметр мен сыртқы диаметрді көрсетіп, **Select Type** түймесін түртіңіз.

Сондай-ақ, ішкі диаметр мен сыртқы диаметр жақтауының ішін таңдап, экрандағы пернетақта арқылы мәнін енгізуге болады.

#### **Ескертпе:**

Сыртқы диаметр ретінде 114 – 120 мм және ішкі диаметр ретінде 18 – 46 мм 1 мм қадаммен орнатуға болады.

5. **Print on CD/DVD** параметрін таңдаңыз.

#### **Ескертпе:**

Сынақ басып шығару үшін **Test print on A4 paper** опциясын таңдап, қарапайым A4 қағазды қағаз кассетасы ішіне салыңыз.CD/DVD жапсырмасына басып шығармас бұрын баспа кескінін тексеруге болады.

6. Экранда CD/DVD дискіні салуды сұрайтын хабар көрсетілген кезде, CD/DVD дискіні салу үшін, **How To** параметрін таңдап, экрандағы нұсқауларды орындаңыз.

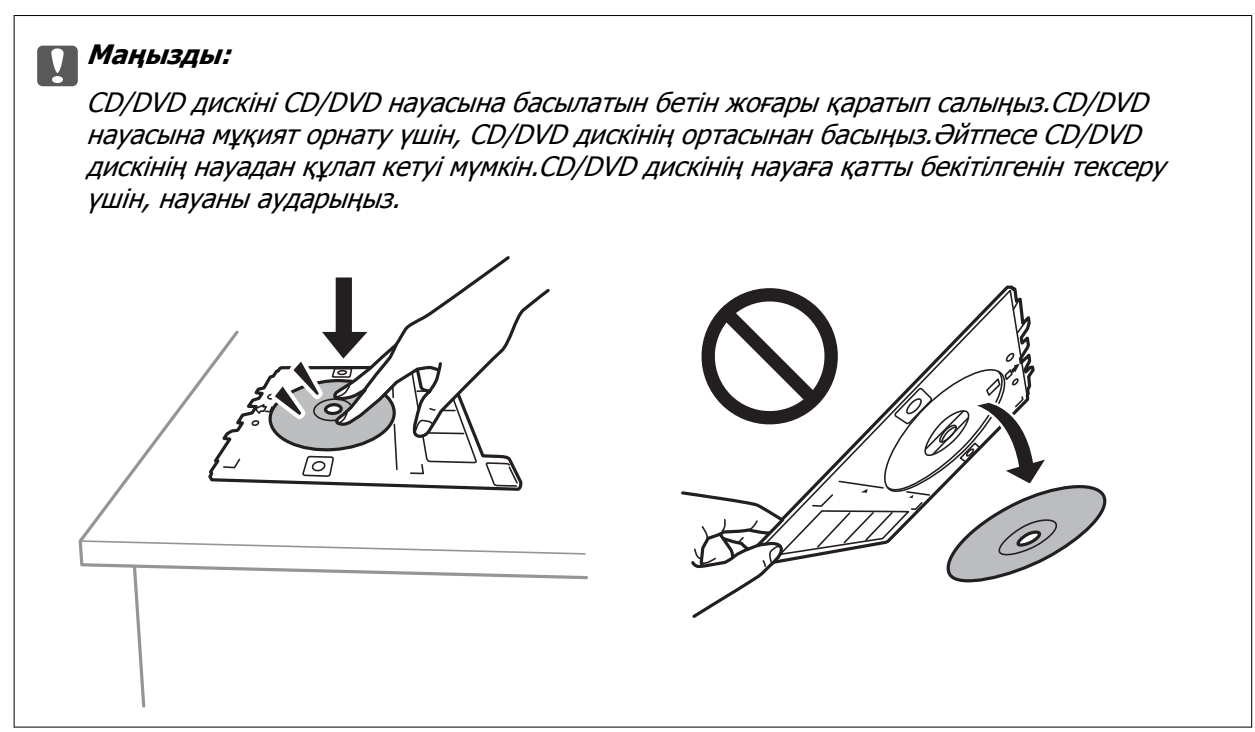

## **Ескертпе:**

Науаны принтерге енгізген кезде, аздап сызылғанын сезуіңіз мүмкін.Бұл қалыпты нәрсе, оны көлденеңінен енгізе беруіңіз қажет.

- 7. **Installed** параметрін таңдаңыз.
- 8. Түрлі түсті көшірмені немесе монохромды көшірмені таңдаңыз, сосын көшіру тығыздығын қажетінше өзгертіңіз.

#### **Ескертпе:**

Сканерленген кескінді көру үшін  $\bigoplus$  параметрін таңдаңыз.Алдын ала көру терезесінен басып шығару күйін реттеуге болады.

- 9.  $\circ$  түймесін басыныз.
- 10. Басып шығару аяқталған кезде CD/DVD науасы шығарылады.Принтерден науаны алып тастап, **Done** параметрін таңдау үшін экрандағы нұсқауларды орындаңыз.

## c **Маңызды:**

Басып шығаруды аяқтаған соң, CD/DVD науасын алып тастағаныңыз жөн.Егер науаны алмай принтер қосылса не өшірілсе немесе басып шығару механизмі тазаланса, CD/DVD науасы басып шығару механизміне соқтығысып, принтердің зақымдалуына әкелуі мүмкін.

11. CD/DVD дискіні шығарып, CD/DVD науасын қағаз кассетасы 2 төменгі жағына сақтаңыз.

## **Қатысты ақпарат**

- $\rightarrow$  "CD/DVD дискісін [жапсырмалар](#page-68-0) көшірмесін жасауға орналастыру" бетте 69
- & "CD/DVD өңдеу [алғышарттары](#page-71-0)" бетте 72

## **Көшіру**

<span id="page-130-0"></span> $\rightarrow$  "Copy to CD/DVD параметріне арналған мәзір опциялары" бетте 131

## **Copy to CD/DVD параметріне арналған мәзір опциялары**

Inner, Outer

Басып шығару ауқымын көрсетіңіз.Сыртқы диаметрін 120 мм-ге дейін және ішкі диаметрін 18 мм-ге дейін көрсетуге болады.Параметрге байланысты CD/DVD немесе CD/DVD науасы ластануы мүмкін.CD/DVD басып шығарылатын аймағын сәйкестендіру ауқымын орнатыңыз.

## Print on CD/DVD, Test print on A4 paper

CD/DVD дискіге басып шығаруды немесе A4 өлшемді қарапайым қағазға басып шығару сынағын жасауды таңдаңыз.**Test print on A4 paper** таңдаған кезде, CD/DVD дискіге басып шығармас бұрын басып шығару нәтижесін тексеруге болады.

(Preview)

Түпнұсқаны сканерлеуді бастаңыз және сканерленген кескінді көрсетеді.Алдын ала көру терезесінен басып шығару күйін реттеуге болады.

Color

Түпнұсқаның түрлі түсті көшірмесін жасайды.

B&W

Түпнұсқаның ақ-қара (монохромды) көшірмесін жасайды.

**Density** 

Көшіру нәтижелері бұлдыр болса, + белгішесін пайдалану арқылы тығыздық деңгейін арттырыңыз.Сия жағылса, - белгішесін пайдалану арқылы тығыздық деңгейін азайтыңыз.

# **Көшіруге арналған мәзір опциялары**

**Copy** және **Advanced Settings** қойындысындағы қолжетімді элементтер таңдалған мәзірге байланысты әртүрлі болады.

Preview

Көшірме нәтижелерін алдын ала көрсету үшін сканерленген кескінді көрсетеді.

B&W

Түпнұсқаның ақ-қара (монохромды) көшірмесін жасайды.

Color

Түпнұсқаның түрлі түсті көшірмесін жасайды.

<sup>(2</sup> (2-Sided Copying)

❏ 1→1-Sided

Парақтың бір жағына түпнұсқаның бір жағын көшіреді.

❏ 1→2-Sided

Бір жақты екі түпнұсқаны бір парақтың екі жағына көшіреді.Түпнұсқаның бағытын және көшірме нәтижесінің байланыстыру қалпын таңдауға болады.Original Orientation және Binding Margin таңдау үшін оң жақтағы кескінге белгі қойып, растау үшін **OK** параметрін таңдаңыз.

## (Density)

Көшіру нәтижелері бұлдыр болса, + белгішесін пайдалану арқылы тығыздық деңгейін арттырыңыз.Сия жағылса, - белгішесін пайдалану арқылы тығыздық деңгейін азайтыңыз.

## Reduce/Enlarge

Түпнұсқаларды үлкейтеді немесе кішірейтеді.Мәнді таңдап, түпнұсқаны 25 – 400% ауқымында үлкейту немесе азайту үшін пайдаланылатын үлкейтуді көрсетіңіз.

❏ Actual Size

100% ұлғайтуда көшіреді.

❏ Auto Fit Page

Сканерлеу аумағын анықтап, таңдаған қағаз өлшеміне сәйкестендіру үшін түпнұсқаны автоматты түрде ұлғайтады немесе кішірейтеді.Түпнұсқаның айналасында ақ жиектер болғанда сканер әйнегінің бұрыштық белгісінен алынған ақ түсті жиектер сканерлеу аумағы ретінде анықталады, бірақ қарсы беттегі жиектер қиылуы мүмкін.

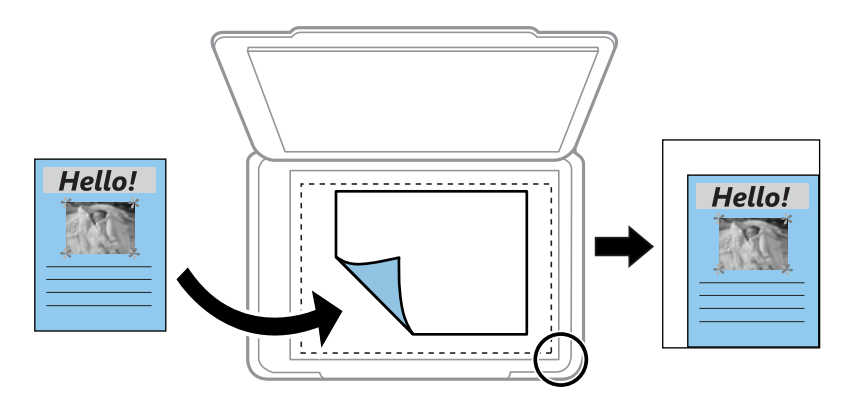

❏ 10x15cm→A4, A4→10x15cm және тағы басқа

Белгілі бір қағаз өлшеміне сәйкестендіру үшін түпнұсқаны автоматты үлкейтеді немесе кішірейтеді.

## Paper Size

Салынған қағаз өлшемін таңдаңыз.

## Paper Type

Салынған қағаз түрін таңдаңыз.

## **Көшіру**

## Paper Cassettes

Пайдаланғыңыз келген қағаз көзін таңдаңыз.

## Multi-Page

❏ Single Page

Бір жақты түпнұсқаны бір бетке көшіреді.

❏ 2-up

Бір жақты екі түпнұсқаны бір бетке 2-лік пішімде көшіреді.Түпнұсқаның бағыты мен өлшемін таңдауға болады.Original Orientation параметрін таңдау үшін оң жақтағы кескінге белгі қойып, растау үшін **OK** параметрін таңдаңыз.

## **Quality**

Көшіру сапасын таңдаңыз.**Best** сапасын таңдау жоғары сапалы басып шығаруды қамтамасыз етеді, бірақ басып шығару жылдамдығы баяулауы мүмкін.

## Remove Background

Түпнұсқа құжат қағазының түсін (фон түсі) анықтап, түсті жояды немесе ашығырақ етеді.Түстің күңгірттігі мен қанықтығына байланысты оны жою немесе ашығырақ ету мүмкін емес болуы ықтимал.

## Clear All Settings

Көшіру параметрлерін әдепкі параметрлеріне қайта орнатады.

# **Басқару тақтасының көмегімен сканерлеу**

## **Жад құрылғысына сканерлеу**

Сканерленген кескінді жад құрылғысына сақтай аласыз.

## **Ескертпе:**

Басқару тақтасынан сканерлеген кезде, бірнеше түпнұсқаны бір PDF файлы ретінде сақтау мүмкін емес.Түпнұсқаны сканерлеген соң, Epson Scan 2 пайдалану және **Құжат режимі** режимінде **Скан. кейін бетт. қосу не өңдеу** реттеу арқылы қосымша түпнұсқаларды сканерлеп, бір файл ретінде сақтауға болады.

- 1. Жад құрылғысын принтердің сыртқы интерфейсінің USB портына салыңыз.
- 2. Түпнұсқаларды қойыңыз.
- 3. Негізгі экраннан **Scan** параметрін таңдаңыз.

Элементті таңдау үшін,  $\blacktriangle$ ,  $\nabla$ ,  $\blacktriangleleft$ ,  $\blacktriangleright$  түймелерін пайдалану арқылы фокусты элементке жылжытып, OK түймесін басыңыз.

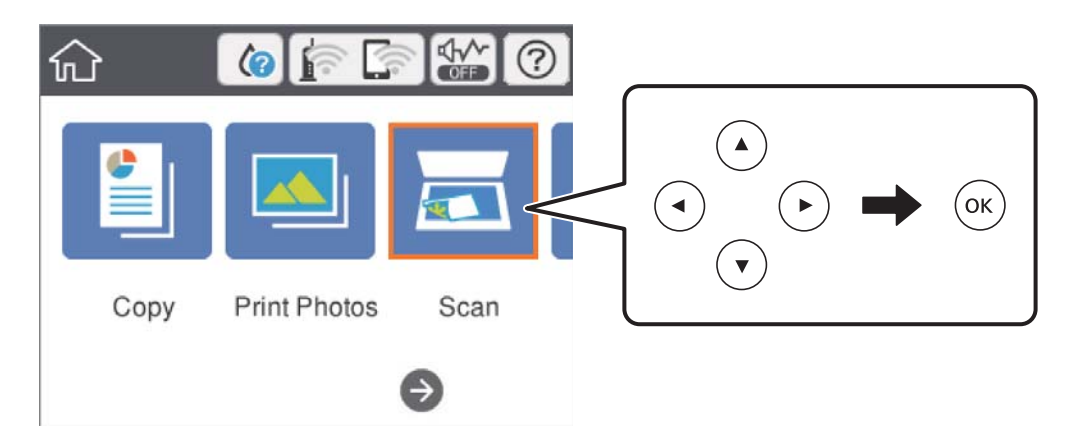

4. **Memory Device** параметрін таңдаңыз.

Принтерге бірнеше жад құрылғысын тіркесеңіз, сканерленген кескіндер сақталатын жад құрылғысын таңдаңыз.

5. **Scan** қойындысында сақтау пішімі сияқты элементтерді реттеңіз.

❏ B&W/Color: Түрлі түсті немесе бір түсті етіп сканерлеуді таңдаңыз.

- ❏ JPEG/PDF: Сканерленген кескінді сақтайтын пішімді таңдаңыз.
- ❏ (Quality): Элементті таңдап, **Original Type** және **Resolution** реттеңіз.Сосын **OK** түймесін таңдап, параметрлерді реттеуді аяқтаңыз.
- 6. **Advanced Settings** қойындысын таңдап, параметрлерді тексеріңіз, қажет болса, оларды өзгертіңіз.

7. **Scan** қойындысын таңдап,  $\circled{v}$  түймесін басыңыз.

## **Ескертпе:**

- ❏ Сканерленген кескіндер «EPSCAN» қалтасындағы «001» «999» қалталарында сақталады.
- ❏ Сканерленген кескіннің түсі, өлшемі және жиегі түпнұсқамен бірдей болмайды.

## **Қатысты ақпарат**

- & "Жад [картасын](#page-69-0) салу" бетте 70
- & "[Түпнұсқаларды](#page-66-0) Сканер әйнегі үстіне қою" бетте 67

## **Жад құрылғысына сканерлеуге арналған негізгі мәзір опциялары**

B&W/Color:

Түрлі түсті немесе бір түсті етіп сканерлеуді таңдаңыз.

JPEG/PDF:

Сканерленген кескінді сақтайтын пішімді таңдаңыз.

**AP** (Quality):

❏ Original Type:

Түпнұсқаңыздың түрін таңдаңыз.

❏ Resolution:

Сканерлеу ажыратымдылығын таңдаңыз.

## **Жад құрылғысына сканерлеуге арналған кеңейтілген мәзір опциялары**

Scan Settings:

❏ Original Size:

Сканерлеу өлшемін таңдаңыз.Сканерлеу барысында мәтіннің немесе кескіннің айналасынан ақ бос орынды қиып алу үшін **Auto Cropping** параметрін таңдаңыз.Сканер әйнегі ең көп аумағын сканерлеу үшін **Max Area** параметрін таңдаңыз.

❏ Original Orientation:

Түпнұсқаның бағытын таңдаңыз.

Contrast:

Сканерленген кескіннің контрастын таңдаңыз.

Select memory device:

Сканерленген кескіндерді сақтайтын жад құрылғысын таңдаңыз.

Clear All Settings:

Сканерлеу параметрлерін әдепкі параметрлеріне қайта орнатады.

# **Компьютерге сканерлеу (Event Manager)**

## c **Маңызды:**

Сканерлемес бұрын компьютерге Epson Scan 2 және Epson Event Manager орнатыңыз.

## **Ескертпе:**

Басқару тақтасынан сканерлеген кезде, бірнеше түпнұсқаны бір PDF файлы ретінде сақтау мүмкін емес.Түпнұсқаны сканерлеген соң, Epson Scan 2 пайдалану және **Құжат режимі** режимінде **Скан. кейін бетт. қосу не өңдеу** реттеу арқылы қосымша түпнұсқаларды сканерлеп, бір файл ретінде сақтауға болады.

- 1. Түпнұсқаларды қойыңыз.
- 2. Негізгі экраннан **Scan** параметрін таңдаңыз.

Элементті таңдау үшін,  $\blacktriangle$ ,  $\nabla$ ,  $\blacktriangleleft$ ,  $\blacktriangleright$  түймелерін пайдалану арқылы фокусты элементке жылжытып, OK түймесін басыңыз.

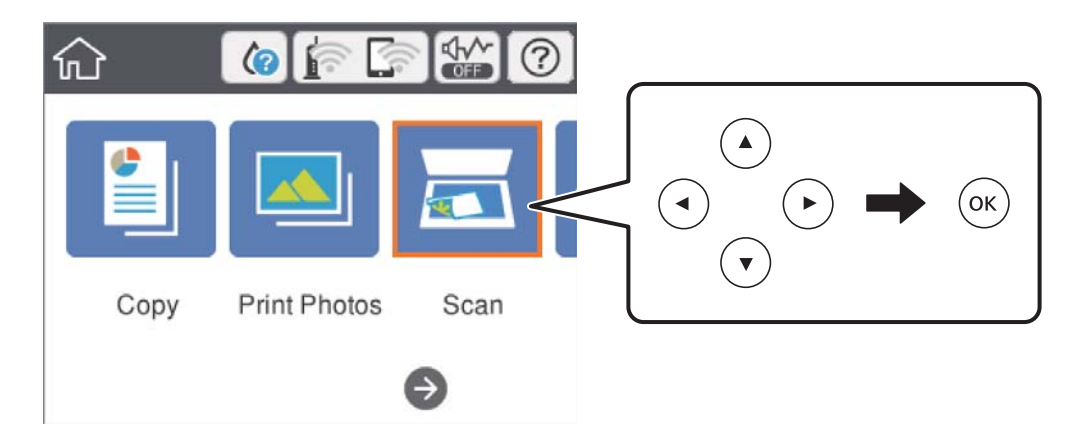

- 3. **Computer** параметрін таңдаңыз.
- 4. Сканерленген кескіндерді сақтайтын компьютерді таңдау үшін,  $\bigoplus$  параметрін танданыз.

#### **Ескертпе:**

- ❏ Принтер желіге қосылған болса, сканерленген суретті сақтау қажет компьютерді таңдауға болады.Принтердің басқару тақтасында 20 компьютерге дейін көрсетуге болады.Егер **Network Scan Name (Alphanumeric)** параметрін Epson Event Manager қолданбасында орнатсаңыз, ол басқару тақтасында көрсетіледі.
- 5. Сканерленген кескінді компьютерге сақтау әдісін таңдау үшін  $\bullet$  параметрін таңдаңыз.
	- ❏ Save as JPEG: сканерленген кескінді JPEG пішімінде сақтайды.
	- ❏ Save as PDF: сканерленген кескінді PDF пішімінде сақтайды.
	- ❏ Attach to e-mail: компьютердегі электрондық пошта клиентін іске қосады, одан кейін оны автоматты түрде электрондық поштаға тіркейді.

- ❏ Follow custom setting: сканерленген кескінді Epson Event Manager бөліміндегі параметрлер арқылы сақтайды.Сканерлеу өлшемі, сақтайтын қалта немесе сақтау пішімі сияқты сканерлеу параметрлерін өзгертуге болады.
- 6.  $\Diamond$  түймесін басыңыз.

### **Ескертпе:**

Сканерленген кескіннің түсі, өлшемі және жиегі түпнұсқамен бірдей болмайды.

## **Қатысты ақпарат**

& "[Түпнұсқаларды](#page-66-0) Сканер әйнегі үстіне қою" бетте 67

& "Басқару тақтасынан сканерлеу жұмыстарын [конфигурациялауға](#page-194-0) арналған қолданба (Epson [Event Manager\)"](#page-194-0) бетте 195

## **Epson Event Manager құралында реттелетін параметрлерді реттеу**

**Follow custom setting** сканерлеу параметрлерін Epson Event Manager ішінде реттеуге болады.

Мәліметтер алу үшін Epson Event Manager анықтамасын қараңыз.

- 1. Epson Event Manager бағдарламасын іске қосыңыз.
- 2. Негізгі терезедегі **Button Settings** қойындысында сканеріңіздің **Scanner** ретінде таңдалғанын тексеріңіз.

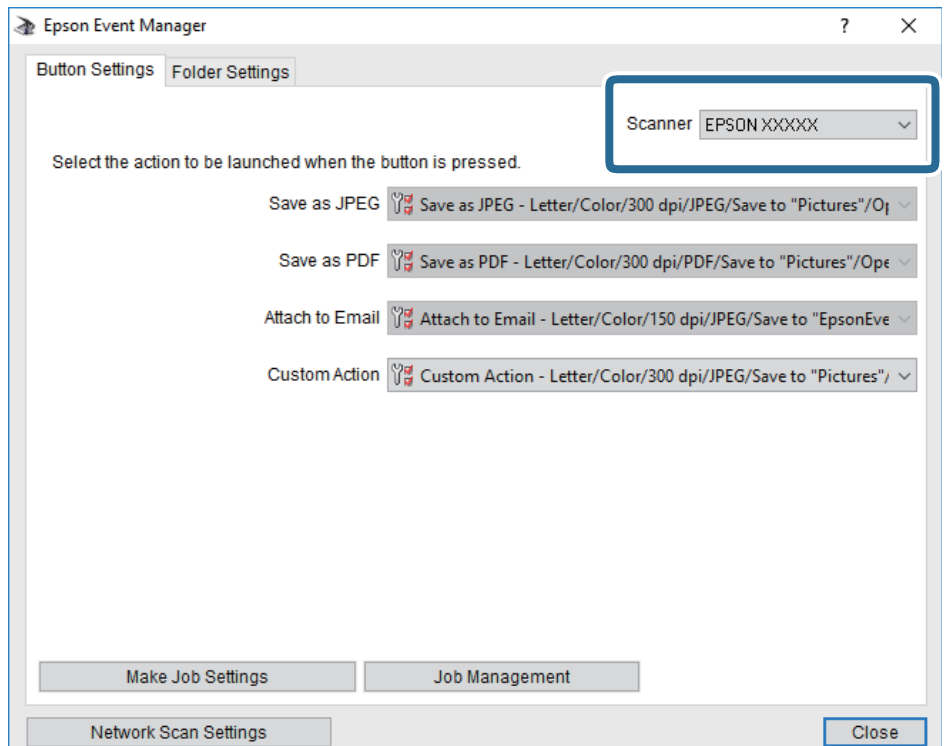

3. **Make Job Settings** түймесін басыңыз.

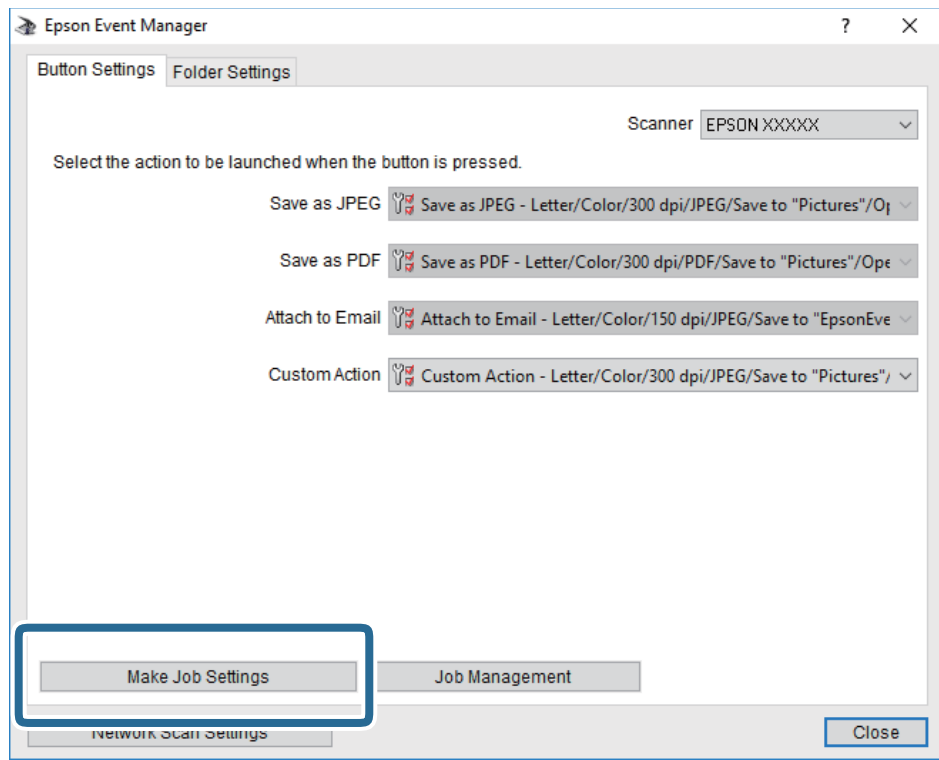

4. **Job Settings** терезесінде сканерлеу параметрлерін реттеңіз.

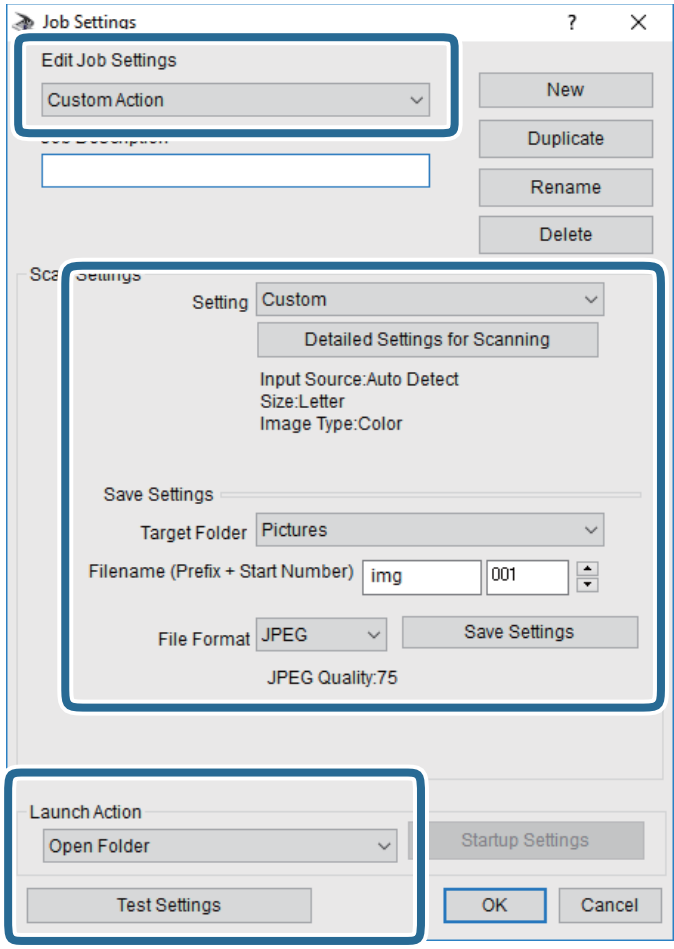

- ❏ Edit Job Settings: **Custom Action** параметрін таңдаңыз.
- ❏ Setting: Таңдалған түпнұсқа түріне ең жақсы келетін параметрлер арқылы сканерлеңіз.Сканерленген кескінді сақтау ажыратымдылығы немесе түс сияқты элементтерді реттеу үшін, **Detailed Settings for Scanning** түймесін басыңыз.
- ❏ Target Folder: Сканерленген кескінге арналған сақтау қалтасын таңдаңыз.
- ❏ Filename (Prefix + Start Number): Сақтау қажет файл атауының параметрлерін реттеңіз.
- ❏ File Format: Сақтау пішімін таңдаңыз.
- ❏ Launch Action: Сканерлеу кезінде әрекетті таңдаңыз.
- ❏ Test Settings: Ағымдағы параметрлер арқылы сканерлеу сынағын іске қосады.
- 5. Негізгі экранға оралу үшін, **OK** түймесін басыңыз.

6. **Custom Action** тізімінде **Custom Action** таңдалғанына көз жеткізіңіз.

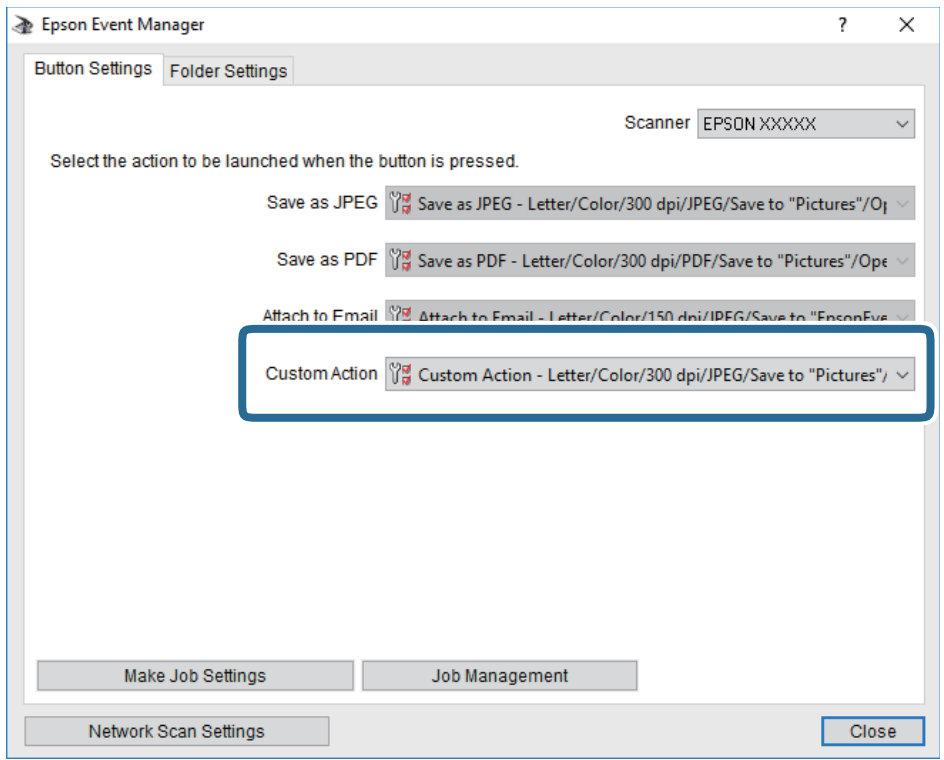

7. Epson Event Manager жабу үшін, **Close** түймесін басыңыз.

### **Қатысты ақпарат**

 $\rightarrow$  "Басқару тақтасынан сканерлеу жұмыстарын [конфигурациялауға](#page-194-0) арналған қолданба (Epson [Event Manager\)"](#page-194-0) бетте 195

## **Бұлтқа сканерлеу**

Сканерленген кескіндерді бұлттық қызметтерге жіберуге болады.Бұл мүмкіндікті пайдаланудың алдында реттеулерді Epson Connect мүмкіндігі арқылы жасауға болады.Мәліметтер алу үшін келесі Epson Connect порталының веб-сайтынан қараңыз.

<https://www.epsonconnect.com/>

[http://www.epsonconnect.eu](http://www.epsonconnect.eu/) (тек Еуропа)

#### **Ескертпе:**

Басқару тақтасынан сканерлеген кезде, бірнеше түпнұсқаны бір PDF файлы ретінде сақтау мүмкін емес.Түпнұсқаны сканерлеген соң, Epson Scan 2 пайдалану және **Құжат режимі** режимінде **Скан. кейін бетт. қосу не өңдеу** реттеу арқылы қосымша түпнұсқаларды сканерлеп, бір файл ретінде сақтауға болады.

- 1. Epson Connect мүмкіндігі арқылы реттеулерді жасағаныңызды тексеріңіз.
- 2. Түпнұсқаларды қойыңыз.

3. Негізгі экраннан **Scan** параметрін таңдаңыз.

Элементті таңдау үшін,  $\blacktriangle$ ,  $\nabla$ ,  $\blacktriangleleft$ ,  $\blacktriangleright$  түймелерін пайдалану арқылы фокусты элементке жылжытып, OK түймесін басыңыз.

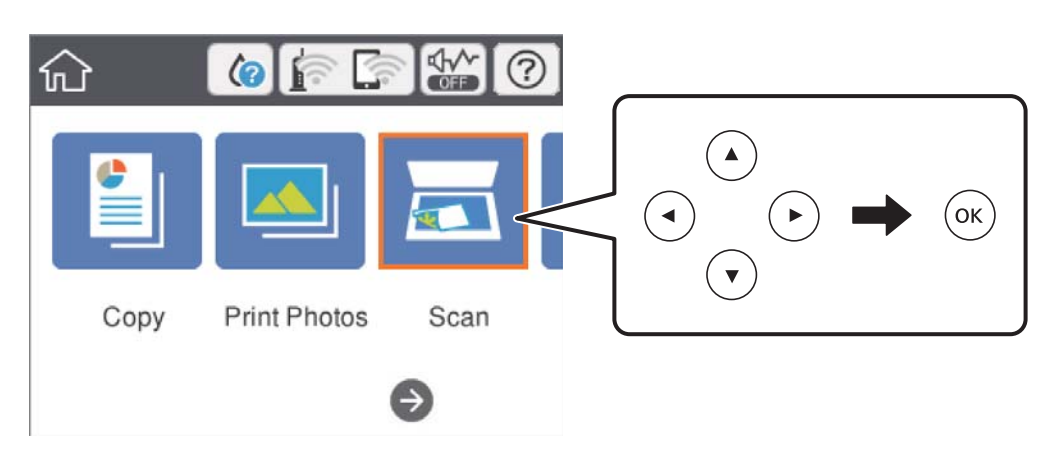

- 4. **Cloud** параметрін таңдаңыз.
- 5. Экранның жоғарғы жағындағы параметрін таңдап, орынды таңдаңыз.
- 6. **Scan** қойындысында сақтау пішімі сияқты элементтерді реттеңіз.

❏ B&W/Color: Түрлі түсті немесе бір түсті етіп сканерлеуді таңдаңыз.

❏ JPEG/PDF: Сканерленген кескінді сақтайтын пішімді таңдаңыз.

- 7. **Advanced Settings** қойындысын таңдап, параметрлерді тексеріңіз, қажет болса, оларды өзгертіңіз.
- 8. **Scan** қойындысын таңдап,  $\Diamond$  түймесін басыңыз.

#### **Ескертпе:**

Сканерленген кескіннің түсі, өлшемі және жиегі түпнұсқамен бірдей болмайды.

## **Қатысты ақпарат**

& "[Түпнұсқаларды](#page-66-0) Сканер әйнегі үстіне қою" бетте 67

## **Бұлтқа сканерлеуге арналған негізгі мәзір опциялары**

B&W/Color:

Түрлі түсті немесе бір түсті етіп сканерлеуді таңдаңыз.

## JPEG/PDF:

Сканерленген кескінді сақтайтын пішімді таңдаңыз.

## **Бұлтқа сканерлеуге арналған кеңейтілген мәзір опциялары**

## Original Type:

Түпнұсқаңыздың түрін таңдаңыз.

Scan Settings:

❏ Original Size:

Сканерлеу өлшемін таңдаңыз.Сканерлеу барысында мәтіннің немесе кескіннің айналасынан ақ бос орынды қиып алу үшін **Auto Cropping** параметрін таңдаңыз.Сканер әйнегі ең көп аумағын сканерлеу үшін **Max Area** параметрін таңдаңыз.

❏ Original Orientation:

Түпнұсқаның бағытын таңдаңыз.

## Contrast:

Сканерленген кескіннің контрастын таңдаңыз.

Clear All Settings:

Сканерлеу параметрлерін әдепкі параметрлеріне қайта орнатады.

# **Компьютерге сканерлеу (WSD)**

### **Ескертпе:**

- ❏ Бұл мүмкіндік тек Windows 10/Windows 8.1/Windows 8/Windows 7/Windows Vista жүйесі орнатылған компьютерлер үшін қолжетімді.
- ❏ Егер Windows 7/Windows Vista жүйесін пайдаланатын болсаңыз, осы мүмкіндікті пайдалана отырып, компьютерді алдын ала орнатуыңыз қажет.
- 1. Түпнұсқаларды қойыңыз.
- 2. Негізгі экраннан **Scan** параметрін таңдаңыз.

Элементті таңдау үшін,  $\blacktriangle$ ,  $\nabla$ ,  $\blacktriangleleft$ ,  $\blacktriangleright$  түймелерін пайдалану арқылы фокусты элементке жылжытып, OK түймесін басыңыз.

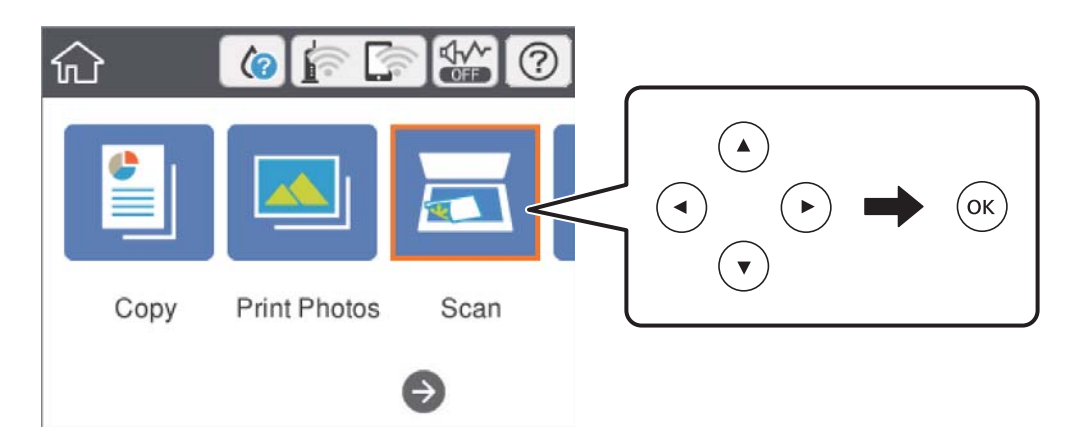

3. **Computer (WSD)** параметрін таңдаңыз.

- 4. Компьютерді таңдаңыз.
- 5.  $\Diamond$  түймесін басыңыз.

### **Ескертпе:**

Сканерленген кескіннің түсі, өлшемі және жиегі түпнұсқамен бірдей болмайды.

## **WSD портын орнату**

Бұл бөлімде WSD портын Windows 7/Windows Vista үшін орнату әдісі сипатталады.

## **Ескертпе:**

Windows 10/Windows 8.1/Windows 8 үшін WSD порты автоматты түрде орнатылады.

WSD портын орнату үшін келесілер қажет.

- ❏ Принтер мен компьютер желіге қосылған.
- ❏ Принтер драйвері компьютерге орнатылған.
- 1. Принтерді іске қосыңыз.
- 2. Бастау түймесін басыңыз, сонан соң компьютердегі **Желі** түймесін басыңыз.
- 3. Принтерді тінтуірдің оң жағымен басып, **Орнату** опциясын таңдаңыз.

**Пайдаланушының тіркелгісін басқару** экраны көрсетілгенде **Жалғастыру** түймесін басыңыз.

**Жою** экраны көрінсе, **Жою** түймесін басып, қайтадан бастаңыз.

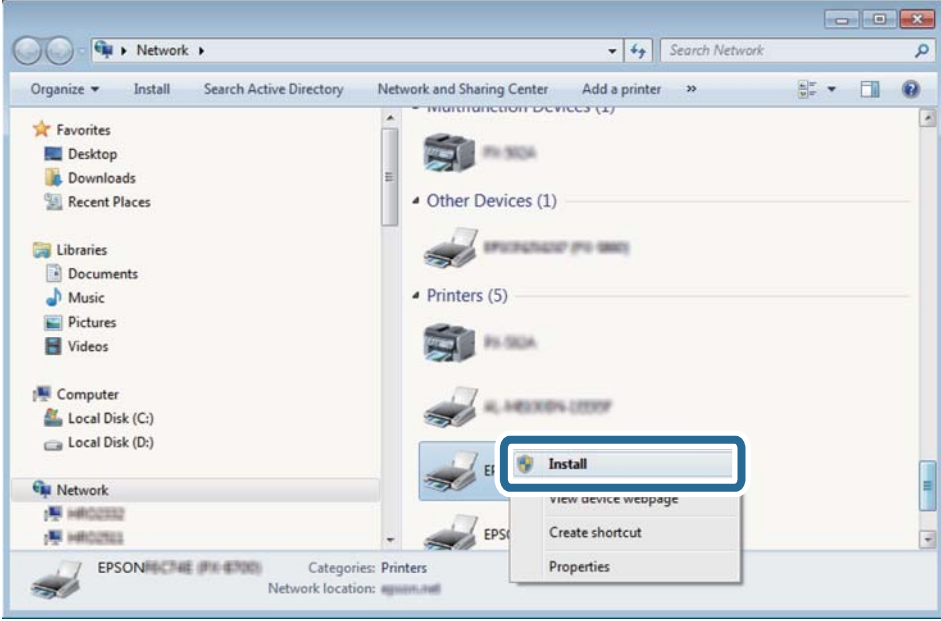

## **Ескертпе:**

Желіде орнатылған принтер атауы мен модель ататуы (EPSON XXXXXX (XX-XXXX)) желілік экранда көрсетіледі. Принтердің желіде орнатылған атауын принтердің басқару тақтасынан немесе желі күйі парағын басып шығару арқылы тексере аласыз.

4. **Құрылғыңыз пайдалануға дайын** түймесін басыңыз.

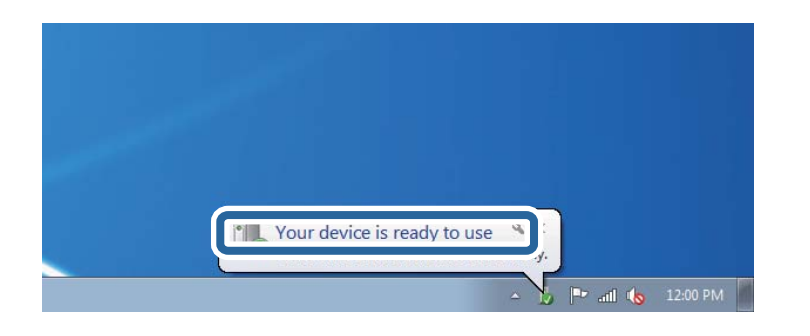

5. Хабарды тексеріп, **Жабу** түймесін басыңыз.

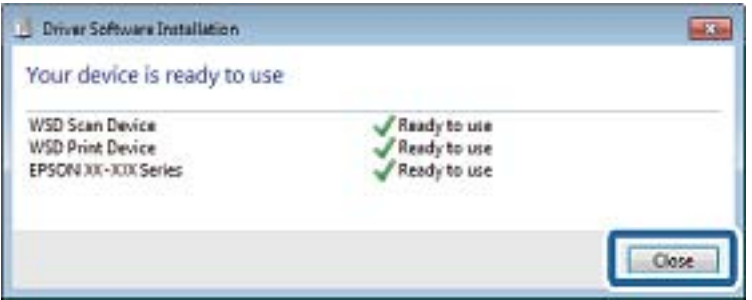

- 6. **Құрылғылар және принтерлер** экранын ашыңыз.
	- ❏ Windows 7

Бастау > **Басқару тақтасы** > **Аппараттық құралдар және дыбыс** (немесе **Аппараттық құралдар**) > **Құрылғылар және принтерлер** түймесін басыңыз.

❏ Windows Vista

Бастау > **Басқару тақтасы** > **Аппараттық құралдар және дыбыс** > **Принтерлер** түймесін басыңыз.

7. Принтердің желідегі атауы бар белгішенің көрсетілгенін тексеріңіз.

WSD арқылы пайдаланғанда принтер атауын таңдаңыз.

# **Компьютерден сканерлеу**

## **Epson Scan 2 пайдалану арқылы сканерлеу**

«Epson Scan 2» сканер драйвері арқылы сканерлеуге болады. Әр параметр элементінің түсіндірмесін алу үшін Epson Scan 2 анықтамасын қараңыз.

#### **Қатысты ақпарат**

& "Сканерлеу құжаттарына және кескіндеріне арналған қолданба [\(Epson Scan 2\)"](#page-193-0) бетте 194
# **Құжаттарды сканерлеу (Құжат режимі)**

Epson Scan 2 құрылғысындағы **Құжат режимі** режимі арқылы мәтіндік құжаттарға жарамды толық параметрлер арқылы түпнұсқаларды сканерлеуге болады.

- 1. Түпнұсқаларды қойыңыз.
- 2. Epson Scan 2 бағдарламасын іске қосыңыз.
- 3. **Құжат режимі** тізімінен **Режим** таңдаңыз.
- 4. **Негізгі параметрлер** қойындысындағы келесі параметрлерді реттеңіз.

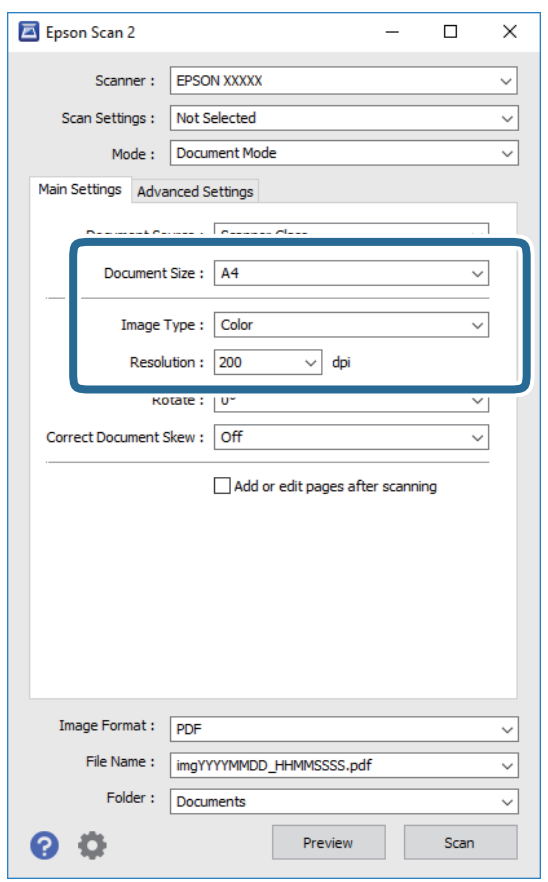

- ❏ Құжат өлшемі: орналастырған түпнұсқаның өлшемін таңдаңыз.
- ❏ Кескін түрі: сканерленген кескінді сақтауға арналған түсті таңдаңыз.
- ❏ Ажыратымдылық: ажыратымдылықты таңдаңыз.

### **Ескертпе:**

- ❏ **Құжат көзі** параметрі **Cканер әйнегі** ретінде бекітіледі.Бұл параметрді өзгерту мүмкін емес.
- ❏ **Скан. кейін бетт. қосу не өңдеу** реттесеңіз, түпнұсқаны сканерлеген соң қосымша түпнұсқаларды сканерлеуге болады.Оған қоса **Кескін пішімі** параметрін PDF немесе Multi-TIFF ретінде реттесеңіз, сканерленген кескіндерді бір файл ретінде сақтауға болады.
- 5. Қажет болса, басқа сканерлеу параметрлерін реттеңіз.
	- ❏ **Қарап алу** түймесін басу арқылы сканерленген кескінді алдын ала қарауға болады.Алдын ала қарау терезесі ашылып, алдын ала қаралған кескін көрсетіледі.

## **Сканерлеу**

- ❏ **Кеңейтілген параметрлер** қойындысында келесі сияқты мәтіндік құжаттарға үйлесімді толық кескін реттеу параметрлерін жасауға болады.
	- ❏ Фонды жою: түпнұсқалардың фонын жойыңыз.
	- ❏ Мәтінді жақсарту: бұрмаланған әріптерді түпнұсқада анық әрі айқын етуге болады.
	- ❏ Аумақты автоматты түрде бөлу: құрамында кескіндер бар құжат үшін қара және ақ сканерлеу жасағанда әріптерді таза және кескіндерді анық етуге болады.
	- ❏ Түстерді күшейту: сканерленген кескін үшін көрсетілген түсті жақсартып, оны сұр реңкке немесе қара және ақ түске сақтауға болады.
	- ❏ Жарықтық: сканерленген кескінге арналған жарықтықты реттеуге болады.
	- ❏ Контраст: сканерленген кескінге арналған контрастты реттеуге болады.
	- ❏ Гамма: сканерленген кескінге арналған гамманы (аралық ауқымның жарықтығы) реттеуге болады.
	- ❏ Шек: жиекті монохромды екілік (қара және ақ) жүйеге реттеуге болады.
	- ❏ Бұлыңғырлау маскасы: кескіннің контурын күшейтуге және анық етуге болады.
	- ❏ Растрды алу: журнал сияқты басып шығарылған қағаздарды сканерлегенде пайда болатын қатпарлы үлгілерін (тор тәрізді көлеңкелер) жоюға болады.
	- ❏ Жиектерді толтыру: сканерленген кескіннің айналасында пайда болған көлеңкені жоюға болады.
	- ❏ Қос кескін шығару (тек Windows): екі кескінді бір уақытта әртүрлі шығыс параметрлерімен сканерлеуге және сақтауға болады.

### **Ескертпе:**

Жасаған басқа реттеулерге байланысты элементтер қолжетімді болмауы мүмкін.

6. Файл сақтау параметрлерін орнатыңыз.

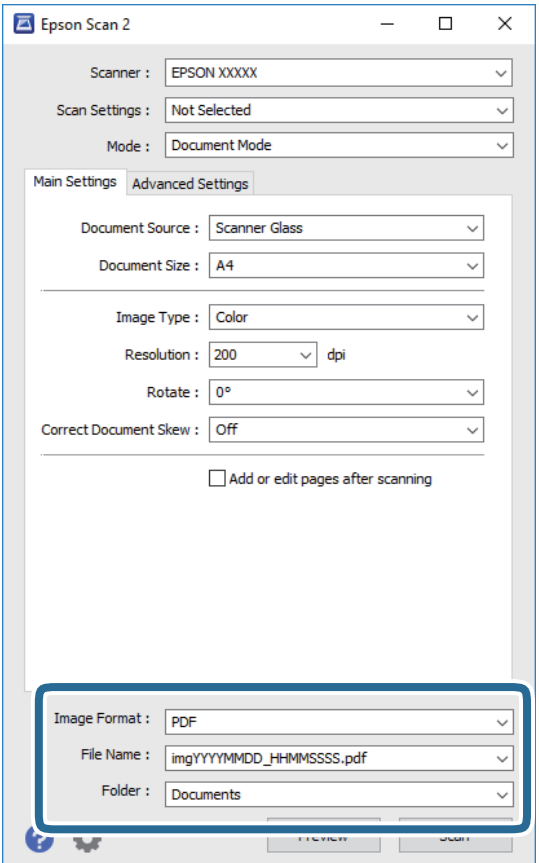

❏ Кескін пішімі: тізімнен сақтау пішімін таңдаңыз.

BITMAP және PNG пішімінен басқа әрбір сақтау пішімі үшін толық реттеулерді жасауға болады.Сақтау пішімін таңдағаннан кейін тізімнен **Опциялар** бөлімін таңдаңыз.

❏ Файл аты: көрсетілген сақтау файлының атауын растаңыз.

Тізімнен **Параметрлер** параметрін таңдау арқылы файл атауы үшін параметрлерді өзгертуге болады.

❏ Қалта: тізімнен сканерленген кескінге арналған сақтау қалтасын таңдаңыз.

Тізімнен **Таңдау** параметрін таңдау арқылы басқа қалтаны таңдауға немесе жаңа қалта жасауға болады.

7. **Сканерлеу** түймесін басыңыз.

## **Қатысты ақпарат**

& "[Түпнұсқаларды](#page-66-0) Сканер әйнегі үстіне қою" бетте 67

# **Фотосуреттерді немесе суреттерді сканерлеу (Фотосурет режимі)**

Epson Scan 2 құрылғысында **Фотосурет режимі** режимі арқылы фотосуреттер мен суреттерге үйлесімді кең ауқымды кескін реттеу мүмкіндіктері бар түпнұсқаларды сканерлеуге болады.

1. Түпнұсқаларды қойыңыз.

Сканер шынысына бірнеше түпнұсқаларды қою арқылы оларды бірдей уақытта сканерлеуге болады.Түпнұсқалар арасында ең азы 20 мм саңылау бар екенін тексеріңіз.

- 2. Epson Scan 2 бағдарламасын іске қосыңыз.
- 3. **Фотосурет режимі** тізімінен **Режим** таңдаңыз.
- 4. **Негізгі параметрлер** қойындысындағы келесі параметрлерді реттеңіз.

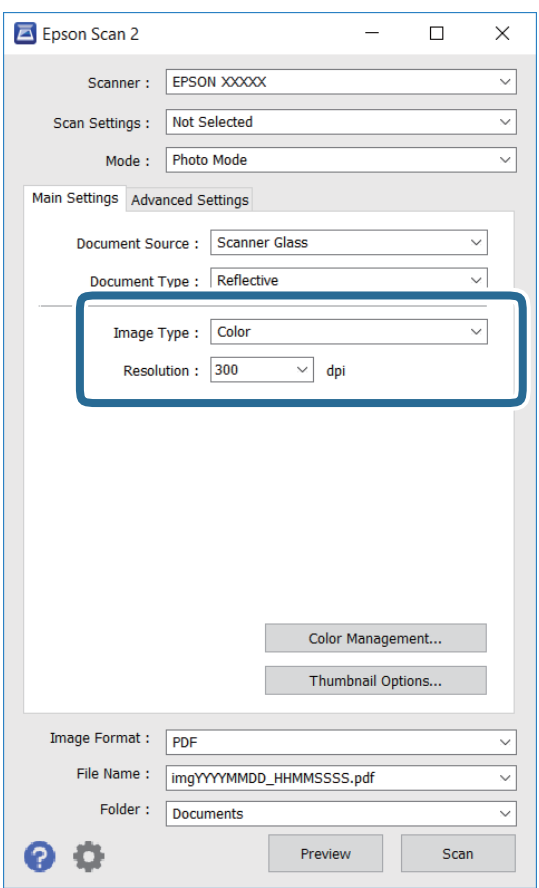

❏ Кескін түрі: сканерленген кескінді сақтауға арналған түсті таңдаңыз.

❏ Ажыратымдылық: ажыратымдылықты таңдаңыз.

### **Ескертпе:**

**Құжат көзі** параметрі **Cканер әйнегі** күйі ретінде тіркеледі және **Құжат түрі** параметрі **Шағылыстыратын** күйі ретінде тіркеледі.(**Шағылыстыратын** мөлдір емес түпнұсқаларды білдіреді, мысалы, қарапайым қағаздар немесе фотосуреттер.)Бұл параметрлерді өзгерту мүмкін емес.

5. **Қарап алу** түймесін басыңыз.

Алдын ала қарау терезесі ашылып, алдын ала қаралған кескін нобайлар ретінде көрсетіледі.

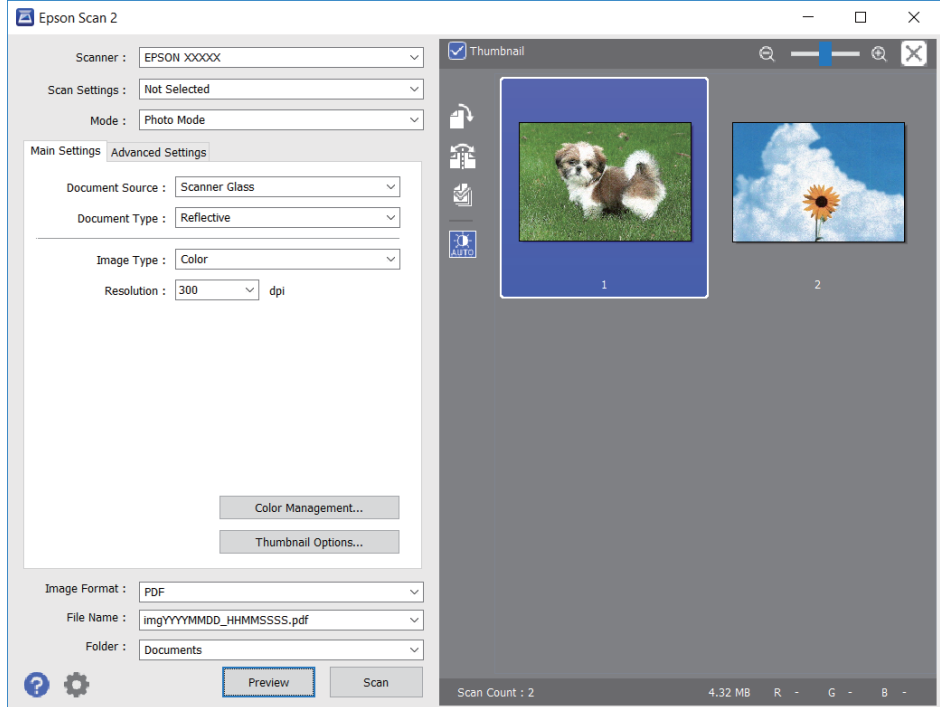

#### **Ескертпе:**

Бүкіл сканерленген аумақты алдын ала қарау үшін алдын ала қарау терезесінің жоғарғы жағындағы **Пиктограмма** ұяшығынан белгіні алыңыз.

6. Алдын ала қарауды растап, қажет болса, **Кеңейтілген параметрлер** қойындысындағы кескін реттеу параметрлерін жасаңыз.

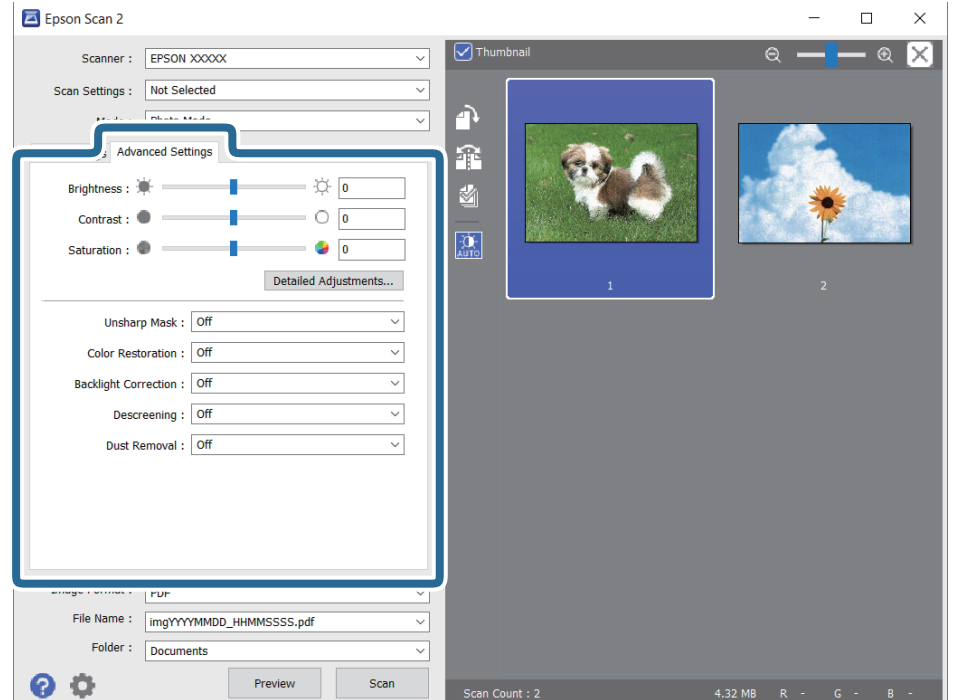

Фотосуреттерге немесе суреттерге үйлесімді толық параметрлер арқылы сканерленген кескінді реттеуге болады, мысалы, келесі.

- ❏ Жарықтық: сканерленген кескінге арналған жарықтықты реттеуге болады.
- ❏ Контраст: сканерленген кескінге арналған контрастты реттеуге болады.
- ❏ Қанықтылық: сканерленген кескінге арналған қанықтықты (түс қанықтықтары) реттеуге болады.
- ❏ Бұлыңғырлау маскасы: сканерленген кескіндердің контурын күшейтуге және анық етуге болады.
- ❏ Түстерді қалпына келтіру: бояуы оңып кеткен кескіндерді бастапқы бояуларына қайтару үшін оларды түзетуге болады.
- ❏ Артқы жарықты түзету: артқы жарыққа байланысты күңгірт болған сканерленген кескіндерді жарықтандыруға болады.
- ❏ Растрды алу: журнал сияқты басып шығарылған қағаздарды сканерлегенде пайда болатын қатпарлы үлгілерін (тор тәрізді көлеңкелер) жоюға болады.
- ❏ Шаңды жою: сканерленген кескіндегі шаңды жоюға болады.

#### **Ескертпе:**

- ❏ Жасаған басқа реттеулерге байланысты элементтер қолжетімді болмауы мүмкін.
- ❏ Түпнұсқаға байланысты сканерленген кескін дұрыс реттелмеуі мүмкін.
- ❏ Бірнеше нобайлар жасалғанда, әрбір нобайға арналған кескін сапасын реттеуге болады.Реттеу элементтеріне байланысты бірнеше нобайларды таңдау арқылы барлық сканерленген кескіндердің сапасын бірге реттеуге болады.
- 7. Файл сақтау параметрлерін орнатыңыз.

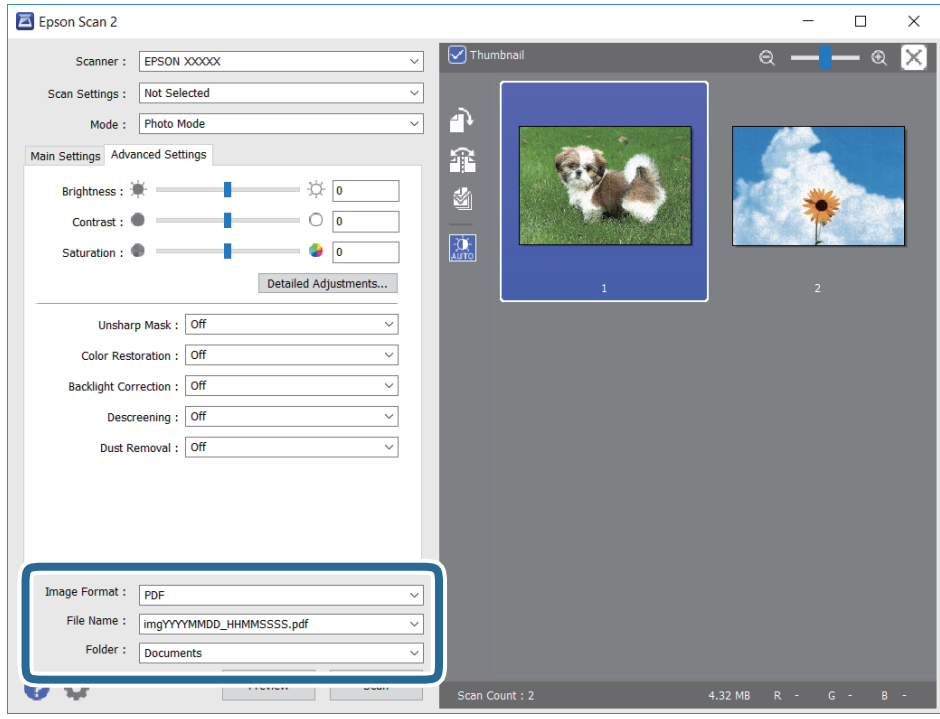

❏ Кескін пішімі: тізімнен сақтау пішімін таңдаңыз.

BITMAP және PNG пішімінен басқа әрбір сақтау пішімі үшін толық реттеулерді жасауға болады.Сақтау пішімін таңдағаннан кейін тізімнен **Опциялар** бөлімін таңдаңыз.

# **Сканерлеу**

❏ Файл аты: көрсетілген сақтау файлының атауын растаңыз.

Тізімнен **Параметрлер** параметрін таңдау арқылы файл атауы үшін параметрлерді өзгертуге болады.

❏ Қалта: тізімнен сканерленген кескінге арналған сақтау қалтасын таңдаңыз.

Тізімнен **Таңдау** параметрін таңдау арқылы басқа қалтаны таңдауға немесе жаңа қалта жасауға болады.

8. **Сканерлеу** түймесін басыңыз.

## **Қатысты ақпарат**

- & "[Түпнұсқаларды](#page-66-0) Сканер әйнегі үстіне қою" бетте 67
- & "Бір уақытта сканерлеу үшін бірнеше [фотосуретті](#page-68-0) қою" бетте 69

# **Интеллектуалды құрылғылардан сканерлеу**

Epson iPrint — принтермен бірдей сымсыз желіге қосылған смартфон немесе планшет сияқты смарт құрылғыдан фотосуреттерді және құжаттарды сканерлеуге мүмкіндік беретін қолданба. Сканерленген деректерді интеллектуалды құрылғыда немесе Cloud қызметтерінде сақтауға, электрондық пошта арқылы жіберуге немесе басып шығаруға болады.

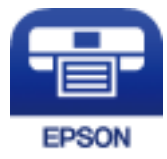

# **Epson iPrint орнату**

Epson iPrint қолданбасын интеллектуалды құрылғыға келесі URL немесе QR кодынан орнатуға болады.

<http://ipr.to/a>

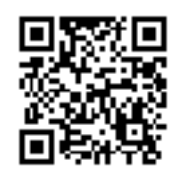

# **Epson iPrint пайдалану арқылы сканерлеу**

Epson iPrint қолданбасын интеллектуалды құрылғыдан іске қосыңыз және негізгі экраннан пайдаланғыңыз келетін элементті таңдаңыз.

# **Сканерлеу**

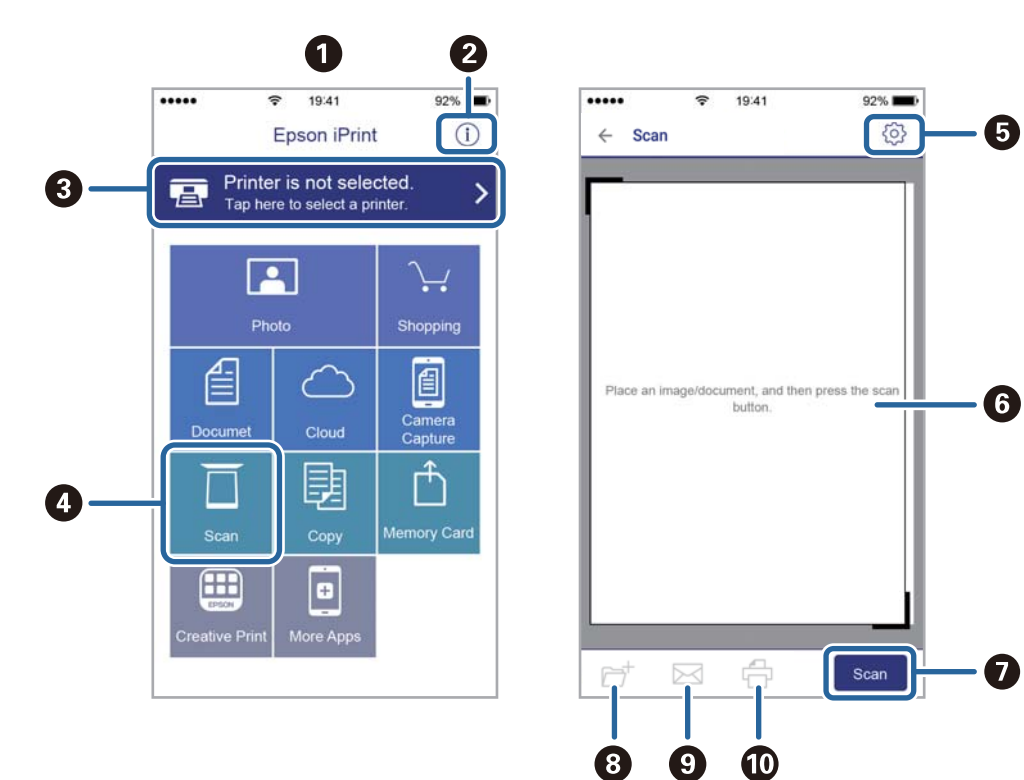

Келесі экрандарды ескертусіз өзгертуге болады.

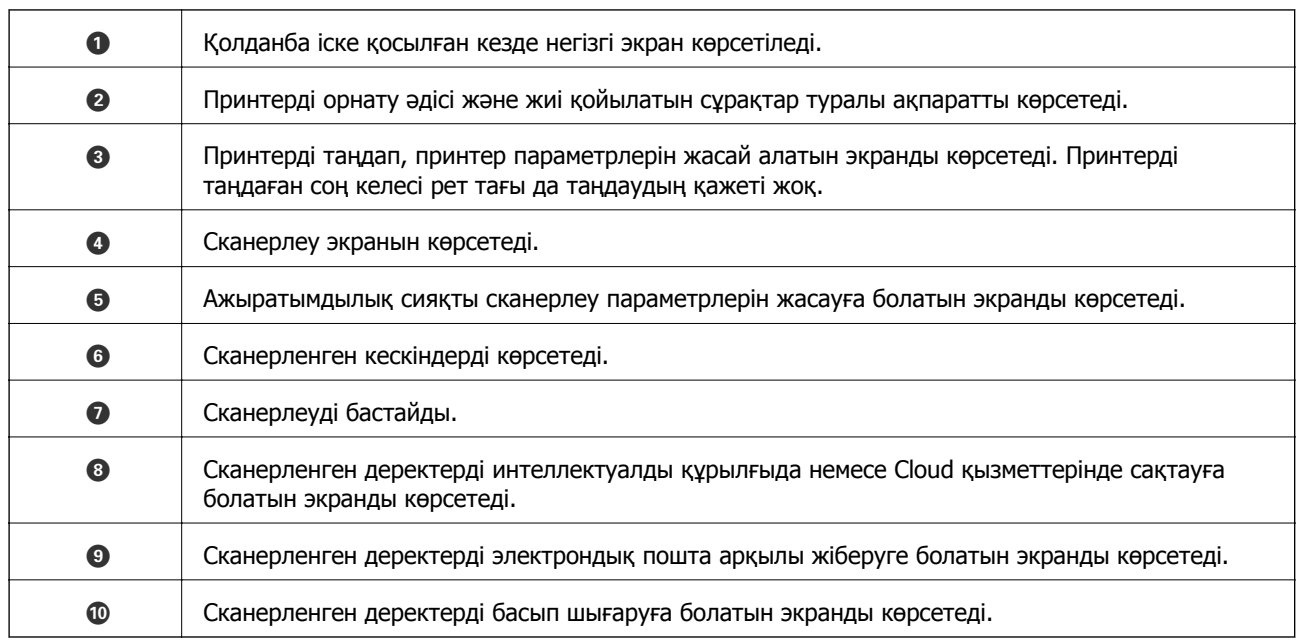

 $\boldsymbol{\Omega}$ 

# **Қалған сия мен қолданылған сияға арналған қораптың күйін тексеру**

Сия картридждерінің шамаланған деңгейін және техникалық қызмет көрсету қорабының шамаланған қызмет көрсету мерзімін басқару тақтасынан немесе компьютерден тексеруге болады.

# **Қалған сия мен қолданылған сияға арналған қораптың күйін тексеру — Басқару тақтасы**

1. Негізгі экраннан **Settings** параметрін таңдаңыз.

Элементті таңдау үшін,  $\blacktriangle$ ,  $\nabla$ ,  $\blacktriangleleft$ ,  $\blacktriangleright$  түймелерін пайдалану арқылы фокусты элементке жылжытып, OK түймесін басыңыз.

2. **Supply Status** параметрін таңдаңыз.

# **Қалған сия мен қолданылған сияға арналған қораптың күйін тексеру — Windows**

- 1. Принтер драйверінің терезесіне өтіңіз.
- 2. **EPSON Status Monitor 3** қойындысындағы **Қызмет көрсету** түймесін басыңыз.

## **Ескертпе:** Егер **EPSON Status Monitor 3** ажыратылса, **Кеңейтілген параметрлер** қойындысындағы **Қызмет көрсету** түймесін басыңыз да, **EPSON Status Monitor 3 қосу** таңдаңыз.

# **Қатысты ақпарат**

& ["Windows](#page-186-0) Принтер драйвері" бетте 187

# **Қалған сия мен қолданылған сияға арналған қораптың күйін тексеру — Mac OS**

1. мәзірі > **Принтерлер және сканерлер** (немесе **Басып шығару және сканерлеу**, **Басып шығару және факс**) тармағынан **Жүйе параметрлері** тармағын таңдап, принтерді таңдаңыз.

- <span id="page-153-0"></span>2. **Параметрлер және жабдықтар** > **Утилита** > **Принтер утилитасын ашу** түймесін басыңыз.
- 3. **EPSON Status Monitor** түймесін басыңыз.

# **Сия картриджі кодтары**

Келесілер шынайы Epson сия картридждеріне арналған кодтар болып табылады.

Еуропа үшін

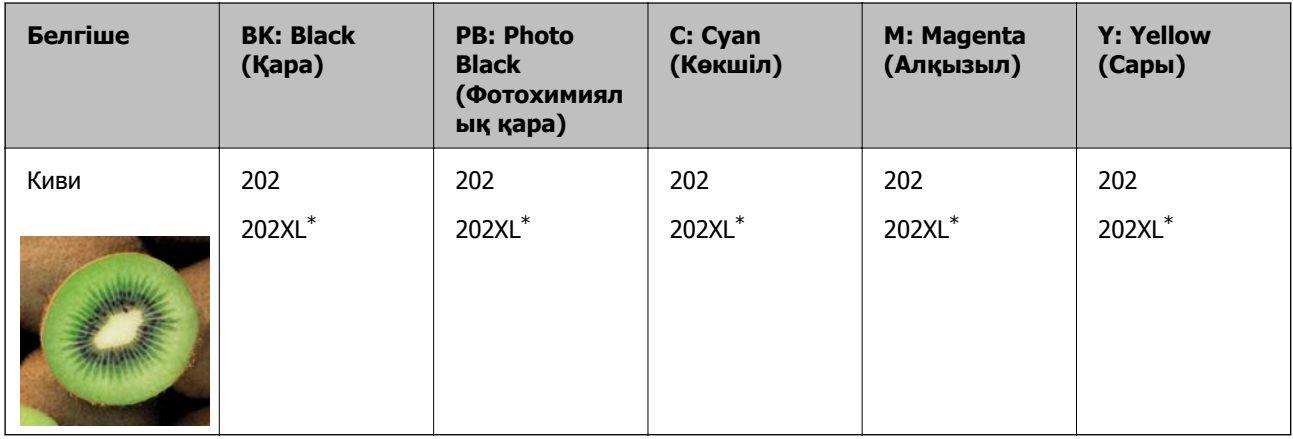

\* «XL» үлкен картриджді көрсетеді.

Австралия және Жаңа Зеландия үшін

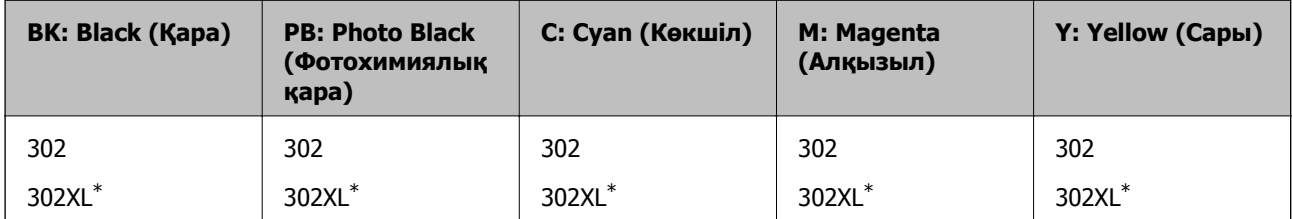

\* «XL» үлкен картриджді көрсетеді.

Азия үшін

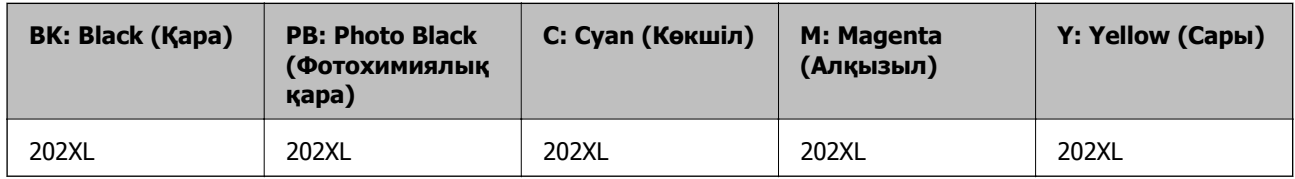

Epson компаниясы түпнұсқа Epson сия картридждерін пайдалануды ұсынады.Epson компаниясы түпнұсқа емес сияның сапасына және сенімділігіне кепілдік бере алмайды.Түпнұсқа емес сияны пайдалану Epson кепілдіктері қамтымайтын зиян тигізуі және белгілі бір жағдайларда принтердің қате әрекетін тудыруы мүмкін.Түпнұсқа емес сия деңгейлері туралы ақпарат көрсетілмеуі мүмкін.

### <span id="page-154-0"></span>**Ескертпе:**

- ❏ Барлық аймақтарда картридждердің барлығы болмауы мүмкін.
- ❏ Сия картриджінің кодтары орынға қарай әртүрлі болуы мүмкін.Аймағыңыздағы дұрыс кодтар туралы ақпарат алу үшін Epson қолдау қызметіне хабарласыңыз.
- ❏ Еуропалық пайдаланушыларға арналған Epson сия картриджінің өнімділігі туралы ақпарат алу үшін келесі веб-сайтты қараңыз.

<http://www.epson.eu/pageyield>

### **Қатысты ақпарат**

& "[Техникалық](#page-250-0) қолдау көрсету веб-торабы" бетте 251

# **Сия картриджін пайдалану бойынша сақтандырулар**

Сия картридждерін ауыстыру алдында төмендегі нұсқауларды оқып шығыңыз.

## **Пайдалану бойынша сақтандырулар**

- ❏ Сия катридждерін қалыпты бөлме температурасында сақтаңыз және тікелей күн сәулесінен алыс ұстаңыз.
- ❏ Epson сия картриджін бумада басылған күнге дейін қолдануды ұсынады.
- ❏ Ең жақсы нәтиже алу үшін сия катридждерін буманы ашқаннан кейін алты ай ішінде қолданыңыз.
- ❏ Ең жақсы нәтижелер алу үшін сия картриджі бумаларын түбі төменде болатындай етіп сақтаңыз.
- ❏ Сия картриджін салқын сақталған жақтан шығарғаннан кейін оны пайдаланудан бұрын бөлме температурасында ең кемінде үш сағат жылытыңыз.
- ❏ Сия картриджін принтерге орнатуға дайын болғанға дейін ашпаңыз.Картриджді бүтін күйде сақтау үшін ол вакуумды түрде қапталады.Картриджді пайдаланудан бұрын оны ұзақ уақыт бойы ашық қалдырсаңыз, қалыпты түрде басып шығару қиынға соғуы мүмкін.
- ❏ Суретте көрсетілген бөліктерге тимеңіз.Солай жасау қалыпты жұмыс істеуді және басып шығаруды болдырмайды.

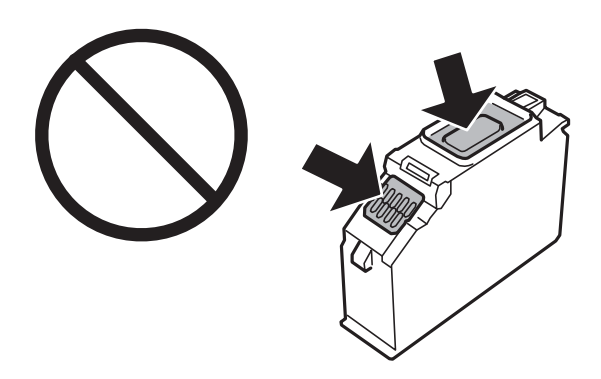

- ❏ Сия картридждерін орнатыңыз, әйтпесе басып шығара алмайсыз.
- ❏ Қуат өшірулі кезде сия картридждерін ауыстырмаңыз.Басып шығару механизмін қолмен қозғалтпаңыз; әйтпесе принтерді зақымдауыңыз мүмкін.

- ❏ Сия картриджін орнатқаннан кейін принтер сия толтырып жатқанда қуат шамы жыпылықтай береді.Сия толтыру кезінде принтерді өшірмеңіз.Сияны толтыру толық орындалмаса, басып шығару мүмкін болмайды.
- ❏ Принтерді сия картридждері алынған күйде қалдырмаңыз немесе картриджді ауыстыру кезінде принтерді өшірмеңіз.Әйтпесе басып шығару механизмінің саңылауларында қалған сия кеуіп, басып шығара алмауыңыз мүмкін.
- ❏ Шаң немесе басқа нәрсе сия картриджі ұстағышына кіріп кетпесін.Ұстағышқа кіріп кеткен кез келген нәрсе басып шығару нәтижелеріне әсер етуі немесе басып шығарудың мүмкін болмауына әкеп соқтыруы мүмкін.Ұстағыш ішіне бірдеңе кірсе, оны абайлап шығарыңыз.
- ❏ Егер картриджді құрылғыдан кейін пайдалану немесе тастау үшін алсаңыз, сияның кеуіп кетуінің немесе айналадағы заттарға сияның жағылуының алдын алу үшін картридждің сия беру порты қақпағының жабылғанын тексеріңіз.Қақпағы орнына сырт етіп түскенше мұқият орналастырыңыз.

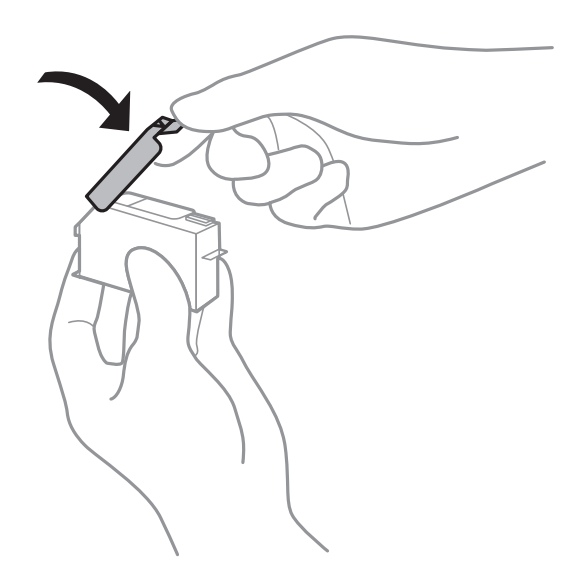

- ❏ Сия картриджін кейінірек пайдалану үшін принтерден алып қойсаңыз, Epson компаниясы оны мүмкіндігінше тезірек қолдануға кеңес береді.
- ❏ Бұл принтер әрбір картридждегі қалған сия көлемі сияқты мәліметтерді бақылайтын жасыл чиппен жабдықталған сия картридждерін пайдаланады.Бұл сия таусылмайынша принтерден картридж алынып тасталса да, принтерге қайта салғаннан кейін де картриджді қолдана аласыз дегенді білдіреді.Дегенмен картриджді қайта салған кезде, принтердің жұмысына кепілдік беру үшін көбірек сия тұтынылуы мүмкін.
- ❏ Сия барынша тиімді болсын десеңіз, сия картриджін тек оны ауыстыруға дайын болған кезде шығарыңыз.Сия картридждеріндегі сия деңгейі төмен болса, олар қайта салынған соң пайдаланылмай қалуы мүмкін.
- ❏ Ең жоғары басып шығару сапасын алу және басып шығару механизмін қорғауды қамтамасыз ету үшін принтеріңіз картриджді ауыстыру керектігін білдірген кезде картриджде қол жетімді сақтық сия мөлшері қалады.Көрсетілген өнімділікте бұл резерв қамтылмаған.
- ❏ Дегенмен сия картридждерінде қайта өңделген материалдар бар, бұл принтердің жұмысына немесе өнімділігіне әсер етпейді.
- ❏ Сия картриджінің техникалық сипаттамалары және сыртқы түрі жақсарту үшін алдын ала ескертусіз өзгертілуі мүмкін.
- ❏ Сия картриджін бөлшектеуге немесе қайта жөндеуге болмайды, әйтпесе, қалыпты басып шығара алмайсыз.
- ❏ Принтермен бірге ауыстыру үшін келген картридждерді қолдана алмайсыз.

- <span id="page-156-0"></span>❏ Берілген ресурстар басып шығаратын суретке, қолданылған қағаз түріне, басып шығару жиілігіне және температура сияқты қоршаған орта шарттарына байланысты өзгереді.
- ❏ Сия картриджін дереу ауыстырыңыз.Принтерді сия картридждері шығарылған күйде қалдырмаңыз.

## **Сияны тұтыну**

- ❏ Басып шығару механизмінің оңтайлы жұмысын қамтамасыз ету үшін сияның аздаған мөлшері барлық картридждерден басып шығару кезінде ғана емес, сия картриджін ауыстыру және басып шығару механизмін тазалау сияқты жөндеу әрекеті барысында да алынып, жұмсалады.
- ❏ Бір түспен немесе сұр түспен басып шығарған кезде, қағаз түріне немесе басып шығару параметрлеріне байланысты қара сияның орнына түрлі түсті сиялар қолданылуы мүмкін.Себебі қара түс жасау үшін түрлі түсті сиялардың қоспасы қолданылған.
- ❏ Принтеріңізбен бірге берілген сия картридждерінің ішіндегі сия бастапқы орнату барысында жартылай қолданылады.Жоғары сапалы басып шығаруды қамтамасыз ету үшін, принтеріңіздегі басып шығару механизмі сиямен толығымен толтырылады.Бұл бір үдеріс біршама сия мөлшерін жұмсайды, сондықтан бұл картридждер келесі сия картридждерімен салыстырғанда аздау бет басып шығаруы мүмкін.

# **Сия картридждерін ауыстыру**

# !**Абайлаңыз:**

Сканер бөлігін ашу немесе жабу кезінде қолыңыздың не саусақтарыңыздың қыстырылып қалмауына мұқият болыңыз.Әйтпесе жарақат алуыңыз мүмкін.

### **Ескертпе:**

Принтер сияның деңгейі аз екенін анықтағаннан кейін де басып шығаруды жалғастыруға болады.Дегенмен жаңа сия картридждерін барынша жылдам дайындаңыз.

- 1. Егер CD/DVD науасы салынса, науаны алып тастаңыз.
- 2. Келесінің біреуін орындаңыз.
	- ❏ Сұралғанда сия картридждерін ауыстыру үшін:

Ауыстырылатын сия картриджін тексеріп, **Next** параметрін таңдап, **Yes, replace now** опциясын таңдаңыз.

❏ Сия картридждерін таусылмай тұрып ауыстырғанда:

Негізгі экраннан **Maintenance** > **Ink Cartridge Replacement** таңдаңыз.

Элементті таңдау үшін,  $\blacktriangle$ ,  $\nabla$ ,  $\blacktriangleleft$ ,  $\blacktriangleright$  түймелерін пайдалану арқылы фокусты элементке жылжытып, OK түймесін басыңыз.

3. Қара сия картриджын ауыстырған кезде төрт немесе бес рет жаңа қара сия картриджын жайлап шайқаңыз да, бумасынан шығарыңыз.Басқа түсті картридждерді және фотосуреттің қара картриджін ауыстыру кезінде жаңа түсті картридждер мен фотосуреттің қара картриджін шайқаусыз бумадан алып тастаңыз.

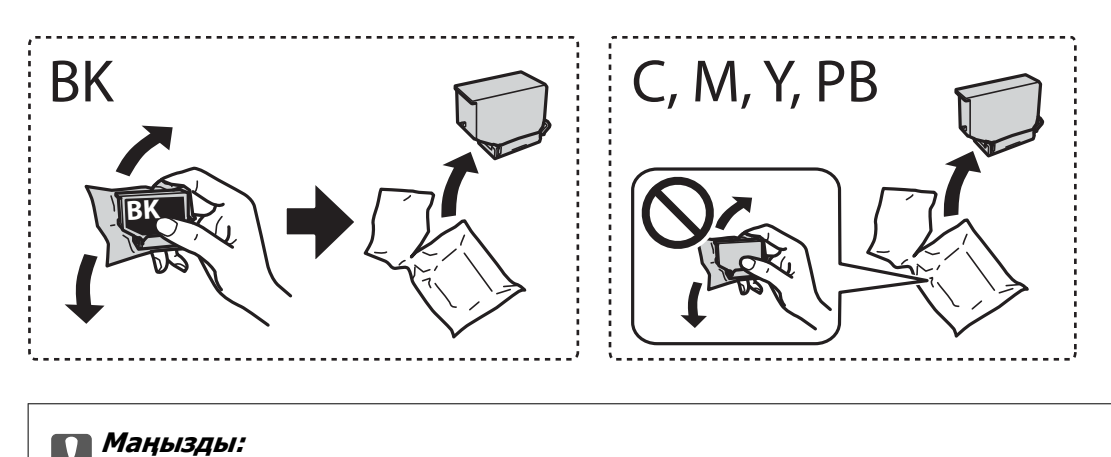

Картридждерді орамды ашқан соң шайқамаңыз, себебі сия ағып кетуі мүмкін.

4. Жаңа сия картриджін орамынан шығарып, **Next** параметрін таңдаңыз.

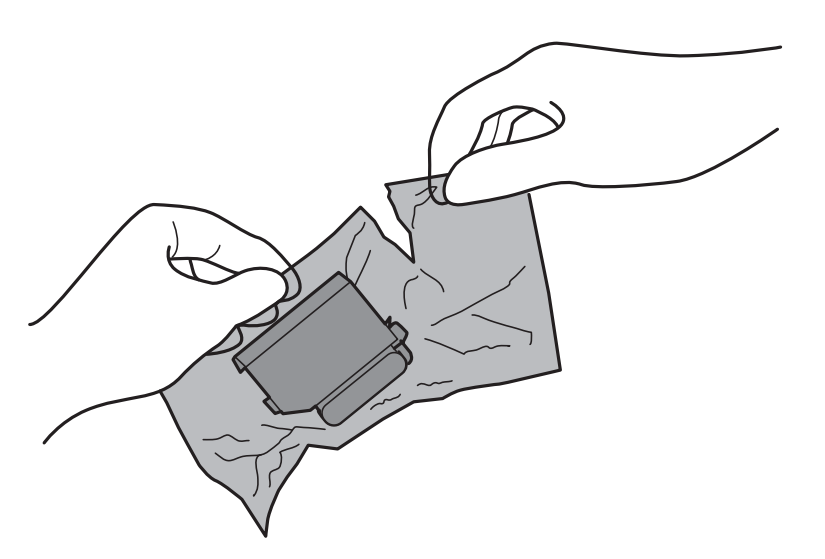

5. Қақпағының жоғары қарап тұрғанын тексеріп, алып тастаңыз.

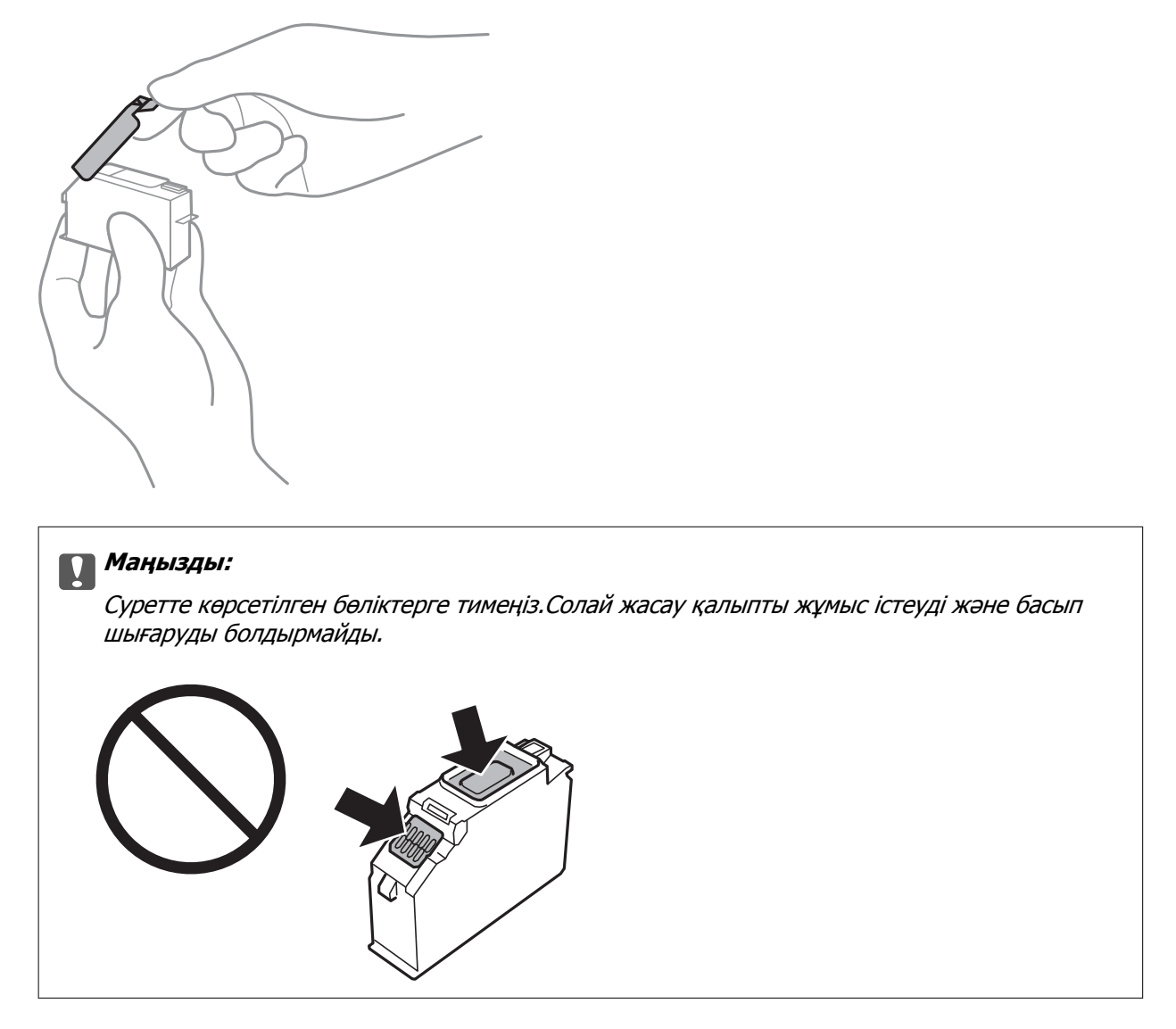

6. Құжат қақпағы жабық кезде сканерді ашыңыз.

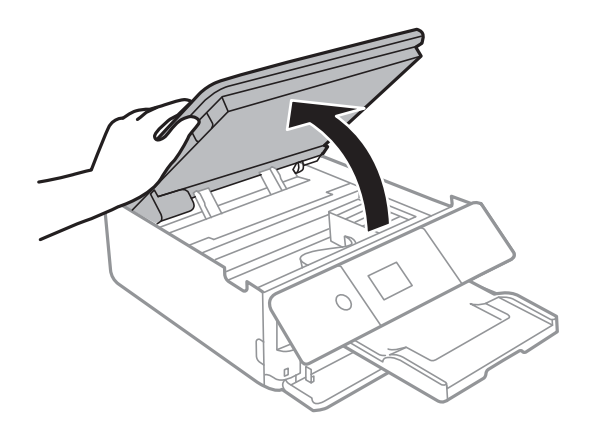

7. Хабарды растаңыз, содан соң OK түймесін басыңыз.

8. Сия картриджі ұстағышын босату үшін қойындыны итеріп, картриджді диагоналды түрде алып тастаңыз.

# c **Маңызды:**

Сия картридждерін бірінен соң бірін барынша тез ауыстырыңыз.Бір уақытта бірнеше картридж ауыстырсаңыз немесе ауыстыруға уақыт кетсе, принтер өнімділігіне кепілдік беру үшін сияның аздап тұтынылуы мүмкін.

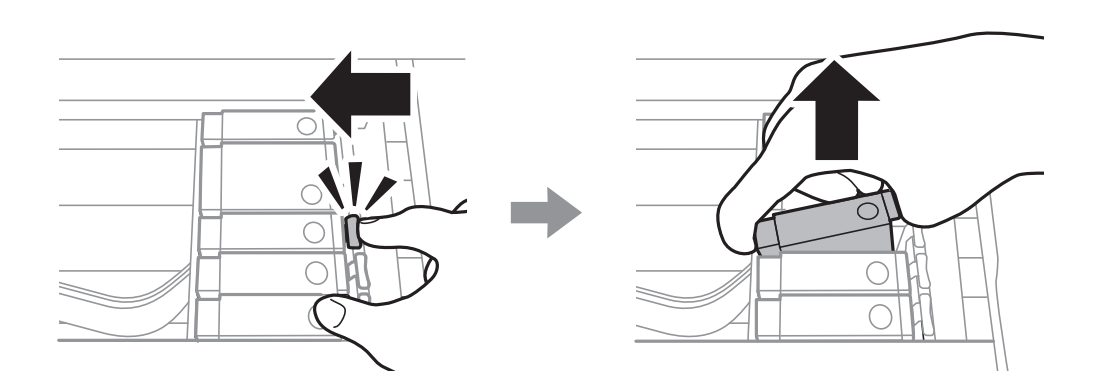

9. Сия картриджін диагоналды түрде картридж ұстағышына салып, орнына түскенше баяу итеріңіз.

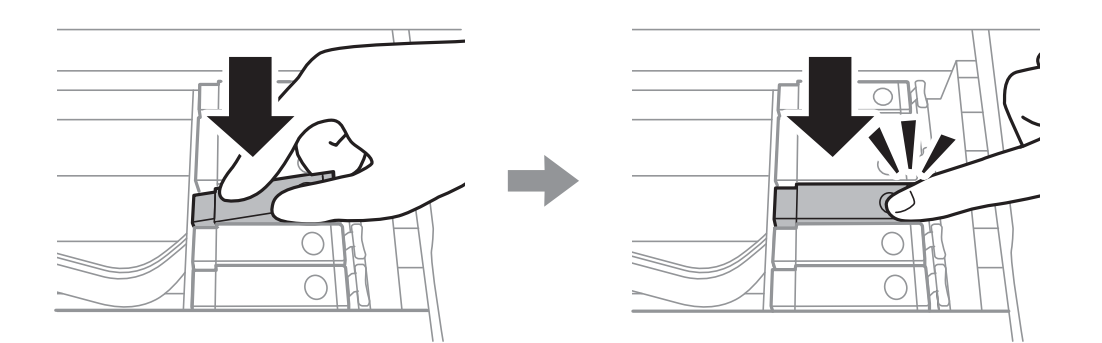

10. Сканер жабдығын жауып, **Completed** параметрін таңдаңыз.

<span id="page-160-0"></span>11. Экрандағы нұсқауларды орындаңыз.

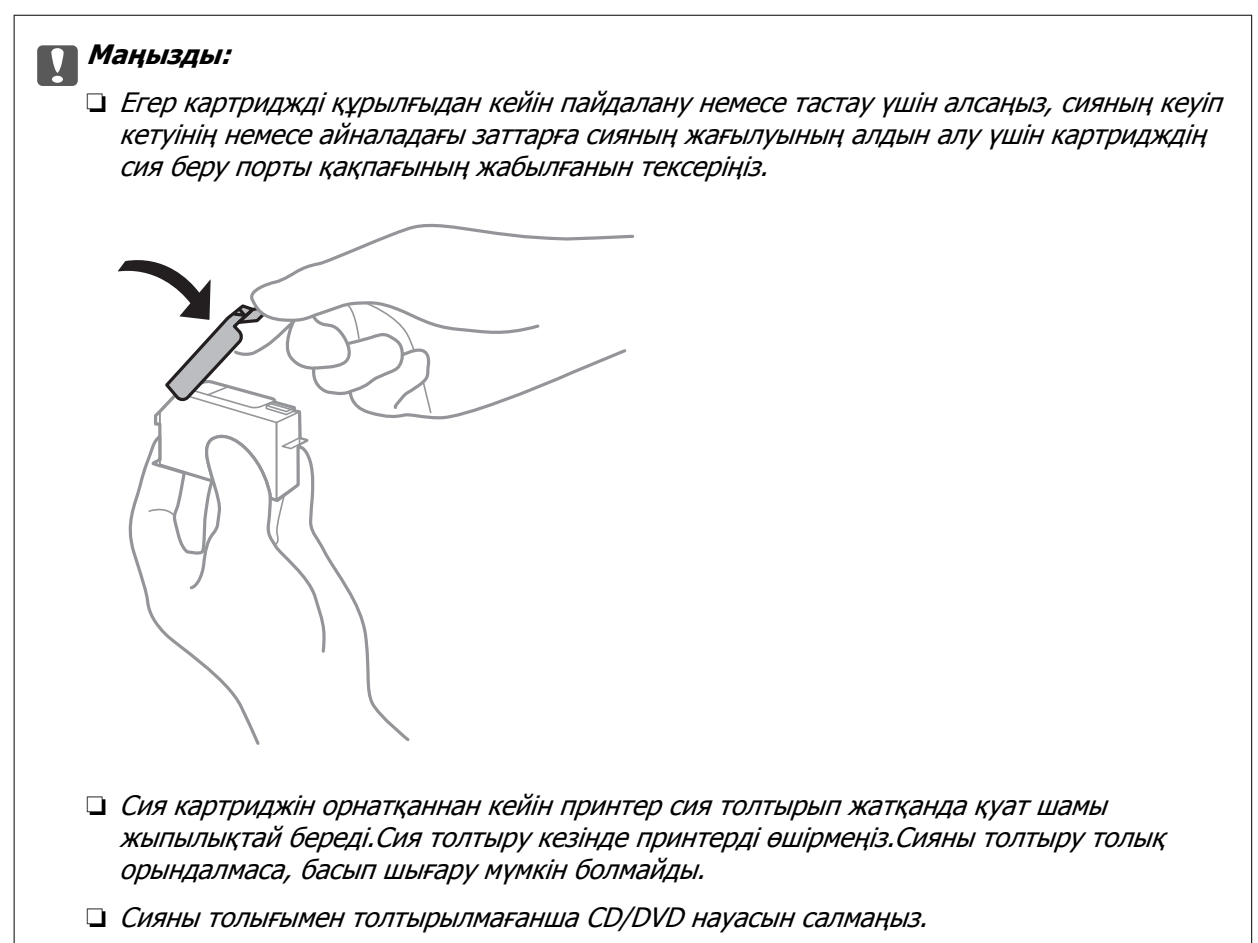

### **Қатысты ақпарат**

- & "Сия [картриджі](#page-153-0) кодтары" бетте 154
- & "Сия картриджін пайдалану бойынша [сақтандырулар](#page-154-0)" бетте 155

# **Қызмет көрсету жәшігі коды**

Epson түпнұсқа Epson қолданылған сия қораптарын қолдануды ұсынады.

Төменде шынайы Epson қызмет көрсету жәшігінің коды беріледі.

T3661

# **p Маңызды:**

Техникалық қызмет көрсету қорабын принтерге орнатқаннан кейін, оны басқа принтерлермен пайдалану мүмкін емес.

# <span id="page-161-0"></span>**Қолданылған сияға арналған қорапты пайдалану бойынша сақтандырулар**

Қолданылған сияға арналған қорапты ауыстырудан бұрын келесі нұсқауларды оқып шығыңыз.

- ❏ Техникалық қызмет көрсету қорабының жанындағы жасыл чипті қолмен ұстамаңыз.Солай жасау қалыпты жұмыс істеуді және басып шығаруды болдырмайды.
- ❏ Техникалық қызмет көрсету қорабын басып шығару барысында ауыстырмаңыз, сия ағуы мүмкін.
- ❏ Техникалық қызмет көрсету қорабын ауыстырған жағдайды қоспағанда техникалық қызмет көрсету қорабын және оның қақпағын алмаңыз; әйтпесе сия ағуы мүмкін.
- ❏ Алынған және ұзақ уақыт тағылмаған техникалық қызмет көрсету қорабын қайта қолданбаңыз.Қораптың ішіндегі сия қоюланады және ешқандай сия сорылмайды.
- ❏ Техникалық қызмет көрсету қорабын тікелей күн сәулесінен қорғаңыз.
- ❏ Техникалық қызмет көрсету қорабын жоғары немесе мұздататын температураларда сақтамаңыз.

# **Қолданылған сияға арналған қорапты ауыстыру**

Кейбір басып шығару айналымында артық сия мөлшері қолданылған сияға арналған қорапқа жиналуы мүмкін.Қолданылған сияға арналған қораптан сияның ақпауы үшін қолданылған сияға арналған қораптың сіңіру сыйымдылығы шегіне жеткен кезде принтер басып шығаруды тоқтату үшін жасалған.Бұл қаншалықты жиі қажет болатыны басып шығарылатын қағаз санына, басып шығаратын материал түріне және принтердің орындаған тазалау айналымының санына байланысты болады.Қолданылған сияға арналған қорапты ауыстыру туралы сұрау хабары көрсетілгенде, жалпақ басты қысқышты дайындап, экрандағы нұсқауларды орындаңыз.Қорапты ауыстыру қажеттілігі принтердің өз техникалық сипаттамаларына сәйкес жұмыс істемей қалатынын білдірмейді.Бұл ауыстыру жұмысының құны Epson кепілдігіне кірмейді.Бұл пайдаланушы жөндейтін бөлік.

### **Ескертпе:**

Ол толған кезде сия ағуына жол бермес үшін қызмет көрсету жәшігі ауыстырылмайынша, басып шығару мүмкін болмайды.Алайда сыртқы USB құрылғысына деректер жіберу сияқты жұмыстарды орындауға болады.

1. Жаңа қолданылған сияға арналған қорапты орамынан шығарыңыз.

# c **Маңызды:**

Техникалық қызмет көрсету қорабының жанындағы жасыл чипті қолмен ұстамаңыз.Солай жасау қалыпты жұмыс істеуді және басып шығаруды болдырмайды.

# **Ескертпе:**

Қолданылған сияға арналған қорапқа арналған мөлдір қап жаңа қолданылған сияға арналған қораппен бірге беріледі.

Пайдаланушы нұсқаулығы

# **Сия картридждерін және басқа тұтынылатын заттарды ауыстыру**

2. қағаз кассетасы 2 аздап көтеріп, шығарып алыңыз.

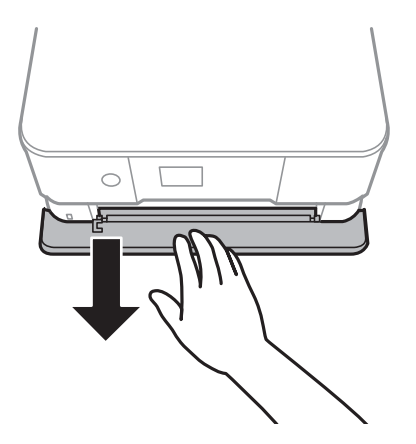

3. Басқару тақтасын ашыңыз.

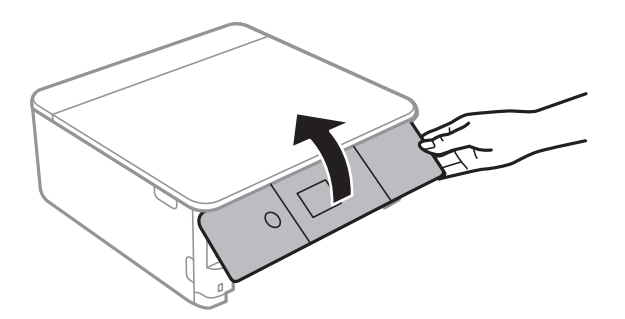

4. Жалпақ басты қысқышпен бұранданы босатып, қақпағын алып тастаңыз.

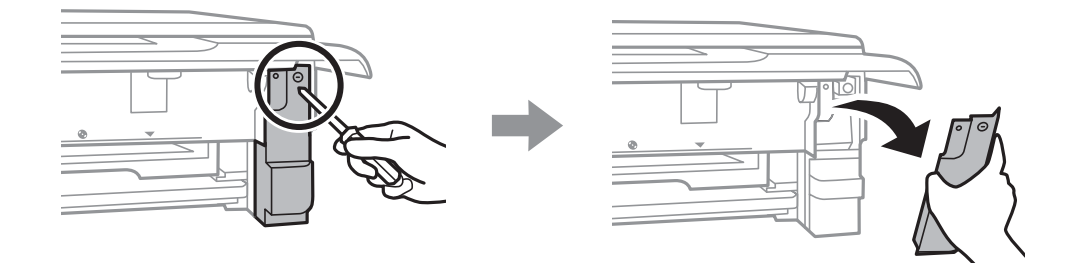

5. Пайдаланылған қызмет көрсету жәшігін алып тастаңыз.

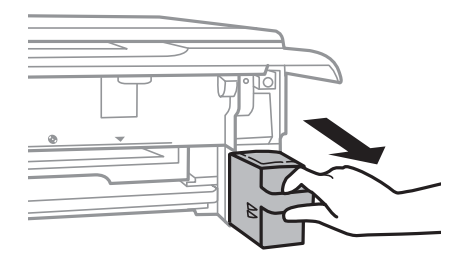

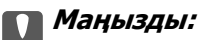

Суретте көрсетілген бөліктерге тимеңіз.Бұлай істеу қалыпты жұмысқа кедергі келтіруі және сия жағылуы мүмкін.

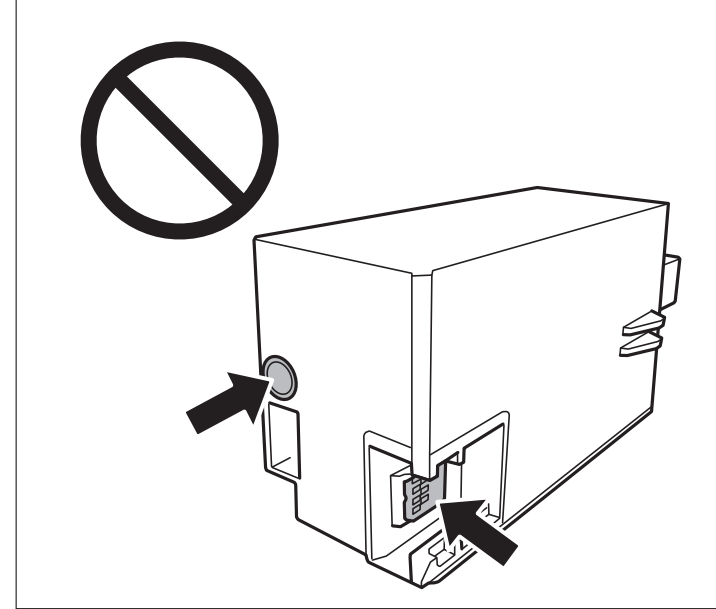

- 6. Қызмет көрсету жәшігін жаңа қызмет жәшігімен келетін мөлдір қапқа салыңыз және қапты мықты жабыңыз.
- 7. Жаңа қызмет көрсету жәшігін принтерге толығымен салыңыз.
- 8. Қақпақты қайта бекітіңіз.

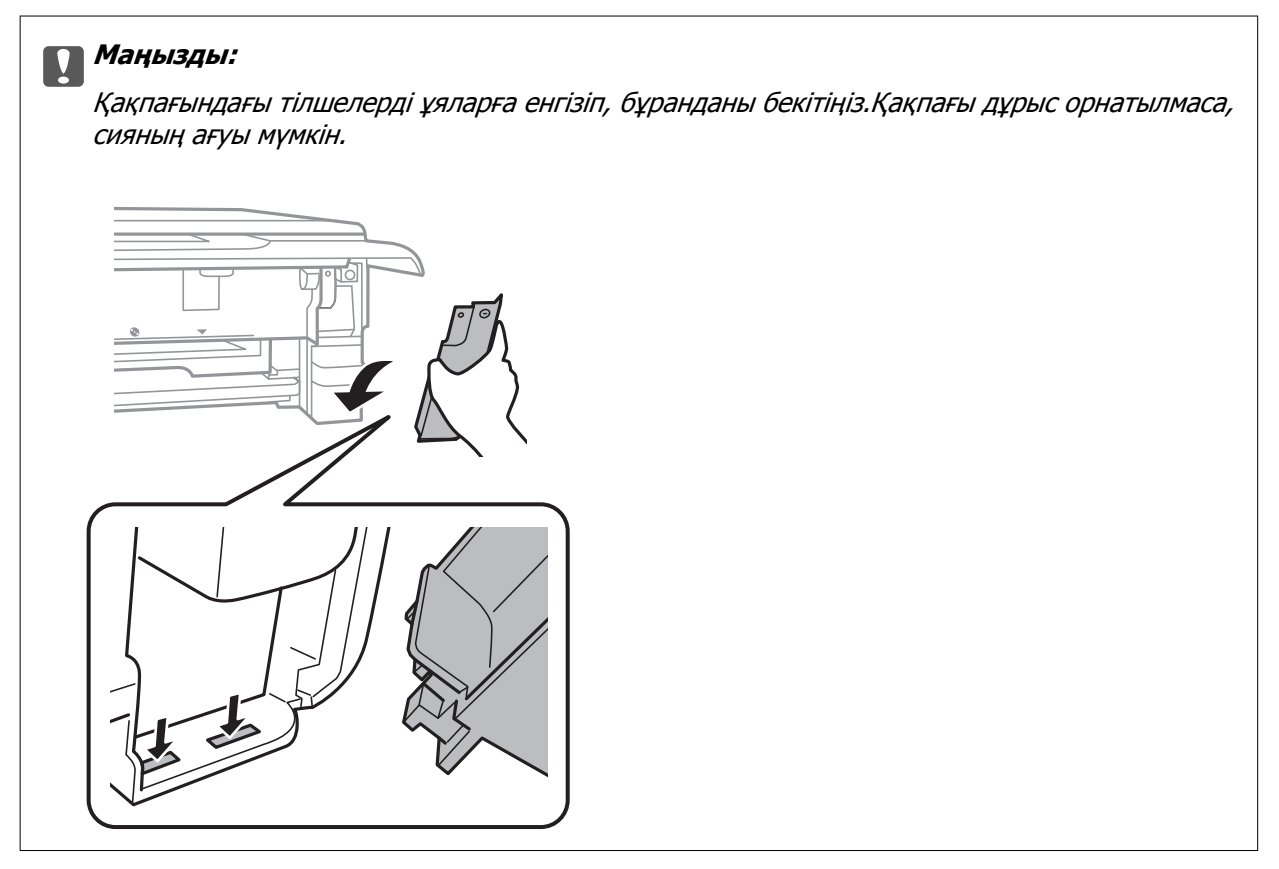

- 9. қағаз кассетасы 2 салыңыз.
- 10. **Done** параметрін таңдаңыз.

### c **Маңызды:**

Қолданылған сияға арналған қорап анықталмаса, оны қайта орнатып көріңіз.Әлі анықталмаса, қолданылған сияға арналған қорапты ауыстырыңыз.Техникалық қызмет көрсету қорабын принтерге орнатқаннан кейін, оны басқа принтерлермен пайдалану мүмкін емес.

## **Қатысты ақпарат**

- & "Қызмет [көрсету](#page-160-0) жәшігі коды" бетте 161
- & "Қолданылған сияға арналған қорапты пайдалану бойынша [сақтандырулар](#page-161-0)" бетте 162

# **Уақытша қара сиямен басып шығару**

Компьютерден басып шығарып жатқанда түсті сия немесе фотосуреттің қара сиясы таусылса және қара сия әлі де қалса, тек қана қара сиямен қысқа уақыт бойы басып шығаруды жалғастыруға болады.

- ❏ Қағаз түрі: қарапайым қағаздар, Хатқалта
- ❏ Түсі: **Сұр реңк**
- ❏ Жиексіз: Таңдалмаған
- ❏ EPSON Status Monitor 3: Қосылған (тек Windows үшін)

Бұл мүмкіндік шамамен тек бес күн қол жетімді болатындықтан, тұтынылған сия картридждерін барынша тез арада ауыстырыңыз.

### **Ескертпе:**

- ❏ Егер **EPSON Status Monitor 3** өшірілген босла, принтер драйверіне қатынасыңыз, **Кеңейтілген параметрлер** қойындысында **Қызмет көрсету** түймесін басыңыз, содан кейін **EPSON Status Monitor 3 қосу** қызметтік бағдарламасын таңдаңыз.
- ❏ Қол жетімді мерзім пайдалану шарттарына байланысты болады.

# **Уақытша қара сиямен басып шығару — Windows**

1. Нұсқаулар терезесі шыққанда, басып шығарудан бас тартыңыз.

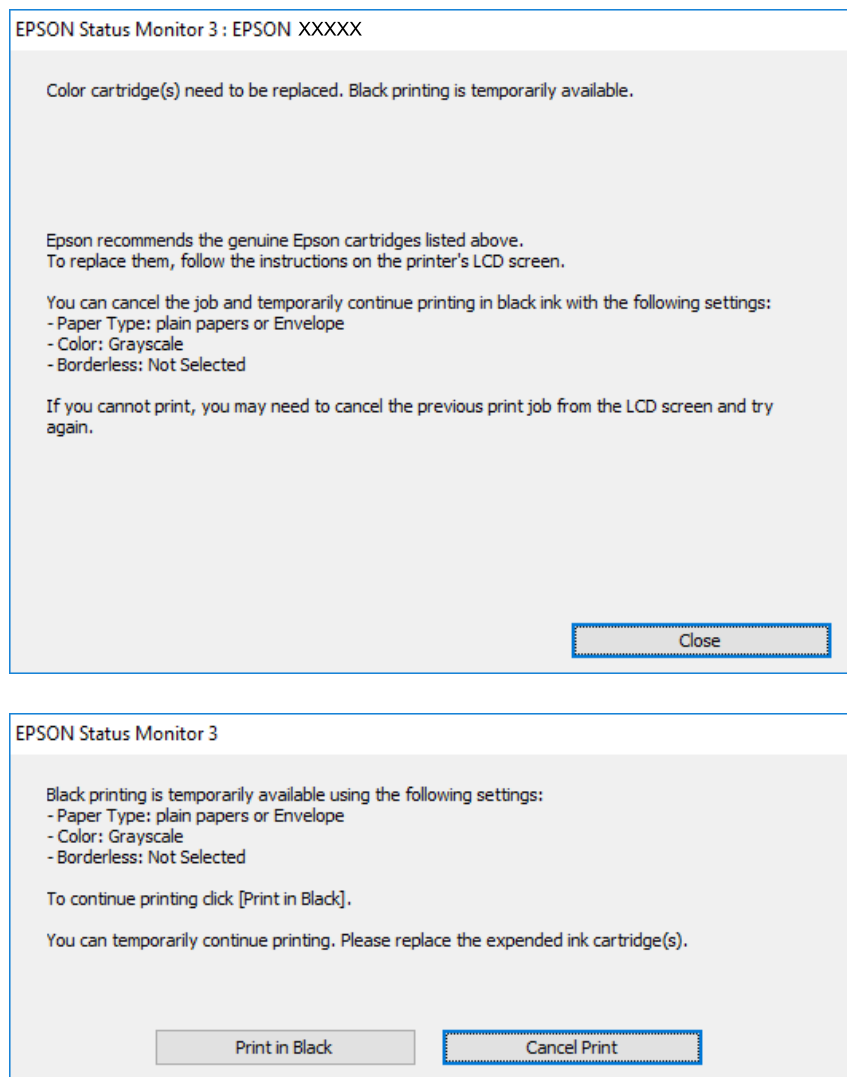

### **Ескертпе:**

Басып шығаруды компьютерден болдырмау мүмкін болмаса, принтердің басқару тақтасын пайдаланып тоқтатыңыз.

- 2. Принтер драйверінің терезесіне өтіңіз.
- 3. **Жиексіз** қойындысында **Басты** ұяшығынан белгіні алыңыз.
- 4. **Басты** қойындысында **қарапайым қағаздар** немесе **Хатқалта** тармағын **Қағаз түрі** параметрі ретінде таңдаңыз.
- 5. **Сұр реңк** параметрін таңдаңыз.
- 6. **Басты** және **Қосымша опциялар** қойындыларындағы басқа элементтерді орнатыңыз да, **OK** түймесін басыңыз.
- 7. **Басып шығару** түймесін басыңыз.

8. Көрсетілген терезеде **Қара түсте басып шығару** түймесін басыңыз.

## **Қатысты ақпарат**

- & "Қағазды Қағаз [кассетасы](#page-56-0) 1 бөліміне салу" бетте 57
- & "Қағазды Қағаз [кассетасы](#page-60-0) 2 бөліміне салу" бетте 61
- $\rightarrow$  "Басып шығару негіздері [Windows"](#page-96-0) бетте 97

# **Уақытша қара сиямен басып шығару — Mac OS**

## **Ескертпе:**

Бұл мүмкіндікті желі арқылы пайдалану үшін **Bonjour** көмегімен қосылыңыз.

- 1. **Док-станция** ішіндегі принтер белгішесін басыңыз.
- 2. Тапсырманы тоқтатыңыз.

### **Ескертпе:**

Басып шығаруды компьютерден болдырмау мүмкін болмаса, принтердің басқару тақтасын пайдаланып тоқтатыңыз.

- 3. мәзірі > **Принтерлер және сканерлер** (немесе **Басып шығару және сканерлеу**, **Басып шығару және факс**) тармағынан **Жүйе параметрлері** тармағын таңдап, принтерді таңдаңыз.**Опциялар және керек-жарақтар** > **Oпциялар** (немесе **Драйвер**) түймесін басыңыз.
- 4. **On** параметрін **Permit temporary black printing** параметрі ретінде таңдаңыз.
- 5. Басып шығару диалогтық терезесіне кіріңіз.
- 6. Ашылмалы мәзірден **Принтер параметрлері** опциясын таңдаңыз.
- 7. **Қағаз өлшемі** параметрі ретінде жиексіз басып шығаруды қоспағанда, кез келген қағаз өлшемін таңдаңыз.
- 8. **қарапайым қағаздар** немесе **ХатқалтаТасушы түрі** параметрі ретінде таңдаңыз.
- 9. **Сұр реңк** параметрін таңдаңыз.
- 10. Қажетінше басқа элементтерді орнатыңыз.
- 11. **Басып шығару** түймесін басыңыз.

# **Қатысты ақпарат**

- & "Басып шығаруды [болдырмау](#page-123-0)" бетте 124
- & "Қағазды Қағаз [кассетасы](#page-56-0) 1 бөліміне салу" бетте 57
- $\rightarrow$  "Қағазды Қағаз [кассетасы](#page-60-0) 2 бөліміне салу" бетте 61
- $\rightarrow$  "Басып шығару негіздері [Mac OS"](#page-97-0) бетте 98

# **Қара сия азайғанда қара сияны сақтау (тек Windows үшін)**

Қара сия баяу жүрген кезде және қалған сия жеткілікті болған кезде қара сияны жасау үшін түс сияларының қоспасын пайдалануға болады. Қара сия картриджінің баламасын дайындау кезінде басып шығаруды жалғастыруға болады.

Бұл мүмкіндік тек принтер драйверінен келесі параметрлерді таңдаған кезде қол жетімді болады.

- ❏ Қағаз түрі: **қарапайым қағаздар**
- ❏ Сапасы: **Стандартты**
- ❏ EPSON Status Monitor 3: Қосылған

### **Ескертпе:**

- ❏ Егер **EPSON Status Monitor 3** өшірілген босла, принтер драйверіне қатынасыңыз, **Кеңейтілген параметрлер** қойындысында **Қызмет көрсету** түймесін басыңыз, содан кейін **EPSON Status Monitor 3 қосу** қызметтік бағдарламасын таңдаңыз.
- ❏ Ашық қара түстен шамалы басқа қара көріністерді араластырыңыз. Оған қоса, басып шығару жылдамдығы төмендейді.
- ❏ Баспа басының сапасын жүргізу үшін қара сия да қарастырылады.

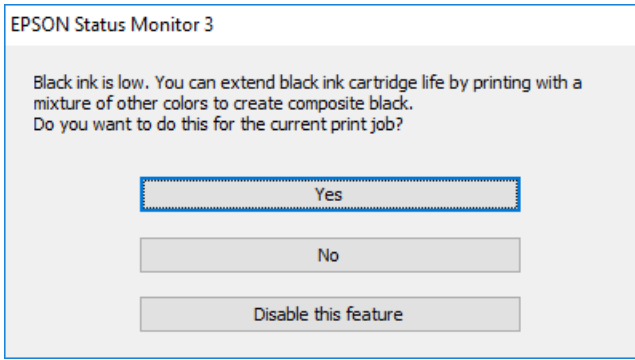

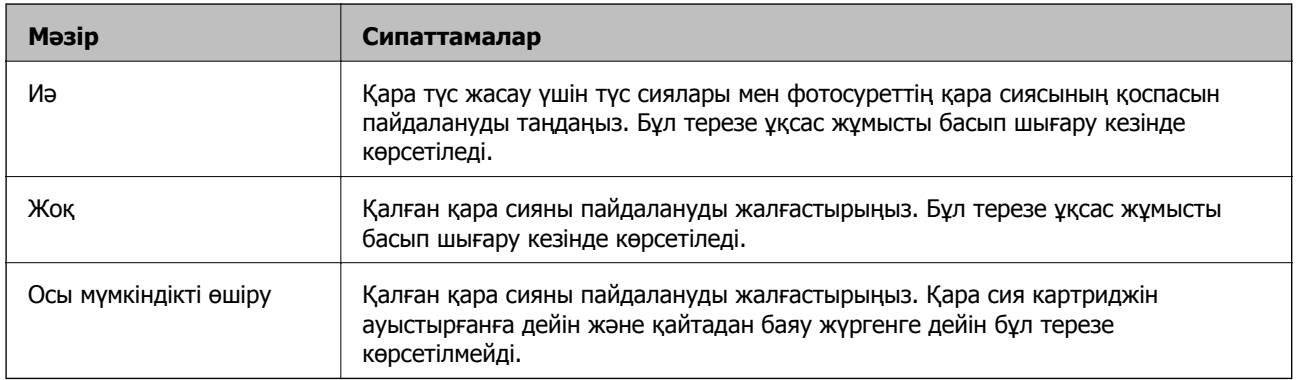

# **Принтерге техникалық қызмет көрсету**

# **Басып шығару механизмін тексеру және тазалау**

Егер шүмектер бітелген болса, баспалар өңсіз болады, көрінетін жолақтар немесе күтпеген түстер пайда болады.Басып шығару сапасы төмендеген кезде, шүмекті тексеру мүмкіндігін пайдаланып, шүмектердің бітелгенін тексеріңіз.Егер шүмектер бітелген болса, басып шығару механизмін тазалаңыз.

# c **Маңызды:**

- ❏ Сканер бөлігін ашпаңыз немесе басып шығару механизмін тазалау барысында принтерді өшірмеңіз.Механизмді тазалау аяқталмаса, басып шығару мүмкін болмайды.
- ❏ Басып шығару механизмі аздап сия қолданатын болғандықтан, басып шығару механизмін тек сапа нашарлаған кезде тазалаңыз.
- ❏ Сия аз болса, басып шығару механизмін тазалай алмауыңыз мүмкін.Алдымен сия картриджін ауыстырыңыз.
- ❏ Егер басып шығару сапасы саңылау тексеруді және басып шығару механизмін тазалауды үш рет қайталағаннан кейін жақсартылмаса, ең аз алты сағат бойы басып шығармаңыз, одан кейін қажет болса, саңылау тексеруді іске қосыңыз және басып шығару механизмін тазалауды қайталаңыз.Принтерді өшіруге кеңес беріледі.Егер басып шығару сапасы әлі де жақсармаса, Epson қолдау көрсету қызметіне хабарласыңыз.
- ❏ Басып шығару механизмінің құрғап қалмауы үшін, қуат қосулы кезде принтерді желіден ажыратпаңыз.

# **Басып шығару механизмін тексеру және тазалау басқару тақтасы**

- 1. A4 өлшемді қарапайым қағазды қағаз кассетасы кассетасына салыңыз.
- 2. Негізгі экраннан **Maintenance** параметрін таңдаңыз.

Элементті таңдау үшін,  $\blacktriangle$ ,  $\nabla$ ,  $\blacktriangleleft$ ,  $\blacktriangleright$  түймелерін пайдалану арқылы фокусты элементке жылжытып, OK түймесін басыңыз.

- 3. **Print Head Nozzle Check** параметрін таңдаңыз.
- 4. Шүмек тексеру үлгісін басып шығару үшін экрандағы нұсқауларды орындаңыз.

#### **Принтерге техникалық қызмет көрсету**

5. Басып шығарылған үлгіні тексеріңіз.Егер «NG» үлгісінде көрсетілгендей үзік сызықтар болса немесе сегменттер жоқ болса, басып шығару механизмінің шүмектері бітелген болуы мүмкін.Келесі қадамға өтіңіз.Келесі «OK» үлгісіндегідей үзік сызықтар немесе жоқ сегменттер

болмаса, шүмектер бітелмеген.Басып шығару механизмін тазалау қажет емес.Шығу үшін параметрін таңдаңыз.

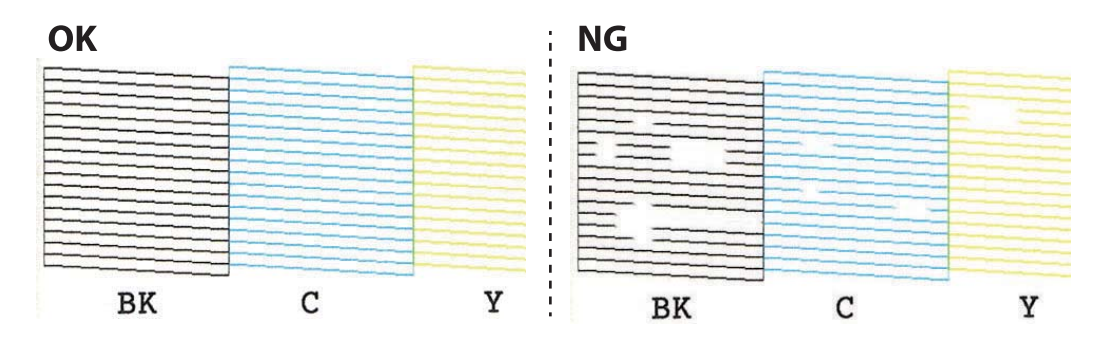

6. параметрін таңдаңыз.

- 7. Басып шығару механизмін тазалау үшін экрандағы нұсқауларды орындаңыз.
- 8. Тазалау аяқталғанда **Check** пәрменін пайдаланып таңдаңыз, содан кейін саңылауларды тексеру үлгісін қайтадан басып шығару үшін экрандық нұсқауларды орындаңыз.Барлық жолдар толығымен басып шығарылғанша тазалауды және үлгіні басып шығаруды қайталаңыз.

# **Қатысты ақпарат**

 $\rightarrow$  "Қағазды Қағаз [кассетасы](#page-60-0) 2 бөліміне салу" бетте 61

# **Басып шығару басын тексеру және тазалау — Windows**

- 1. A4 өлшемді қарапайым қағазды қағаз кассетасы кассетасына жүктеңіз.
- 2. Принтер драйверінің терезесіне өтіңіз.
- 3. **Саңылауды тексеру** қойындысындағы **Қызмет көрсету** түймесін басыңыз.
- 4. Экрандағы нұсқауларды орындаңыз.

### **Қатысты ақпарат**

- $\rightarrow$  "Қағазды Қағаз [кассетасы](#page-60-0) 2 бөліміне салу" бетте 61
- & ["Windows](#page-186-0) Принтер драйвері" бетте 187

# **Басып шығару механизмін тексеру және тазалау — Mac OS**

1. A4 өлшемді қарапайым қағазды қағаз кассетасы кассетасына салыңыз.

- 2. мәзірі > **Принтерлер және сканерлер** (немесе **Басып шығару және сканерлеу**, **Басып шығару және факс**) тармағынан **Жүйе параметрлері** тармағын таңдап, принтерді таңдаңыз.
- 3. **Параметрлер және жабдықтар** > **Утилита** > **Принтер утилитасын ашу** түймесін басыңыз.
- 4. **Саңылауды тексеру** түймесін басыңыз.
- 5. Экрандағы нұсқауларды орындаңыз.

# **Қатысты ақпарат**

 $\rightarrow$  "Қағазды Қағаз [кассетасы](#page-60-0) 2 бөліміне салу" бетте 61

# **Басып шығару механизмін туралау**

Егер тік сызықтардың дұрыс емес туралануын немесе бұлдыраған кескіндерді байқасаңыз, басып шығару механизмін туралаңыз.

# **Басып шығару механизмін туралау — басқару тақтасы**

- 1. A4 өлшемді қарапайым қағазды қағаз кассетасы кассетасына салыңыз.
- 2. Негізгі экраннан **Maintenance** параметрін таңдаңыз.

Элементті таңдау үшін,  $\blacktriangle$ ,  $\nabla$ ,  $\blacktriangleleft$ ,  $\blacktriangleright$  түймелерін пайдалану арқылы фокусты элементке жылжытып, OK түймесін басыңыз.

- 3. **Print Head Alignment** параметрін таңдаңыз.
- 4. Туралау мәзірлерінің бірін таңдаңыз.
	- ❏ Vertical Alignment: басып шығарылған құжаттар анық шықпағанда немесе тік сызықтар тура емес шыққанда таңдаңыз.
	- ❏ Horizontal Alignment: тұрақты интервалдарда көлденең жолақтар шыққанда осыны таңдаңыз.
- 5. Туралау үлгісін басып шығару және оңтайлы үлгі санын таңдау үшін, экрандағы нұсқауларды орындаңыз.
	- ❏ Vertical Alignment: әрбір топтағы ең тұтас үлгі нөмірін тауып, таңдаңыз.

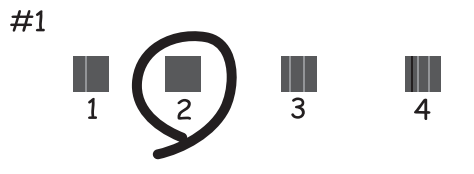

Пайдаланушы нұсқаулығы

#### **Принтерге техникалық қызмет көрсету**

❏ Horizontal Alignment: ең аз бөлінген және қабаттасқан үлгінің нөмірін тауып, таңдаңыз.

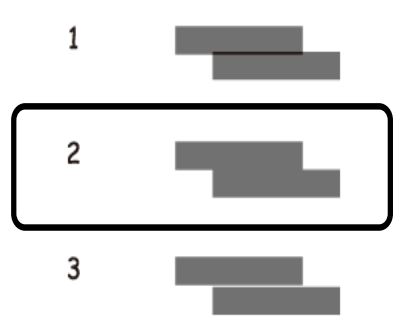

## **Қатысты ақпарат**

 $\rightarrow$  "Қағазды Қағаз [кассетасы](#page-60-0) 2 бөліміне салу" бетте 61

# **Қағаз жолын тазалау**

Басылған материалдар жағылған немесе желінген болса, я болмаса қағаз дұрыс берілмесе, ішіндегі роликті тазалаңыз.

# **П** Маңызды:

Принтер ішін тазалау үшін папирос қағазды пайдаланбаңыз.Басып шығару механизмінің шүмектері талшықтармен бітелуі мүмкін.

# **Қағаздың өту жолын сиямен айғыздалудан тазалау**

Егер басып шығарылған қағаз әлі де айғыз не сыдырылған болса, роликтің ішін тазалаңыз.

# c **Маңызды:**

Принтер ішін тазалау үшін папирос қағазды пайдаланбаңыз.Басып шығару механизмінің шүмектері талшықтармен бітелуі мүмкін.

- 1. Сканер әйнегі және құжат қақпағының бетінде шаң немесе дақтар жоқ екенін тексеріңіз.
- 2. A4 өлшемді қарапайым қағазды қағаз кассетасы кассетасына салыңыз.
- 3. Негізгі экраннан **Maintenance** параметрін таңдаңыз.

Элементті таңдау үшін,  $\blacktriangle$ ,  $\nabla$ ,  $\blacktriangleleft$ ,  $\blacktriangleright$  түймелерін пайдалану арқылы фокусты элементке жылжытып, OK түймесін басыңыз.

- 4. **Paper Guide Cleaning** параметрін таңдаңыз.
- 5. Қағаз жолын тазалау үшін экрандағы нұсқауларды орындаңыз. Қағазға сия жағылмай тұрып осы процедураны қайталаңыз.

# **Қатысты ақпарат**

 $\rightarrow$  "Қағазды Қағаз [кассетасы](#page-60-0) 2 бөліміне салу" бетте 61

# **Қағаз беру ақаулары болған кезде қағаздың өту жолын тазалау**

Егер қағаз қағаз кассетасы бөлімінен дұрыс берілмесе, басып шығарғыштың ішін тазалаңыз.

- 1.  $\bigcup$  түймесін басып, принтерді өшіріңіз.
- 2. Қуат сымын суырып, қуат кабелін ажыратыңыз.
- 3. USB кабелін ажыратып, жад картасын алып тастаңыз.
- 4. қағаз кассетасы тартыңыз.

қағаз кассетасы 2 құрылғысы үшін оны жаймен көтеріп, шығарып алыңыз.

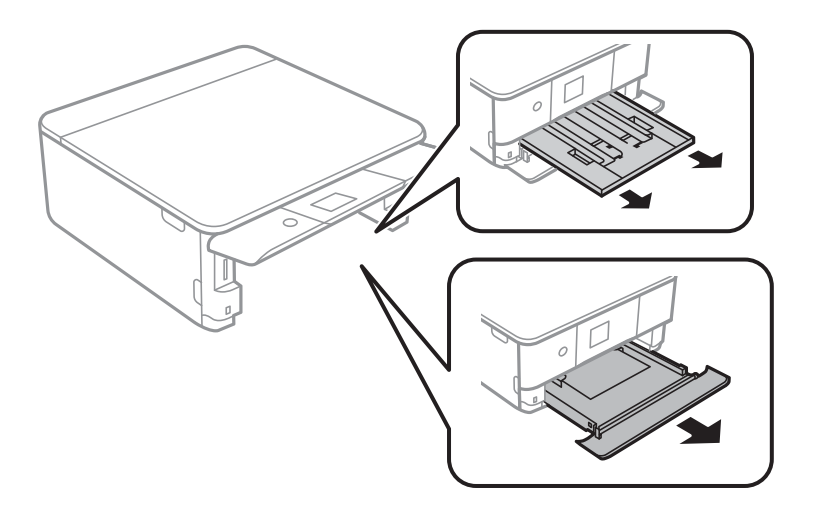

5. Принтерді басқару тақтасының  $\mathcal U$  түймесі үстінде болатындай көтеріңіз.

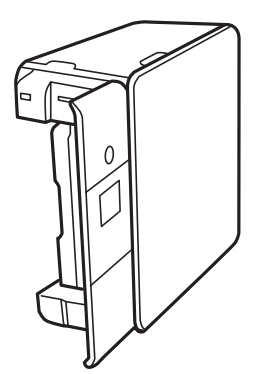

# !**Абайлаңыз:**

Принтерді орнатқанда қолыңызды немесе саусақтарыңызды қысып алмаңыз.Әйтпесе жарақат алуыңыз мүмкін.

### **Принтерге техникалық қызмет көрсету**

6. Шүберекті сумен дымқылдап, қатты сығыңыз, сосын шүберекпен айналдыра отырып, роликті сүртіңіз.

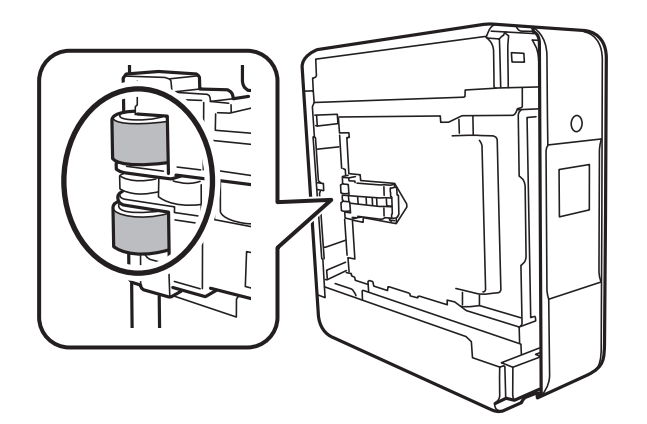

7. Принтерді қалыпты күйіне қайтарып, қағаз кассетасы құрылғысын салыңыз.

# c **Маңызды:**

Принтерді ұзақ уақытқа қалдырмаңыз.

8. Қуат сымын қосыңыз.

# **Сканер әйнегі тазалау**

Көшірмелер немесе сканерленген кескіндер жағылған болса, Сканер әйнегі құрылғысын тазалаңыз.

# c **Маңызды:**

Принтерді тазалау үшін ешқашанда спирт немесе еріткіш қолданбаңыз. Бұл химиялық құралдар принтерді зақымдауы мүмкін.

1. Құжат қақпағын ашыңыз.

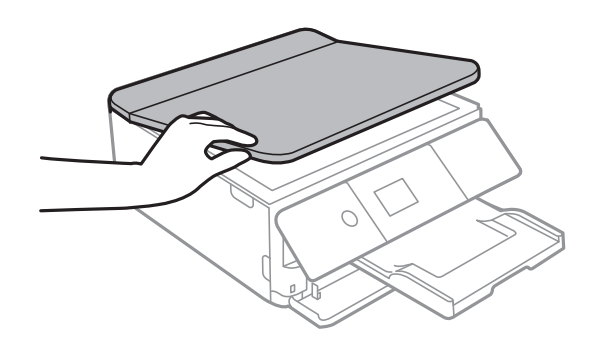

2. Сканер әйнегі беткі жағын жұмсақ, құрғақ, таза шүберекпен тазалаңыз.

## c **Маңызды:**

- ❏ Егер әйнектің беті майланса немесе кетіру қиын қатты материал болса, оны кетіру үшін аздап әйнек тазартқыш құралы мен жұмсақ шүберекті қолданыңыз. Барлық қалған сұйықтықты сүртіп алыңыз.
- ❏ Шыны бетті қатты басуға болмайды.
- ❏ Шыны бетіне сызат түспеуіне немесе зақымданбауына мұқият болыңыз. Зақымдалған әйнек беті сканерлеу сапасын төмендетеді.

# **Мөлдір пленканы тазалау**

Басып шығару механизмін туралағаннан немесе қағаз жолын тазалағаннан кейін басып шығару жақсармаса, принтердің ішіндегі мөлдір пленка былғануы мүмкін.

Қажетті элементтер:

- ❏ Мақта тампоны (бірнешеу)
- ❏ Жуу құралының бірнеше тамшысы бар су (1/4 ыдыс судағы жуу құралының 2 3 тамшысы)
- ❏ Жағылуларды тексеруге арналған жарық

# c **Маңызды:**

Жуу құралының бірнеше тамшысы қосылған судан басқа тазалау сұйықтығын пайдаланбаңыз.

- 1.  $\bigcup$  түймесін басып, принтерді өшіріңіз.
- 2. Сканер бөлігін ашыңыз.

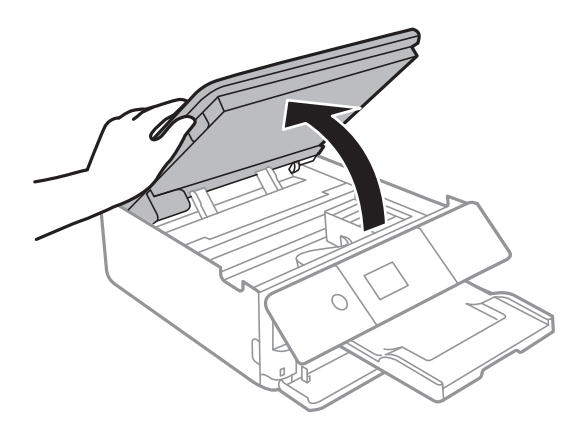

### **Принтерге техникалық қызмет көрсету**

3. Мөлдір пленка былғанбағанын тексеріңіз. Жарық арқылы майларды оңай көруге болады.

Егер мөлдір пленкада (A) майланулар (мысалы, мөлдір пленкадағы саусақ іздері немесе май) болса, келесі қадамға өтіңіз.

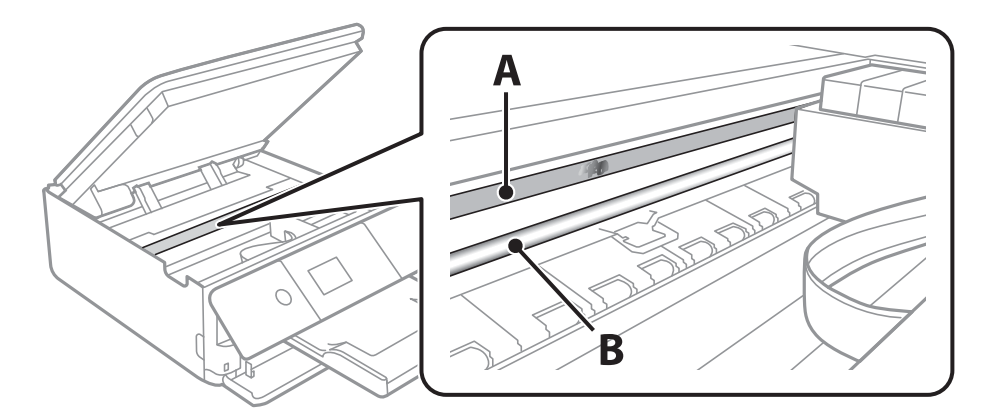

## A: Мөлдір пленка

B: Рельс

## **C Маңызды:**

Рельсті ұстамаңыз (B). Әйтпесе басып шығарылмауы мүмкін. Рельстегі майды сүртпеңіз, себебі ол жұмысқа қажет.

4. Мақта тампонына су ақпайтындай етіп жуу құралының бірнеше тамшысын тамызып, былғанған бөлшекті сүртіңіз.

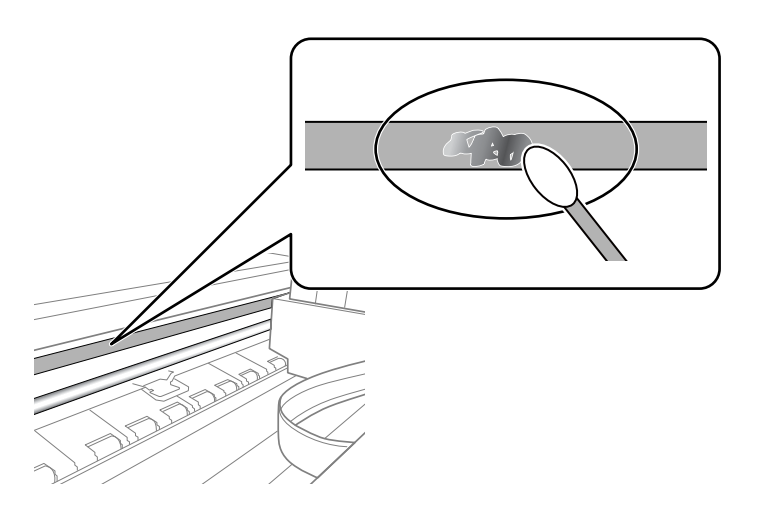

### c **Маңызды:**

Майды жаймен сүртіңіз. Егер мақта тампонын пленкаға тым қатты бассаңыз, пленканың серіппелері жылжып кетіп, принтер зақымдалуы мүмкін.

### 5. Пленканы сүрту үшін жаңа құрғақ мақта тампонын пайдаланыңыз.

# c **Маңызды:**

Пленкада ешқандай талшықтарды қалдырмаңыз.

#### <span id="page-176-0"></span>**Ескертпе:**

Майдың таралуын болдырмау үшін мақта тампонын жаңасына ауыстырыңыз.

- 6. 4-ші және 5-ші қадамын пленканың былғанғаны кеткенше қайталаңыз.
- 7. Пленка былғанбағанын көзбен тексеріңіз.

# **Қуатты үнемдеу**

Орнатылған уақытта ешбір әрекет жасалмаса, принтер автоматты түрде ұйқы режиміне өтеді. Қуатты басқару функциясы қолданылудан бұрын уақытты реттей аласыз. Қандай да бір көбейту өнімнің энергияны тұтыну тиімділігіне әсер етеді. Қандай да бір өзгерту жасаудан бұрын қоршаған ортаға назар аударыңыз.

Сатып алынған жерге байланысты принтерде желіге 30 минут ішінде қосылмаған жағдайда автоматты түрде өшіретін мүмкіндігі болуы мүмкін.

# **Қуат үнемдеу — Басқару тақтасы**

1. Негізгі экраннан **Settings** параметрін таңдаңыз.

Элементті таңдау үшін,  $\blacktriangle$ ,  $\nabla$ ,  $\blacktriangleleft$ ,  $\blacktriangleright$  түймелерін пайдалану арқылы фокусты элементке жылжытып, OK түймесін басыңыз.

- 2. **Basic Settings** параметрін таңдаңыз.
- 3. Келесінің біреуін орындаңыз.
	- ❏ **Sleep Timer** не **Power Off Settings** > **Power Off If Inactive** не **Power Off If Disconnected** тармағын таңдаңыз, содан кейін параметрлерді реттеңіз.
	- ❏ **Sleep Timer** немесе **Power Off Timer** таңдап, реттеулер жасаңыз.

### **Ескертпе:**

Сатып алынған жерге байланысты сіздің өніміңізде **Power Off Settings** немесе **Power Off Timer** мүмкіндігі болуы мүмкін.

# **Settings параметріне арналған мәзір опциялары**

Әртүрлі реттеулерді жасау үшін принтердің негізгі экранындағы **Settings** түймесін таңдаңыз.

# **Supply Status параметріне арналған мәзір опциялары**

Сияның шамалас деңгейі мен қолданылған сияға арналған ыдыстың қызмет көрсету мерзімін көрсетеді.

# **Settings** > **Supply Status**

Леп белгісі (!) көрсетілгенде сия азайғанын немесе қолданылған сияға арналған ыдыстың толуға жақын екенін білдіреді.Х белгісі көрсетілгенде, сия біткендіктен немесе қолданылған сияға арналған ыдыстың толы болғандығынан, элементті ауыстыру қажет.

Сия картридждерін ауыстыруға немесе осы терезеден жеткізу көзінің күйі туралы ақпаратты басып шығаруға болады.

# **Қатысты ақпарат**

& "Сия [картридждерін](#page-156-0) ауыстыру" бетте 157

# **Basic Settings**

Басқару тақтасындағы мәзірлерді төменде сипатталғандай таңдаңыз.

# **Settings** > **Basic Settings**

Screen Saver:

Үш минуттай ешбір операция орындалмаған кезде, фотосуреттерді слайдшоу ретінде көрсету үшін, **Memory Card Data** тармағын таңдаңыз.

LCD Brightness:

СКД экранының жарықтығын реттейді.

Auto Power On:

USB қосылымы немесе желі қосылымы арқылы басып шығару немесе сканерлеу тапсырмасы алынған кезде принтерді автоматты түрде қосу үшін, **On** күйін таңдаңыз.Басып шығаруды бастау үшін шығыс науаны шығарып алу керек.Сондай-ақ принтерді толығымен өшіріп тастаумен салыстырғанда, **Auto Power On** функциясы қосулы болса, қуат тұтынылуы күту күйінде аздап артады.

Тапсырма аяқталған кезде принтердің автоматты түрде өшуін және қойылған уақыт кезеңі ешқандай операциясыз өтуін қаласаңыз, **Power Off Timer** параметрін

#### **Settings параметріне арналған мәзір опциялары**

пайдаланыңыз.Бұл қашықтағы орыннан, мысалы интернет арқылы басып шығарған кезде қолайлы.

Power Off Settings:

Сатып алынған жерге байланысты сіздің өніміңізде осы мүмкіндік немесе Power Off Timer мүмкіндігі болуы мүмкін.

❏ Power Off If Inactive

Егер принтер көрсетілген уақыт аралығында пайдаланылмаса, оны автоматты түрде өшіру үшін осы параметрді таңдаңыз.Кез келген арттыру өнімнің энергияны тұтыну тиімділігіне әсер етеді.Қандай да бір өзгерту жасаудан бұрын қоршаған ортаға назар аударыңыз.

❏ Power Off If Disconnected

Барлық желілік порт, оның ішінде LINE порты ажыратулы тұрғанда, 30 минуттан кейін принтерді өшіру үшін осы параметрді таңдаңыз.Бұл мүмкіндік аймаққа байланысты қолжетімді болмауы мүмкін.

#### Power Off Timer:

Сатып алынған жерге байланысты сіздің өніміңізде осы мүмкіндік немесе Power Off Settings мүмкіндігі болуы мүмкін.

Принтер көрсетілген уақыт аралығында пайдаланылмаған кезде, оны автоматты түрде өшіру үшін осы параметрді таңдаңыз.Қуатты басқару функциясы қолданылмас бұрын уақытты реттей аласыз.Кез келген арттыру өнімнің энергияны тұтыну тиімділігіне әсер етеді.Қандай да бір өзгерту жасаудан бұрын қоршаған ортаға назар аударыңыз.

### Sleep Timer:

Принтер ешқандай әрекетті орындамағанда ұйқы режиміне (қуатты үнемдеу режимі) ауысатын уақыт аралығын реттеңіз.Орнатылған уақыт өткеннен кейін СКД экраны өшеді.

Language:

СКД экранында пайдаланылатын тілді таңдаңыз.

### Clear All Settings:

**Basic Settings** параметрлерін әдепкі мәндеріне қайта орнатады.

### **Қатысты ақпарат**

 $\rightarrow$  "Куатты унемдеу" бетте 177

# **Printer Settings параметріне арналған мәзір опциялары**

Басқару тақтасындағы мәзірлерді төменде сипатталғандай таңдаңыз.

# **Settings** > **Printer Settings**

#### **Settings параметріне арналған мәзір опциялары**

#### Paper Source Setting:

#### Paper Setup:

Қағаз көзіне салған қағаз өлшемін және қағаз түрін таңдаңыз.Қағаз өлшемі мен қағаз түріне **Favorite Paper Settings** жасауға болады.

#### Paper Configuration:

Қағаз көзіне қағаз салынған кезде, **Settings** > **Printer Settings** > **Paper Source Setting** > **Paper Setup** тармағы арқылы қағаз параметрлері терезесін автоматты түрде көрсету үшін, **On** тармағын таңдаңыз.Егер осы мүмкіндікті ажыратсаңыз, AirPrint мүмкіндігі арқылы iPhone немесе iPad құрылғысынан басып шығару мүмкін емес

#### CD/DVD:

Жоғары, төмен, солға немесе оңға жылжыту арқылы CD/DVD басып шығару орнын реттейді.

#### CD Inner/Outer

CD/DVD ішкі және сыртқы диаметрлерінің басып шығару күйін реттейді.

#### Stickers:

Жоғары, төмен, солға немесе оңға жылжыту арқылы фотосурет жапсырмасының басып шығару орнын реттейді.

#### Thick Paper:

Басып шығаруларға сияның жағылуын болдырмау үшін **On** параметрін таңдаңыз, бірақ ол басып шығару жылдамдығын төмендетуі мүмкін.

#### Quiet Mode:

Басып шығару барысында шуылды азайту үшін **On** параметрін таңдаңыз, бірақ ол басып шығару жылдамдығын төмендетуі мүмкін.Таңдаған қағаз түрі мен басып шығару сапасының параметрлеріне байланысты принтердің шуыл деңгейінде өзгешелік болмауы мүмкін.

#### Ink Drying Time:

2 жақты басып шығаруды орындағанда пайдалану қажет сияның кебу уақытын таңдаңыз.Принтер бір жағын басып шығарғаннан кейін екінші жағын басып шығарады.Егер басып шығарылған материал былғанса, уақыт параметрін арттырыңыз.

### Bidirectional:

Басып шығару бағытын өзгерту үшін **On** параметрін таңдаңыз; басып шығару механизмі солға және оңға жылжыған кезде басып шығарады.Басып шығарылған қағазда тік немесе көлденең сызылған сызықтар бұлдыр немесе қисық болып көрінсе, осы мүмкіндікті өшіру мәселені жоюы мүмкін, алайда бұлай жасау басып шығару жылдамдығын төмендетуі ықтимал.

#### Clear All Settings

**Printer Settings** параметрлерін әдепкі мәндеріне қайта орнатады.
## **Network Settings параметріне арналған мәзір опциялары**

Басқару тақтасындағы мәзірлерді төменде сипатталғандай таңдаңыз.

### **Settings** > **Network Settings**

### Wi-Fi Setup:

Сымсыз желі параметрлерін орнатыңыз немесе өзгертіңіз.Төмендегіден қосылым әдісін таңдап, басқару тақтасындағы нұсқауларды орындаңыз.

- ❏ Wi-Fi (Recommended):
- ❏ Wi-Fi Direct

### Network Status:

Ағымдағы желі қосылымдарын көрсетеді.

- ❏ Wi-Fi Status
- ❏ Wi-Fi Direct Status
- ❏ Print Status Sheet

### Connection Check:

Ағымдағы желі қосылымын тексеріп, есепті басып шығарады.Егер қандай да бір қосылым ақауы болса, ақаулықты шешу үшін есепті қараңыз.

### Advanced:

Келесі толық параметрлерді реттеңіз.

- ❏ Device Name
- ❏ TCP/IP
- ❏ Proxy Server

### **Қатысты ақпарат**

& "Wi-Fi [реттеулерін](#page-32-0) қолмен жасау" бетте 33

 $\rightarrow$  "Түймені басу арқылы қауіпсіз реттеу (WPS) мүмкіндігі арқылы Wi-Fi [реттеулерін](#page-33-0) жасау" [бетте](#page-33-0) 34

- & "PIN кодын орнату (WPS) арқылы Wi-Fi [реттеулерін](#page-35-0) жасау" бетте 36
- & "Wi-Fi Direct (қарапайым AP) [қосылымының](#page-36-0) реттеулерін жасау" бетте 37
- & "Желі [қосылымының](#page-39-0) күйін тексеру" бетте 40
- & "Желінің қосымша [параметрлерін](#page-38-0) орындау" бетте 39

## **Web Service Settings параметріне арналған мәзір опциялары**

Басқару тақтасындағы мәзірлерді төменде сипатталғандай таңдаңыз.

### **Settings параметріне арналған мәзір опциялары**

### **Settings** > **Web Service Settings**

Epson Connect Services:

Принтердің Epson Connect қызметіне тіркелгенін және қосылғанын көрсетеді.

**Register** түймесін таңдап, нұсқауларды орындау арқылы қызметке тіркелуге болады.

Тіркегенде келесі параметрлерді өзгертуге болады.

❏ Suspend/Resume

❏ Unregister

Мәліметтерді келесі веб-сайттан қараңыз.

<https://www.epsonconnect.com/>

[http://www.epsonconnect.eu](http://www.epsonconnect.eu/) (тек Еуропа)

Google Cloud Print Services:

Принтердің Google Cloud Print қызметіне тіркелгенін және қосылғанын көрсетеді.

Тіркегенде келесі параметрлерді өзгертуге болады.

❏ Enable/Disable

❏ Unregister

Google Cloud Print қызметтеріне тіркеу туралы мәліметтерді алу үшін келесі веб-сайтты қараңыз.

<https://www.epsonconnect.com/>

[http://www.epsonconnect.eu](http://www.epsonconnect.eu/) (тек Еуропа)

### **Қатысты ақпарат**

 $\rightarrow$  ["Epson Connect](#page-184-0) қызметі" бетте 185

## **File Sharing параметріне арналған мәзір опциялары**

Төменде сипатталғандай басқару тақтасындағы мәзірлерді таңдаңыз.

### **Settings** > **File Sharing**

Принтерге салынған жад картасына жазу мүмкіндігін беретін принтер мен компьютер арасындағы қосылым әдісін таңдаңыз. Оқу және жазу қатынасы басым қосылымы бар компьютерге беріледі. Басқа компьютерлерге тек оқу қатынасы беріледі.

### **Қатысты ақпарат**

& "Жад картасына [компьютерден](#page-249-0) кіру" бетте 250

## **Camera print settings параметріне арналған мәзір опциялары**

Басқару тақтасындағы мәзірлерді төменде сипатталғандай таңдаңыз.

### **Settings** > **Camera print settings**

Цифрлық камерадан басып шығарған кезде параметрлерді реттеңіз.

### **Қатысты ақпарат**

- & "Қағаз және басып шығару [параметрлеріне](#page-82-0) арналған мәзір опциялары" бетте 83
- & "[Фотосуреттерді](#page-83-0) өңдеуге арналған мәзір опциялары" бетте 84

## **Guide Functions параметріне арналған мәзір опциялары**

Басқару тақтасындағы мәзірлерді төменде сипатталғандай таңдаңыз.

### **Settings** > **Guide Functions**

Paper Mismatch:

Басып шығару тапсырмасына арналған қағаз параметрлері (басып шығару параметрлері) қағазды салған кезде жасалған принтердің қағаз параметрлеріне сәйкес келмесе, ескерту көрсетіледі.Бұл параметр қате басып шығаруды болдырмайды.Алайда келесі мәзірлерде **Paper Configuration** өшірілген кезде, қағаз параметрі экраны көрсетілмейді.

### **Settings** > **Printer Settings** > **Paper Source Setting**

Document Alert:

Басқару тақтасы арқылы көшірме жасау және сканерлеу аяқталғанымен, құжат жабыны ашық болмаған кезде Сканер әйнегі ішінде түпнұсқа қалып қойған кезде ескерту көрсетіледі.Түпнұсқа қалыңдығына қарай осы функцияның дұрыс жұмыс істемеуі мүмкін.

Auto Selection Mode:

Келесі операциялар орындалған кезде операцияға сәйкес мәзірлер көрсетіледі.

- ❏ Жад картасы енгізіледі.
- ❏ USB жады енгізіледі.

All settings:

Барлық бағыттауыш функцияларды қосады немесе өшіреді.

Clear All Settings:

**Guide Functions** параметрлерін әдепкі мәндеріне қайта орнатады.

## **Firmware Update параметріне арналған мәзір опциялары**

Басқару тақтасындағы мәзірлерді төменде сипатталғандай таңдаңыз.

### **Settings** > **Firmware Update**

Update:

Микробағдарламаның ең соңғы нұсқасы желі серверіне жүктелгенін тексеріңіз.Егер жаңарту қолжетімді болса, жаңартуды бастау не бастамауды таңдауға болады.

Notification:

Микробағдарлама жаңартуы қолжетімді болғанда хабарландыру алу үшін, **On** күйін таңдаңыз.

### **Қатысты ақпарат**

& "Бағдарламалық құралды жаңарту құралдары [\(EPSON Software Updater\)"](#page-197-0) бетте 198

## **Restore Default Settings параметріне арналған мәзір опциялары**

Басқару тақтасындағы мәзірлерді төменде сипатталғандай таңдаңыз.

### **Settings** > **Restore Default Settings**

Network Settings:

Желі параметрлерін әдепкі параметрлеріне қайта орнатады.

All Except Network Settings:

Желі параметрлерінен басқа барлық параметрлерді олардың әдепкі параметрлеріне қайта орнатады.

All Settings:

Барлық параметрлерді әдепкі параметрлеріне қайта орнатады.

<span id="page-184-0"></span>Бұл бөлім Epson веб-сайтынан немесе берілген бағдарламалық құрал дискісінен алуға болатын желі қызметтері мен бағдарламалық құралды таныстырады.

## **Epson Connect қызметі**

Интернетте қолжетімді Epson Connect пайдаланып смартфоннан, планшеттен немесе ноутбуктан кез келген уақытта және кез келген жерден дерлік басып шығаруға болады.

Интернетте қолжетімді мүмкіндіктер төменде көрсетілген.

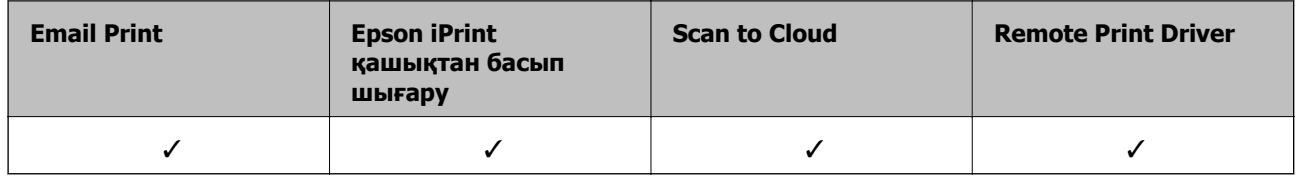

Мәліметтер алу үшін Epson Connect порталының веб-торабын қараңыз.

<https://www.epsonconnect.com/>

[http://www.epsonconnect.eu](http://www.epsonconnect.eu/) (Тек Еуропа)

### **Басқару тақтасынан Epson Connect қызметіне тіркелу**

Принтерді тіркеу үшін төмендегі қадамдарды орындаңыз.

1. Негізгі экраннан **Settings** параметрін таңдаңыз.

Элементті таңдау үшін,  $\blacktriangle$ ,  $\nabla$ ,  $\blacktriangleleft$ ,  $\blacktriangleright$  түймелерін пайдалану арқылы фокусты элементке жылжытып, OK түймесін басыңыз.

- 2. Тіркелу парағын басып шығару үшін, негізгі экраннан **Web Service Settings** > **Epson Connect Services** > **Register** >**Start Setup** параметрін таңдаңыз.
- 3. Принтерді тіркеу үшін, тіркелу парағындағы нұсқауларды орындаңыз.

## **Принтер жұмыстарын конфигурациялауға арналған қолданба (Web Config)**

Web Config қолданбасы Internet Explorer және Safari компьютер немесе смарт құрылғыда жұмыс істейтіндей веб браузерде жұмыс істейтін қолданба.Принтердің күйін растауға немесе желі қызметі мен принтер параметрлерін өзгертуге болады.Web Config қолданбасын пайдалану үшін компьютер немесе принтерді және құрылғыны бірдей желіге қосыңыз.

Келесі браузерлерге қолдау көрсетіледі.

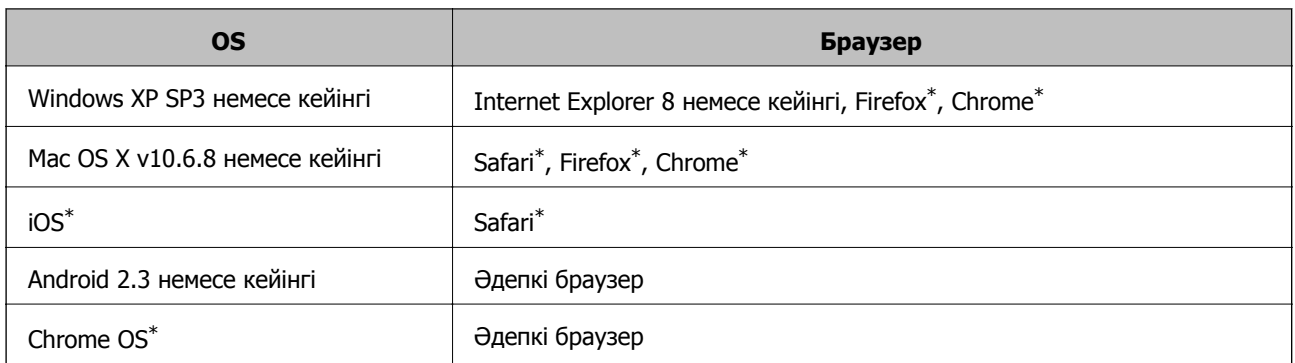

\* Ең соңғы нұсқаны пайдаланыңыз.

## **Веб-браузердегі Web Config функциясын іске қосу**

1. Принтердің IP мекенжайын тексеріңіз.

Принтердің негізгі экранындағы желі белгішесін таңдаңыз, содан соң принтердің IP мекенжайын растау үшін белсенді қосылым әдісін таңдаңыз.

Элементті таңдау үшін,  $\blacktriangle$ ,  $\nabla$ ,  $\blacktriangleleft$ ,  $\blacktriangleright$  түймелерін пайдалану арқылы фокусты элементке жылжытып, OK түймесін басыңыз.

#### **Ескертпе:**

Сондай-ақ желі қосылымының есебін басып шығару арқылы IP мекенжайын тексеруге болады.

2. Веб-браузерді компьютерден немесе смарт құрылғыдан іске қосыңыз, содан соң принтердің IP мекенжайын енгізіңіз.

Пішімі:

IPv4: http://принтердің IP мекенжайы/

IPv6: http://[принтердің IP мекенжайы]/

Мысалдар:

IPv4: http://192.168.100.201/

IPv6: http://[2001:db8::1000:1]/

#### **Ескертпе:**

Смарт құрылғыны пайдалану арқылы Epson iPrint техникалық қызмет көрсету экранындағы Web Config мүмкіндігін де іске қосуға болады.

#### **Қатысты ақпарат**

- $\rightarrow$  ["Epson iPrint](#page-117-0) пайдалану" бетте 118
- & "Желі [қосылымы](#page-40-0) есебін басып шығару" бетте 41

### **Web Config бағдарламасын Windows жүйесінде іске қосу**

Компьютерді принтерге WSD арқылы қосқанда Web Config функциясын іске қосу үшін төмендегі қадамдарды орындаңыз.

- <span id="page-186-0"></span>1. Windows жүйесінде құрылғылар және принтерлер экранына қатынасыңыз.
	- ❏ Windows 10

Бастау түймесін тінтуірдің оң жағымен басыңыз немесе оны басып тұрыңыз, содан соң **Басқару тақтасы** > **Құрылғылар мен принтерлерді көру** түймесін **Жабдық және дыбыс** тармағынан таңдаңыз.

❏ Windows 8.1/Windows 8

**Жұмыс үстелі** > **Параметрлер** > **Басқару тақтасы** > **Құрылғылар мен принтерлерді көру** тармағын **Жабдық және дыбыс** (немесе **Жабдық**) ішінде таңдаңыз.

❏ Windows 7

Бастау түймесін басып, **Басқару тақтасы** > **Құрылғылар мен принтерлерді көру** түймесін **Жабдық және дыбыс** тармағынан таңдаңыз.

❏ Windows Vista

Бастау түймесін басып, **Басқару тақтасы** > **Принтерлер** түймесін **Жабдық және дыбыс** тармағынан таңдаңыз.

- 2. Принтерді тінтуірдің оң жақ түймешігімен басып, **Сипаттар** тармағын таңдаңыз.
- 3. **Веб-қызмет** қойындысын таңдап, URL мекенжайын басыңыз.

### **Web Config бағдарламасын Mac OS жүйесінде іске қосу**

- 1. **Жүйе параметрлері** тармағын мәзірінен > **Принтерлер және сканерлер** (немесе **Басып шығару және сканерлеу**, **Басып шығару және факс**) тармағынан таңдап, принтерді таңдаңыз.
- 2. **Опциялар және шығын материалдары**> **Принтер веб-бетін көрсету** тармағын басыңыз.

## **Windows Принтер драйвері**

Принтер драйвері принтерді басқа қолданбалардан алынған пәрмендерге сәйкес басқарады.Принтер драйверіндегі параметрлерді реттеу ең жақсы басып шығару нәтижелерін береді.Оған қоса принтер драйвері бағдарламасының көмегімен принтердің күйін тексеруге немесе оның жақсы жұмыс істеуін сақтауға болады.

#### **Ескертпе:**

Принтер драйверінің тілін өзгерте аласыз.**Тіл** қойындысындағы **Қызмет көрсету** параметрінен пайдаланғыңыз келетін тілді таңдаңыз.

### **Қолданбалардан принтер драйверіне кіру**

Тек пайдаланып жатқан қолданбаға қолданылатын параметрлерді реттеу үшін, сол қолданбадан кіріңіз.

**Файл** мәзірінен **Басып шығару** немесе **Басып шығаруды реттеу** пәрменін таңдаңыз.Принтерді таңдап, **Параметрлер** немесе **Сипаттар** түймесін басыңыз.

### **Ескертпе:**

Әрекеттер қолданбаға байланысты өзгеріп отырады.Мәліметтер алу үшін қолданбаның анықтамасын қараңыз.

### **Басқару тақтасынан принтер драйверіне кіру**

Барлық қолданбаларға қолданылатын параметрлерді реттеу үшін басқару тақтасынан кіріңіз.

❏ Windows 10

Бастау түймесін тінтуірдің оң жағымен басыңыз немесе оны басып тұрыңыз, содан соң **Жабдық және дыбыс** тармағынан **Басқару тақтасы** > **Құрылғылар мен принтерлерді көру** түймесін таңдаңыз.Принтеріңізді тінтуірдің оң жақ түймесімен басыңыз немесе басып тұрыңыз да, **Басып шығару параметрлері** бөлімін таңдаңыз.

❏ Windows 8.1/Windows 8

**Жабдық және дыбыс** бөлімінен **Жұмыс үстелі** > **Параметрлер** > **Басқару тақтасы** > **Құрылғылар мен принтерлерді көру** тармағын таңдаңыз.Принтеріңізді тінтуірдің оң жақ түймесімен басыңыз немесе басып тұрыңыз да, **Басып шығару параметрлері** бөлімін таңдаңыз.

❏ Windows 7

Бастау түймесін басып, **Жабдық және дыбыс** бөлімінен **Басқару тақтасы** > **Құрылғылар мен принтерлерді көру** тармағын таңдаңыз.Принтерді тінтуірдің оң жақ түймесімен басып, **Басып шығару параметрлері** бөлімін таңдаңыз.

❏ Windows Vista

Бастау түймесін басып, **Жабдық және дыбыс** бөлімінен **Басқару тақтасы** > **Принтерлер** тармағын таңдаңыз.Принтерді тінтуірдің оң жақ түймесімен басып, **Басып шығару параметрлерін таңдау** бөлімін таңдаңыз.

❏ Windows XP

Бастау түймесін басыңыз және **Басқару тақтасы** > **Принтерлер және басқа жабдықтар** > **Принтерлер және факстар** таңдаңыз.Принтерді тінтуірдің оң жақ түймесімен басып, **Басып шығару параметрлері** бөлімін таңдаңыз.

### **Принтер драйверіне тапсырмалар тақтасындағы принтер белгішесінен қатынасу**

Жұмыс үстелі тапсырмалар тақтасындағы принтер белгішесі — принтер драйверіне жылдам кіруге мүмкіндік беретін таңбаша белгіше.

Принтер белгішесін басып, **Принтер параметрлері** тармағын таңдасаңыз, басқару тақтасынан көрсетілетінмен бірдей принтер параметрлері терезесіне кіруге болады.Осы белгішені екі рет бассаңыз, принтердің күйін тексере аласыз.

#### **Ескертпе:**

Тапсырмалар тақтасында принтер белгішесі көрсетілмесе, принтер драйверінің терезесіне кіріп, **Қызмет көрсету** қойындысындағы **Басқарылатын теңшелімдер** түймесін басыңыз, содан кейін **Таңбаша белгішесін тапсырмалар тақтасына тіркеңіз** пәрменін таңдаңыз.

### **Құрылғыны іске қосу**

Принтер драйверінің терезесіне өтіңіз.**Қызмет көрсету** қойындысын басыңыз.

### **Қатысты ақпарат**

 $\rightarrow$  "Windows принтер драйверінің [нұсқаулығы](#page-188-0)" бетте 189

### <span id="page-188-0"></span>**Windows принтер драйверінің нұсқаулығы**

Анықтама Windows жүйесіне арналған принтер драйверінде қол жетімді. Параметр элементтерінің түсіндірмелерін көру үшін әр элементте тінтуірдің оң жақ түймешігін басыңыз, содан кейін **Анықтама** тармағын басыңыз.

### **Басты қойындысы**

Қағаз түрі немесе қағаз өлшемі сияқты басып шығарудың негізгі параметрлерін орнатуға болады.

Сондай-ақ, қағаздың екі жағында да басып шығару немесе бір парақта бірнеше бетті басып шығару параметрлерін орнатуға болады.

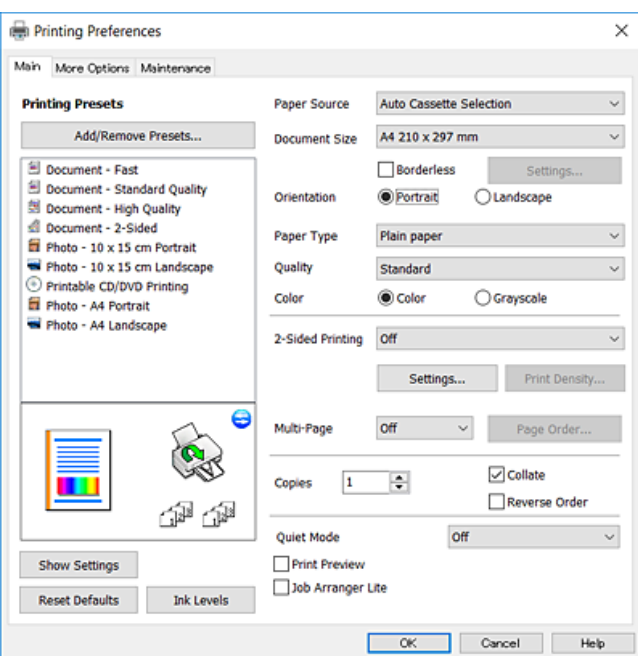

### **Қосымша опциялар қойындысы**

Қосымша орналасуды және басылатын материалдарың өлшемін өзгерту немесе түсті түзетулер сияқты қосымша орналасу және басып шығару опцияларын таңдауға болады.

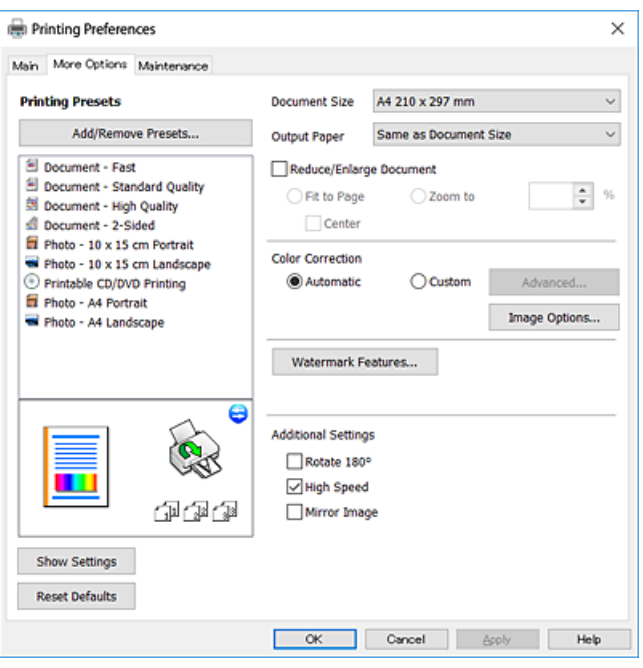

### **Қызмет көрсету қойындысы**

Саңылауларды тексеру және басып шығару механизмін тазалау сияқты техникалық қызмет көрсету мүмкіндіктерін орындауға және **EPSON Status Monitor 3** бағдарламасы арқылы принтер күйі мен қате туралы ақпаратты тексере аласыз.

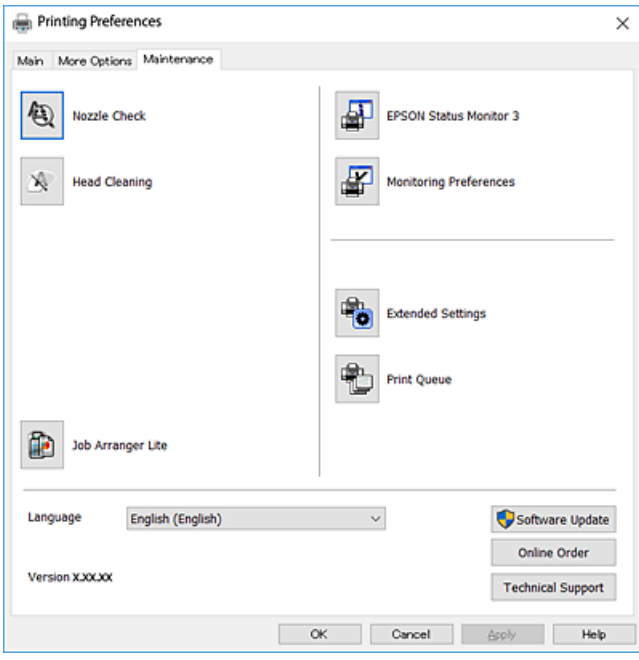

### **Windows принтер драйвері үшін жұмыс параметрлерін орнату**

**EPSON Status Monitor 3** қызметтік бағдарламасын қосу сияқты параметрлерді орнатуға болады.

- 1. Принтер драйверінің терезесіне өтіңіз.
- 2. **Кеңейтілген параметрлер** қойындысындағы **Қызмет көрсету** түймесін басыңыз.
- 3. Тиісті параметрлерді орнатыңыз да, **OK** түймесін басыңыз.

Орнату элементтерінің түсіндірмелері үшін желілік анықтаманы қараңыз.

### **Қатысты ақпарат**

 $\rightarrow$  ["Windows](#page-186-0) Принтер драйвері" бетте 187

# **Mac OS Принтер драйвері**

Принтер драйвері принтерді басқа қолданбалардан алынған пәрмендерге сәйкес басқарады.Принтер драйверіндегі параметрлерді реттеу ең жақсы басып шығару нәтижелерін береді.Оған қоса принтер драйвері бағдарламасының көмегімен принтердің күйін тексеруге немесе оның жақсы жұмыс істеуін сақтауға болады.

### **Қолданбалардан принтер драйверіне кіру**

Бағдарламаның **Файл** мәзірінен **Бетті орнату** не **Басып шығару** түймесін басыңыз.Егер қажет болса, басып шығару терезесін кеңейту үшін **Мәліметтерді көрсету** (немесе d) түймесін басыңыз.

### **Ескертпе:**

Пайдаланылатын бағдарламаға байланысты **Бетті орнату** түймесі **Файл** мәзіріне шықпауы мүмкін және басып шығару экранын көрсету әрекеттері басқаша болуы мүмкін.Мәліметтер алу үшін қолданбаның анықтамасын қараңыз.

### **Құрылғыны іске қосу**

мәзірі > **Принтерлер және сканерлер** (немесе **Басып шығару және сканерлеу**, **Басып шығару және факс**) тармағынан **Жүйе параметрлері** тармағын таңдап, принтерді таңдаңыз.**Параметрлер және жабдықтар** > **Утилита** > **Принтер утилитасын ашу** түймесін басыңыз.

### **Қатысты ақпарат**

& "Mac OS принтер драйверінің [нұсқаулығы](#page-191-0)" бетте 192

### <span id="page-191-0"></span>**Mac OS принтер драйверінің нұсқаулығы**

### **Басып шығару диалогтық терезесі**

Экран ортасындағы ашылмалы мәзірді қосымша элементтер көрсетуге ауыстырыңыз.

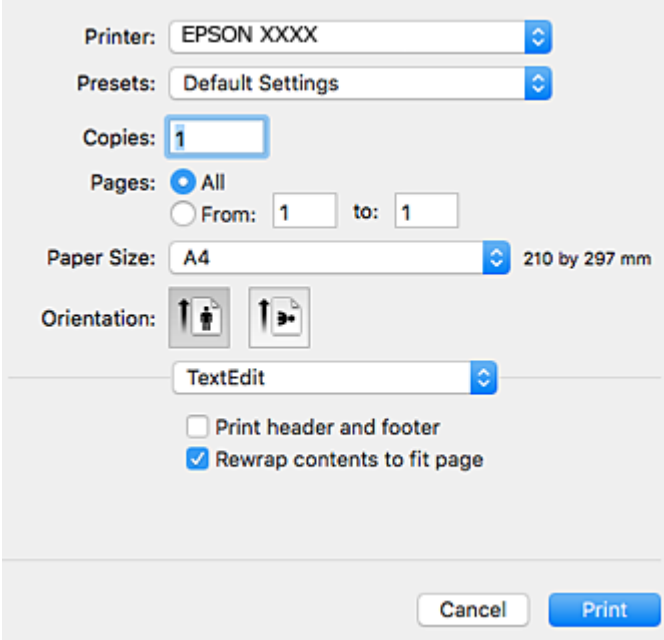

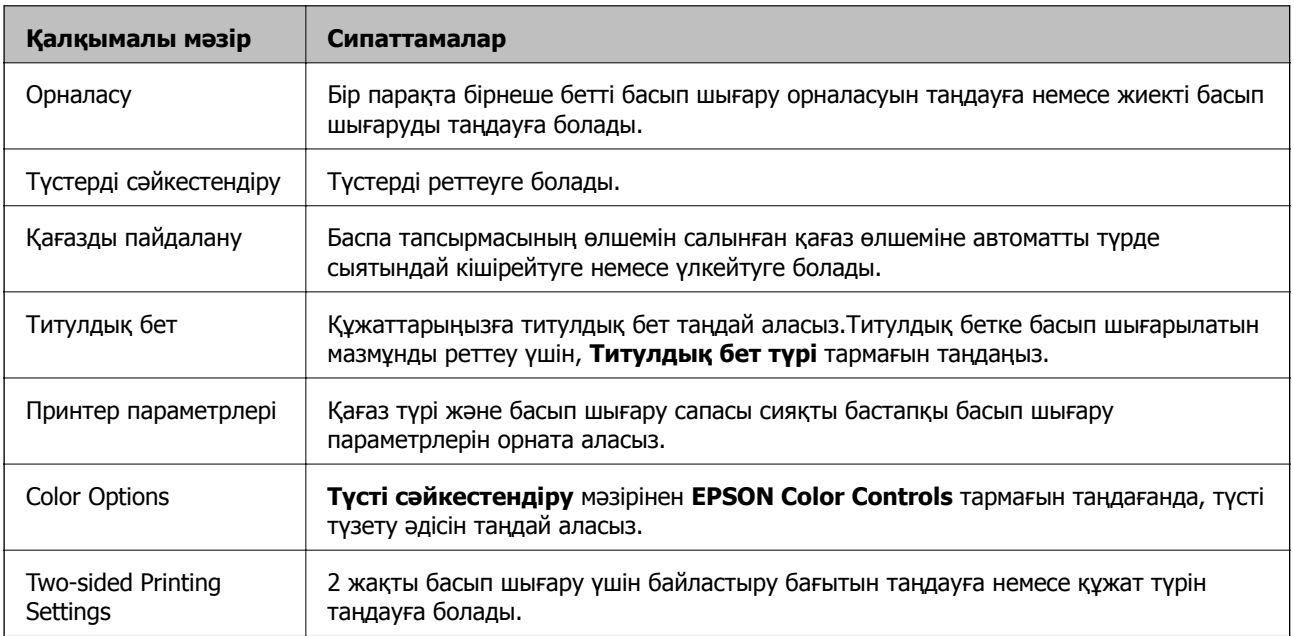

#### **Ескертпе:**

OS X Mountain Lion немесе одан кейінгі нұсқада **Принтер параметрлері** мәзірі көрсетілмесе, Epson принтер драйвері дұрыс орнатылмаған.

мәзірі <sup>&</sup>gt;**Принтерлер және сканерлер** (немесе **Басып шығару және сканерлеу**, **Басып шығару және факс**) тармағынан **Жүйе параметрлері** параметрін таңдаңыз, принтерді алыңыз, содан кейін принтерді қайта қосыңыз.Келесі веб-сайтқа кіріп, өнім атауын енгізіңіз.**Қолдау** бөліміне өтіп, Кеңестерді қараңыз.

[http://epson.sn](http://epson.sn/?q=2)

### **Epson Printer Utility**

Саңылауларды тексеру және басып шығару механизмін тазалау сияқты техникалық қызмет көрсету мүмкіндігін орындауға және **EPSON Status Monitor** бағдарламасы арқылы принтер күйі мен қате туралы ақпаратты тексере аласыз.

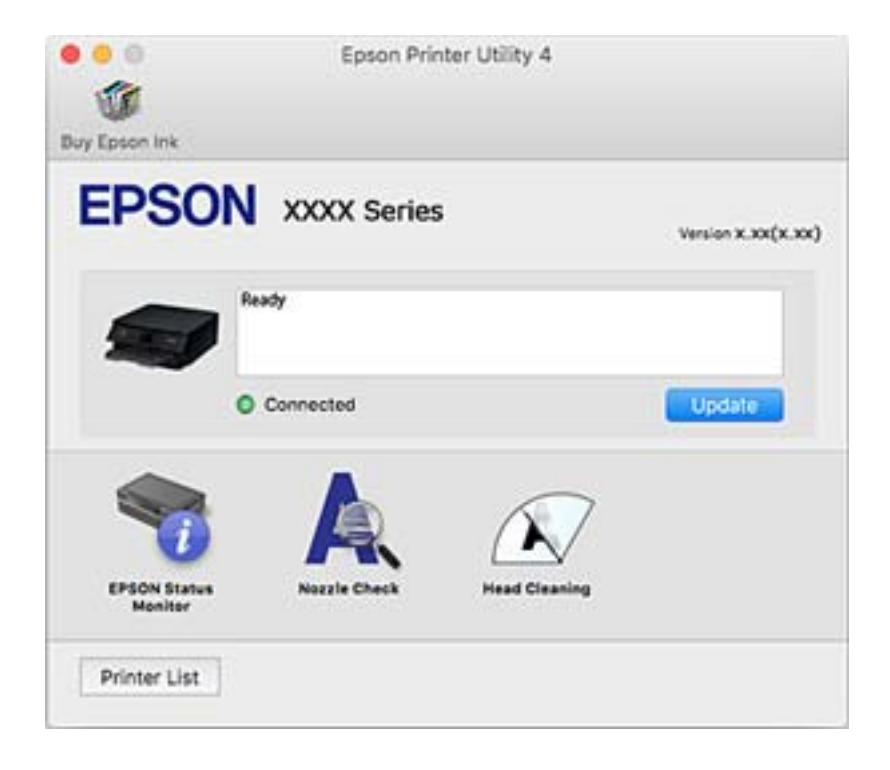

## **Mac OS принтер драйвері үшін жұмыс параметрлерін орнату**

### **Mac OS принтер драйверінің жұмыс параметрлері терезесіне кіру**

**Жүйе параметрлері** тармағын мәзірінен > **Принтерлер және сканерлер** (немесе **Басып шығару және сканерлеу**, **Басып шығару және факс**) тармағынан таңдап, принтерді таңдаңыз.**Опциялар және керек-жарақтар** > **Oпциялар** (немесе **Драйвер**) түймесін басыңыз.

### **Mac OS принтер драйверінің жұмыс параметрлері**

- ❏ Қалың қағаз және хатқалталар: Қалың қағазда басып шығарған кезде сияның айғыз жағылуына жол бермейді.Бұл басып шығару жылдамдығын азайтуы мүмкін.
- ❏ Бос бетті өткізіп жіберу: бос беттерді басып шығаруға жол бермейді.
- ❏ Дыбыссыз режим: принтерден шығатын шуылды азайтады, дегенмен бұл басып шығару жылдамдығын азайтуы мүмкін.
- ❏ Permit temporary black printing: Тек уақытша қара сиямен басып шығарады.
- ❏ Automatic Cassette Switching: қағаз кассетасы 1 ішінде қағаз таусылған кезде, қағазды автоматты түрдеқағаз кассетасы 2 бөлігінен береді.қағаз кассетасы 1 жәнеқағаз кассетасы 2 ішіне бірдей қағаз (түрі және өлшемі) салыңыз.
- ❏ High Speed Printing: басып шығару механизмі екі бағытқа жылжыған кезде басып шығарады.Басып шығару жылдамдығы жоғары, бірақ сапасы төмендеуі мүмкін.
- ❏ Warning Notifications: принтер драйверіне ескерту хабарландыруларын көрсетуге мүмкіндік береді.
- ❏ Establish bidirectional communication: әдетте ол **On** күйіне орнатылуы тиіс.Принтер **Off** желісінде компьютерлерімен ортақ пайдаланылатындықтан немесе басқа қандай да бір себеппен принтер ақпаратын алу мүмкін емес болғанда Windows таңдаңыз.

### **Қатысты ақпарат**

& "[Уақытша](#page-164-0) қара сиямен басып шығару" бетте 165

## **Сканерлеу құжаттарына және кескіндеріне арналған қолданба (Epson Scan 2)**

Epson Scan 2 деген сканерлеуді басқаруға арналған қолданба.Сканерленген суреттің өлшемін, ажыратымдылығын, жарықтығын, контрастын және сапасын реттеуге болады.Сондай-ақ, Epson Scan 2 қолданбасын TWAIN үйлесімді сканерлеу қолданбасынан іске қосуға болады.Мәліметтер алу үшін қолданбаның анықтамасын қараңыз.

### **Windows жүйесінде іске қосу**

❏ Windows 10

Бастау түймесін басыңыз, содан соң **EPSON** > **Epson Scan 2** параметрін таңдаңыз.

❏ Windows 8.1/Windows 8

Іздеу жолағына бағдарлама атын енгізіп, көрсетілетін белгіні таңдаңыз.

❏ Windows 7/Windows Vista/Windows XP

Бастау түймесін басыңыз, содан соң **Барлық бағдарламалар** немесе **Бағдарламалар** > **EPSON** > **Epson Scan 2**> **Epson Scan 2** параметрін таңдаңыз.

### **Mac OS жүйесінде іске қосу**

### **Ескертпе:**

Epson Scan 2 қолданбасы Mac OS жүйесінің пайдаланушылардың жылдам қосылу қызметін қолдамайды.Пайдаланушылардың жылдам қосылу қызметін өшіріңіз.

**Өту** > **Қолданбалар** > **Epson Software** > **Epson Scan 2** тармағын таңдаңыз.

### **Қатысты ақпарат**

& "[Қолданбаларды](#page-199-0) орнату" бетте 200

## **Желілік сканерді қосу**

Epson Scan 2 пайдаланбас бұрын, желілік сканерді қосуыңыз қажет.

1. Бағдарламалық құралды іске қосып, **Сканер параметрлері** терезесінен **Қосу** түймесін басыңыз.

### **Ескертпе:**

- ❏ **Қосу** сұр түсті болса, **Өңдеуді іске қосу** түймесін басыңыз.
- ❏ Epson Scan 2 негізгі терезесі көрсетілсе, ол сканерге қосылып қойған.Басқа желіге жалғағыңыз келсе, **Сканер параметрлері** терезесін ашу үшін, **Сканер** <sup>&</sup>gt;**Параметрлер** тармағын таңдаңыз.
- 2. Желілік сканерді қосыңыз.Келесі элементтерді енгізіп, **Қосу** түймесін басыңыз.
	- ❏ **Моделі**: Қосу қажет сканерді таңдаңыз.
	- ❏ **Аты**: 32 таңбадан аспайтын сканер атауын енгізіңіз.
	- ❏ **Желі іздеу**: Компьютер мен сканер бір желіде болған кезде, IP мекенжайы көрсетіледі.Көрсетілмесе, түймесін басыңыз.IP мекенжайы әлі де көрсетілмесе, **Мекенжай енгізіңіз** түймесін басып, IP мекенжайын тікелей енгізіңіз.
- 3. **Сканер параметрлері**терезесінен сканерді таңдап, **ОК** түймесін басыңыз.

## **Басқару тақтасынан сканерлеу жұмыстарын конфигурациялауға арналған қолданба (Epson Event Manager)**

Epson Event Manager — басқару тақтасынан сканерлеуді басқаруға және кескіндерді компьютерге сақтауға мүмкіндік беретін қолданба.Жеке параметрлерді құжат түрі, сақтау қалтасының орны және кескін пішімі сияқты алдын ала орнатымдар ретінде қосуға болады.Мәліметтер алу үшін қолданбаның анықтамасын қараңыз.

### **Windows жүйесінде іске қосу**

❏ Windows 10

Бастау түймесін басыңыз, содан соң **Epson Software** > **Event Manager** тармағын таңдаңыз.

❏ Windows 8.1/Windows 8

Іздеу жолағына қолданба атын енгізіп, көрсетілетін белгіні таңдаңыз.

❏ Windows 7/Windows Vista/Windows XP

Бастау түймесін басыңыз, содан соң **Барлық бағдарламалар** немесе **Бағдарламалар** > **Epson Software** > **Event Manager** тармағын таңдаңыз.

### **Mac OS жүйесінде іске қосу**

**Өту** > **Қолданбалар** > **Epson Software** > **Event Manager**.

### **Қатысты ақпарат**

- & "Компьютерге сканерлеу [\(Event Manager\)"](#page-135-0) бетте 136
- & "[Қолданбаларды](#page-199-0) орнату" бетте 200

## **Фотосуреттерді орналастыруға арналған қолданба (Epson Easy Photo Print)**

Epson Easy Photo Print — әртүрлі орналасулары бар фотосуреттерді оңай басып шығаруға мүмкіндік беретін қолданба.Фотосурет кескінін алдын ала қарауға және кескіндерді немесе орынды реттеуге болады.Сондай-ақ фотосуреттерді жақтаумен басып шығаруға болады.Мәліметтер алу үшін қолданбаның анықтамасын қараңыз.

Түпнұсқа Epson фотоқағазында басып шығару арқылы сияның сапасы барынша артады және басылған материалдар қанық және анығырақ болады.

Коммерциялық қолданбаны пайдаланып жиексіз басып шығаруды орындау үшін төмендегі параметрлерді орнатыңыз.

- ❏ Қағаз өлшеміне сәйкестендіру үшін кескін деректерін жасаңыз.Егер пайдаланылатын қолданбада шек параметрі қолжетімді болса, шекті 0 мм-ге орнатыңыз.
- ❏ Принтер драйверінен жиексіз басып шығару параметрін қосыңыз.

### **Ескертпе:**

Бұл қолданбаны пайдалану үшін принтер драйверін орнату керек.

### **Windows жүйесінде іске қосу**

❏ Windows 10

Бастау түймесін басыңыз, содан соң **Epson Software** > **Epson Easy Photo Print** тармағын таңдаңыз.

❏ Windows 8.1/Windows 8

Іздеу жолағына қолданба атын енгізіп, көрсетілетін белгіні таңдаңыз.

❏ Windows 7/Windows Vista/Windows XP

Бастау түймесін басыңыз, содан соң **Барлық бағдарламалар** немесе **Бағдарламалар** > **Epson Software** > **Epson Easy Photo Print** тармағын таңдаңыз.

### **Mac OS жүйесінде іске қосу**

**Өту** > **Қолданбалар** > **Epson Software** > **Epson Easy Photo Print**.

#### **Қатысты ақпарат**

& "[Қолданбаларды](#page-199-0) орнату" бетте 200

## **Дискідегі мәтінді немесе кескіндерді басып шығаруға арналған қолданба (Epson Print CD)**

Epson Print CD — CD/DVD дискісінде тікелей басып шығарылатын CD/DVD белгісін жобалауға мүмкіндік беретін қолданба.Сондай-ақ CD/DVD қорабы үшін CD/DVD сыртын басып шығаруға болады.Мәліметтер алу үшін қолданбаның анықтамасын қараңыз.

### **Ескертпе:**

Бұл қолданбаны пайдалану үшін принтер драйверін орнату керек.

### **Windows жүйесінде іске қосу**

❏ Windows 10

Бастау түймесін басыңыз, сосын **Epson бағдарламалық құралы** > **Print CD** параметрін таңдаңыз.

❏ Windows 8/Windows 8.1

Іздеу жолағына қолданба атын енгізіп, көрсетілетін белгіні таңдаңыз.

❏ Windows 7/Windows Vista/Windows XP

Бастау түймесін басыңыз, содан соң **Барлық бағдарламалар** немесе **Бағдарламалар** > **Epson Software** > **Print CD** тармағын таңдаңыз.

### **Mac OS жүйесінде іске қосу**

**Өту** > **Қолданбалар** > **Epson Software** > **Print CD** > **Print CD** тармағын таңдаңыз.

### **Қатысты ақпарат**

& "[Қолданбаларды](#page-199-0) орнату" бетте 200

## **Веб-беттерді басып шығаруға арналған қолданба (E-Web Print)**

E-Web Print — әртүрлі орналасулары бар веб-беттерді оңай басып шығаруға мүмкіндік беретін қолданба.Мәліметтер алу үшін қолданбаның анықтамасын қараңыз.Анықтамаға **E-Web Print** құралдар тақтасындағы **E-Web Print** мәзірінен кіруге болады.

#### **Ескертпе:**

Жүктеу сайтынан қолдау көрсетілетін браузерлерді және ең соңғы нұсқасын тексеріңіз.

### **Іске қосу**

E-Web Print орнатылғанда, ол браузерде көрсетіледі.**Print** немесе **Clip** басыңыз.

### **Қатысты ақпарат**

& "[Қолданбаларды](#page-199-0) орнату" бетте 200

## <span id="page-197-0"></span>**Кескіндерді сканерлеуге және тасымалдауға арналған қолданба (Easy Photo Scan)**

Easy Photo Scan — фотосуреттерді сканерлеуге және сканерленген кескінді компьютерге немесе бұлт қызметіне оңай жіберуге мүмкіндік беретін қолданба.Сондай-ақ сканерленген кескінді оңай реттеуге болады.Мәліметтер алу үшін қолданбаның анықтамасын қараңыз.

### **Ескертпе:**

Бұл қолданбаны пайдалану үшін Epson Scan 2 сканер драйверін орнату керек.

### **Windows жүйесінде іске қосу**

❏ Windows 10

Бастау түймесін басып, **Epson бағдарламалық құралы** > **Фотосуретті оңай сканерлеу** параметрін таңдаңыз.

❏ Windows 8.1/Windows 8

Іздеу жолағына қолданба атын енгізіп, көрсетілетін белгіні таңдаңыз.

❏ Windows 7/Windows Vista/Windows XP

Бастау түймесін басыңыз, содан соң **Барлық бағдарламалар** немесе **Бағдарламалар** > **Epson Software** > **Easy Photo Scan** тармағын таңдаңыз.

### **Mac OS жүйесінде іске қосу**

**Өту** > **Қолданбалар** > **Epson Software** > **Easy Photo Scan** тармағын таңдаңыз.

### **Қатысты ақпарат**

& "[Қолданбаларды](#page-199-0) орнату" бетте 200

## **Бағдарламалық құралды жаңарту құралдары (EPSON Software Updater)**

EPSON Software Updater — интернеттегі жаңа не жаңартылған бағдарламалық құралды тексеретін және оны орнататын бағдарлама.Сондай-ақ принтердің микробағдарламасын және нұсқаулығын жаңартуға болады.

### **Windows жүйесінде іске қосу**

❏ Windows 10

Бастау түймесін басыңыз, содан соң **Epson Software** > **EPSON Software Updater** тармағын таңдаңыз.

❏ Windows 8.1/Windows 8

Іздеу жолағына қолданба атын енгізіп, көрсетілетін белгіні таңдаңыз.

❏ Windows 7/Windows Vista/Windows XP

Бастау түймесін басыңыз, содан соң **Барлық бағдарламалар** немесе **Бағдарламалар** > **Epson Software** > **EPSON Software Updater** тармағын таңдаңыз.

### <span id="page-198-0"></span>**Ескертпе:**

Сондай-ақ EPSON Software Updater қолданбасын жұмыс үстеліндегі тапсырмалар тақтасында принтер белгішесін басу, содан кейін **Бағдарламаны жаңарту** пәрменін таңдау арқылы іске қосуға болады.

### **Mac OS жүйесінде іске қосу**

```
Өту > Қолданбалар > Epson Software > EPSON Software Updater тармағын таңдаңыз.
```
### **Қатысты ақпарат**

& "[Қолданбаларды](#page-199-0) орнату" бетте 200

## **Қолданбаларды жою**

Компьютерге әкімші ретінде кіріңіз. Егер компьютер сұраса, әкімшінің құпия сөзін енгізіңіз.

### **Қолданбаларды жою — Windows**

- 1. Принтерді өшіру үшін  $\bigcirc$  түймесін басыңыз.
- 2. Барлық қосулы қолданбаларды жабыңыз.
- 3. **Басқару тақтасы** ашыңыз:
	- ❏ Windows 10

Бастау түймесін тінтуірдің оң жағымен басып тұрыңыз, содан соң **Басқару тақтасы** тармағын таңдаңыз.

❏ Windows 8.1/Windows 8

### **Жұмыс үстелі** > **Параметрлер** > **Басқару тақтасы** таңдаңыз.

❏ Windows 7/Windows Vista/Windows XP

Бастау түймесін басып, **Басқару тақтасы** таңдаңыз.

- 4. **Бағдарламаны жою** (немесе **Бағдарламаларды қосу немесе жою**) ашыңыз:
	- ❏ Windows 10/Windows 8.1/Windows 8/Windows 7/Windows Vista

**Бағдарламалар** ішінен **Бағдарламаны жою** ашыңыз.

❏ Windows XP

**Бағдарламаларды қосу немесе жою** түймесін басыңыз.

5. Жойғыңыз келетін бағдарламаны таңдаңыз.

Басып шығару тапсырмалары болса, принтер драйверін жоя алмайсыз.Жойыңыз немесе жоймас бұрын тапсырмалардың басылып шығуын күтіңіз.

- 6. Қолданбаларды жою:
	- ❏ Windows 10/Windows 8.1/Windows 8/Windows 7/Windows Vista **Жою/өзгерту** немесе **Жою** түймесін басыңыз.

<span id="page-199-0"></span>❏ Windows XP

**Өзгерту/Жою** немесе **Жою** түймесін басыңыз.

### **Ескертпе:**

Егер **Пайдаланушы тіркелгісін басқару** терезесі бейнеленсе, **Жалғастыру** түймесін басыңыз.

7. Экрандағы нұсқауларды орындаңыз.

### **Қолданбаларды жою — Mac OS**

1. Uninstaller бағдарламасын EPSON Software Updater көмегімен жүктеп алыңыз.

Uninstaller жүктелген соң, оны қайта бағдарламаны жойған сайын жүктеудің қажеті жоқ.

- 2. Принтерді өшіру үшін  $\bigcup$  түймесін басыңыз.
- 3. Принтер драйверін жою үшін **Жүйе параметрлері** тармағын мәзірі > **Принтерлер және сканерлер** (немесе **Басып шығару және сканерлеу**, **Басып шығару және факс**) тармағынан таңдаңыз, содан кейін қосылған принтерлер тізімінен принтерді жойыңыз.
- 4. Барлық қосулы қолданбаларды жабыңыз.
- 5. **Өту** > **Қолданбалар** > **Epson Software** > **Uninstaller** тармағын таңдаңыз.
- 6. Жойғыңыз келетін бағдарламаны таңдап, **Uninstall** басыңыз.

#### **M**аңызды:

Uninstaller компьютердегі Epson принтерлері үшін барлық драйверлерді алып тастайды.Егер түрлі Epson сия принтерлерін пайдаланатын болсаңыз және тек кейбір драйверлерді жойғыңыз келсе, алдымен олардың барлығын жойып, қажетті принтерді қайта орнатыңыз.

#### **Ескертпе:**

Егер қолданба тізімінен жойғыңыз келген қолданбаны таба алмасаңыз, қолданбаны Uninstaller көмегімен жоя алмайсыз.Бұл жағдайда **Өту** <sup>&</sup>gt;**Бағдарламалар** <sup>&</sup>gt;**Epson Software** таңдаңыз, жойғыңыз келетін бағдарламаны таңдаңыз да, оны қоқыс жәшігі белгісіне апарыңыз.

### **Қатысты ақпарат**

& "Бағдарламалық құралды жаңарту құралдары [\(EPSON Software Updater\)"](#page-197-0) бетте 198

## **Қолданбаларды орнату**

Компьютерді желіге қосып, веб-сайттан ең соңғы нұсқаларды орнатыңыз.

### **Ескертпе:**

- ❏ Компьютерге әкімші ретінде кіріңіз. Егер компьютер сұраса, әкімшінің құпия сөзін енгізіңіз.
- ❏ Қолданбаны қайта орнату кезінде алдымен оны жою керек.
- 1. Барлық қосулы қолданбаларды жабыңыз.

<span id="page-200-0"></span>2. Принтер драйверін немесе Epson Scan 2 жойған кезде принтер мен компьютерді уақытша ажыратыңыз.

#### **Ескертпе:**

Нұсқау берілмейінше, принтер мен компьютерді жалғамаңыз.

3. Қолданбаларды төмендегі веб-сайттағы нұсқауларды орындау арқылы орнатыңыз.

#### [http://epson.sn](http://epson.sn/?q=2)

#### **Ескертпе:**

Егер Windows жүйесі орнатылған компьютерді пайдалансаңыз және қолданбаларды веб-сайттан жүктеп алу мүмкін болмаса, оларды принтермен бірге келетін бағдарламалық жасақтама дискісінен орнатыңыз.

#### **Қатысты ақпарат**

& "[Қолданбаларды](#page-198-0) жою" бетте 199

## **Қолданбаларды және микробағдарламаны жаңарту**

Бағдарламаны және ендірілген бағдарламаны жаңарту арқылы белгілі бір ақауларды жоюға және жақсартуға не функциялар қосуға болады.Қолданбалардың және микробағдарламаның ең соңғы нұсқасын қолданғаныңызға көз жеткізіңіз.

- 1. Принтер мен компьютердің жалғанғанына және компьютердің интернетке қосылғанына көз жеткізіңіз.
- 2. EPSON Software Updater бағдарламасын іске қосып, қолданбаны немесе микробағдарламаны жаңартыңыз.

#### **П** Маңызды:

Компьютерді немесе принтерді жаңарту аяқталмағанша өшірмеңіз; әйтпесе принтер бұзылуы мүмкін.

#### **Ескертпе:**

Егер қолданба тізімінен жаңартқыңыз келген қолданбаны таба алмасаңыз, қолданбаны EPSON Software Updater көмегімен жаңарта алмайсыз.Қолданбалардың ең соңғы нұсқаларын жергілікті Epson веб-сайтынан тексеруге болады.

[http://www.epson.com](http://www.epson.com/)

#### **Қатысты ақпарат**

& "Бағдарламалық құралды жаңарту құралдары [\(EPSON Software Updater\)"](#page-197-0) бетте 198

### **Басқару тақтасы арқылы принтердің микробағдарламасын жаңарту**

Егер принтер интернетке қосылса, басқару тақтасы арқылы принтердің микробағдарламасын жаңартыңыз.Микробағдарламаны жаңарту арқылы принтердің өнімділігі жақсаруы мүмкін немесе

жаңа функциялар қосылуы мүмкін.Сондай-ақ принтерді микробағдарлама жаңартуларын жүйелі түрде тексеруге және қолжетімді болса ескертуге реттеуге болады.

- 1. Негізгі экраннан **Settings** параметрін таңдаңыз.
- 2. **Firmware Update** > **Update** параметрін таңдаңыз.

#### **Ескертпе:**

Принтерді қолжетімді микробағдарлама жаңартуларын жүйелі түрде тексеретіндей етіп орнату үшін **Notification** параметрін қосыңыз.

- 3. Қолжетімді жаңартуларды іздеуді бастау үшін экранда көрсетілген хабарды тексеріп, OK түймесін басыңыз.
- 4. Егер сұйық кристалды экранда микробағдарлама жаңартуы қолжетімді туралы ақпарат көрсетілсе, жаңартуды бастау үшін экрандық нұсқауларды орындаңыз.

### c **Маңызды:**

- ❏ Принтерді жаңарту аяқталмағанша өшірмеңіз немесе ажыратпаңыз; әйтпесе принтер бұзылуы мүмкін.
- ❏ Егер микробағдарлама жаңартуы аяқталмаса немесе сәтті аяқталмаса, принтер қалыпты түрде қосылмайды және принтер келесі қосылған кезде сұйық кристалды экранда «Recovery Mode» мәтіні көрсетіледі.Мұндай жағдайда компьютер арқылы микробағдарламаны жаңарту қажет.Принтерді компьютерге USB кабелі арқылы қосыңыз. «Recovery Mode» мәтіні принтерде көрсетіліп тұрғанда желі қосылымы арқылы микробағдарламаны жаңарту мүмкін емес.Компьютерден жергілікті Epson веб-сайтына кіріп, принтердің ең соңғы микробағдарламасын жүктеңіз.Келесі қадамдар туралы ақпарат алу үшін веб-сайттағы нұсқауларды қараңыз.

# **Ақаулықтарды шешу**

# **Принтер күйін тексеру**

### **Сұйық кристалдағы экрандағы хабарларды тексеру**

Егер сұйық кристалды экранда қате хабары бейнеленсе, ақаулықты шешу үшін экрандағы нұсқауларды немесе төмендегі шешімдерді орындаңыз.

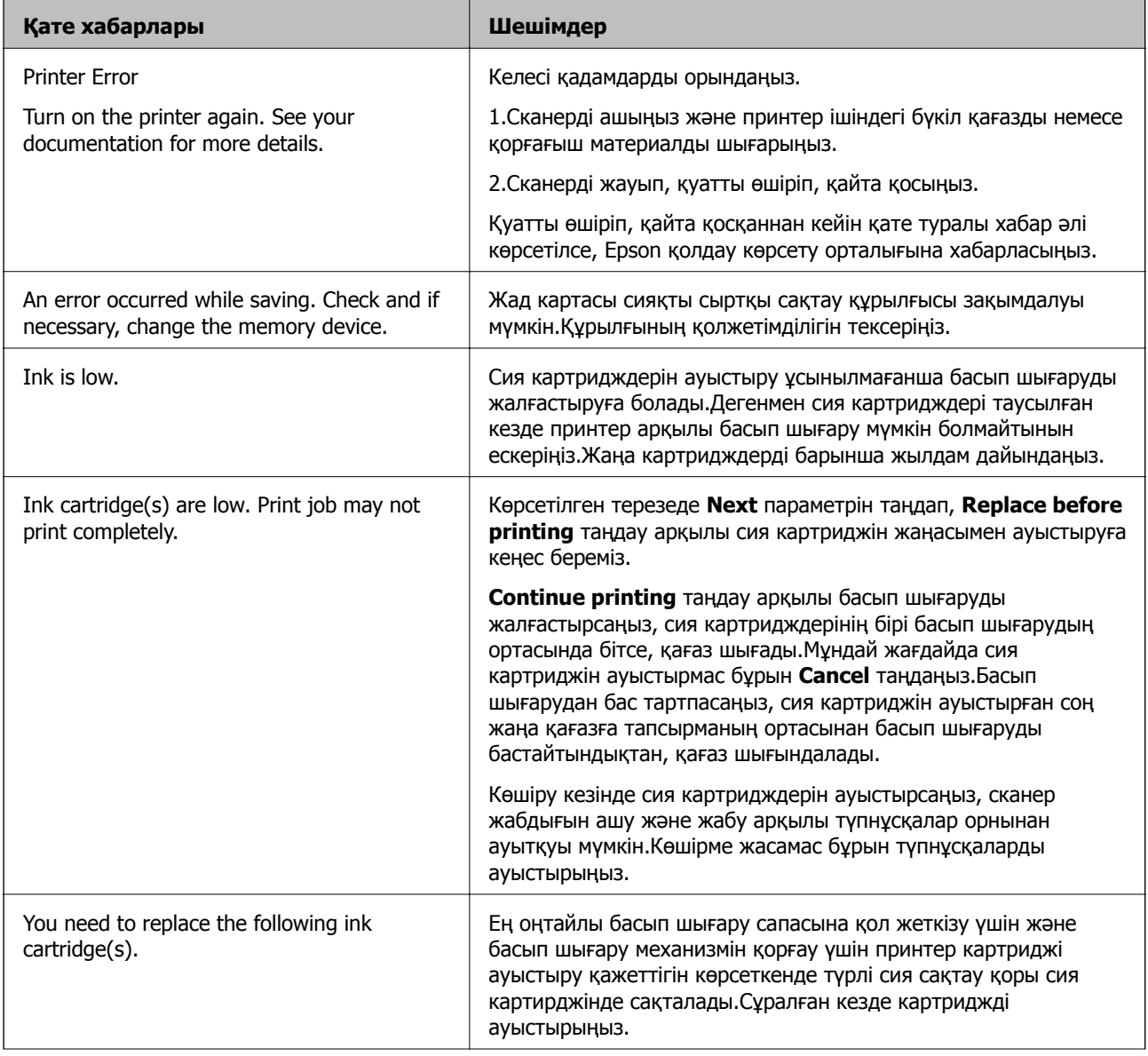

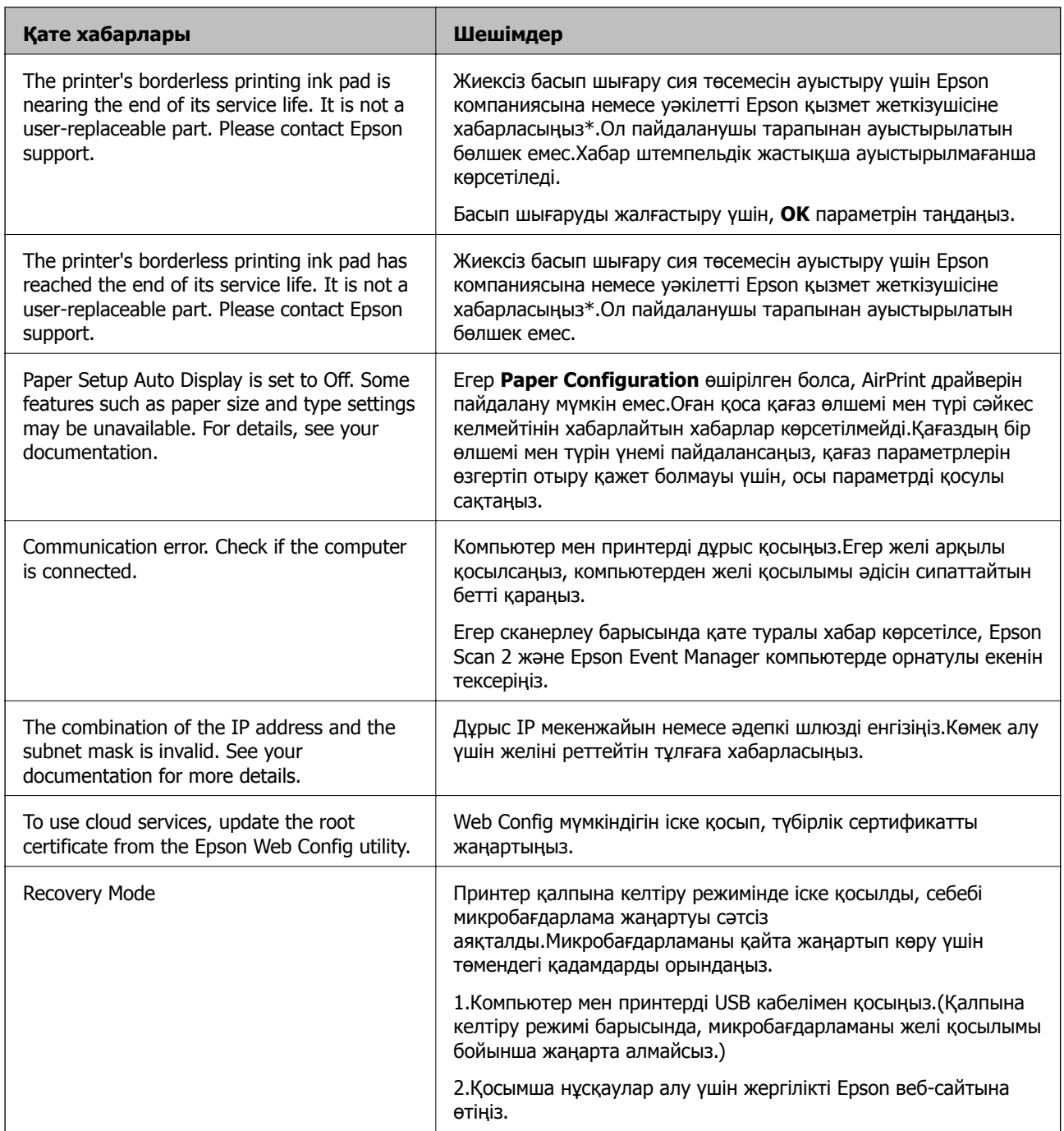

\* Кейбір басып шығару айналымдарында сия жастықшасына кішкене артылған сия мөлшері жиналуы мүмкін.Жастықшадан сияның ағуын болдырмау үшін өнім жастықшаның жарамдылық мерзімі аяқталған кезде басып шығаруды тоқтатады.Бұл әрекеттің қаншалықты жиі қажет болатыны жиексіз басып шығару опциясының көмегімен басып шығарылған беттер санына байланысты өзгереді.Жастықшаны ауыстыру қажеттілігі принтердің өз техникалық сипаттамаларына сәйкес жұмыс істемей қалғанын білдірмейді.Принтер жастықшаның қай кезде ауыстырылу керектігін білдіреді және мұны өкілетті Epson қызметі жеткізушісі ғана орындай алады.Бұл ауыстыру жұмысының құны Epson кепілдігіне кірмейді.

### **Қатысты ақпарат**

- & "Қолдау көрсетілетін жад картасының техникалық [сипаттамалары](#page-242-0)" бетте 243
- & "Қолдау көрсетілетін сыртқы жад құрылғысының техникалық [сипаттамалары](#page-242-0)" бетте 243
- <span id="page-204-0"></span>& "[Қолданбаларды](#page-199-0) орнату" бетте 200
- $\rightarrow$  "Принтер жұмыстарын [конфигурациялауға](#page-184-0) арналған қолданба (Web Config)" бетте 185
- $\rightarrow$  "Қолданбаларды және [микробағдарламаны](#page-200-0) жаңарту" бетте 201

## **Принтер күйін тексеру — Windows**

- 1. Принтер драйверінің терезесіне өтіңіз.
- 2. **EPSON Status Monitor 3** қойындысындағы **Қызмет көрсету** түймесін басыңыз.

### **Ескертпе:**

- ❏ Сондай-ақ, принтердің күйін тапсырмалар тақтасында принтер белгішесін екі рет басу арқылы тексеруге болады. Принтер белгішесі тапсырмалар тақтасына қосылмаса, **Қызмет көрсету** қойындысында **Басқарылатын теңшелімдер** тармағын басыңыз, содан кейін **Таңбаша белгішесін тапсырмалар тақтасына тіркеңіз** пәрменін таңдаңыз.
- ❏ Егер **EPSON Status Monitor 3** ажыратылса, **Кеңейтілген параметрлер** қойындысындағы **Қызмет көрсету** түймесін басыңыз да, **EPSON Status Monitor 3 қосу** таңдаңыз.

### **Қатысты ақпарат**

 $\rightarrow$  ["Windows](#page-186-0) Принтер драйвері" бетте 187

### **Принтер күйін тексеру — Mac OS**

- 1. мәзірі > **Принтерлер және сканерлер** (немесе **Басып шығару және сканерлеу**, **Басып шығару және факс**) тармағынан **Жүйе параметрлері** тармағын таңдап, принтерді таңдаңыз.
- 2. **Параметрлер және жабдықтар** > **Утилита** > **Принтер утилитасын ашу** түймесін басыңыз.
- 3. **EPSON Status Monitor** түймесін басыңыз.

Принтердің күйін, сия деңгейлерін және қате күйін тексеруге болады.

## **Кептелген қағазды шығару**

Басқару тақтасында көрсетілген қатені тексеріңіз және кептелген қағазды, соның ішінде, барлық жыртылған бөліктерді шығару туралы нұсқауларды орындаңыз. Содан кейін қатені өшіріңіз.

### c **Маңызды:**

Кептелген қағазды ақырын алыңыз. Қағазды күшпен шығару принтерді зақымдауы мүмкін.

### **Принтердің ішінен кептелген қағазды шығару**

## !**Абайлаңыз:**

- ❏ Сканер бөлігін ашу немесе жабу кезінде қолыңыздың не саусақтарыңыздың қыстырылып қалмауына мұқият болыңыз.Әйтпесе жарақат алуыңыз мүмкін.
- ❏ Қолдарыңыз принтердің ішінде болған кезде басқару панеліндегі түймелерді ешқашан баспаңыз.Егер принтер жұмыс істей бастаса, бұл жарақат алуды тудыруы мүмкін.Жарақатты болдырмау үшін, шығып тұрған жерлерге тимеңіз.
- 1. Құжат қақпағы жабық кезде сканерді ашыңыз.

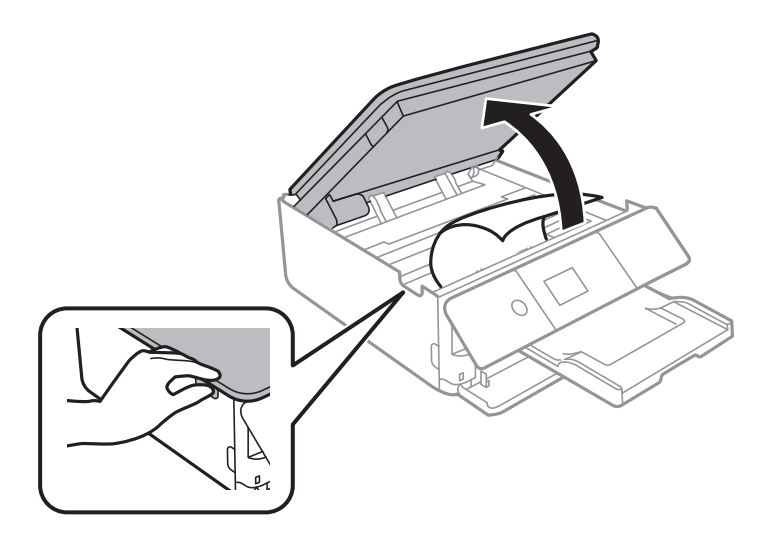

2. Кептелген қағазды алыңыз.

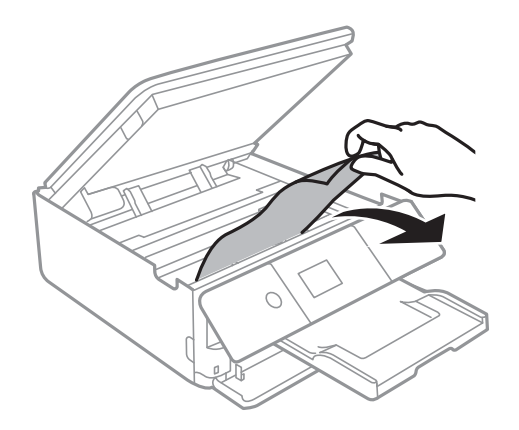

### **Ақаулықтарды шешу**

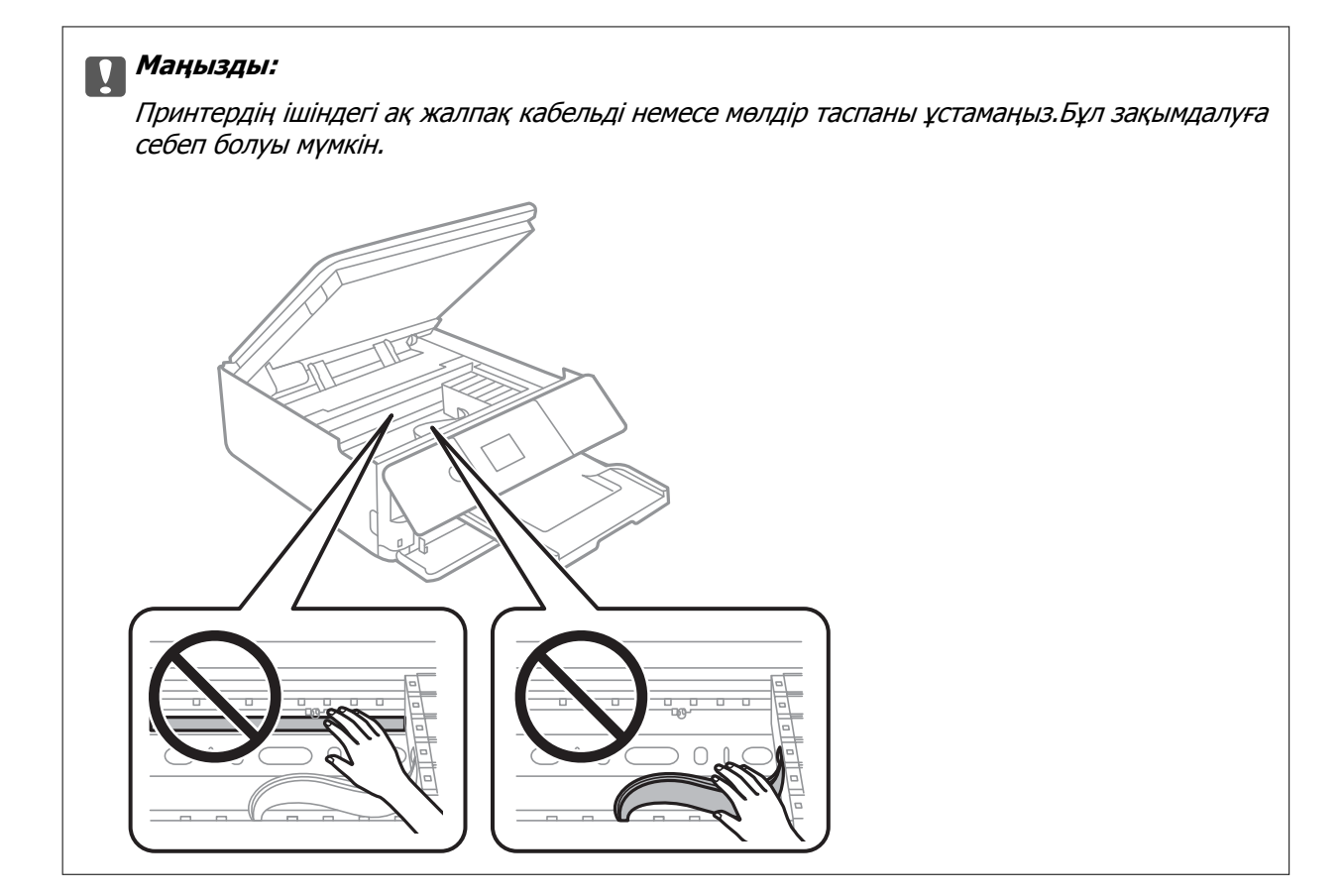

3. Сканерді жабыңыз.

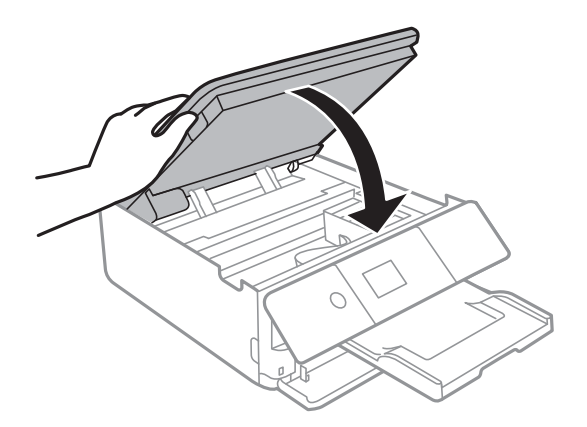

### **Кептелген қағазды Артқы қақпақ ішінен алып тастау**

1. артқы қақпақ алып тастаңыз.

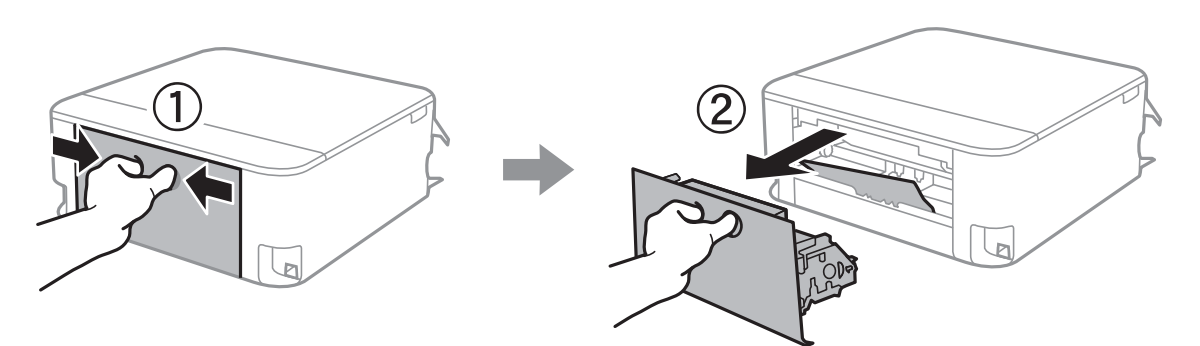

2. Кептелген қағазды алыңыз.

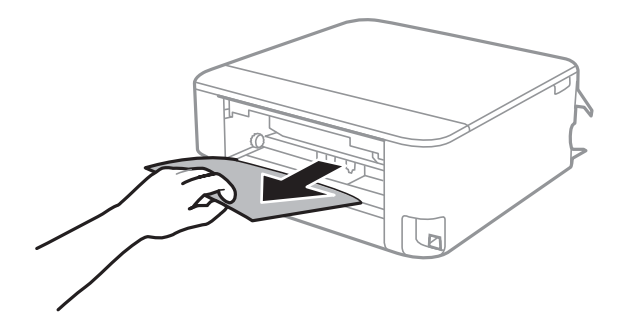

3. Кептелген қағазды артқы қақпақ ішінен алып тастаңыз.

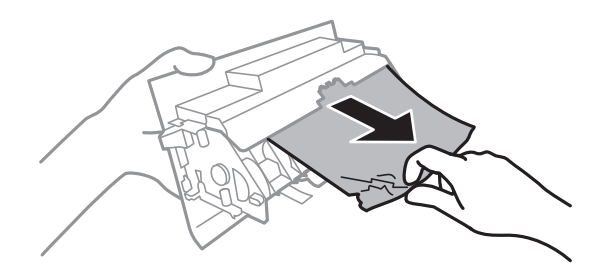

4. артқы қақпақ принтерге енгізіңіз.

## **Қағаз кассетасы ішіндегі кептелген қағазды алу**

1. Шығыс науасын сақтаңыз.

2. қағаз кассетасы тартыңыз.

қағаз кассетасы 2 құрылғысы үшін оны жаймен көтеріп, шығарып алыңыз.

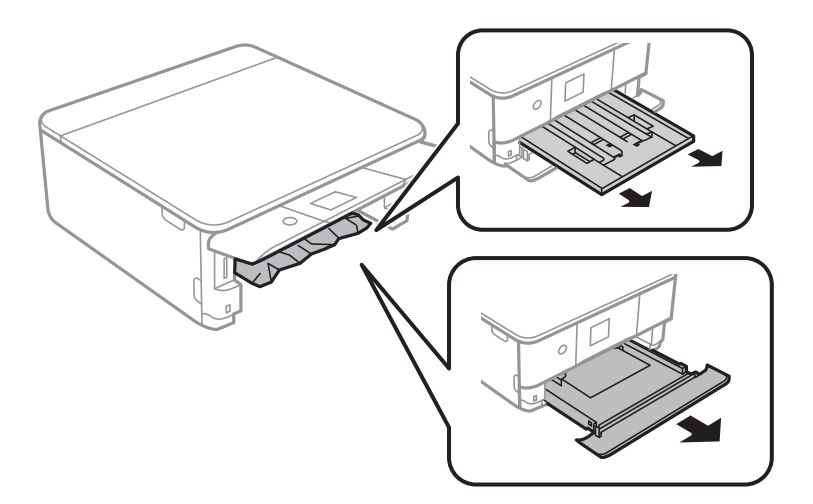

3. Кептелген қағазды алыңыз.

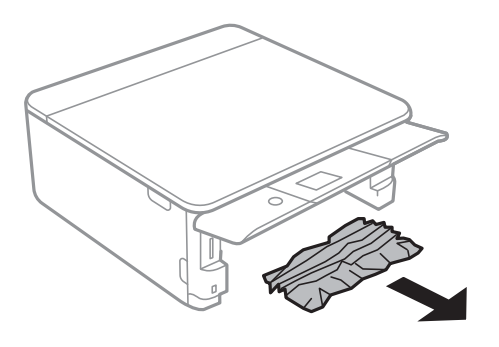

4. Қағаз шеттерін туралап, шеткі бағыттарды қағаз шеттеріне жылжытыңыз.

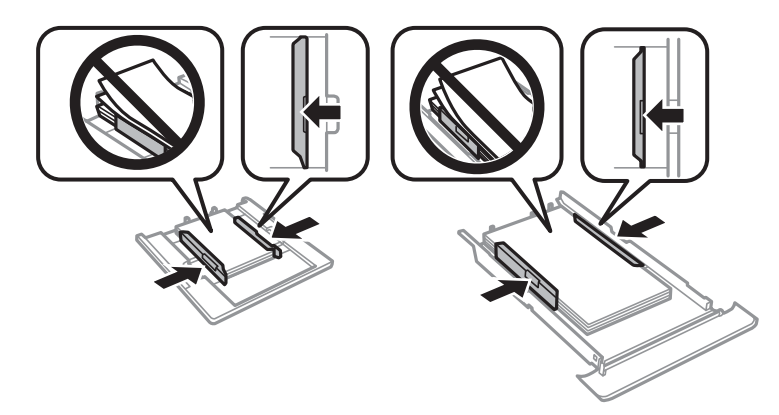

5. қағаз кассетасы принтерге енгізіңіз.

## **Қағаз дұрыс берілмейді**

Келесі пунктілерді тексеріңіз және мәселені шешу үшін сәйкес шаралар қабылдаңыз.

❏ Принтерді тегіс бетке орнатып, ұсынылған орта жағдайларында жұмыс істетіңіз.

- ❏ Осы принтер қолдайтын қағазды пайдаланыңыз.
- ❏ Қағазды пайдалану бойынша сақтандыру шараларын орындаңыз.
- ❏ Қағазды көрсетілген парақтар санынан асыра салуға болмайды.
- ❏ Қағаз өлшемі мен қағаз түрі параметрлері нақты қағаз өлшеміне және принтерге салынған қағаз түріне сәйкес келетініне көз жеткізіңіз.
- ❏ Принтердің ішіндегі роликтерді тазалаңыз.

### **Қатысты ақпарат**

- & "Қоршаған орта [сипаттамалары](#page-244-0)" бетте 245
- & "Қағазды ұстау туралы [сақтандырулар](#page-52-0)" бетте 53
- & "Қолжетімді қағаз және [сыйымдылықтар](#page-53-0)" бетте 54
- & "Қағаз [түрлерінің](#page-54-0) тізімі" бетте 55
- $\rightarrow$  "Кағаз беру [ақаулары](#page-172-0) болған кезде қағаздың өту жолын тазалау" бетте 173

### **Қағаздың кептелуі**

- ❏ Қағазды дұрыс бағытта жүктеп, жиек бағыттауыштарын қағаздың жиектеріне қарсы бағытта сырғытыңыз.
- ❏ Бірнеше қағаз парағын жүктегенде бір уақытта бір қағаз парағын жүктеңіз.

### **Қатысты ақпарат**

- & "[Кептелген](#page-204-0) қағазды шығару" бетте 205
- & "Қағазды Қағаз [кассетасы](#page-56-0) 1 бөліміне салу" бетте 57
- $\rightarrow$  "Кағазды Қағаз [кассетасы](#page-60-0) 2 бөліміне салу" бетте 61

### **Қағаз қисық беріледі**

Қағазды дұрыс бағытта жүктеп, жиек бағыттауыштарын қағаздың жиектеріне қарсы бағытта сырғытыңыз.

### **Қатысты ақпарат**

- $\rightarrow$  "Қағазды Қағаз [кассетасы](#page-56-0) 1 бөліміне салу" бетте 57
- $\rightarrow$  "Қағазды Қағаз [кассетасы](#page-60-0) 2 бөліміне салу" бетте 61

### **Бір уақытта бірнеше парақ қағаз беріледі**

- ❏ Бір уақытта бір парақ қағаздан салыңыз.
- ❏ Егер 2 жақты басып шығару кезінде бірнеше қағаз парағы салынса, қағазды қайта жүктеуден бұрын принтерге жүктелген бүкіл қағазды алып тастаңыз.

### **CD/DVD науасы шығарылады**

- ❏ Дискінің науаға дұрыс салынған тексеріп, науаны дұрыстап қайта салыңыз.
- ❏ Нұсқау берілмейінше CD/DVD науасын салмаңыз.Болмаса қате орын алады және науа шығарылады.

### **Қатысты ақпарат**

- & "CD/DVD жапсырмасына [фотосуреттерді](#page-87-0) басып шығару" бетте 88
- & "CD/DVD [жапсырмасына](#page-127-0) көшіру" бетте 128

## **Қуат және басқару тақтасының ақаулары**

### **Қуат қосылмайды**

❏ Қуат сымы мықтап тағылғанына көз жеткізіңіз.

 $\Box$   $\bigcup$  түймесін сәл ұзағырақ ұстап тұрыңыз.

## **Қуат өшірілмейді**

P түймесін сәл ұзағырақ ұстап тұрыңыз. Егер принтерді әлі де өшіре алмасаңыз, қуат сымын розеткадан ажыратыңыз. Басып шығару басының кебуіне жол бермеу үшін принтерді  $\mathbb U$  түймесін басу арқылы қайтадан қосыңыз және өшіріңіз.

### **Қуат автоматты түрде өшеді**

- ❏ **Settings** > **Basic Settings** > **Power Off Settings** тармағын таңдаңыз, содан кейін **Power Off If Inactive** және **Power Off If Disconnected** параметрлерін өшіріңіз.
- ❏ **Settings** > **Basic Settings** тармағын таңдаңыз, содан кейін **Power Off Timer** параметрін өшіріңіз.

#### **Ескертпе:**

Сатып алынған жерге байланысты сіздің өніміңізде **Power Off Settings** немесе **Power Off Timer** мүмкіндігі болуы мүмкін.

## **СКД экраны күңгірттенеді**

Принтер ұйқы режимінде. СКД экранын қалыпты күйіне қайтару үшін басқару тақтасындағы кез келген түймені басыңыз.

### **Auto Power On мүмкіндіктері жұмыс істемейді**

❏ **Basic Settings** тармағындағы **Auto Power On** параметрі қосылғанын тексеріңіз.

❏ Принтердің USB кабелімен немесе желіге дұрыс қосылғанын тексеріңіз.

#### **Қатысты ақпарат**

**→ ["Basic Settings"](#page-177-0) бетте 178** 

## **Компьютерден басып шығару мүмкін емес**

## **Қосылымды тексеру (USB)**

- ❏ USB кабелін принтерге және компьютерге мұқият жалғаңыз.
- ❏ Егер USB хабын пайдалансаңыз, принтерді компьютерге тікелей қосып көріңіз.
- ❏ USB кабелі анықталмаса, портты өзгертіңіз немесе USB кабелін өзгертіңіз.
- ❏ Принтер USB қосылымы арқылы басып шығарылмаса, келесі әдісті көріңіз.

USB кабелін компьютерден ажыратыңыз.Компьютерде көрсетілетін принтер белгішесін тінтуірдің оң жағымен басып, **Құрылғыны жою** параметрін таңдаңыз.Содан соң USB кабелін компьютерге қосып, басып шығару сынағын жасаңыз.

Компьютерге қосылу әдісін өзгерту үшін, осы нұсқаулықтағы қадамдарды орындау арқылы USB қосылымын қайта реттеңіз.Мәліметтер алу үшін, төмендегі қатысты ақпарат сілтемесін қараңыз.

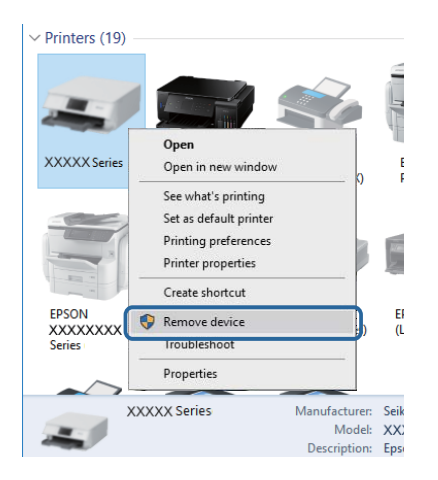

#### **Қатысты ақпарат**

& "[Компьютерге](#page-48-0) қосылу әдісін өзгерту" бетте 49

### **Қосылымды тексеру (Желі)**

- ❏ Егер желі арқылы басып шығару мүмкін болмаса, компьютерден желі қосылымы әдісін сипаттайтын бетті қараңыз.
- ❏ Басып шығару жылдамдығы баяу немесе басып шығару кідіртілсе, желі құрылғыларында қосылым ақауы болуы мүмкін.Принтерді кіру нүктесіне жақын жылжытып, кіру нүктесін өшіріп, қайта қосыңыз.Егер бұл мәселені шешпесе, кіру нүктеңізбен бірге берілген құжаттаманы қараңыз.
- ❏ Кіру нүктесін немесе провайдерді өзгерткенде принтерге арналған желі реттеулерін қайта жасап көріңіз.Компьютерді немесе смарт құрылғыны принтердікімен бірдей SSID идентификаторына қосыңыз.
- ❏ Желіге қосу қажет құрылғыларды өшіріңіз.Шамамен 10 секунд күтіп, құрылғыларды келесі ретпен қосыңыз: кіру нүктесі, компьютер немесе смарт құрылғы, содан соң принтер.Радио толқынды байланысты жақсарту үшін принтерді және компьютерді немесе смарт құрылғыны кіру нүктесіне жақындатып, желі реттеулерін қайта жасаңыз.
- ❏ Желі қосылымы есебін басып шығарыңыз.Мәліметтер алу үшін, төмендегі қатысты ақпарат сілтемесін қараңыз.Егер есеп желі қосылымы сәтсіз болғанын көрсетсе, желі қосылымының есебін тексеріп, басып шығарылған шешімдерді орындаңыз.
- ❏ Принтерге тағайындалған IP мекенжайы 169.254.XXX.XXX және қосалқы желі маскасы 255.255.0.0 болса, IP мекенжайының дұрыс тағайындалмауы мүмкін.Кіру нүктесін қайта іске қосыңыз немесе принтердің желілік параметрлерін қайта орнатыңыз.Егер бұл мәселені шешпесе, кіру нүктесінің құжаттамасын қараңыз.
- ❏ Компьютердің желілік реттеулері дұрыс екенін тексеру үшін, компьютерден қандай да бір вебсайтқа кіріп көріңіз.Егер қандай да бір веб-сайтқа кіру мүмкін болмаса, онда компьютерде ақау бар.Компьютердің желі қосылымын тексеріңіз.

### **Қатысты ақпарат**

- $\rightarrow$  "[Компьютерге](#page-30-0) косу" бетте 31
- & "Желі [қосылымы](#page-40-0) есебін басып шығару" бетте 41

### **Бағдарламалық құралды және деректерді тексеру**

- ❏ Түпнұсқа Epson принтер драйвері орнатылғанын тексеріңіз.Түпнұсқа Epson принтер драйвері орнатылмаса, қолжетімді функциялар шектеледі.Түпнұсқа Epson принтер драйверін пайдалануға кеңес береміз.Мәліметтер алу үшін, төмендегі қатысты ақпарат сілтемесін қараңыз.
- ❏ Үлкен өлшемді кескінді басып шығарып жатсаңыз, компьютерде жеткілікті жад болмауы мүмкін.Кескінді төмен ажыратымдылықпен немесе кішірек өлшемде басып шығарыңыз.

### **Қатысты ақпарат**

- & "[Қолданбаларды](#page-199-0) орнату" бетте 200
- & "Түпнұсқа Epson принтер драйверлерін тексеру" бетте 213

### **Түпнұсқа Epson принтер драйверлерін тексеру**

Келесі әдістердің бірін пайдалану арқылы компьютеріңізге түпнұсқа Epson принтер драйверінің орнатылғанын тексеруге болады.

### **Windows**

Принтер серверінің сипаттары терезесін ашу үшін, **Басқару тақтасы** > **Құрылғылар мен принтерлерді көру** (**Принтерлер**, **Принтерлер мен факстар**) тармағын таңдап, келесілерді орындаңыз.

❏ Windows 10/Windows 8.1/Windows 8/Windows 7

Принтер белгішесін басып, терезенің жоғарғы жағындағы **Сервер сипаттарын басып шығару** түймесін басыңыз.

❏ Windows Vista

**Принтерлер** қалтасын тінтуірдің оң жағымен басып, **Әкімші ретінде іске қосу** > **Сервер сипаттары** түймесін басыңыз.

❏ Windows XP

**Файл** мәзірінен **Сервер сипаттары** тармағын таңдаңыз.

**Драйвер** қойындысын басыңыз.Тізімде принтер атауы көрсетілсе, түпнұсқа Epson принтер драйвері компьютеріңізге орнатылған.

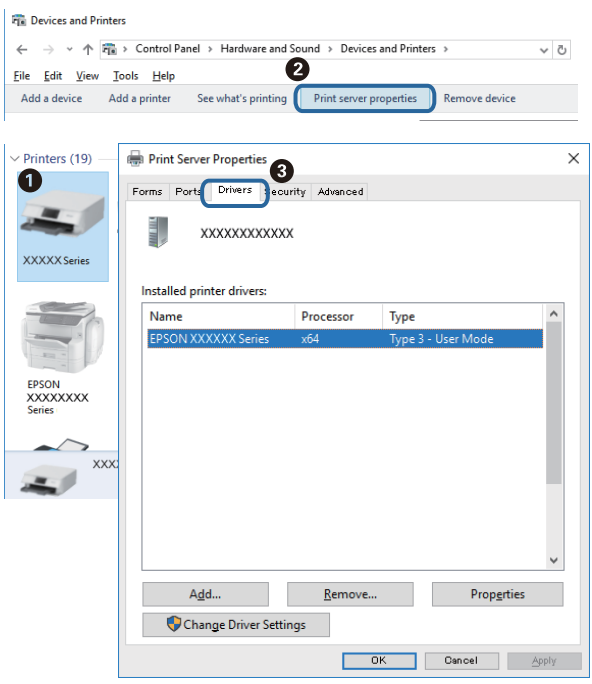

### **Mac OS**

мәзірі > **Принтерлер және сканерлер** (немесе **Басып шығару және сканерлеу**, **Басып шығару және факс**) тармағынан **Жүйе параметрлері** тармағын таңдап, принтерді

таңдаңыз.**Опциялар және жабдықтар** түймесін басып, терезеде **Опциялар** қойындысы мен **Утилита** қойындысы көрсетілсе, түпнұсқа Epson принтер драйвері компьютерге орнатылады.

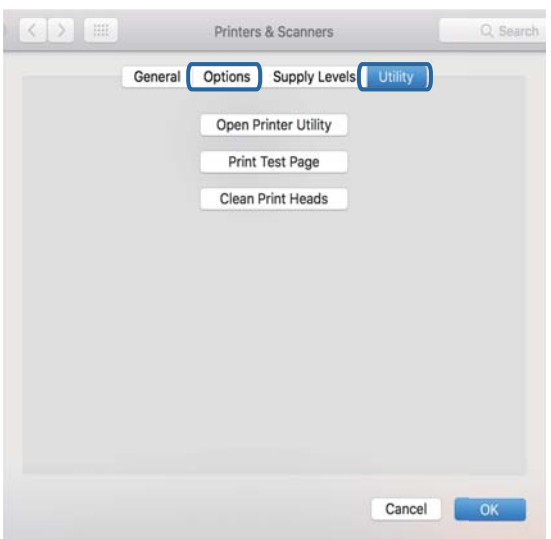

### **Қатысты ақпарат**

& "[Қолданбаларды](#page-199-0) орнату" бетте 200

### **Компьютерден принтердің күйін тексеру (Windows)**

- ❏ **EPSON Status Monitor 3** қосылымды тексеру құралы іске қосылатынын көрсететін хабар көрсетілген кезде, **OK** түймесін басыңыз.Бұл қосылым қателерін автоматты түрде жоюға немесе мәселелерді шешу әдісін тексеруге мүмкіндік береді.
- ❏ Принтер драйверінің **Қызмет көрсету** қойындысынан **EPSON Status Monitor 3** түймесін басып, принтер күйін тексеріңіз.Егер **EPSON Status Monitor 3** ажыратылса, **Қызмет көрсету** қойындысындағы **Кеңейтілген параметрлер** түймесін басыңыз да, **EPSON Status Monitor 3 қосу** таңдаңыз.

❏ Принтер драйверінің **Қызмет көрсету** қойындысынан **Бас. шығ-у кезегі** түймесін басып, келесіні тексеріңіз.

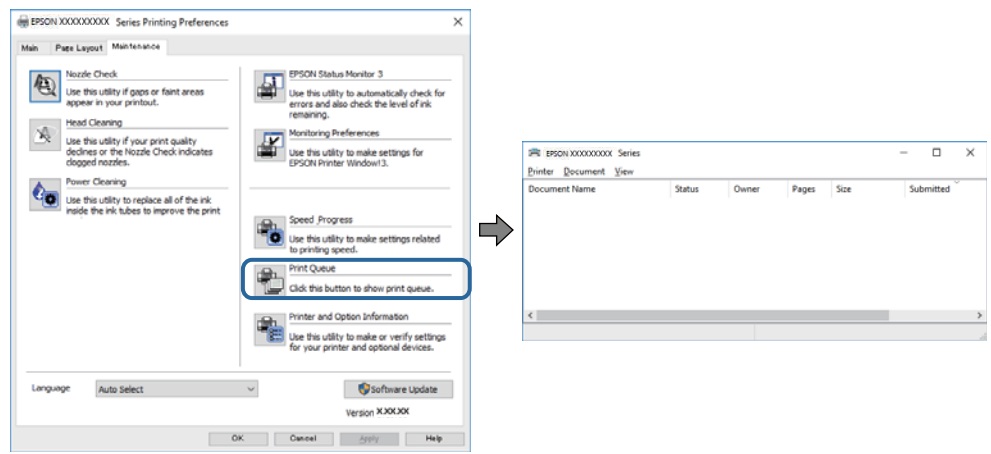

- ❏ Тоқтатылған басып шығару тапсырмаларының бар-жоғын тексеріңіз. Қажет емес деректер қалса, **Принтер** мәзірінен **Барлық құжаттардан бас тарту** таңдаңыз.
- ❏ Принтердің дербес немесе бөгеліс күйде емес екеніне көз жеткізіңіз

Егер принтер дербес немесе бөгеліс күйде болса, **Принтер** мәзірінен дербес немесе бөгеліс параметрін өшіріңіз.

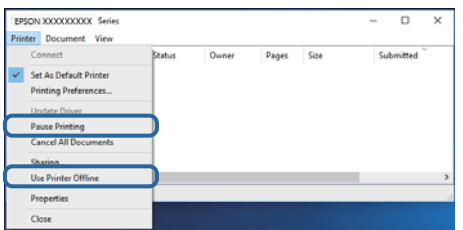

❏ Принтер **Принтер** мәзірінен әдепкі принтер ретінде таңдалғанына көз жеткізіңіз (мәзір элементінде белгі болуы тиіс).

Егер принтер әдепкі принтер ретінде таңдалмаса, оны әдепкі принтер ретінде орнатыңыз.Егер **Басқару тақтасы** > **Құрылғылар мен принтерлерді көру** (**Принтерлер**, **Принтерлер және факстар**) бөлімінде бірнеше белгіше болса, белгішені таңдау үшін келесіні қараңыз.

Мысал

USB қосылымы: EPSON XXXX сериясы

Желі қосылымы: EPSON XXXX сериясы (желі)

Принтер драйверін бірнеше рет орнатсаңыз, принтер драйверінің көшірмелері жасалуы мүмкін.«EPSON XXXX сериясы (1-көшірме)» сияқты көшірмелер жасалса, көшірілген драйвер белгішесін тінтуірдің оң жағымен басып, **Құрылғыны жою** түймесін басыңыз.

❏ Принтер портының **Принтер** мәзірінен **Сипат** > **Порт** бөлімінде дұрыс таңдалғанын тексеріңіз.

USB байланысы үшін «**USBXXX**» таңдаңыз немесе желілік қосылым үшін «**EpsonNet Print Port**» таңдаңыз.
#### **Қатысты ақпарат**

- & "Басып шығаруды [болдырмау](#page-123-0)" бетте 124
- & "Windows принтер драйверінің [нұсқаулығы](#page-188-0)" бетте 189

# **Компьютерден принтердің күйін тексеру (Mac OS)**

Принтер күйі **Кідірту** күйінде емес екенін тексеріңіз.

мәзірі > **Принтерлер және сканерлер** (немесе **Басып шығару және сканерлеу**, **Басып шығару және факс**) тармағынан **Жүйе параметрлері** таңдап, принтерді екі рет басыңыз.Принтер кідіртілсе, **Қалпына келтіру** (не **Принтерді қалпына келтіру**) түймесін басыңыз.

#### **Қатысты ақпарат**

& "Mac OS принтер драйверінің [нұсқаулығы](#page-191-0)" бетте 192

# **Желі реттеулерін жасау мүмкін болмағанда**

- ❏ Желіні қосу қажет құрылғыларды өшіріңіз. Шамамен 10 секунд күтіп, құрылғыларды келесі ретпен қосыңыз; кіру нүктесі, компьютер немесе смарт құрылғы, содан соң принтер. Радио толқынды байланысты жақсарту үшін принтерді және компьютерді немесе смарт құрылғыны кіру нүктесіне жақындатып, желі реттеулерін қайта жасаңыз.
- ❏ **Settings** > **Network Settings** > **Connection Check** параметрін таңдап, желі қосылымының есебін басып шығарыңыз. Егер қате пайда болса, желі қосылымы есебін тексеріп, басып шығарылған шешімдерді орындаңыз.

#### **Қатысты ақпарат**

- & "Желі [қосылымы](#page-40-0) есебін басып шығару" бетте 41
- & "Желі [қосылымының](#page-41-0) есебіндегі хабарлар және шешімдер" бетте 42

## **Желі параметрлерінде проблемалар болмаса да, құрылғылардан қосылу мүмкін емес**

Желі қосылымының есебі ешқандай проблемаларды көрсетпесе де, принтерге компьютерден немесе смарт құрылғыдан қосылу мүмкін емес болса, келесіні қараңыз.

❏ Бірнеше кіру нүктелерін бірдей уақытта пайдаланғанда, кіру нүктелерінің параметрлеріне байланысты компьютерден немесе смарт құрылғыдан принтерді пайдалана алмайсыз.Компьютерді немесе смарт құрылғыны принтердің кіру нүктесіне қосыңыз. Егер қосулы болса, смарт құрылғыдағы байланыстыру функциясын ажыратыңыз.

❏ Кіру нүктесінде бірнеше SSID идентификаторы болғанда және құрылғылар бірдей кіру нүктесіндегі әртүрлі SSID идентификаторларына қосылғанда кіру нүктесіне қосылу мүмкін емес.Компьютерді немесе смарт құрылғыны принтердікімен бірдей SSID идентификаторына қосыңыз.

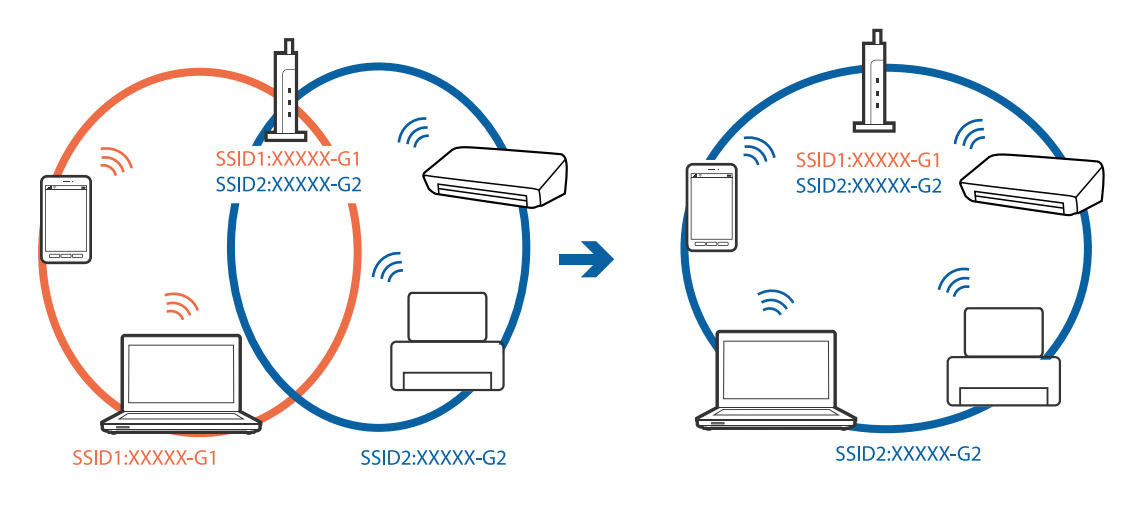

❏ IEEE802.11a және IEEE802.11g стандартына сәйкес келетін кіру нүктесінде 2,4 ГГц және 5 ГГц жиілігіндегі SSID идентификаторлары бар.Егер компьютерді немесе смарт құрылғыны 5 ГГц жиілігіндегі SSID идентификаторына қоссаңыз, принтерге қосылу мүмкін емес, себебі принтер тек 2,4 ГГц жиіліктен жоғары байланысты қолдайды.Компьютерді немесе смарт құрылғыны принтердікімен бірдей SSID идентификаторына қосыңыз.

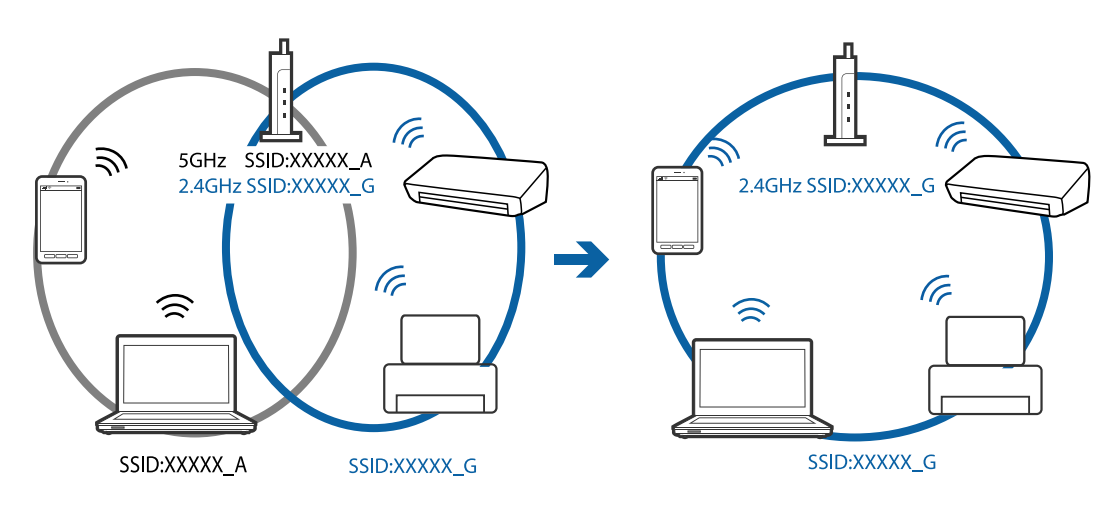

❏ Көпшілік кіру нүктелерінде қосылған құрылғылар арасындағы байланысты блоктайтын құпиялылық бөлгіш мүмкіндігі бар.Егер принтер мен компьютер немесе смарт құрылғы бірдей желіге қосыла да, олардың арасында байланысу мүмкін емес болса, кіру нүктесіндегі құпиялылық бөлгішті ажыратыңыз.Мәліметтер алу үшін кіру нүктесімен бірге берілген нұсқаулықты қараңыз.

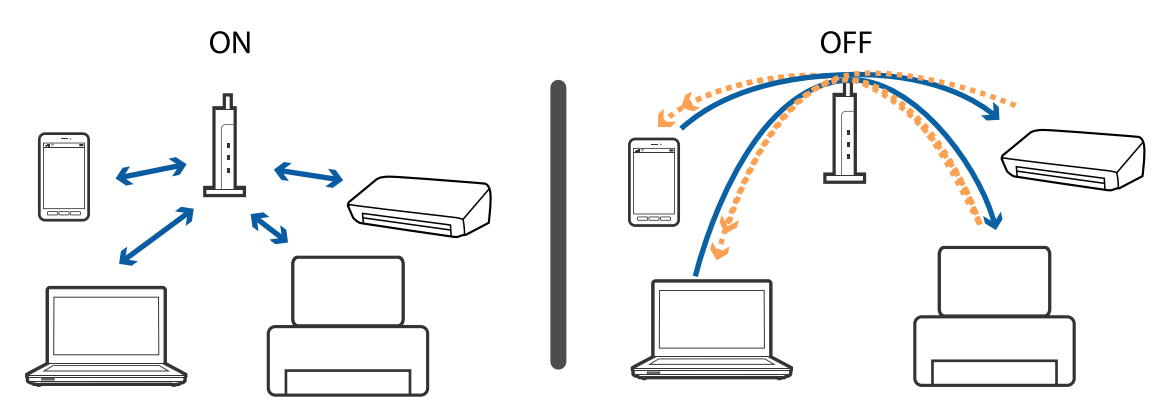

#### **Қатысты ақпарат**

- & "Принтерге қосылған SSID идентификаторын тексеру" бетте 219
- & "Компьютерге арналған SSID [идентификаторын](#page-219-0) тексеру" бетте 220

## **Принтерге қосылған SSID идентификаторын тексеру**

**Settings** > **Network Settings** > **Network Status** параметрін таңдаңыз.Әрбір мәзірден Wi-Fi және Wi-Fi Direct (қарапайым AP) мүмкіндігі үшін SSID идентификаторын тексеруге болады.

#### **Қатысты ақпарат**

& "Басқару [тақтасынан](#page-39-0) егжей-тегжейлі желі ақпаратын қарап шығу" бетте 40

# <span id="page-219-0"></span>**Компьютерге арналған SSID идентификаторын тексеру**

#### **Windows**

Жұмыс үстеліндегі тапсырма науасынан  $\overline{He}$  түймесін басыңыз.Көрсетілген тізімнен қосылған SSID атауын тексеріңіз.

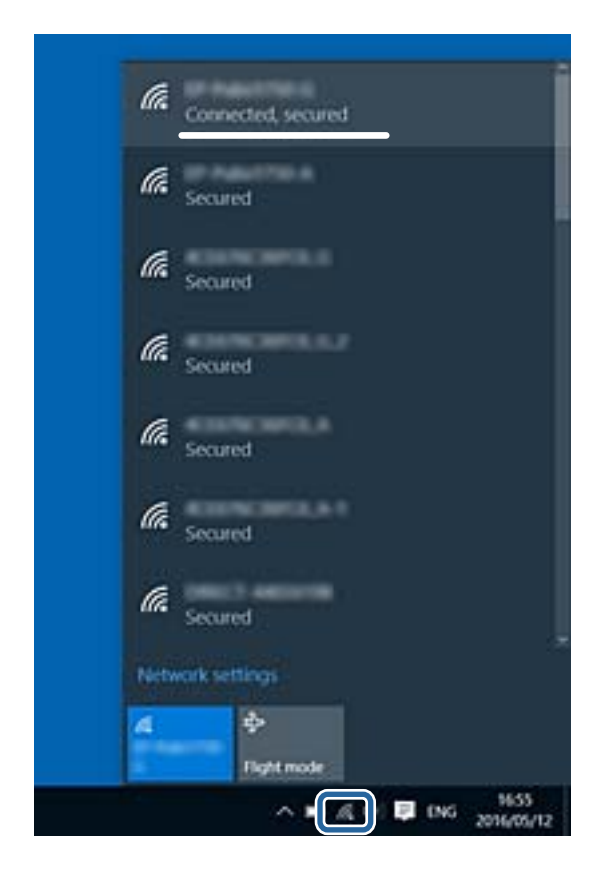

#### **Mac OS**

Компьютер экранының жоғарғы жағындағы Wi-Fi белгішесін басыңыз.SSID идентификаторларының тізімі көрсетіледі және қосылған SSID идентификаторы белгімен көрсетіледі.

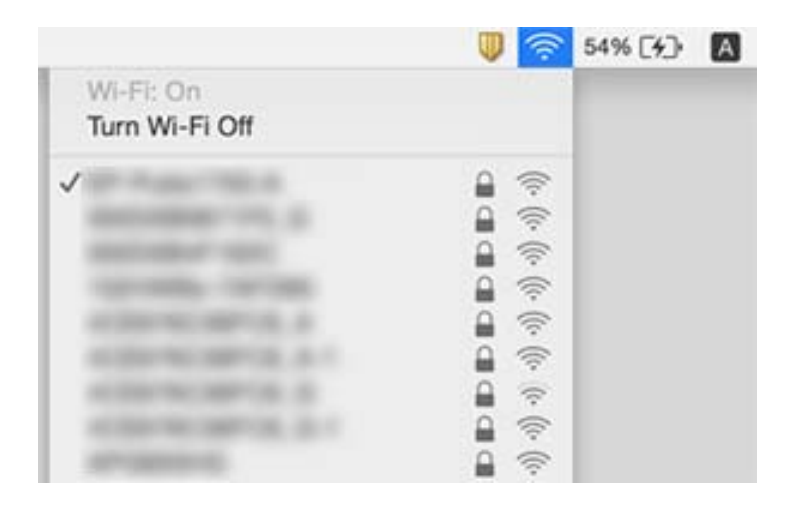

# **iPhone немесе iPad құрылғысынан басып шығару мүмкін емес**

- ❏ iPhone немесе iPad құрылғысын бірдей желіге (SSID) принтер ретінде қосыңыз.
- ❏ **Paper Configuration** параметрін келесі мәзірлерде қосыңыз. **Settings** > **Printer Settings** > **Paper Source Setting** > **Paper Configuration**
- ❏ AirPrint параметрін Web Config бөліміәнде қосыңыз.

#### **Қатысты ақпарат**

- & "Смарт [құрылғыға](#page-31-0) қосу" бетте 32
- & "Принтер жұмыстарын [конфигурациялауға](#page-184-0) арналған қолданба (Web Config)" бетте 185

# **Басып шығару ақаулары**

### **Басып шығару — тырналған немесе бояу — жоқ**

Егер принтерді ұзақ уақыт пайдаланбаған болсаңыз, басып шығару механизмінің шүмегі бітеліп қалуы не сия тамшылары шығарылмауы мүмкін. Шүмек тексеруін орындаңыз және басып шығару механизміндегі шүмектердің кез келгені бітелген жағдайда басып шығару механизмін тазалаңыз.

#### **Қатысты ақпарат**

& "Басып шығару [механизмін](#page-168-0) тексеру және тазалау" бетте 169

### **Жолақтар немесе күтпеген түстер пайда болады**

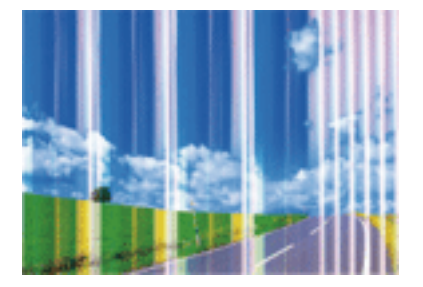

Басып шығару механизмінің шүмектері бітелуі мүмкін. Басып шығару механизмінің шүмектері бітелгенін не бітелмегенін тексеру үшін шүмекті тексеріңіз. Басып шығару механизмі шүмектерінің бітелген болса, басып шығару механизмін тазалаңыз.

#### **Қатысты ақпарат**

 $\rightarrow$  "Басып шығару [механизмін](#page-168-0) тексеру және тазалау" бетте 169

# **Түсті жолақ шамамен 2.5 см аралықпен шығады**

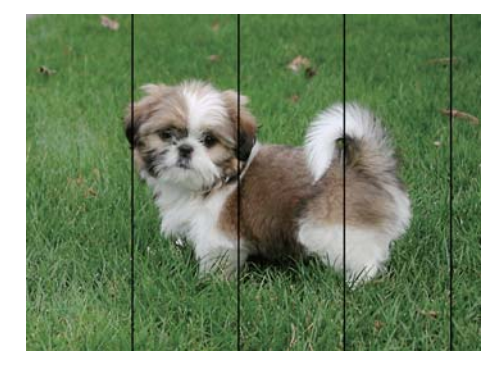

- ❏ Принтерге жүктелген түрге сәйкес келетін қағаз түрін таңдаңыз.
- ❏ **Horizontal Alignment** мүмкіндігі көмегімен басып шығару механизмін туралаңыз.
- ❏ Қарапайым қағазда басып шығарғанда жоғары сапалы параметрмен басып шығарыңыз.

#### **Қатысты ақпарат**

- & "Қағаз [түрлерінің](#page-54-0) тізімі" бетте 55
- $\rightarrow$  "Басып шығару [механизмін](#page-170-0) туралау басқару тақтасы" бетте 171

### **Бұлдыр басып шығарулар, тік жолақ немесе қисаю**

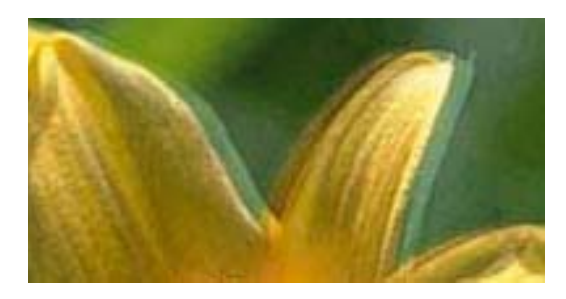

enthanten ane ı Aufdruck. W I 5008 "Regel

**Vertical Alignment** мүмкіндігі көмегімен басып шығару механизмін туралаңыз.

#### **Қатысты ақпарат**

 $\rightarrow$  "Басып шығару [механизмін](#page-170-0) туралау — басқару тақтасы" бетте 171

### **Басып шығару сапасы басып шығару механизмін туралағаннан кейін де жақсармайды**

Қос бағытты (немесе жоғары жылдамдықты) басып шығару кезінде басып шығару механизмі екі бағытта жылжығанда да басып шығарады және тік сызықтар тура болмауы мүмкін.Егер басып шығару сапасы жақсармаса, қос бағытты (немесе жоғары жылдамдықты) параметрді өшіріңіз.Осы параметрді өшіру басып шығару жылдамдығын баяулатуы мүмкін.

❏ Басқару тақтасы

**Settings** > **Printer Settings** бөліміндегі **Bidirectional** параметрін өшіріңіз.

❏ Windows

Принтер драйверінің **Қосымша опциялар** қойындысындағы **Жоғары жылдамдық** параметрін өшіріңіз.

❏ Mac OS

мәзірі > **Принтерлер және сканерлер** (немесе **Басып шығару және сканерлеу**, **Басып шығару және факс**) тармағынан **Жүйе параметрлері** тармағын таңдап, принтерді таңдаңыз.**Опциялар және керек-жарақтар** > **Oпциялар** (немесе **Драйвер**) түймесін басыңыз.**Off** параметрін **High Speed Printing** параметрі ретінде таңдаңыз.

#### **Қатысты ақпарат**

- & ["Printer Settings](#page-178-0) параметріне арналған мәзір опциялары" бетте 179
- & "Windows принтер драйверінің [нұсқаулығы](#page-188-0)" бетте 189
- & "Mac OS принтер драйверінің [нұсқаулығы](#page-191-0)" бетте 192

### **Басып шығару сапасы нашар**

Басып шығару сапасы бұлдыр баспа, жолақтар, жетіспейтін түстер, күңгірт түстер, басып шығарулардағы қисаюға байланысты нашар болса, келесілерді тексеріңіз.

#### **Принтерді тексеру**

- ❏ Шүмек тексеруін орындаңыз және басып шығару механизміндегі шүмектердің кез келгені бітелген жағдайда басып шығару механизмін тазалаңыз.
- ❏ Басып шығару механизмін туралаңыз.

#### **Қағазды тексеру**

- ❏ Осы принтер қолдайтын қағазды пайдаланыңыз.
- ❏ Дымқыл, зақымдалған немесе тым ескі қағазда басып шығармаңыз.
- ❏ Қағаз бұралып кетсе немесе хатқалта қампайса, оны тегістеңіз.
- ❏ Басып шығарудан кейін қағазды бірден бумалап қоймаңыз.
- ❏ Толтыру немесе көрсетудің алдында басып шығарылған парақтарды толығымен құрғатыңыз.Басып шығарылған парақтарды құрғату барысында тікелей күн көзінің түсуіне жол бермеңіз, құрғатқышты пайдаланбаңыз және басып шығарылған бетті қолмен ұстамаңыз.
- ❏ Кескіндер немесе фотосуреттерді басып шығару кезінде Epson компаниясы қарапайым қағаздың орнына түпнұсқа Epson қағазын қолдануды ұсынады.Түпнұсқа Epson қағазының басылатын бетіне басып шығарыңыз.

#### **Басып шығару параметрлерін тексеру**

- ❏ Принтерге жүктелген түрге сәйкес келетін қағаз түрін таңдаңыз.
- ❏ Басқару тақтасында немесе принтер драйверінде басып шығару сапасының параметрі ретінде **Best** тармағын таңдаңыз.

#### **Сия картриджін тексеру**

❏ Epson сия картриджін бумада басылған күнге дейін қолдануды ұсынады.

- ❏ Ең жақсы нәтиже алу үшін сия катридждерін буманы ашқаннан кейін алты ай ішінде қолданыңыз.
- ❏ Түпнұсқа Epson сия картридждерін қолдануға тырысыңыз.Бұл құрылғы түпнұсқа Epson сия картридждерін қолдануға негізделген түстерді реттеуге жасалған.Түпнұсқа емес сия картридждерін қолдану басып шығару сапасының төмендеуіне себеп болуы мүмкін.

#### **Қатысты ақпарат**

- $\rightarrow$  "Басып шығару [механизмін](#page-168-0) тексеру және тазалау" бетте 169
- $\rightarrow$  "Басып шығару [механизмін](#page-170-0) туралау" бетте 171
- & "Қолжетімді қағаз және [сыйымдылықтар](#page-53-0)" бетте 54
- & "Қағазды ұстау туралы [сақтандырулар](#page-52-0)" бетте 53
- & "Қағаз [түрлерінің](#page-54-0) тізімі" бетте 55

### **Қағаз жағылған немесе желінген**

❏ Көлденең жолақтар пайда болса немесе қағаздың жоғарғы немесе төменгі жағы ластанса, қағазды дұрыс бағытта салыңыз және жиек бағыттауыштарын қағаздың жиектеріне жылжытыңыз.

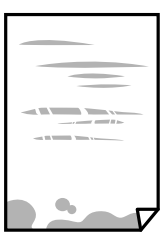

❏ Тік жолақ пайда болса немесе қағаз ластанса, қағаз жолын тазалаңыз.

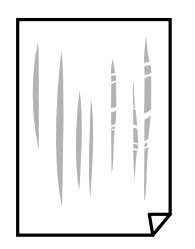

❏ Қағаздың бұрмаланғанын тексеру үшін оны тегіс бетке қойыңыз.Егер ол бұрмаланған болса, оны тегістеңіз.

#### **Ақаулықтарды шешу**

- ❏ Қалың қағаз тырналса, тырналуды азайту параметрін іске қосыңыз.Бұл мүмкіндікті қоссаңыз, басып шығару сапасы төмендеуі немесе басып шығару баяулауы мүмкін.
	- ❏ Басқару тақтасы

Бастапқы экраннан **Settings** > **Printer Settings** опциясын таңдап, **Thick Paper** опциясын іске қосыңыз.

❏ Windows

Принтер драйверінің **Қызмет көрсету** қойындысынан **Кеңейтілген параметрлер** параметрін басып, **Қалың қағаз және хатқалталар** таңдаңыз.

❏ Mac OS

мәзірі > **Принтерлер және сканерлер** (немесе **Басып шығару және сканерлеу**, **Басып шығару және факс**) тармағынан **Жүйе параметрлері** тармағын таңдап, принтерді таңдаңыз.**Опциялар және керек-жарақтар** > **Oпциялар** (немесе **Драйвер**) түймесін басыңыз.**On** параметрін **Қалың қағаз және хатқалталар** параметрі ретінде таңдаңыз.

❏ Қолмен 2 жақты басып шығаруды орындағанда қағазды қайта салмас бұрын сияның толық кепкенін тексеріңіз.

#### **Қатысты ақпарат**

- & "Қағазды Қағаз [кассетасы](#page-56-0) 1 бөліміне салу" бетте 57
- $\rightarrow$  "Қағазды Қағаз [кассетасы](#page-60-0) 2 бөліміне салу" бетте 61
- & "Қағаздың өту жолын сиямен [айғыздалудан](#page-171-0) тазалау" бетте 172
- $\rightarrow$  "Windows принтер драйверінің [нұсқаулығы](#page-188-0)" бетте 189
- & "Mac OS принтер драйверінің [нұсқаулығы](#page-191-0)" бетте 192

## **Автоматты 2 жақты басып шығару кезінде қағаз былғанды**

Автоматты 2 жақты басып шығару мүмкіндігін пайдалану кезінде және кескіндер мен суреттер сияқты жоғары тығыздық деректерін басып шығару кезінде төмендету үшін басып шығару тығыздығын және ұзарту үшін кептіру уақытын орнатыңыз.

#### **Қатысты ақпарат**

- $*$ "2-жақты басып [шығару](#page-100-0)" бетте 101
- $\rightarrow$  "Көшіруге арналған мәзір [опциялары](#page-130-0)" бетте 131

### **Басып шығарылған фотосуреттің беті ылғал**

Фотосурет қағазының қате жағына басып шығарып жатқан болуыңыз мүмкін.Басып шығаруға арналған жағында басып шығарып жатқаныңызды тексеріңіз.

Фотосурет қағазының қате бетінде басып шығарған кезде, қағаз жолын тазалау қажет.

#### **Қатысты ақпарат**

& "Қағаздың өту жолын сиямен [айғыздалудан](#page-171-0) тазалау" бетте 172

# **Кескіндер не фотосуреттер күтпеген түстермен басып шығарылады**

Басқару тақтасынан немесе Windows принтер драйверінен басып шығарған кезде, қағаз түріне байланысты Epson фотосуретті автоматты реттеу параметрі (PhotoEnhance) әдеттегідей қолданылады.Параметрді өзгертіп көріңіз.

#### ❏ Басқару тақтасы

**Enhance** параметрін **Auto** күйінен **People**, **Night Scene** немесе **Landscape** күйіне өзгертіңіз.Параметр өзгертілмесе, **Enhance Off** таңдау арқылы PhotoEnhance фунциясын өшіріңіз.

❏ Windows принтер драйвері

**Қосымша опциялар** қойындысында **Түсті түзету** бөлімінен **Өзгертпелі** параметрін таңдаңыз, содан соң **Жетілдірілген** түймесін басыңыз.**Көріністі түзету** параметрін **Авто түзету** опциясынан басқа опцияға өзгертіңіз.Параметр өзгертілмесе, **Түсті басқару** бөлімінде **PhotoEnhance** параметрінен басқа кез келген түс түзету әдісін пайдаланыңыз.

#### **Қатысты ақпарат**

- & "[Фотосуреттерді](#page-83-0) өңдеуге арналған мәзір опциялары" бетте 84
- $\rightarrow$  "Басып [шығару](#page-114-0) түсін реттеу" бетте 115
- & "Windows принтер драйверінің [нұсқаулығы](#page-188-0)" бетте 189

# **Түстер дисплейде көрсетілгеннен өзгеше**

- ❏ Өз дисплей сипаттамалары бар компьютердің экрандары сияқты көрсету құрылғылары.Егер дисплей теңгерілмеген болса, кескін тиісті жарықтықпен және түстермен көрсетілмейді.Құрылғының сипаттамаларын реттеңіз.Сосын келесі әрекеттерді орындаңыз.
	- ❏ Windows

Принтер драйвері терезесіне кіріп, **Өзгертпелі** опциясын **Қосымша опциялар** қойындысындағы **Түсті түзету** параметрі ретінде таңдап, **Жетілдірілген** түймесін басыңыз.**Стандартты (EPSON)** параметрін **Түс режимі** параметрі ретінде таңдаңыз.

❏ Mac OS

Басып шығару диалогтық терезесіне кіріңіз.**Color Options** опциясын ашылмалы мәзірден таңдап, **Кеңейтілген баптаулар** жанындағы көрсеткіні басыңыз.**Стандартты (EPSON)** параметрін **Mode** параметрі ретінде таңдаңыз.

- ❏ Жарық дисплейге түсіп, кескіннің дисплейде көрсетілуіне әсер етеді.Тікелей күн сәулесінен қорғап, тиісті жарықтануды қамтамасыз ететін кескінді растаңыз.
- ❏ Түстер жоғары ажыратымдылықты дисплейлері бар смартфондар мен планшеттер сияқты смарт құрылғыларда көргеннен өзгеше болуы мүмкін.
- ❏ Дисплейдегі түстер қағаздағымен бірдей емес, себебі көрсету құрылғысы мен принтерде түстерді өңдеу процесі әртүрлі.

#### **Қатысты ақпарат**

- & "Windows принтер драйверінің [нұсқаулығы](#page-188-0)" бетте 189
- & "Mac OS принтер драйверінің [нұсқаулығы](#page-191-0)" бетте 192

### **Жиектерсіз басып шығару мүмкін емес**

Басып шығару параметрлерінде жиексіз параметрді жасаңыз. Жиексіз басып шығаруды қолдамайтын қағаз түрін таңдасаңыз, **Жиексіз** параметрін таңдай алмайсыз. Жиексіз басып шығаруды қолдайтын қағаз түрін таңдаңыз.

#### **Қатысты ақпарат**

- & "Қағаз және басып шығару [параметрлеріне](#page-82-0) арналған мәзір опциялары" бетте 83
- & "Көшіруге арналған мәзір [опциялары](#page-130-0)" бетте 131
- $\rightarrow$  "Басып шығару негіздері [Windows"](#page-96-0) бетте 97
- & "Басып шығару негіздері [Mac OS"](#page-97-0) бетте 98

# **Жиексіз басып шығару кезінде суреттің жиектері кесіледі**

Жиексіз басып шығару кезінде кескін аздап үлкейтіледі және шығып тұрған аумақ кесіледі.Кішірек үлкейту параметрін таңдаңыз.

❏ Басқару тақтасы

**Expansion** параметрін өзгертіңіз.

❏ Windows

Принтер драйверінің **Басты** қойындысындағы **Жиексіз** ұяшығының жанындағы **Параметрлер** опциясын басып, параметрлерді өзгертіңіз.

❏ Mac OS

Басып шығару диалогының **Принтер параметрлері** мәзірінен **Кеңейту** параметрін өзгертіңіз.

#### **Қатысты ақпарат**

- $\rightarrow$  "Қағаз және басып шығару [параметрлеріне](#page-82-0) арналған мәзір опциялары" бетте 83
- & "Көшіруге арналған мәзір [опциялары](#page-130-0)" бетте 131
- & "Windows принтер драйверінің [нұсқаулығы](#page-188-0)" бетте 189
- & "Mac OS принтер драйверінің [нұсқаулығы](#page-191-0)" бетте 192

## **Басып шығарылатын құжаттың Позиция, Өлшем не Жиектер параметрлері қате**

- ❏ Қағазды дұрыс бағытта жүктеп, жиек бағыттауыштарын қағаздың жиектеріне қарсы бағытта сырғытыңыз.
- ❏ Түпнұсқаларды Сканер әйнегі бетіне қойғанда түпнұсқаның бұрышын сканер әйнегінің жақтауындағы таңбамамен көрсетілген бұрышпен туралаңыз. Егер көшірменің жиектері қиып алынған болса, түпнұсқаны бұрыштан сәл алыстатыңыз.
- ❏ Түпнұсқаларды Сканер әйнегі бетіне қойғанда, Сканер әйнегі тазалаңыз және құжат қақпағын тазалаңыз. Егер шыныға шаң не лас тұрса, көшіру аймағына шаң мен лас тұрып, бұл қате басып шығару орналасуына немесе кішкентай кескіндерге әкелуі мүмкін.
- ❏ Дұрыс қағаз өлшемі параметрін таңдаңыз.

❏ Қолданбада басылатын аумаққа сыятындай шет параметрін реттеңіз.

#### **Қатысты ақпарат**

- & "Қағазды Қағаз [кассетасы](#page-56-0) 1 бөліміне салу" бетте 57
- & "Қағазды Қағаз [кассетасы](#page-60-0) 2 бөліміне салу" бетте 61
- & "Сканер әйнегі [тазалау](#page-173-0)" бетте 174
- & "Басып [шығарылатын](#page-238-0) аймақ" бетте 239

### **Бірнеше түпнұсқалар бір параққа көшіріледі**

Бірнеше түпнұсқаны бөлек көшіру үшін Сканер әйнегі бетіне қойсаңыз, бірақ олар бір параққа көшірілсе, түпнұсқаларды кемінде 5 мм алшақ қойыңыз. Егер ақау жойылмаса, бір мезгілде бір түпнұсқадан қойыңыз.

#### **Қатысты ақпарат**

& "Көшірмесі жасалатын [фотосуреттерді](#page-67-0) қою" бетте 68

### **Фотосурет жапсырмаларының басып шығару күйі қате**

Басқару тақтасында **Printer Settings** > **Stickers** мәзіріндегі басып шығару күйін реттеңіз.

#### **Қатысты ақпарат**

 $\rightarrow$  ["Printer Settings](#page-178-0) параметріне арналған мәзір опциялары" бетте 179

### **CD/DVD дискідегі басып шығару қалпы қате**

Басқару тақтасында **Printer Settings** > **CD/DVD** мәзіріндегі басып шығару күйін реттеңіз.

#### **Қатысты ақпарат**

 $\rightarrow$  ["Printer Settings](#page-178-0) параметріне арналған мәзір опциялары" бетте 179

### **Басып шығарылған таңбалар қате не бұрмаланған**

- ❏ USB кабелін қауіпсіз түрде принтерге және компьютерге жалғаңыз.
- ❏ Кез келген уақытша тоқтатылған басып шығару тапсырмаларынан бас тартыңыз.
- ❏ Басып шығару кезінде компьютерді қолмен **Гибернация** режиміне не **Күту** режиміне қоймаңыз. Бұрмаланған мәтін беттері компьютерді іске қосқан келесі сәтте басып шығарылады.

#### **Қатысты ақпарат**

& "Басып шығаруды [болдырмау](#page-123-0)" бетте 124

### **Басып шығарылған кескін керісінше шыққан**

Принтер драйверіндегі немесе қолданбадағы кез келген айналы кескін параметрін алып тастаңыз.

- ❏ Windows
	- Принтер драйверінің **Айна** қойындысындағы **Қосымша опциялар** параметрін өшіріңіз.
- ❏ Mac OS

Басып шығару диалогтық терезесінің **Mirror Image** мәзірінде **Принтер параметрлері** ұяшығынан белгіні алыңыз.

#### **Қатысты ақпарат**

- & "Windows принтер драйверінің [нұсқаулығы](#page-188-0)" бетте 189
- & "Mac OS принтер драйверінің [нұсқаулығы](#page-191-0)" бетте 192

# **Басып шығарулар бөліміндегі мозаикаға ұқсас пішімдер**

Кескіндер немесе фотосуреттерді басып шығару кезінде жоғары ажыратымдылықты деректі пайдаланып басып шығарыңыз. Веб-сайттардағы кескіндер дисплейде жақсы көрінгенімен, жиі төмен ажыратымдылықпен беріледі, сондықтан басып шығару сапасы төмендеуі мүмкін.

# **Көшірілген кескінде біркелкі емес түстер, жағылулар, нүктелер немесе түзу сызықтар пайда болады**

- ❏ Қағаз жолын тазалаңыз.
- ❏ Сканер әйнегі тазалаңыз.
- ❏ Түпнұсқаларды Сканер әйнегі бетіне қойғанда түпнұсқа немесе құжат қақпағын тым қатты баспаңыз.
- ❏ Қағаз ластанса, көшіру тығыздығы параметрін төмен мәнге қойыңыз.

#### **Қатысты ақпарат**

- & "Қағаздың өту жолын сиямен [айғыздалудан](#page-171-0) тазалау" бетте 172
- & "Сканер әйнегі [тазалау](#page-173-0)" бетте 174
- $\rightarrow$  "Көшіруге арналған мәзір [опциялары](#page-130-0)" бетте 131

# **Көшірілген кескінде муар (айқасқан тор) белгілері пайда болады**

Кішірейту және үлкейту параметрін өзгертіңіз немесе түпнұсқаны сәл басқаша бұрышпен орналастырыңыз.

#### **Қатысты ақпарат**

 $\rightarrow$  "Көшіруге арналған мәзір [опциялары](#page-130-0)" бетте 131

## **Түпнұсқаның артқы жағындағы сурет көшірілген суретте пайда болады**

- ❏ Жұқа түпнұсқа үшін түпнұсқаны Сканер әйнегі үстіне қойыңыз және оның үстіне бір парақ қара қағаз қойыңыз.
- ❏ Басқару тақтасындағы көшіру тығыздығы параметрін азайтыңыз.

#### **Қатысты ақпарат**

 $\rightarrow$  "Көшіруге арналған мәзір [опциялары](#page-130-0)" бетте 131

### **Басып шығару ақауын жою мүмкін болмады.**

Егер барлық шешімдерді байқап көрсеңіз және ақауды жоя алмасаңыз, принтер драйверін жойып, қайта орнатып көріңіз.

#### **Қатысты ақпарат**

- & "[Қолданбаларды](#page-198-0) жою" бетте 199
- & "[Қолданбаларды](#page-199-0) орнату" бетте 200

# **Басып шығарудың басқа қиындықтары**

### **Басып шығару тым баяу**

- ❏ Қажет емес қолданбаларды жабыңыз.
- ❏ Сапа параметрін төмен мәнге қойыңыз.Жоғары сапалы баспа басып шығару жылдамдығын баяулатады.
- ❏ Екі бағытты (не жоғары жылдамдықты) параметрді іске қосыңыз.Параметр қосылғанда басып шығару механизмі екі бағытта жылжығанда да басып шығарады және басып шығару жылдамдығы артады.
	- ❏ Басқару тақтасы

**Settings** > **Printer Settings** тармағынан **Bidirectional** қосыңыз.

❏ Windows

Принтер драйверінің **Қосымша опциялар** қойындысында **Жоғары жылдамдық** таңдаңыз.

❏ Mac OS

мәзірі > **Принтерлер және сканерлер** (немесе **Басып шығару және сканерлеу**, **Басып шығару және факс**) тармағынан **Жүйе параметрлері** тармағын таңдап, принтерді таңдаңыз.**Опциялар және керек-жарақтар** > **Oпциялар** (немесе **Драйвер**) түймесін басыңыз.**On** параметрін **High Speed Printing** параметрі ретінде таңдаңыз.

#### ❏ **Дыбыссыз режим** өшіріңіз.

❏ Басқару тақтасы

Негізгі экрандағы параметрін таңдап, оны өшіріңіз.

❏ Windows

Принтер драйверінің **Басты** қойындысында **Дыбыссыз режим** өшіріңіз.

❏ Mac OS

мәзірі > **Принтерлер және сканерлер** (немесе **Басып шығару және сканерлеу**, **Басып шығару және факс**) тармағынан **Жүйе параметрлері** тармағын таңдап, принтерді таңдаңыз.**Опциялар және керек-жарақтар** > **Oпциялар** (немесе **Драйвер**) түймесін басыңыз.**Off** параметрін **Дыбыссыз режим** параметрі ретінде таңдаңыз.

- ❏ Желі арқылы басып шығарсаңыз, желі құрылғысында қосылым ақауы болуы мүмкін.Принтерді құрылғыға жақын жылжытып, кіру нүктесін өшіріп, қайта қосыңыз.Егер мәселе шешілмесе, кіру нүктесімен бірге берілетін құжаттаманы қараңыз.
- ❏ Фотосуреттер сияқты тығыздығы жоғары деректерді қарапайым қағазға басып шығарсаңыз, басып шығару сапасын қамтамасыз ету үшін басып шығаруға уақыт жұмсалуы мүмкін.Бұл ақау емес.

#### **Қатысты ақпарат**

- $\rightarrow$  ["Printer Settings](#page-178-0) параметріне арналған мәзір опциялары" бетте 179
- & "Windows принтер драйверінің [нұсқаулығы](#page-188-0)" бетте 189
- & "Mac OS принтер драйверінің [нұсқаулығы](#page-191-0)" бетте 192

# **Үздіксіз басып шығару кезінде басып шығару кенеттен баяулайды**

Басып шығару механизмінің қызып кетіп, зақымдалуын болдырмау үшін басып шығару баяулайды. Дегенмен, басып шығаруды жалғастыруға болады. Қалыпты басып шығару жылдамдығына оралу үшін принтерді жұмыссыз 30 минутқа қалдырыңыз. Қуат өшірулі болса, басып ышғару жылдамдығы қалыпты мәніне оралмайды.

# **Mac OS X v10.6.8 жүйесін пайдаланатын компьютерден басып шығаруды тоқтату мүмкін емес**

Компьютеріңізден басып шығаруды тоқтатқыңыз келсе, келесі параметрлерді реттеңіз.

Web Config бағдарламасын іске қосыңыз, сонан соң **Port9100** портын **Ең жоғары басымдылық протоколы** параметрі ретінде **AirPrint орнату** бөлімінде таңдаңыз. > **Принтерлер және сканерлер** (немесе **Басып шығару және сканерлеу**, **Басып шығару және факс**) мәзірінен **Жүйе параметрлері** таңдаңыз, принтерді алыңыз, содан кейін принтерді қайта қосыңыз.

#### **Қатысты ақпарат**

 $\rightarrow$  "Принтер жұмыстарын [конфигурациялауға](#page-184-0) арналған қолданба (Web Config)" бетте 185

# **Сканерлеуді бастау мүмкін емес**

- ❏ USB кабелін принтерге және компьютерге мұқият жалғаңыз.Егер USB хабын пайдалансаңыз, принтерді компьютерге тікелей қосып көріңіз.
- ❏ Егер желі арқылы жоғары ажыратымдылықпен сканерлесеңіз, байланыс қатесі орын алуы мүмкін.Ажыратымдылықты азайтыңыз.
- ❏ Epson Scan 2 құрылғысында дұрыс принтер (сканер) таңдалғанын тексеріңіз.

#### **Windows жүйесін пайдаланғанда принтер анықталғанын немесе анықталмағанын тексеріңіз**

Windows жүйесінде принтер (сканер) **Сканер және камера** бөлімінде көрсетілгенін тексеріңіз.Принтер (сканер) «EPSON XXXXX (принтер атауы)» түрінде көрсетілуі керек.Егер принтер (сканер) көрсетілмесе, Epson Scan 2 бағдарламасын жойып, қайта орнатыңыз.**Сканер және камера** терезесіне кіру үшін төмендегіні қараңыз.

❏ Windows 10

Бастау түймесін тінтуірдің оң жағымен басыңыз немесе басып тұрыңыз, **Басқару тақтасы** түймесін таңдап, іздеу жолағына «Сканер және камера» деп жазып, **Сканерлер мен камераларды көру** түймесін басып, принтердің көрсетілгенін тексеріңіз.

❏ Windows 8.1/Windows 8

**Жұмыс үстелі** > **Параметрлер** > **Басқару тақтасы** тармағын таңдап, іздеу жолағына «Сканер және камера» деп енгізіңіз де, **Сканер және камера көрсету** түймесін басып, принтер көрсетілгенін тексеріңіз.

❏ Windows 7

Бастау түймесін басып, **Басқару тақтасы** түймесін таңдап, іздеу жолағына «Сканер және камера» деп жазып, **Сканерлер мен камераларды көру** түймесін басып, принтердің көрсетілгенін тексеріңіз.

❏ Windows Vista

Бастау түймесін басып, **Басқару тақтасы** > **Жабдық және дыбыс** > **Сканерлер және камералар** тармағын таңдаңыз, содан соң принтер көрсетілгенін тексеріңіз.

❏ Windows XP

Бастау түймесін басып, **Басқару тақтасы** > **Принтерлер және басқа жабдық** > **Сканер және камералар** түймесін таңдап, принтер көрсетілгенін тексеріңіз.

#### **Қатысты ақпарат**

- & "[Қолданбаларды](#page-198-0) жою" бетте 199
- & "[Қолданбаларды](#page-199-0) орнату" бетте 200

## **Сканерлеуді басқару тақтасының көмегімен бастау мүмкін емес**

- ❏ Epson Scan 2 және Epson Event Manager дұрыс орнатылғанына көз жеткізіңіз.
- ❏ Epson Event Manager ішінде тағайындалған сканерлеу параметрін тексеріңіз.

#### **Қатысты ақпарат**

 $\rightarrow$  "Сканерлеу құжаттарына және кескіндеріне арналған қолданба [\(Epson Scan 2\)"](#page-193-0) бетте 194

& "Басқару тақтасынан сканерлеу жұмыстарын [конфигурациялауға](#page-194-0) арналған қолданба (Epson [Event Manager\)"](#page-194-0) бетте 195

# **Сканерленген сурет ақаулары**

## **Сканер әйнегінен сканерлеген кезде біркелкі емес түстер, кір, дақтар, т.с.с. пайда болады**

- ❏ Сканер әйнегін тазалаңыз.
- ❏ Түпнұсқаға жабысып қалған қоқыс пен жұққан кірді кетіріңіз.
- ❏ Түпнұсқаға немесе сканер қақпағына шамадан тыс күш түсірмеңіз. Егер шамадан тыс күшпен бассаңыз, сияның жағылуы, тамып кетуі немесе дақтардың түсуі орын алуы мүмкін.

#### **Қатысты ақпарат**

& "Сканер әйнегі [тазалау](#page-173-0)" бетте 174

### **Кескін сапасы — қатпарлы**

- ❏ Epson Scan 2 бөілімде **Режим** параметрін сканерлеу қажет түпнұсқаға сәйкес орнатыңыз. **Құжат режимі** бөліміндегі құжаттарға арналған параметрлер және **Фотосурет режимі** бөліміндегі фотосуреттерге арналған параметрлер арқылы сканерлеңіз.
- ❏ Epson Scan 2 бөлімінде **Кеңейтілген параметрлер** қойындысындағы элементтер арқылы кескінді реттеп, сканерлеңіз.
- ❏ Егер ажыратымдылық төмен болса, ажыратымдылықты арттырып, сканерлеп көріңіз.

#### **Қатысты ақпарат**

& ["Epson Scan 2](#page-143-0) пайдалану арқылы сканерлеу" бетте 144

# **Кескіндердің фонында ығысу пайда болады**

Сканерленген кескінде түпнұсқаның артқы жағындағы кескіндер көрінуі мүмкін.

❏ Epson Scan 2 бөлімінде **Кеңейтілген параметрлер** қойындысын таңдаңыз, содан соң **Жарықтық** параметрін реттеңіз.

Бұл мүмкіндік **Негізгі параметрлер** қойындысы > **Кескін түрі** бөліміндегі параметрлерге немесе **Кеңейтілген параметрлер** қойындысындағы параметрлерге байланысты қолжетімді емес болуы мүмкін.

- ❏ **Құжат режимі** бөліміндегі Epson Scan 2 тармағында **Кеңейтілген параметрлер** қойындысын таңдап, **Кескін опциясы** > **Мәтінді жақсарту** параметрін таңдаңыз.
- ❏ Сканер әйнегінен сканерлегенде қара қағазды немесе үстел төсемесін түпнұсқа үстіне қойыңыз.

#### **Қатысты ақпарат**

- & "[Түпнұсқаларды](#page-66-0) Сканер әйнегі үстіне қою" бетте 67
- & ["Epson Scan 2](#page-143-0) пайдалану арқылы сканерлеу" бетте 144

# **Мәтін бұрмаланған**

- ❏ **Құжат режимі** бөліміндегі Epson Scan 2 тармағында **Кеңейтілген параметрлер** қойындысын таңдап, **Кескін опциясы** > **Мәтінді жақсарту** параметрін таңдаңыз.
- ❏ **Құжат режимі** параметрін Epson Scan 2 бөліміндегі **Режим** параметрі ретінде таңдаңыз. **Құжат режимі** бөліміндегі құжаттарға арнадған параметрлер арқылы сканерлеңіз.
- ❏ **Құжат режимі** бөліміндегі Epson Scan 2 тармағында **Негізгі параметрлер** қойындысындағы **Кескін түрі** параметрі **Ақ-қара** күйіне орнатылғанда **Кеңейтілген параметрлер** қойындысындағы **Шек** параметрін реттеңіз. **Шек** параметрін арттырсаңыз, қара түс аймағы үлкейеді.
- ❏ Егер ажыратымдылық төмен болса, ажыратымдылықты арттырып, сканерлеп көріңіз.

#### **Қатысты ақпарат**

& "[Құжаттарды](#page-144-0) сканерлеу (Құжат режимі)" бетте 145

# **Муарлар (торлы көлеңкелер) пайда болады**

Егер түпнұсқа басып шығарылған құжат болса, сканерленген кескінде муарлар (торлы көлеңкелер) пайда болуы мүмкін.

❏ Epson Scan 2 бағдарламасының **Кеңейтілген параметрлер** қойындысында **Растрды алу** параметрін орнатыңыз.

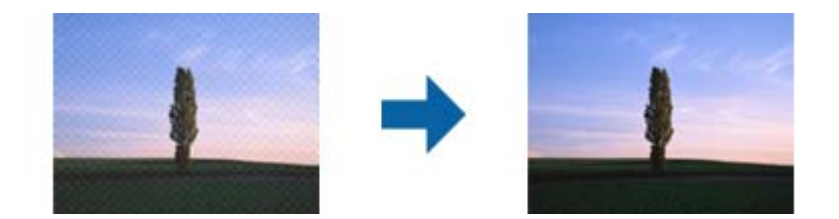

❏ Ажыратымдылықты өзгертіңіз, содан кейін қайта сканерлеңіз.

#### **Қатысты ақпарат**

& ["Epson Scan 2](#page-143-0) пайдалану арқылы сканерлеу" бетте 144

## **Сканер әйнегінде дұрыс аймақты сканерлеу мүмкін емес**

- ❏ Түпнұсқа реттеу белгілеріне қарсы дұрыс орналастырылғанын тексеріңіз.
- ❏ Егер сканерленген кескіннің жиегі жоқ болса, түпнұсқаны сканер әйнегінің жиегінен сәл жылжытыңыз.
- ❏ Сканер әйнегіне бірнеше түпнұсқаны қойғанда түпнұсқалар арасында кемінде 20 мм (0,79 дюйм) саңылау бар екенін тексеріңіз.

❏ Басқару тақтасынан сканерлегенде және автоматты сканерлеу аумағын қию функциясын таңдағанда, сканер әйнегінен және құжаттың қақпағынан кез келген қоқысты немесе шаңлы алып тастаңыз. Егер түпнұсқаның айналасында қанедай да бір қоқыс немесе шаң болса, оны қосу үшін сканерлеу аумағы кеңейеді.

#### **Қатысты ақпарат**

& "[Түпнұсқаларды](#page-66-0) Сканер әйнегі үстіне қою" бетте 67

### **Пиктограмма көрінісінде алдын ала қарау мүмкін емес**

- ❏ Сканер әйнегіне бірнеше түпнұсқаны қойған кезде, түпнұсқалардың арасында кемінде 20 мм (0,79 дюйм) бос орын бар екеніне көз жеткізіңіз.
- ❏ Түпнұсқаның түзу орналастырылғанын тексеріңіз.
- ❏ Түпнұсқаға байланысты, алдын ала қарауды **Пиктограмма** көрінісінде жүзеге асыра алмауыңыз мүмкін. Мұндай жағдайда **Қалыпты** алдын ала қарау көрінісінде сканерлеп, содан кейін тіктөртбұрыш аумақты қолмен жасаңыз.

#### **Қатысты ақпарат**

& "[Фотосуреттерді](#page-146-0) немесе суреттерді сканерлеу (Фотосурет режимі)" бетте 147

## **Ізделетін PDF пішімі ретінде сақтағанда мәтін дұрыс анықталмады**

- ❏ **Кескінді пішімдеу опциялары** терезесіндегі Epson Scan 2 бөлімінде **Мәтін тілі** параметрі **Мәтін** қойындысында дұрыс орнатылғанын тексеріңіз.
- ❏ Түпнұсқа тік қойылғанын тексеріңіз.
- ❏ Анық мәтін бар түпнұсқаны пайдаланыңыз. Түпнұсқалардың келесі түрлері үшін мәтіннің анықталуы төмендеуі мүмкін.
	- ❏ Бірнеше рет көшірілген түпнұсқалар
	- ❏ Факспен жіберілген түпнұсқалар (төмен ажыратымдылықта)
	- ❏ Әріп арасындағы немесе жол арасындағы аралық тым кішкентай түпнұсқалар
	- ❏ Шектік сызықтары немесе мәтін асты сызылған сызықтары бар түпнұсқалар
	- ❏ Қолмен жазылған мәтін бар түпнұсқалар
	- ❏ Қисықтар мыжырықтар бар түпнұсқалар
- ❏ **Құжат режимі** бөліміндегі Epson Scan 2 тармағында **Кескін түрі** қойындысындағы **Негізгі параметрлер** параметрі **Ақ-қара** күйіне орнатылғанда **Шек** қойындысындағы **Кеңейтілген параметрлер** параметрін реттеңіз. **Шек** параметрін арттырғанда қара түс қоюлана түседі.
- ❏ **Құжат режимі** бөліміндегі Epson Scan 2 тармағында **Кеңейтілген параметрлер** қойындысын таңдап, **Кескін опциясы** > **Мәтінді жақсарту** параметрін таңдаңыз.

#### **Қатысты ақпарат**

& "[Құжаттарды](#page-144-0) сканерлеу (Құжат режимі)" бетте 145

## **Сканерленген кескінде проблемаларды шешу мүмкін емес**

Егер барлық шешімдерді қолдансаңыз және проблема шешілмесе, Epson Scan 2 параметрлерін Epson Scan 2 Utility қолданбасы арқылы инициализациялаңыз.

#### **Ескертпе:**

Epson Scan 2 Utility — Epson Scan 2 мүмкіндігімен берілетін қолданба.

- 1. Epson Scan 2 Utility бағдарламасын іске қосыңыз.
	- ❏ Windows 10

Бастау түймесін басып, **EPSON** > **Epson Scan 2 Utility** таңдаңыз.

❏ Windows 8.1/Windows 8

Іздеу жолағына бағдарлама атын енгізіп, көрсетілетін белгішені таңдаңыз.

❏ Windows 7/Windows Vista/Windows XP

Бастау түймесін басыңыз, содан соң **Барлық бағдарламалар** немесе **Бағдарламалар** > **EPSON** > **Epson Scan 2** > **Epson Scan 2 Utility** параметрін таңдаңыз.

❏ Mac OS

#### **Өту** > **Бағдарламалар** > **Epson Software** > **Epson Scan 2 Utility** тармағын таңдаңыз.

- 2. **Басқа** қойындысын таңдаңыз.
- 3. **Қайтару** түймесін басыңыз.

#### **Ескертпе:**

Егер инициализациялау проблеманы шешпесе, Epson Scan 2 қолданбасын жойып, қайта орнатыңыз.

#### **Қатысты ақпарат**

- & "[Қолданбаларды](#page-198-0) жою" бетте 199
- & "[Қолданбаларды](#page-199-0) орнату" бетте 200

# **Басқа сканерлеу ақаулары**

### **Сканерлеу жылдамдығы төмен**

- ❏ Ажыратымдылықты төмендетіп, қайта сканерлеңіз. Ажыратымдылық жоғары кезде сканерлеуге біраз уақыт кетуі мүмкін.
- ❏ Сканерлеу жылдамдығын Epson Scan 2 функциясындағы кескінді реттеу мүмкіндіктеріне байланысты төмендетуге болады.
- ❏ Epson Scan 2 функциясындағы түймесін басу арқылы көрсетілген **Конфигурация** экранында **Сканерлеу** қойындысындағы **Дыбыссыз режим** режимін орнатқан жағдайда сканерлеу жылдамдығы төмендеуі мүмкін.

#### **Қатысты ақпарат**

& ["Epson Scan 2](#page-143-0) пайдалану арқылы сканерлеу" бетте 144

# **Сканерлеу PDF/Multi-TIFF пішіміне сканерлегенде тоқтайды**

- ❏ Epson Scan 2 көмегімен сканерлеген кезде, PDF пішімінде 999 бетке дейін және Multi-TIFF пішімінде 200 бетке дейін үздіксіз сканерлеуге болады.
- ❏ Үлкен көлемдерді сканерлегенде сұр түс реңктерінде сканерлеу ұсынылады.
- ❏ Компьютердің қатты дискіндегі бос орынды арттырыңыз. Бос орын жеткіліксіз болса, сканерлеу тоқтауы мүмкін.
- ❏ Төменірек ажыратымдылықпен сканерлеп көріңіз. Деректердің жалпы өлшемі шекке жетсе, сканерлеу тоқтайды.

#### **Қатысты ақпарат**

& ["Epson Scan 2](#page-143-0) пайдалану арқылы сканерлеу" бетте 144

# **Басқа ақаулар**

### **Принтерді ұстаған кезде сәл электр тогы соғады**

Егер компьютерге көптеген сыртқы құрылғылар қосылған болса, принтерді ұстаған кезде сәл электр тогының соғуын сезесіз. Принтерге қосылған компьютерге жерге қосылған сым орнатыңыз.

### **Жұмыс дыбыстары қатты**

Егер қатты дыбыспен жұмыс істесе, **Дыбыссыз режим** қосыңыз.Бұл мүмкіндікті қосу басып шығару жылдамдығын азайтуы мүмкін.

❏ Басқару тақтасы

Негізгі экрандағы параметрін таңдап, **Quiet Mode** параметрін қосыңыз.

❏ Windows принтер драйвері

**Дыбыссыз режим** қойындысындағы **Басты** режимін қосыңыз.

❏ Mac OS принтер драйвері

мәзірі > **Принтерлер және сканерлер** (немесе **Басып шығару және сканерлеу**, **Басып шығару және факс**) тармағынан **Жүйе параметрлері** тармағын таңдап, принтерді таңдаңыз.**Опциялар және керек-жарақтар** > **Oпциялар** (немесе **Драйвер**) түймесін басыңыз.**On** параметрін **Дыбыссыз режим** параметрі ретінде таңдаңыз.

❏ Epson Scan 2

**Конфигурация** терезесін ашу үшін түймесін басыңыз.Содан кейін **Дыбыссыз режим** қойындысындағы **Сканерлеу** режимін орнатыңыз.

#### **Қатысты ақпарат**

- & "Windows принтер драйверінің [нұсқаулығы](#page-188-0)" бетте 189
- & "Mac OS принтер драйверінің [нұсқаулығы](#page-191-0)" бетте 192

# **Деректерді жад құрылғысына сақтау мүмкін емес**

- ❏ Принтер қолдау көрсететін жад құрылғысын пайдаланыңыз.
- ❏ Жад құрылғысының жазудан қорғалмағанын тексеріңіз.
- ❏ Жад құрылғысының жеткілікті жады бар екенін тексеріңіз.Қолжетімді жад тым аз болса, деректерді сақтау мүмкін емес.

#### **Қатысты ақпарат**

& "Қолдау көрсетілетін сыртқы жад құрылғысының техникалық [сипаттамалары](#page-242-0)" бетте 243

# **Бағдарлама қауіпсіздік шлюзімен блокталды (текWindows үшін)**

**Басқару тақтасы** ішіндегі қауіпсіздік параметрлерінде қолданбаны Windows брандмауэры рұқсат еткен бағдарламаларға қосыңыз.

## **«!» Фотосуретті таңдау экранында көрсетіледі**

«І» өнім кескін файлына қолдау көрсетпегенде СКД экранында көрсетіледі.

#### **Қатысты ақпарат**

& "Қолданылған деректер [спецификациясы](#page-243-0)" бетте 244

# <span id="page-238-0"></span>**Қосымша**

# **Техникалық сипаттамалары**

# **Принтердің техникалық сипаттамалары**

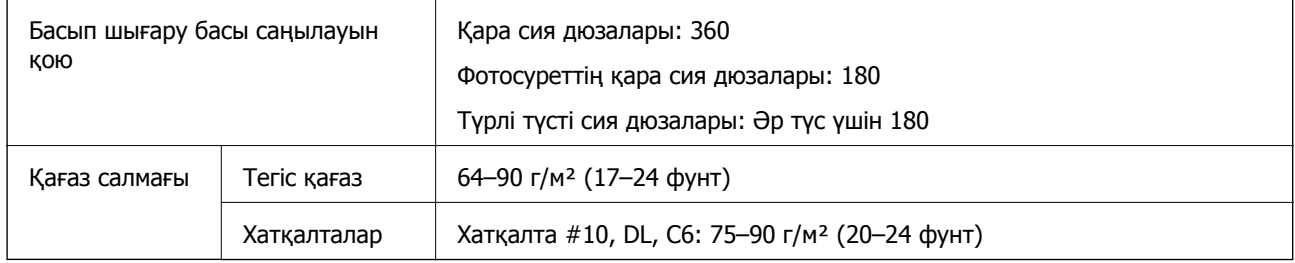

### **Басып шығарылатын аймақ**

#### **Жалғыз парақтар үшін басып шығарылатын аумақ**

Принтер механизміне байланысты көлеңкелі аймақтарда басып шығару сапасы төмендеуі мүмкін.

#### **Жиектермен басып шығару**

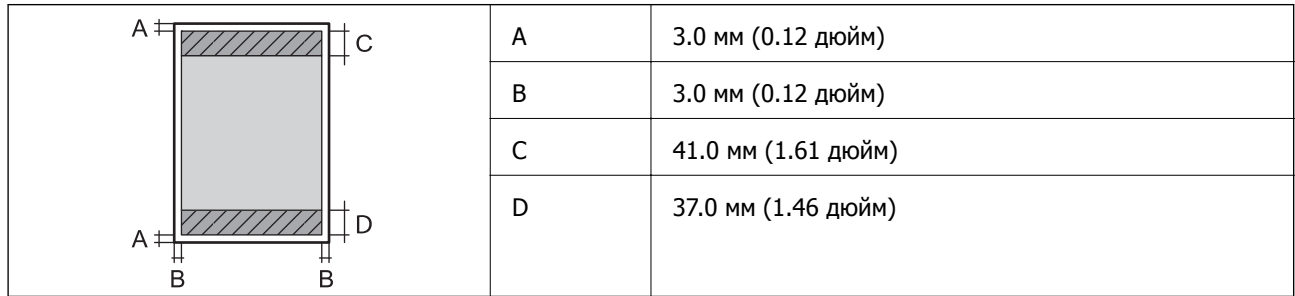

#### **Жиексіз басып шығару**

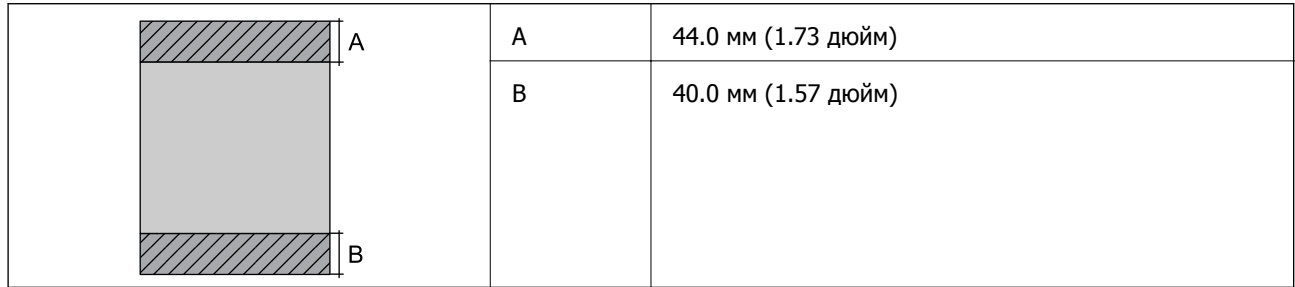

#### **Хатқалталар үшін басып шығарылатын аумақ**

Принтер механизміне байланысты көлеңкелі аймақтарда басып шығару сапасы төмендеуі мүмкін.

#### **Қосымша**

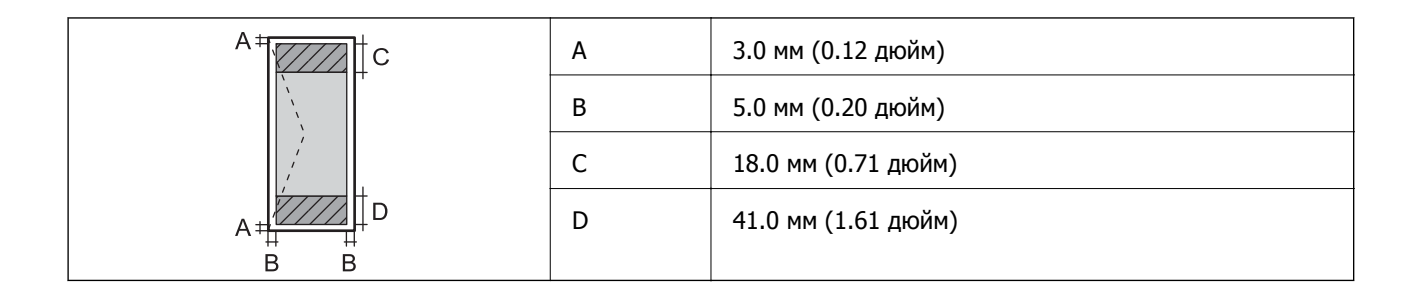

### **CD/DVD үшін басып шығарылатын аумақ**

Принтер механизміне байланысты көлеңкелі аймақтарда басып шығару сапасы төмендеуі мүмкін.

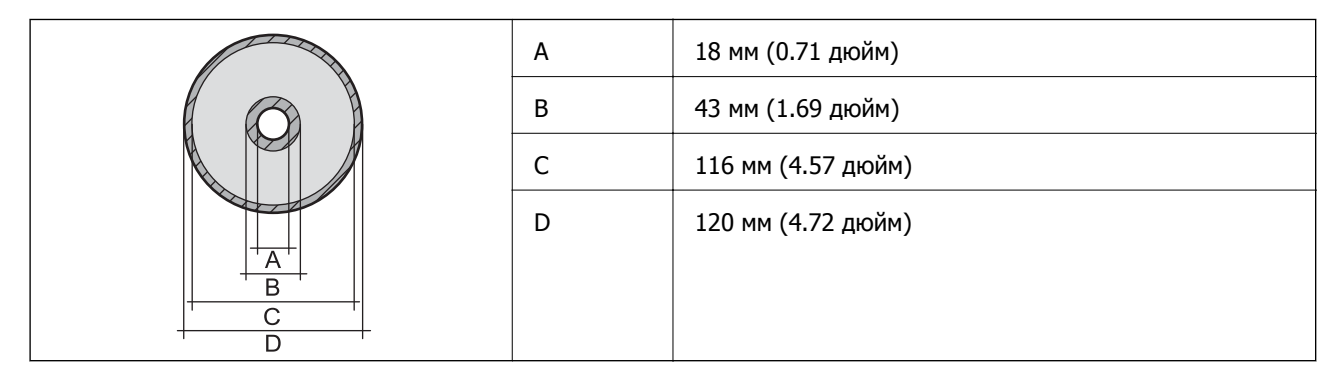

# **Сканердің техникалық сипаттамалары**

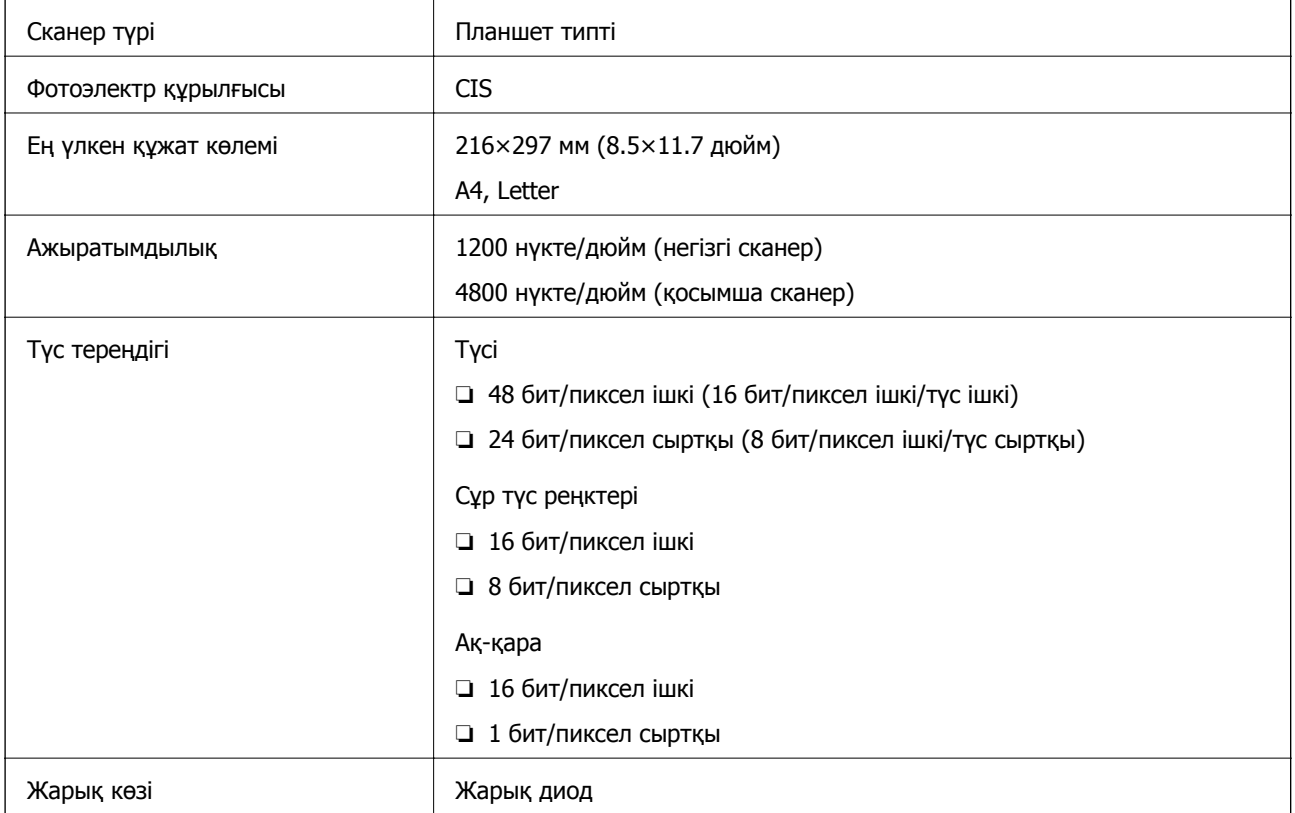

# **Интерфейстің техникалық сипаттамалары**

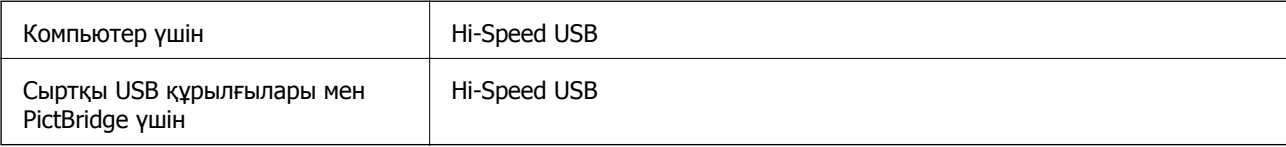

# **Желі функциялары тізімі**

### **Желі функциялары және IPv4/IPv6 кестелері**

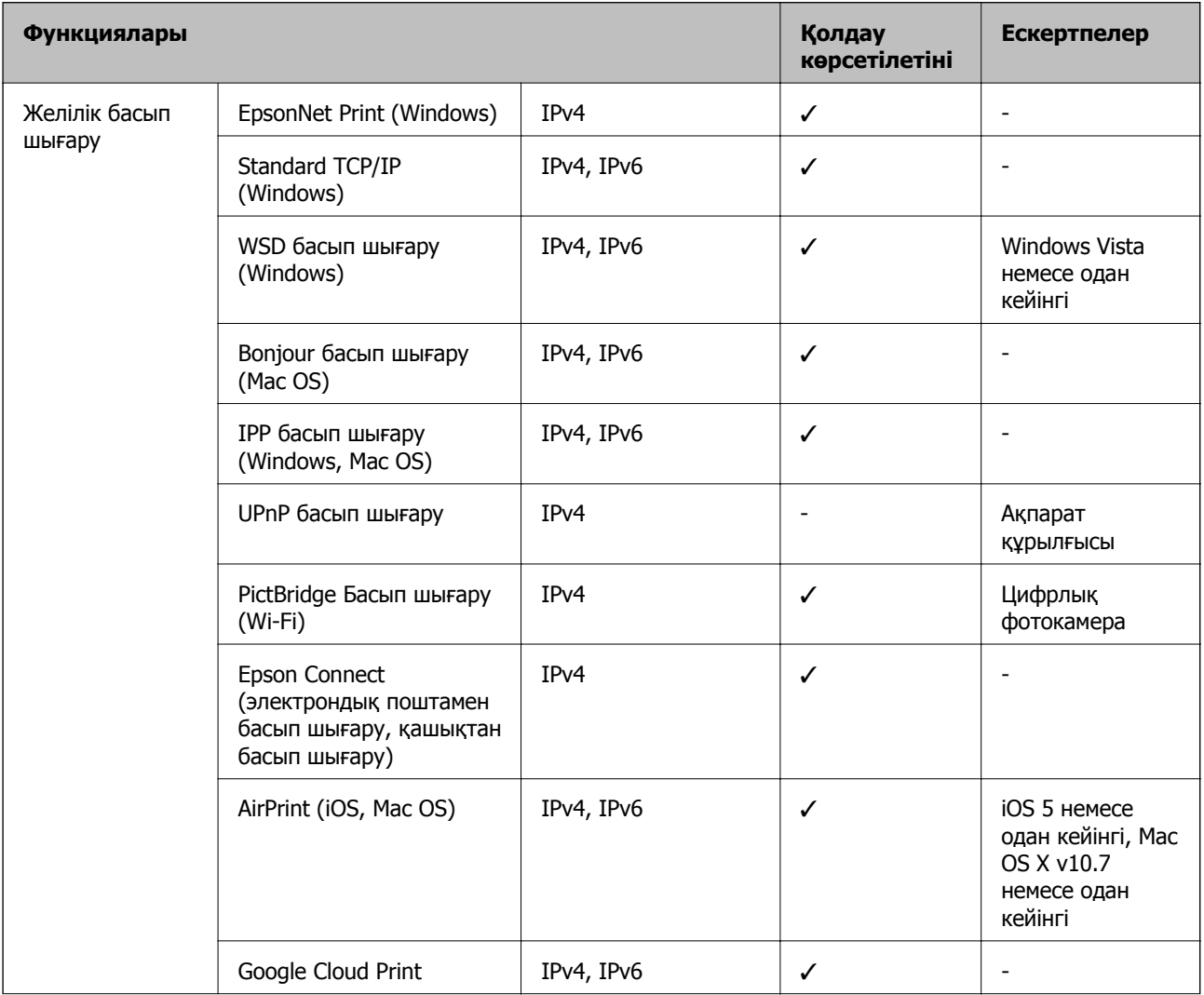

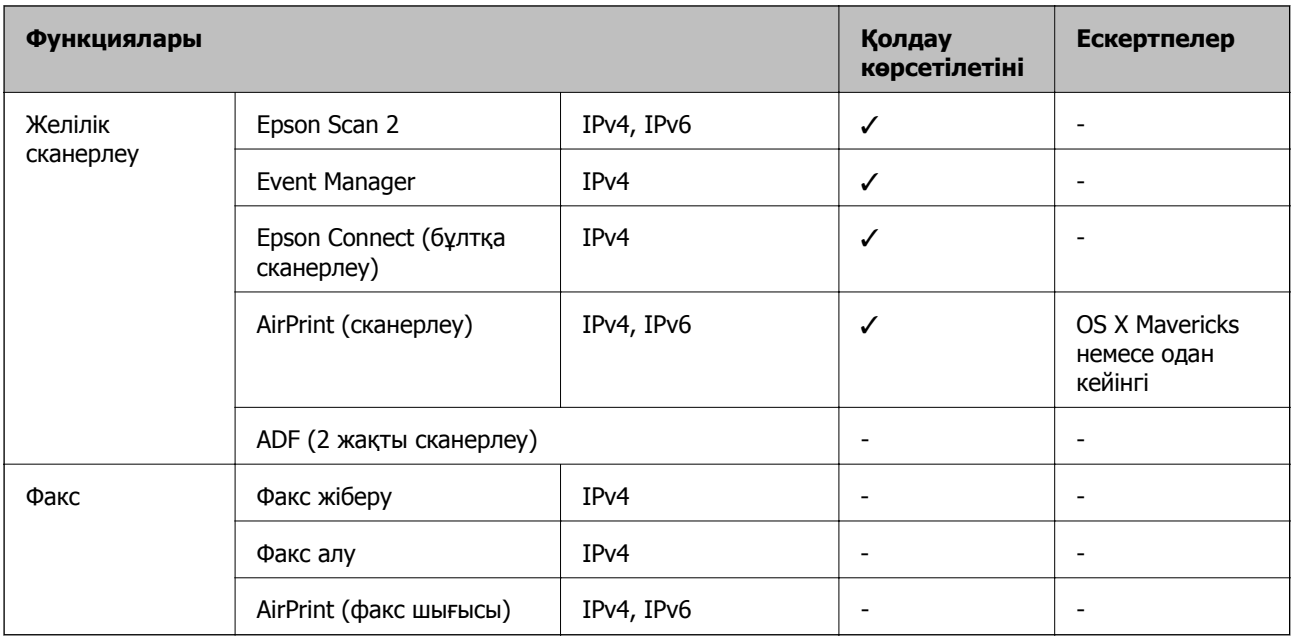

# **Wi-Fi сипаттамалары**

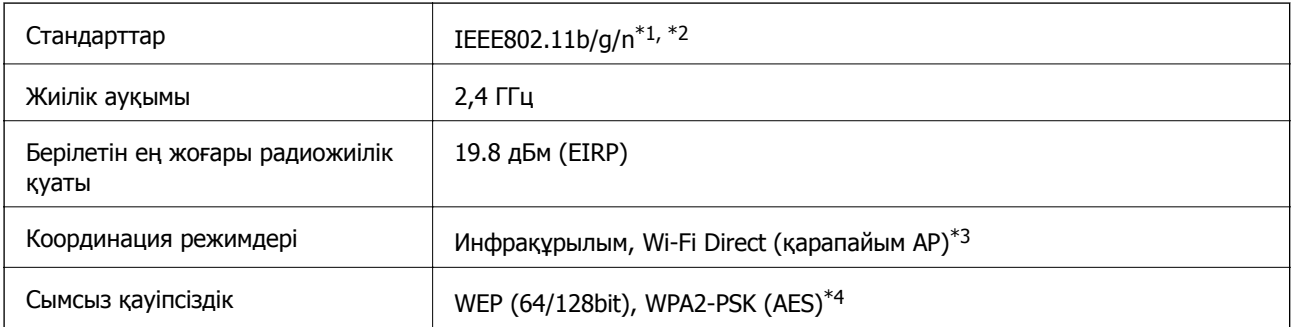

\*1 Сатып алу орнына байланысты IEEE 802.11b/g/n немесе IEEE 802.11b/g стандартына сай келеді.

- \*2 IEEE802.11n стандарты тек HT20 құрылғысы үшін қолжетімді.
- \*3 IEEE802.11b үшін қолдау көрсетілмейді.
- \*4 WPA/WPA2 Personal үшін қолдау көрсететін WPA2 стандарттарына сәйкес келеді.

# **Қауіпсіздік протоколы**

SSL/TLS **HTTPS сервері/клиенті, IPPS** 

# **Қолдау көрсетілетін үшінші тарап қызметтері**

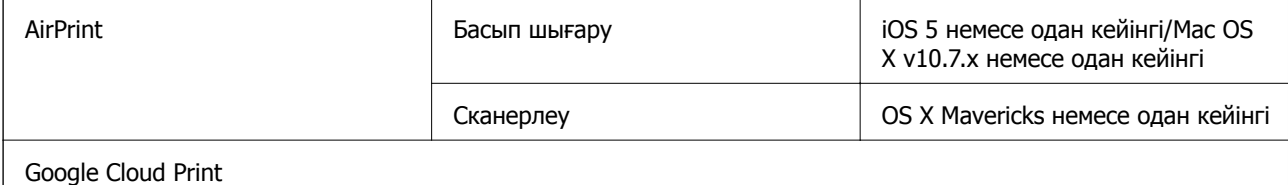

### <span id="page-242-0"></span>**Сыртқы жад құрылғысының техникалық сипаттамалары**

### **Қолдау көрсетілетін жад картасының техникалық сипаттамалары**

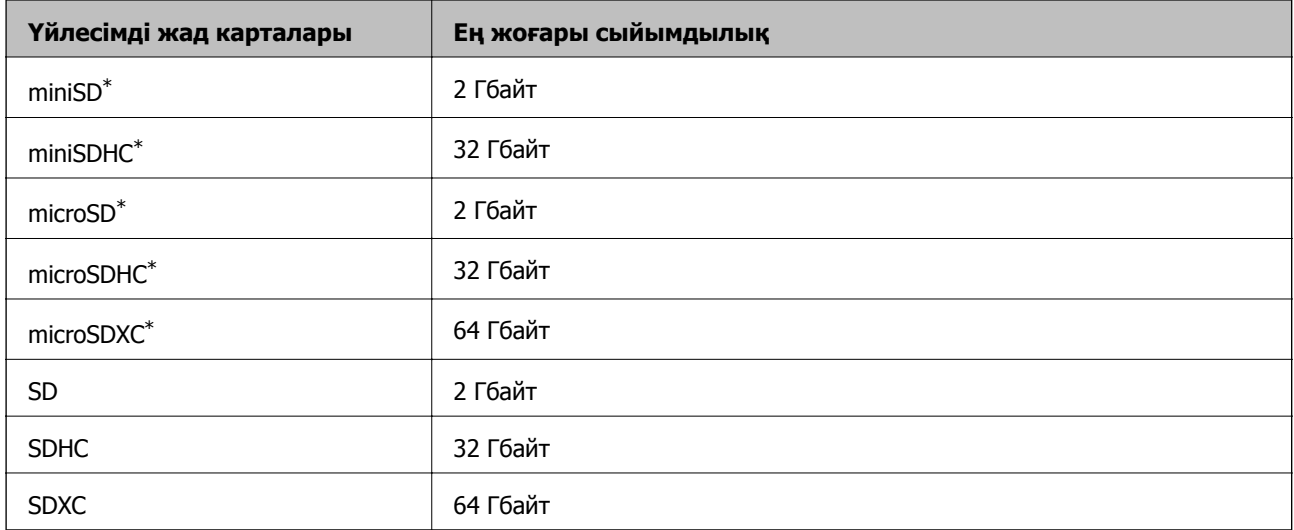

\* Жад картасы ұяшығына сәйкестендіру үшін адаптерді бекітіңіз.Әйтпесе карта тұрып қалуы мүмкін.

### **Қолдау көрсетілетін сыртқы жад құрылғысының техникалық сипаттамалары**

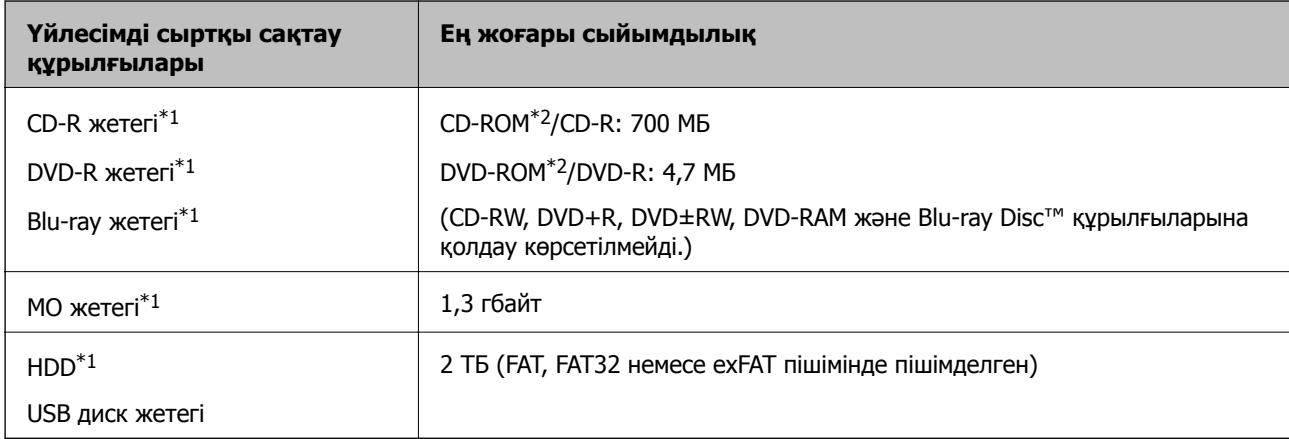

\*1 USB арқылы қосылатын сыртқы USB құрылғыларын пайдалануға кеңес берілмейді.Тек тәуелсіз айнымалы ток қуат көздері бар сыртқы USB құрылғыларын пайдаланыңыз.

 $*2$  Тек оқу.

Келесі жабдықтарды пайдалану мүмкін емес:

- ❏ Арнайы драйверді талап ететін жабдық
- ❏ Қауіпсіздік параметрлері бар жабдық (құпиясөз, шифрлау және тағы басқа)
- ❏ USB хабына кірістірілген жабдық

<span id="page-243-0"></span>Epson корпорациясы барлық сыртқы қосылатын құрылғылардың жұмысына кепілдік бере алмайды.

## **Қолданылған деректер спецификациясы**

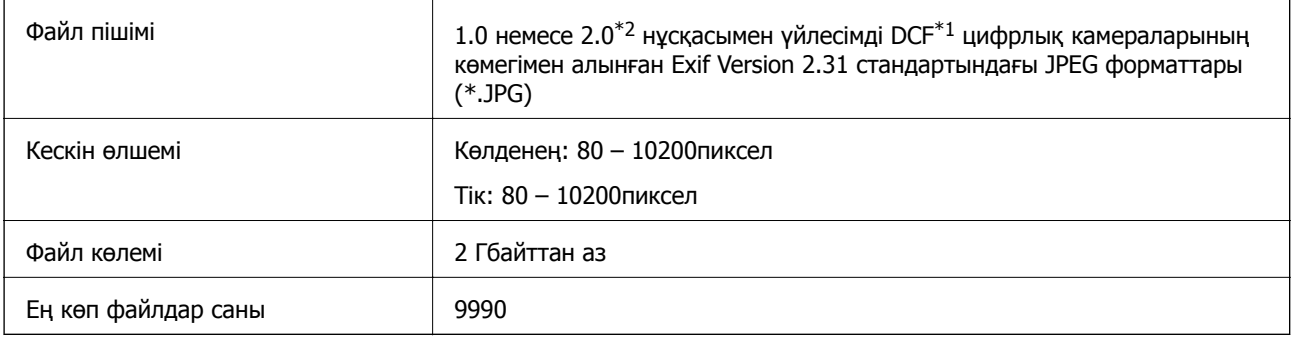

\*1 Камераның файлдық жүйесіне арналған жобалау жүйесі.

\*2 Цифрлық фотокамераның кірістірілген жадында сақталған фотосурет деректеріне қолдау көрсетілмейді.

#### **Ескертпе:**

Принтер кескін файлын анықтай алмаған кезде сұйық кристалды экранда «!» белгісі көрсетіледі.Бірнеше кескін пішімі таңдалған жағдайда бос бөліктер басып шығарылады.

## **Өлшемдер**

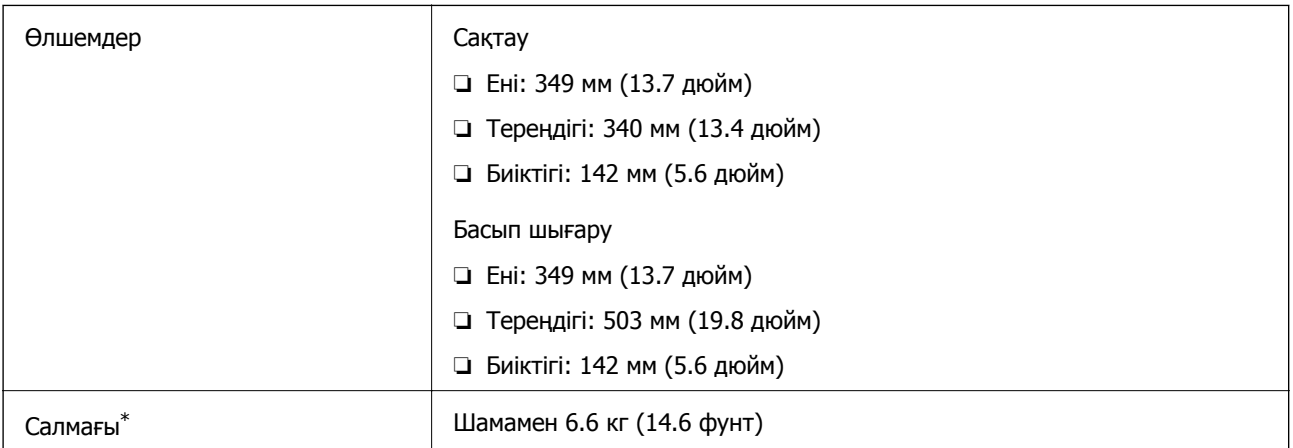

\* : Сия картридждерінсіз, қуат сымынсыз және CD/DVD науасынсыз.

### **Электр техникалық сипаттамалары**

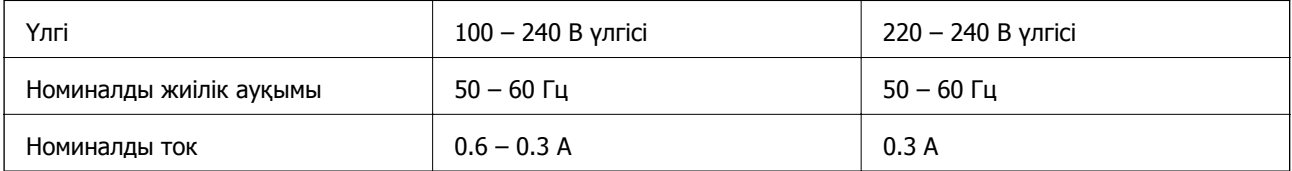

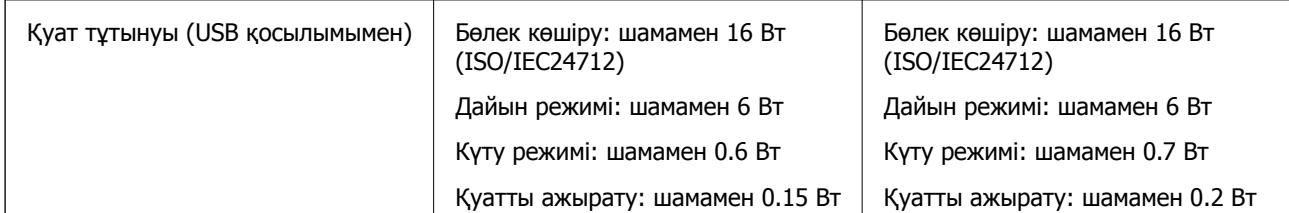

#### **Ескертпе:**

- ❏ Кернеуін принтердің жапсырмасын қараңыз.
- ❏ Еуропалық пайдаланушылар үшін қуат тұтыну жөніндегі мәліметтерді келесі веб-сайттан қараңыз. <http://www.epson.eu/energy-consumption>

## **Қоршаған орта сипаттамалары**

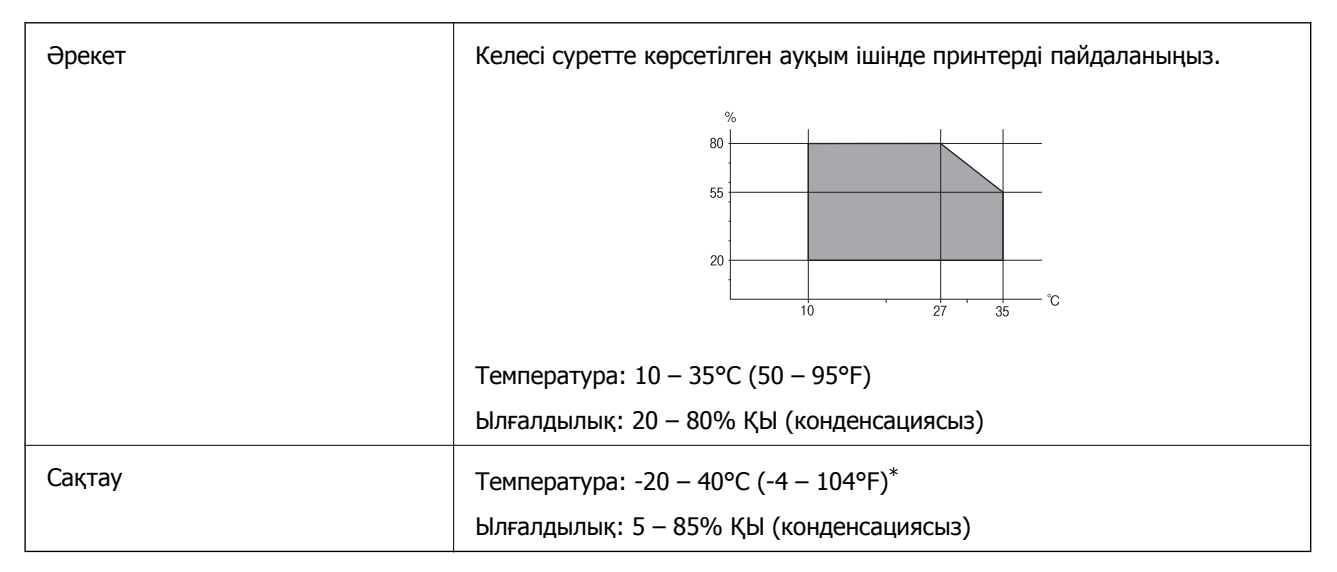

Бір ай 40°С (104°F) температурада сақтауға болады.

### **Сия картриджеріне арналған қоршаған орта спецификациялары**

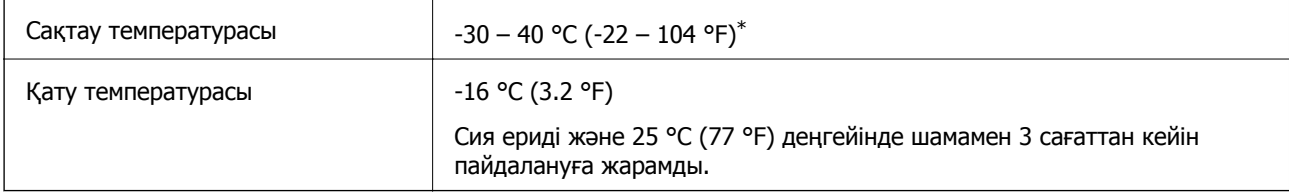

\* Бір ай 40 °C (104 °F) температурада сақтауға болады.

## **Жүйе талаптары**

❏ Windows 10 (32 бит, 64 бит)/Windows 8.1 (32 бит, 64 бит)/Windows 8 (32 бит, 64 бит)/Windows 7 (32 бит, 64 бит)/Windows Vista (32 бит, 64 бит)/Windows XP SP3 немесе одан кейінгі нұсқасы (32 бит)/Windows XP Professional x64 Edition SP2 немесе одан кейінгі нұсқасы

#### **Қосымша**

❏ macOS Sierra/OS X El Capitan/OS X Yosemite/OS X Mavericks/OS X Mountain Lion/Mac OS X v10.7.x/Mac OS X v10.6.8

#### **Ескертпе:**

❏ Mac OS кейбір қолданбалар мен мүмкіндіктерді қолдамауы мүмкін.

❏ UNIX файл жүйесі (UFS)Mac OS үшін қолданылмайды.

# **Заңға қатысты ақпарат**

### **Стандарттар және мақұлдаулар**

### **АҚШ үлгілері бойынша стандарттар мен мақұлдаулар**

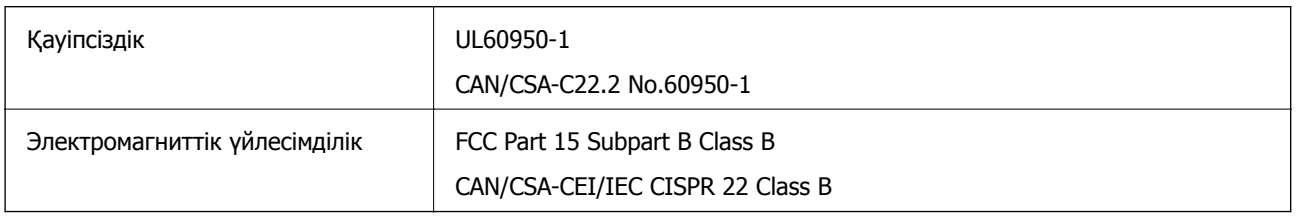

Бұл жабдықта келесі сымсыз модуль бар.

Өндіруші: Askey Computer Corporation

Түрі: WLU6320-D69 (RoHS)

Бұл құрылғы FCC ережелерінің Part 15 және IC ережелерінің RSS-210 стандартына сәйкес келеді. Epson компаниясы құрылғының ұсынылмаған өзгертулерінен болған қорғау талаптарына сәйкес келуі үшін кез келген қатеге жауапты болмайды. Әрекет келесі екі жағдайға байланысты: (1) бұл құрылғы зиянды кедергіге себеп болмайды және (2) бұл құрылғы қабылданған кедергіні қабылдауы керек, оның ішінде құрылғының қажетсіз әрекетіне себеп болатын кедергі бар.

Лицензияланған қызметке әсер ететін радио кедергісінің алдын алу үшін, бұл құрылғыны барынша қалқа жерде тұруы үшін, ғимарат ішінде және терезелерден қашық пайдалану керек. Сыртта орнатылған жабдық (немесе оның жіберу антеннасы) лицензиялануы керек.

Осы жабдық бақылаусыз орта үшін орнатылған FCC/IC радиация әсерінің шектеріне сай келеді және IC радиожиілік (РЖ) әсері ережелерінің OET65 және RSS-102 үшін С қосымшасындағы FCC радиожиілік (РЖ) әсерінің нұсқауларына сай келеді. Осы жабдықты радиатор адам денесінен (қол, білек, аяқ және тобықтан басқа) 7,9 дюйм (20 см) немесе одан алшақ қашықтықта болатындай етіп орнату және басқару керек.

### **Еуропалық үлгілер бойынша стандарттар мен мақұлдаулар**

Еуропалық пайдаланушылар үшін

Бұл арқылы Seiko Epson Corporation компаниясы келесі радио жабдығының моделі 2014/53/EU Директивасымен сәйкес екенін мәлімдейді. Сәйкестіктің ЕО мәлімдемесінің толық мәтіні келесі веб-сайтта қолжетімді.

<http://www.epson.eu/conformity>

C561C

#### **Қосымша**

Тек Ирландияда, Ұлыбританияда, Австрияда, Германияда, Лихтенштейнде, Швейцарияда, Францияда, Бельгияда, Люксембургте, Нидерландыда, Италияда, Португалияда, Испанияда, Данияда, Финляндияда, Норвегияда, Швецияда, Исландияда, Хорватияда, Кипрде, Грецияда, Словенияда, Мальтада, Болгарияда, Чехияда, Эстонияда, Венгрияда, Латвияда, Литвада, Польшада, Румынияда және Словакияда пайдалануға арналған.

Epson компаниясы өнімдердің ұсынылмаған өзгертулерінен болған қорғау талаптарына сәйкес келуі үшін кез келген қатеге жауапты болмайды.

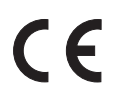

### **Австралиялық үлгі бойынша стандарттар мен бекітулер**

Электромагниттік үйлесімділік | AS/NZS CISPR32 Class B

Epson корпорациясы осымен төмендегі жабдық үлгілері AS/NZS4268 стандартының негізгі талаптарына және өзге де ережелерге сай екенін жариялайды:

C561C

Epson компаниясы өнімдердің ұсынылмаған өзгертулерінен болған қорғау талаптарына сәйкес келуі үшін кез келген қатеге жауапты болмайды.

# **Көшіру шектеулері**

Принтерді жауапты және заңды пайдалануды қамтамасыз ету үшін төмендегі шектеулерді орындаңыз.

Төмендегі элементтерді көшіруге заңмен тыйым салынады:

- ❏ банкноттар, тиындар, мемлекет шығарған бағалы қағаздар, мемлекеттік облигациялы бағалы қағаздар және муниципалдық бағалы қағаздар
- ❏ қолданылмаған пошта маркалары, таңбаланған ашық хаттар және басқа жарамды пошта алымы бар басқа ресми пошта заттары
- ❏ мемлекеттік акциздік маркалар және заңды іс рәсімімен шығарылған бағалы қағаздар

Төмендегі элементтерді көшіру кезінде абай болыңыз:

- ❏ жеке нарықтық бағалы қағаздар (акционерлік сертификаттар, берілетін соло вексельдер, банка чектері, т.б.), айлық билеттер, жеңілдік билеттері, т.б.
- ❏ паспорттар, жүргізуші куәліктері, фитнес купондар, жол билеттері, азық-түлік талондар, билеттер, т.б.

#### **Ескертпе:**

Бұл элементтерді көшіру заңмен тыйым салынған.

Авторлық құқықтары қорғалған материалдарды жауапты пайдалану:

авторлық құқықтары қорғалған материалдарды дұрыс көшірмеу салдарынан принтерлер дұрыс пайдаланылмауы мүмкін. Білікті заңгердің кеңесі бойынша әрекет етпесе, жарияланған материалды көшірмес бұрын авторлық құқық иесінің рұқсатын алып, жауапты болыңыз және құрметтеңіз.

# **Принтерді тасымалдау**

Принтерді жылжыту немесе жөндеу үшін тасымалдағанда принтерді орау үшін төмендегі қадамдарды орындаңыз.

# !**Абайлаңыз:**

Сканер бөлігін ашу немесе жабу кезінде қолыңыздың не саусақтарыңыздың қыстырылып қалмауына мұқият болыңыз.Әйтпесе жарақат алуыңыз мүмкін.

#### c **Маңызды:**

- ❏ Принтерді сақтағанда немесе тасымалдағанда оны еңкейтпеңіз, тігінен қоймаңыз немесе төңкермеңіз; әйтпесе сия ағуы мүмкін.
- ❏ Сия картридждерін орнатулы қалдырыңыз.Картридждерді алу басып шығару механизмінің кебуіне себеп болады және принтердің басып шығаруын болдырмайды.
- ❏ Картриджді принтерден алу қажет кезде, қақпақ картридждің сия беру портына қойылғанын тексеріңіз; кері жағдайда, портты принтерге қайта енгізгенде, ол құрғап, пайдалануға жарамсыз болып қалады.

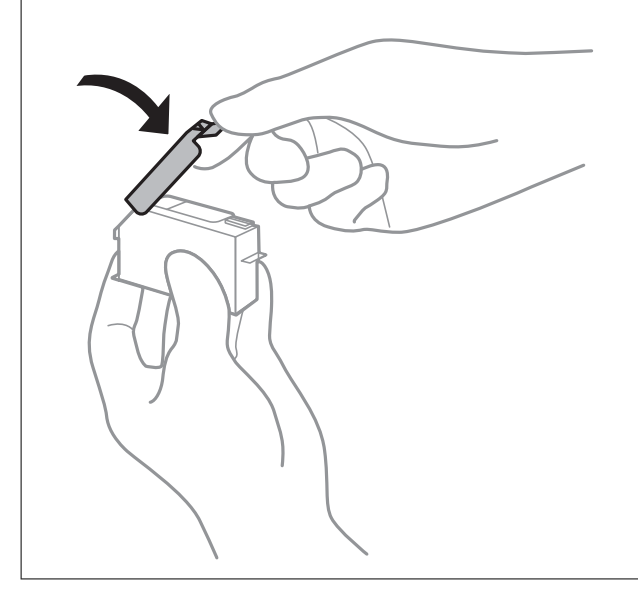

- 1.  $\bigcirc$  түймесін басып, принтерді өшіріңіз.
- 2. Қуат шамының өшірілгенін тексеріңіз, қуат сымын ажыратыңыз.

#### **П** Маңызды:

Қуат шамы өшірілген кезде қуат сымын ажыратыңыз.Олай болмаса, басып шығару механизмі бастапқы орнына оралмай, сияның құрғап қалуын тудырады және басып шығару мүмкін болмайды.

- 3. Қуат сымы және USB кабелі сияқты барлық кабельдерді ажыратыңыз.
- 4. Жад картасы салынбағанын тексеріңіз.
- 5. Қағаздың барлығын принтерден алып тастаңыз.

#### **Қосымша**

- 6. Принтердің ішінде түпнұсқалардың жоқтығын тексеріңіз.
- 7. Құжат қақпағы жабық кезде сканерді ашыңыз.

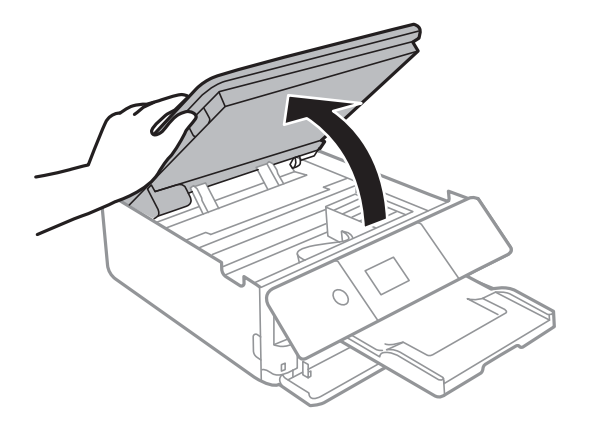

8. Берілген қорғағыш материалды таспамен үстіне қапсыру арқылы сия картриджі ұстағышын корпусқа бекітіңіз.

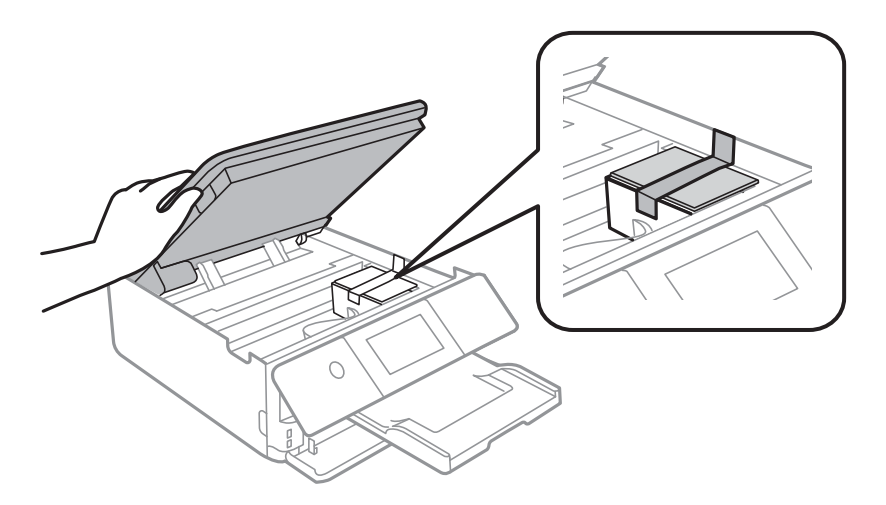

- 9. Сканерді жабыңыз.
- 10. Принтерді төменде көрсетілгендей орауға дайындаңыз.

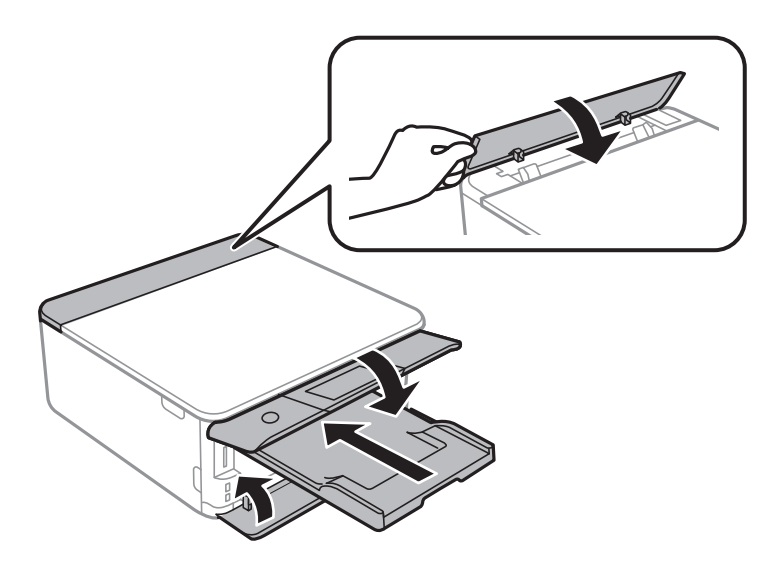

11. Қорғағыш материалдарды пайдаланып, принтерді өз қорабына қаптаңыз.

Принтерді қайтадан пайдаланғанда сия картриджін ұстағышты бекітетін лентаны алыңыз.Егер басып шығару сапасы келесі рет басып шығару кезінде төмендесе, басып шығару механизмін тазалап, туралаңыз.

#### **Қатысты ақпарат**

- & "Бөлшек атаулары мен [функциялары](#page-18-0)" бетте 19
- & "Басып шығару [механизмін](#page-168-0) тексеру және тазалау" бетте 169
- $\rightarrow$  "Басып шығару [механизмін](#page-170-0) туралау" бетте 171

# **Жад картасына компьютерден кіру**

Принтерге салынған жад картасы сияқты сыртқы жад құрылғысына компьютерден деректерді жазуға немесе одан оқуға болады.

### c **Маңызды:**

- ❏ Жад картасын жазудан қорғау функциясын алғаннан кейін салыңыз.
- ❏ Егер компьютердегі кескін жад картасына сақталса, кескін және фотосуреттердің саны сұйық кристалды экранда жаңартылмайды.Жад картасын шығарып, қайта салыңыз.
- ❏ USB және желі арқылы қосылған компьютерлер арасындағы принтерге енгізілген сыртқы құрылғыны ортақ пайдаланған кезде, тек принтерде таңдалған әдіспен қосылған компьютерлерге жазбаша кіруге рұқсат беріледі.Сыртқы жад құрылғысына жазу үшін басқару тақтасында **Settings** тармағына кіріңіз, **File Sharing** тармағын және қосылым әдісін таңдаңыз.

#### **Ескертпе:**

2TB HDD сияқты үлкен сыртқы жад құрылғысы қосылған болса, компьютерден деректерді тануға біраз уақыт кетеді.

#### **Windows**

**Компьютер** немесе **Менің компьютерім** тармағынан сыртқы жад құрылғысын таңдаңыз.Сыртқы жад құрылғысындағы деректер көрсетіледі.

#### **Ескертпе:**

Принтерді желіге бағдарламалық құрал дискісінсіз немесе Web Installer бағдарламасынсыз қоссаңыз, жад картасының ұяшығын немесе USB портын желілік диск ретінде белгілеңіз.**Орындау** тармағын ашып, принтер атын \\XXXXX немесе принтердің IP мекенжайын \\XXX.XXX.XXX.XXX **Ашу:** тармағына енгізіңіз.Желіні белгілеу үшін, көрсетілген құрылғы белгішесін тінтуірдің оң жағымен басыңыз.Желі жетегі **Компьютер** немесе **Менің компьютерім** мәзірінде көрсетіледі.

#### **Mac OS**

Сәйкес құрылғы белгішесін таңдаңыз.Сыртқы жад құрылғысындағы деректер көрсетіледі.

#### **Ескертпе:**

- ❏ Сыртқы жад құрылғысын жою үшін құрылғы белгішесін себет белгішесіне сүйреп апарыңыз.Әйтпесе ортақ дискідегі деректер басқа сыртқы жад құрылғысы салынғанда көрсетілмеуі мүмкін.
- ❏ Сыртқы сақтау құрылғысына желі арқылы кіру үшін жұмыс үстеліндегі мәзірден **Go** <sup>&</sup>gt;**Connect to Server** таңдаңыз.**Сервер мекенжайы** жолағына принтер атауын cifs://XXXXX не smb://XXXXX атауын (мұндағы «XXXXX» принтер атауы болып табылады) жазып, **Қосу** түймесін басыңыз.

#### **Қосымша**

#### **Қатысты ақпарат**

- & "Жад [картасын](#page-69-0) салу" бетте 70
- & "Сыртқы жад құрылғысының техникалық [сипаттамалары](#page-242-0)" бетте 243

# **Қолдау көрсету қызметі**

### **Техникалық қолдау көрсету веб-торабы**

Егер қосымша көмек қажет болса, төменде көрсетілген Epson қолдау көрсету веб-торабын қараңыз. Еліңізді немесе аймағыңызды таңдаңыз және жергілікті Epson веб-торабының қолдау көрсету бөліміне өтіңіз. Ең соңғы драйверлер, ЖҚС, нұсқаулықтар немесе басқа жүктеулерді осы веб-тораптан алуға болады.

<http://support.epson.net/>

#### <http://www.epson.eu/Support>(Еуропа)

Егер Epson өніміңіз дұрыс жұмыс істемесе немесе ақаулықтарды шеше алмасаңыз, көмек алу үшін Epson қолдау көрсету қызметіне хабарласыңыз.

### **Epson қолдау көрсету орталығына хабарласу**

### **Epson компаниясына хабарласудан бұрын**

Егер Epson өніміңіз дұрыс жұмыс істемесе немесе ақаулықтарды жою туралы ақпараттың көмегімен ақауларды шеше алмасаңыз, көмек алу үшін Epson қолдау көрсету қызметіне хабарласыңыз. Егер аймағыңыздағы Epson қолдау көрсету қызметін таба алмасаңыз, өнімді сатып алған жердегі дилерге хабарласыңыз.

Epson қолдау көрсету қызметіне келесі ақпаратты қамтамасыз етсеңіз, сізде жылдамырақ көмек беріледі:

- ❏ өнімнің сериялық нөмірі
	- (сериялық нөмірдің белгісі әдетте өнімнің артқы жағында болады.)
- ❏ өнім үлгісі
- ❏ өнімнің бағдарламалық құралының нұсқасы

( **Мәліметтер**, **Нұсқа ақпараты** түймесін немесе өнімнің бағдарламалық жасақтамасындағы ұқсас түймені басыңыз.)

- ❏ компьютеріңіздің маркасы және үлгісі
- ❏ компьютеріңіздің амалдық жүйесінің атауы және нұсқасы
- ❏ әдетте жұмысқа қолданылатын бағдарламалық құрал қолданбаларының атаулары мен нұсқалары

#### **Қосымша**

#### **Ескертпе:**

Өнімге байланысты факс теру тізімінің деректері және/немесе желі параметрлерін өнімнің жадында сақтауға болады. Өнімнің бұзылуына немесе жөндеуге байланысты деректер және/немесе параметрлер жоғалуы мүмкін. Epson кепілдік мерзімінде кез келген деректердің жоғалуына, деректерді және/немесе параметрлерді сақтық көшірмелеуге немесе қалпына келтіруге жауапты болмайды. Біз сізге жеке сақтық көшірме деректеріңізді жасауды немесе ескертпелер жазуды ұсынамыз.

### **Еуропадағы пайдаланушыларға көмек**

Epson қолдау көрсету қызметімен хабарласу әдісі туралы ақпарат алу үшін жалпы еуропалық құжатын қараңыз.

### **Австралиядағы пайдаланушыларға көмек**

Австралиядағы Epson қолдау көрсету қызметі жоғары деңгейдегі тұтынушылар қолдау көрсету қызметін қамтамасыз етеді. Өнімнің нұсқаулықтарына қосымша біз ақпарат алуға арналған келесі қайнар көздерді қамтамасыз етеміз:

#### **Интернет URL мекенжайы**

#### [http://www.epson.com.au](http://www.epson.com.au/)

Epson Australia World Wide Web беттеріне кіріңіз. Өзіңізбен бірге модемді алып, Интернетті пайдаланыңыз! Интернетті пайдаланыңыз! Сайтта драйверлер бөлімін, Epson контактілерін, жаңа өнімдер туралы ақпаратты және техникалық қолдауды табуға (e-mail) болады.

#### **Epson қолдау көрсету қызметі**

Телефон: 1300-361-054

Epson қолдау көрсету қызметі тұтынушылар қажетті кеңес алуына қажетті көмекті қамтамасыз етеді. Қолдау көрсету қызметіндегі операторлар сізге Epson өнімін орнатуға, теңшеуге және пайдалануға көмектеседі. Біздің қолдау көрсету қызметінің қызметкерлері жаңа Epson өнімдері туралы әдебиетті қамтамасыз етеді және жақын жердегі дилерді немесе қызмет көрсету агентінің орналасқан жері туралы ақпарат береді. Бұл жерде сіз көптеген сұрау түрлеріне жауап аласыз.

Қоңырау шалған кезде қолыңызда барлық қатысты ақпарат болғанын ұсынамыз. Анағұрлым көп ақпарат дайындасаңыз, ақаудың шешімін соғұрлым жылдам табамыз. Бұл ақпаратта Epson өніміңіздің нұсқаулықтары, компьютердің түрі, амалдық жүйесі, қолданылатын бағдарламалар және қажетті деп санайтын кез келген ақпарат.

#### **Өнімді тасымалдау**

Epson компаниясы өнімді алдағы уақытта тасымалдау мақсатында қаптамасын сақтап қоюды ұсынады.

### **Жаңа Зеландиядағы пайдаланушыларға көмек**

Epson Жаңа Зеландия жоғары деңгейлі тұтынушыларға қолдау көрсету қызметін ұсынады. Өнімнің құжаттамасына қосымша ретінде ақпарат алуға арналған келесі деректер көздерін береміз:
### **Қосымша**

# **Интернет URL мекенжайы**

#### [http://www.epson.co.nz](http://www.epson.co.nz/)

Epson Жаңа Зеландия әлемдік желісі беттеріне кіріңіз. Өзіңізбен бірге модемді алып, Интернетті пайдаланыңыз! Интернетті пайдаланыңыз! Сайтта драйверлер бөлімін, Epson контактілерін, жаңа өнімдер туралы ақпаратты және техникалық қолдауды табуға (e-mail) болады.

## **Epson қолдау көрсету қызметі**

Телефон: 0800 237 766

Epson қолдау көрсету қызметі тұтынушылар қажетті кеңес алуына қажетті көмекті қамтамасыз етеді. Қолдау көрсету қызметіндегі операторлар сізге Epson өнімін орнатуға, теңшеуге және пайдалануға көмектеседі. Біздің қолдау көрсету қызметінің қызметкерлері жаңа Epson өнімдері туралы әдебиетті қамтамасыз етеді және жақын жердегі дилерді немесе қызмет көрсету агентінің орналасқан жері туралы ақпарат береді. Бұл жерде сіз көптеген сұрау түрлеріне жауап аласыз.

Қоңырау шалған кезде қолыңызда барлық қатысты ақпарат болуын сұраймыз. Анағұрлым көп ақпарат дайындасаңыз, ақаудың шешімін соғұрлым жылдам табамыз. Бұл ақпаратта Epson өніміңіздің құжаттамалары, компьютердің түрі, операциялық жүйесі, қолданылатын бағдарламалар және қажетті деп санайтын кез келген ақпарат қамтылады.

## **Өнімді тасымалдау**

Epson компаниясы өнімді алдағы уақытта тасымалдау мақсатында қаптамасын сақтап қоюды ұсынады.

# **Гонконгтағы пайдаланушыларға көмек**

Техникалық қолдау және басқа да сатып алынған кейінгі қызметтерді алу үшін пайдаланушылар Epson Hong Kong Limited хабарласуы керек.

# **Интернеттегі негізгі беті**

#### [http://www.epson.com.hk](http://www.epson.com.hk/)

Epson Hong Kong пайдаланушыларға келесі ақпаратты қамтамасыз етуі үшін интернетте жергілікті негізгі бетті қытай және ағылшын тілдерінде жасады:

- ❏ Өнім туралы ақпарат
- ❏ Жиі қойылатын сұрақтардың (ЖҚС) жауаптары
- ❏ Epson өнімі драйверлерінің ең соңғы нұсқалары

#### **Техникалық қолдау көрсету жылдам желісі**

Оған қоса, біздің техникалық қызметкерлерге келесі телефондар мен факс нөмірлері арқылы хабарласа аласыз:

Телефон: 852-2827-8911

Факс: 852-2827-4383